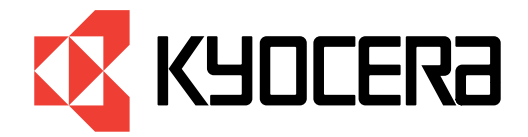

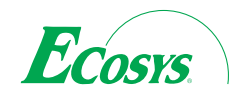

# *Manuel utilisateur*

**Imprimantes** 

**FS-9120DN FS-9520DN**

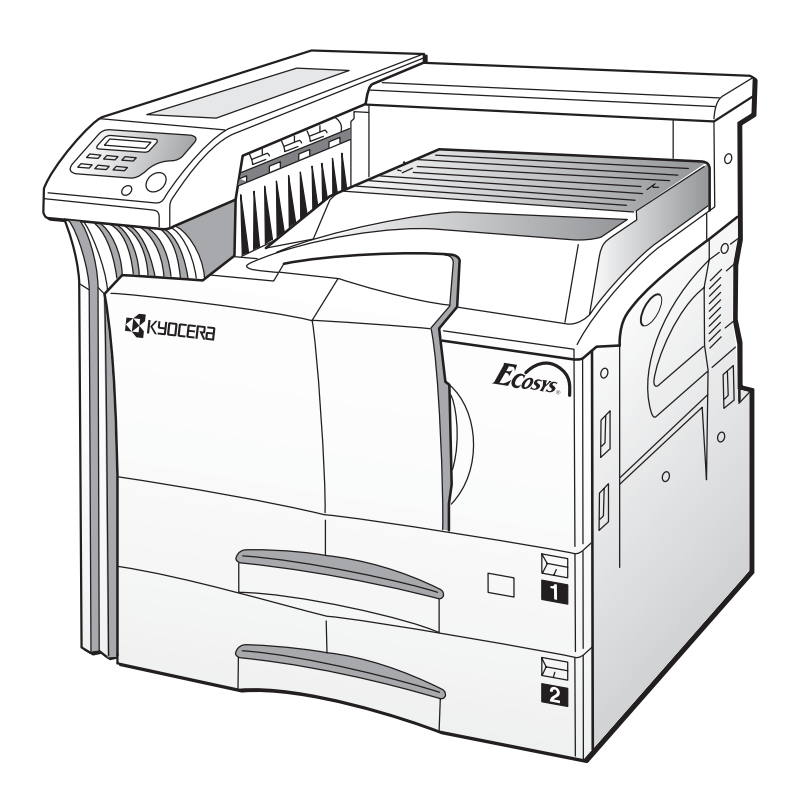

## **Avant de commencer**

Prenez le temps de lire ce manuel avant d'utiliser l'imprimante et gardez-le dans un endroit facilement accessible de façon à pouvoir le consulter.

Les paragraphes de ce manuel ainsi que certaines parties de l'imprimante sont signalés par des symboles et des mises en garde destinés à protéger les utilisateurs, les personnes évoluant à proximité ainsi que les objets se trouvant autour. Ces symboles sont décrits ci-dessous.

**Danger** *Indique un risque de blessure grave ou même vital en cas de manque d'attention ou de non respect des points signalés.*

**Attention** *Indique un risque de blessure ou de détérioration de la machine en cas de manque d'attention ou de non respect des points signalés.*

## **Symboles**

Les symboles triangulaires indiquent que le paragraphe contient des informations relatives à la sécurité. Leur dessin précise le type de mise en garde.

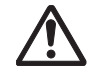

Attention d'ordre général **Austral** Risque d'électrocution

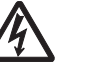

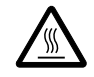

Risque de température élevée

Les symboles ci-dessous indiquent que le paragraphe présente des actions qui sont interdites. Leur dessin précise le type d'action.

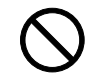

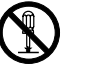

 $\bigcap_{k=1}^{\infty}$  Démontage interdit

Les symboles ci-dessous indiquent que le paragraphe contient des informations ou des actions qui doivent être suivies. Le dessin précise le type d'action.

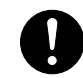

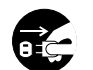

Attention **Débranchez le cordon d'alimentation de la prise secteur** 

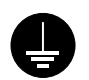

Assurez-vous que la prise secteur à laquelle vous connectez l'imprimante est bien reliée à la terre.

#### **Attention**

Aucune responsabilité ne saurait être assumée pour des dommages provoqués par une installation incorrecte.

## **Avis sur les logiciels**

Les logiciels utilises avec cette imprimante doivent prendre en charge le mode d'émulation de l'imprimante. L'imprimante est réglée en usine pour émuler le langage PCL. Le mode émulation peut être changé en suivant les procédures décrites dans le *Chapitre 3* du présent manuel.

## **Avis**

Les informations contenues dans ce manuel peuvent être modifiées à tout moment sans préavis. Les prochaines éditions pourront comporter des pages supplémentaires. Nous remercions l'utilisateur pour son indulgence au regard de toute inexactitude ou faute de frappe pouvant figurer dans le présent manuel.

Aucune responsabilité ne sera acceptée en cas d'accident survenant suite aux opérations décrites dans les instructions de ce manuel. De même, aucune responsabilité relative aux défauts éventuels du micrologiciel (logiciel contenu dans la mémoire morte) de l'imprimante ne sera acceptée.

Ce manuel, ainsi que tout document susceptible d'être soumis à copyright, vendu ou livré avec l'imprimante (ou fourni au moment de la vente) sont protégés par copyright. Toute copie ou reproduction intégrale ou partielle de ce manuel (ou de tout document susceptible d'être soumis à copyright) sans le consentement écrit préalable de Kyocera Mita Corporation est strictement interdit. Toute copie de ce manuel intégrale ou partielle, ainsi que tout document susceptible d'être soumis à copyright doit comporter le même avertissement relatif au copyright que le document d'origine à partir duquel la copie est effectuée.

## **Marques déposées**

PRESCRIBE est une marque déposée de Kyocera Mita Corporation. KPDL et KIR (*Kyocera Image Refinement*) sont des marques commerciales de Kyocera Mita Corporation.

Diablo 630 est un produit de Xerox Corporation. IBM Proprinter X24E est un produit de International Business Machines Corporation. Epson LQ-850 est un produit de Seiko Epson corporation.

Hewlett-Packard, PCL et PJL sont des marques déposées de Hewlett-Packard Company. Centronics est une marque de Centronics Data Computer Inc. PostScript est une marque déposée de Adobe Systems Incorporated. Adobe et Acrobat sont des marques commerciales de Adobe Systems Incorporated. Macintosh est une marque déposée de Apple Computer, Inc. Microsoft, Windows et Windows NT sont des marques déposées de Microsoft Corporation. PowerPC et Microdrive sont des marques de International Business Machines Corporation. Compact flash est une marque de ScanDisk Corporation. Energy Star est une marque déposée aux USA. Toutes les autres marques et noms de produits cités sont des marques ou des marques déposées de leur propriétaire respectif.

Cette imprimante Kyocera Mita utilise le procédé PeerlessPrintXL afin de fournir une émulation compatible avec le langage PCL6 des imprimantes HP LaserJet. PeerlessPrintXL est une marque de The Peerless Group, Redondo Beach, CA 90278, Etats-Unis.

Ce produit a été développé avec le système d'exploitation temps réel et les utilitaires Tornado<sup>™</sup> Real Time Operating System de Wind River Systems.

AGFA < Cette imprimante comprend les polices UFST<sup>™</sup> et MicroType® de Agfa Corporation.

## **Accord de licence des logiciels IBM**

L'appareil que vous avez acheté contient un ou plusieurs logiciels appartenant à International Business Machines corporation (IBM). Ce document définit les termes et conditions sous lesquels IBM vous accorde une licence pour le(s) logiciel(s). Si vous n'acceptez pas les termes et les conditions de cette licence, vous devez rendre l'appareil dans les 14 jours qui suivent votre acquisition pour un remboursement total. Si vous ne rendez pas l'appareil dans les 14 jours, il est supposé que vous avez accepté ces termes et conditions.

Vous avez un droit de licence sur les logiciels mais non un droit de propriété. IBM, ou le représentant IBM dans le pays, vous accorde une licence pour les logiciels uniquement dans le pays où vous les avez acquis. Vous n'avez pas d'autre droit que ceux qui vous sont accordés par cette licence.

Le terme "Logiciel" signifie l'original et toute copie intégrale ou partielle, y compris des copies modifiées ou des parties intégrées à d'autres programmes. IBM garde son droit de propriété de ces Logiciels. IBM est propriétaire ou est licencié par le propriétaire des copyrights dans ces Logiciels.

#### **1. Licence**

Avec cette licence, vous ne pouvez utiliser les logiciels qu'avec l'appareil sur lequel ils sont installés et vous pouvez les céder avec l'appareil à une tierce partie.

Si vous cédez les Logiciels, vous devez transmettre une copie de cette licence et de toute autre documentation à la tierce partie. A partir de ce moment, votre licence prend fin. La tierce partie accepte ces termes dès la première utilisation du Logiciel.

Vous ne devez pas :

- 1. utiliser, copier, modifier, fusionner, ou céder des copies du Logiciel hors du cadre de cette licence ;
- 2. décompiler ou modifier le Logiciel ;
- 3. accorder une sous licence, mettre en location ou en crédit bail ou transférer le Logiciel.

## **2. Garantie limitée**

Les Logiciels sont fournis "tels quels".

Il n'existe aucune autre garantie couvrant les logiciels (ou conditions), explicite ou implicite, y compris, mais non limité, les garanties implicites relevant de la mise en vente et d'une application à une fin particulière.

Certains pays ne permettent pas l'exclusion des garanties implicites, donc l'exclusion ci-dessus peut ne pas vous être applicable.

#### **3. limitation de recours**

La responsabilité entière d'IBM sous cette licence est la suivante :

1. Pour toute réclamation (y compris rupture fondamentale), sous quelque forme que ce soit, relative à cette licence, la responsabilité d'IBM concernera uniquement les dommages réels et sera limitée tout au plus à :

a) l'équivalent de 25 000 U.S. \$ dans votre devise locale, ou

b) les frais de licence d'IBM pour ce Logiciel.

Cette limitation ne s'applique pas aux réclamations concernant les blessures corporelles ou les dommages aux biens personnels réels ou tangibles pour lesquels IBM est légalement responsable.

IBM ne saura être tenu responsable pour toutes pertes de bénéfices ou d'économies ou de tout dommage occasionnel ou autres dommages économiques conséquents même si IBM ou son fournisseur agréé a été averti du risque de tels dommages. IBM ne saura être tenu responsable pour tout dommage pour lequel vous faites une réclamation sur la base d'une réclamation d'une tierce partie. Cette limitation de recours s'applique également à tout développeur de Logiciels fournis à IBM. Les limitations de recours d'IBM et du développeur ne sont pas cumulables. Un tel développeur est un bénéficiaire voulu de ce paragraphe. Certains pays ne permettent ces limitations ou exclusions et à ce titre, elles peuvent ne pas vous concerner.

#### **4. Remarque générale**

Vous pouvez mettre fin à votre licence à tout moment. IBM peut mettre fin à votre licence si vous ne respectez pas les termes et les conditions de cette licence. Dans les deux cas, vous devez détruire toutes vos copies du Logiciel. Vous êtes responsable du paiement de toute taxe ou tout impôt, y compris, les impôts sur les biens personnels découlant de cette Licence. Ni l'une ni l'autre de ces parties ne peut entamer une action au delà de deux ans après que la cause s'est produite. Si vous avez acquis ce Logiciel aux Etats-Unis, cette licence est régie par les lois de l'état de New-York. Si vous avez acquis ce logiciel au Canada, cette licence est régie par les lois de la Province d'Ontario. Dans les autres cas, cette Licence est régie par les lois du pays dans lequel vous avez acquis le Logiciel.

#### **Marques des polices**

L'ensemble des polices dans cette imprimante font l'objet d'une licence accordée par Agfa Corporation.

Helvetica, Palatino et Times sont des marques de Linotype-Hell AG.

ITC Avant Garde Gothic, ITC Bookman, ITC Zapf Chancery, et ITC ZapfDingbats sont des marques déposées de International Typeface Corporation.

## **Accord de licence Agfa Japon**

- 1. "Logiciel" signifie les données numériquement encodées et lisibles par ordinateur des contours à taille variable, telles qu'encodées sous un format spécial ainsi que les logiciels UFST.
- 2. Vous acceptez d'utiliser le Logiciel sous licence non exclusive dans le but de reproduire et d'utiliser des tailles, styles et versions de lettres, chiffres, caractères et symboles (polices) uniquement pour vos besoins professionnels ou personnels en tant que client, à l'adresse indiquée sur la carte d'enregistrement que vous avez retournée à Agfa Japon. Selon les termes de cet Accord de Licence, vous avez le droit d'utiliser les polices sur trois imprimantes. Si vous avez besoin d'accéder aux polices sur plus de trois imprimantes au maximum, vous devez acquérir un accord de licence multi-utilisateurs auprès de Agfa Japon. Agfa Japon se réserve tous les droits, titre de propriété et participation relatifs au Logiciel et aux Polices et aucun droit ne vous est accordé autre qu'une Licence d'utilisation du Logiciel selon les termes expressément précisés dans cet accord.
- 3. Afin de protéger les droits de propriété de Agfa Japon, vous acceptez de ne pas divulguer le Logiciel ni les autres informations brevetées concernant les Polices et de mettre en place des procédures valables régissant l'accès et l'utilisation du Logiciel et des Polices.
- 4. Vous acceptez de ne pas dupliquer ni copier le Logiciel ou les Polices ; vous avez le droit néanmoins de faire une copie de sauvegarde. Vous acceptez que cette copie contienne les mêmes avertissements concernant la propriété que ceux qui apparaissent sur l'original.
- 5. Cette licence reste en vigueur jusqu'à la dernière utilisation du Logiciel et des Polices, à moins qu'elle prenne fin plus tôt. Agfa Japon peut mettre fin à cette Licence si vous violez les termes de cette Licence et si vous ne remédiez pas à une telle violation dans les trente (30) jours qui suivent l'avertissement de Agfa Japon. Lorsque cette Licence se termine ou lorsqu'il a été mis fin à cette Licence, vous devez soit rendre à Agfa Japon, soit détruire, toutes les copies du Logiciel et des Polices ainsi que la documentation, comme cela est exigé.
- 6. Vous acceptez de ne pas modifier, altérer, désassembler, décrypter, démonter ou décompiler le Logiciel.
- 7. Agfa Japon garantit pour une durée de quatre-vingt-dix (90) jours, que le Logiciel fonctionnera selon les spécifications publiées par Agfa Japon et que la disquette ne présentera aucun défaut de matériel ou de fabrication. Agfa Japon ne garantit pas que le Logiciel ne contiendra pas des erreurs ou des omissions.

Les parties acceptent que soient exclues toutes les autres garanties, expressément formulées ou implicites, y compris les garanties d'adaptation a une finalité donnée ou a une fin commerciale.

8. Votre unique recours comme la seule responsabilité d'Agfa Japon concernant le Logiciel et les Polices relève de la réparation ou du remplacement des parties défectueuses, qui auront été renvoyées à Agfa Japon.

En aucun cas, Agfa japon ne peut être tenu pour responsable des pertes d'exploitation, des données perdues ou tout autre dommage accidentel ou conséquent ni de tout dommage provoque par un abus ou une mauvaise utilisation du logiciel et des polices.

- 9. Cet Accord est régi par la loi de l'état de New-York, Etats-Unis.
- 10. Vous ne pouvez pas sous-licencier, vendre, louer ou transférer le Logiciel et/ou les Polices sans l'accord écrit préalable de Agfa Japon.
- 11. L'utilisation, la duplication ou la divulgation par le Gouvernement fait l'objet de limitations comme précisé dans le paragraphe relatif aux Droits des données techniques et des logiciels informatiques du FAR252-227-7013, sous-division (b)(3)(ii) ou sous-paragraphe (c)(2)(ii), selon le cas. Une utilisation, duplication ou divulgation fait l'objet des limitations s'appliquant aux logiciels aux droits limités tel que précisé dans FAR 52.227-19(c)(2).

12. Vous reconnaissez avoir lu cet accord, l'avoir compris et vous vous engagez a respecter ses termes et ses conditions. Ni l'une ni l'autre des parties ne sera tenue a respecter des déclarations ou des représentations qui ne figurent pas dans cet accord. Aucune modification de cet accord ne rentre en vigueur sans qu'elle soit écrite et sans qu'elle soit signée par le représentant légal de chaque partie. En ouvrant l'emballage de cette disquette, vous vous engagez a respecter les termes et les conditions de cet accord.

## **Sommaire**

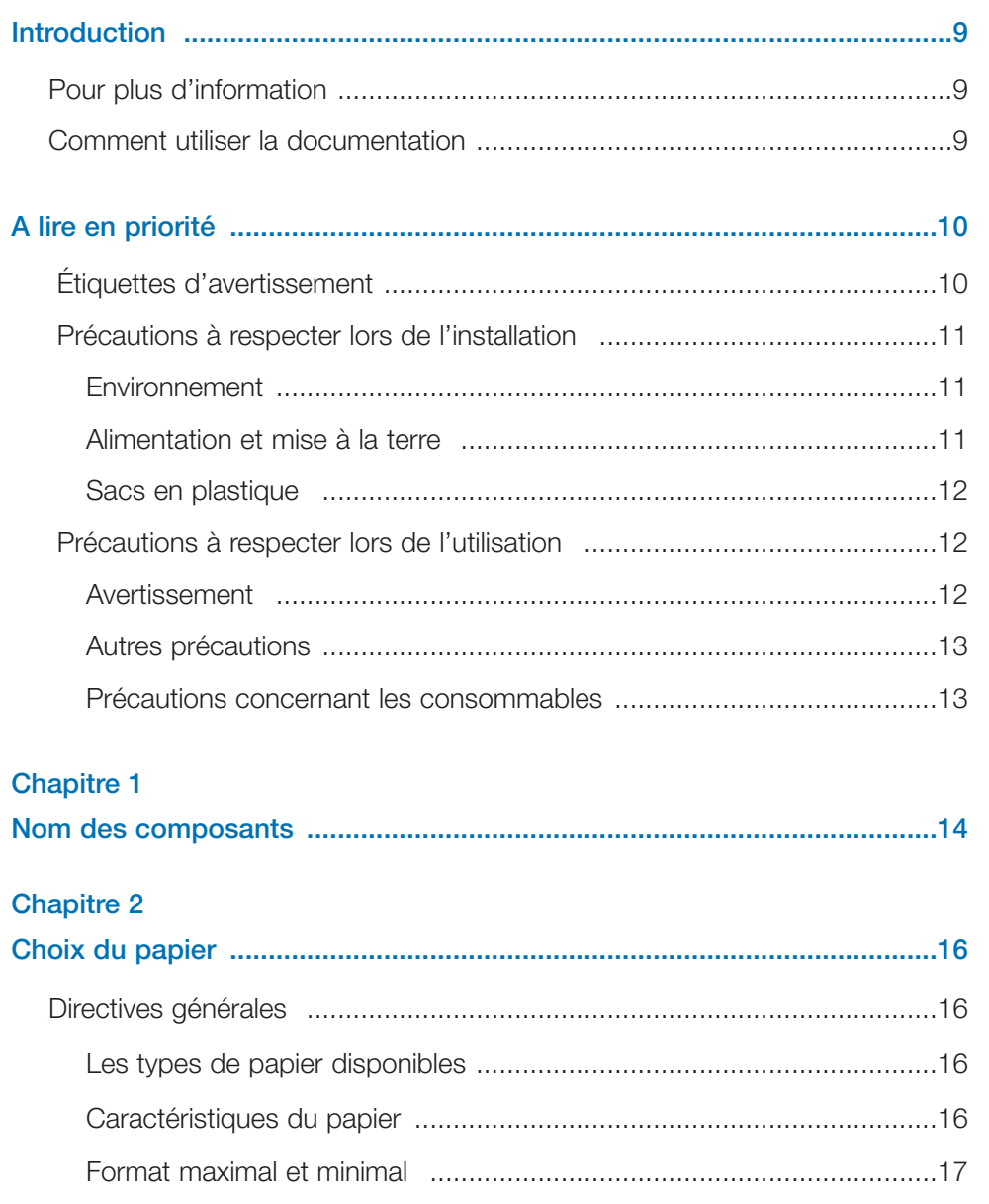

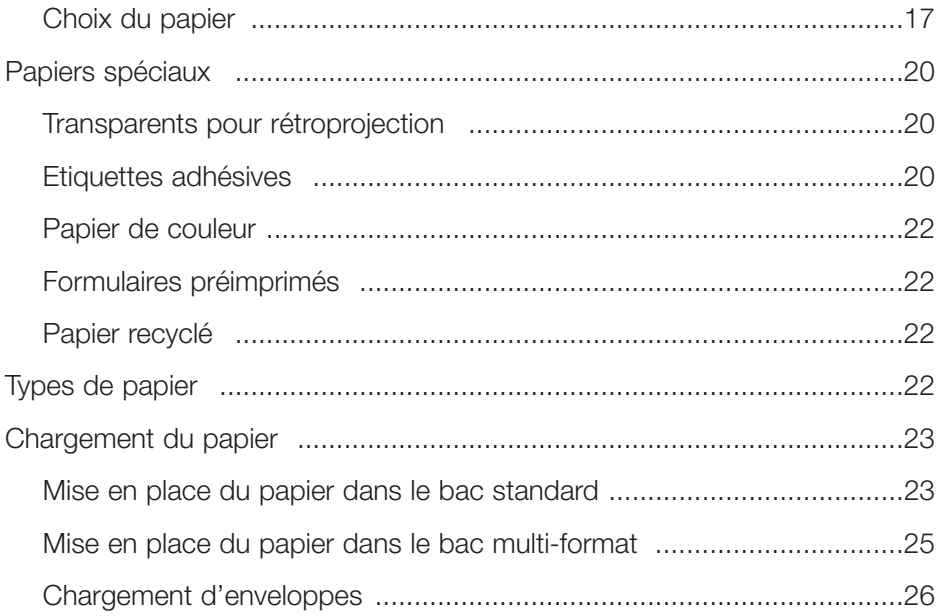

#### **Chapitre 3**

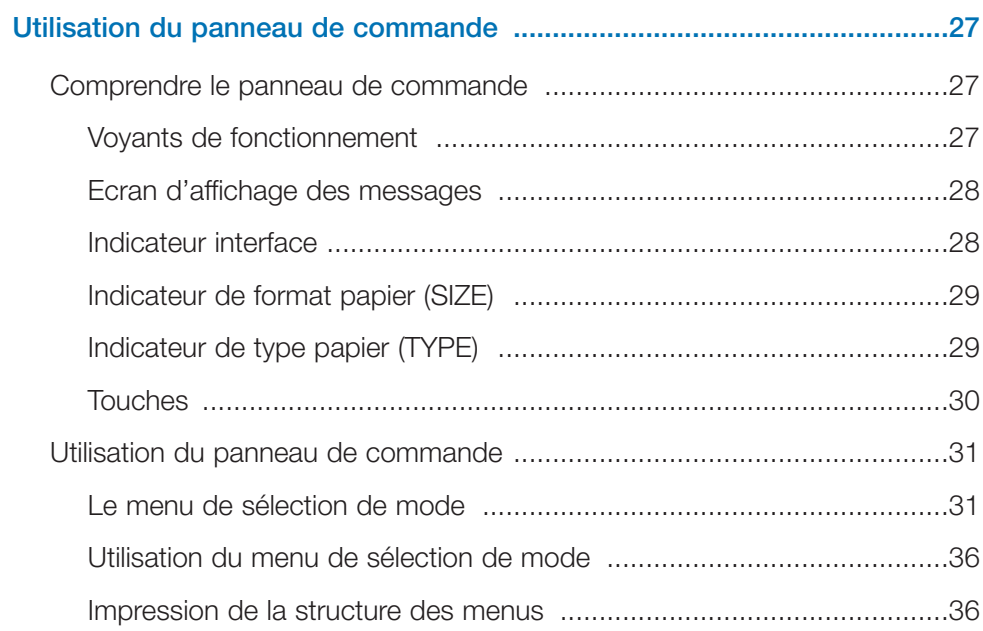

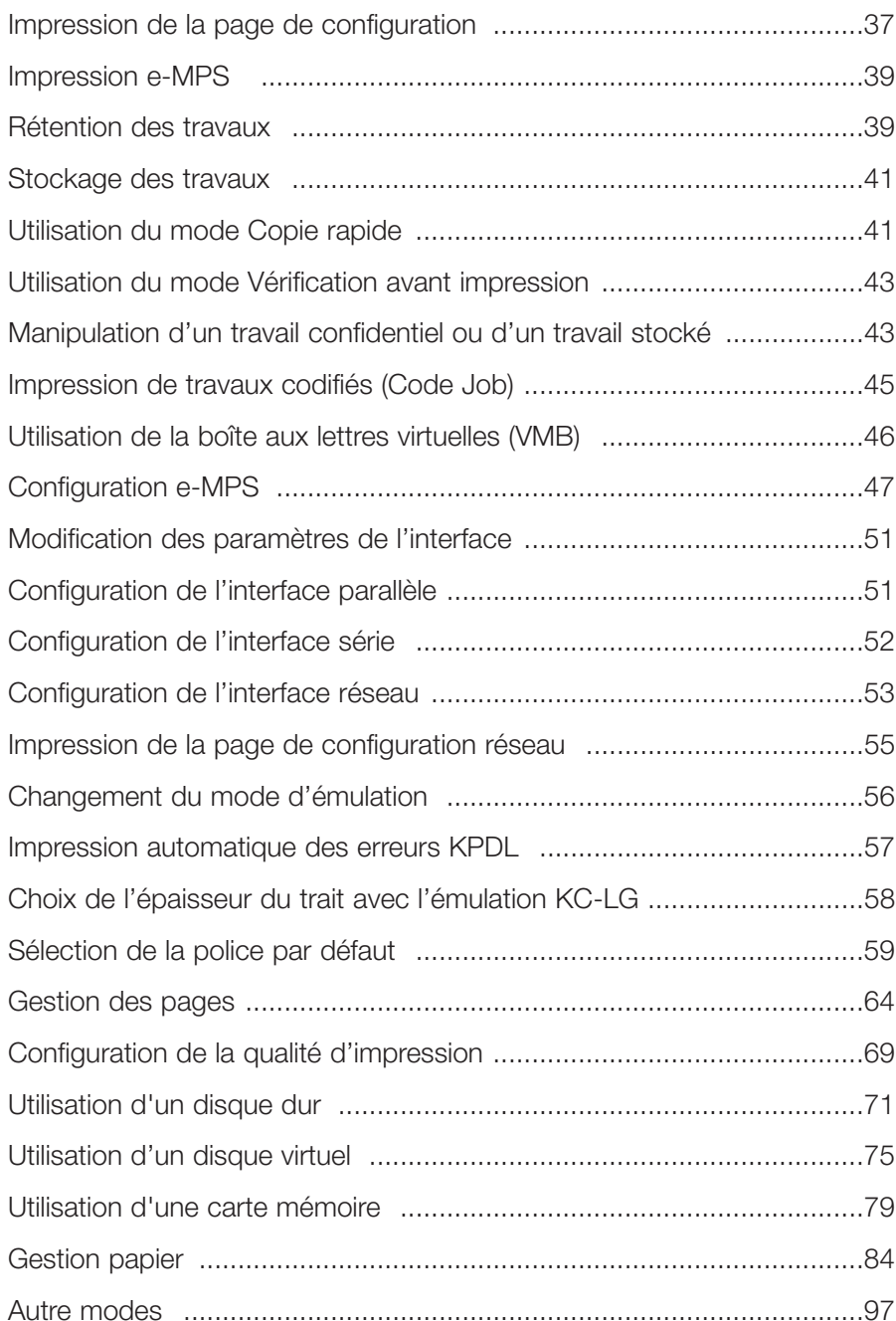

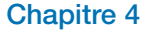

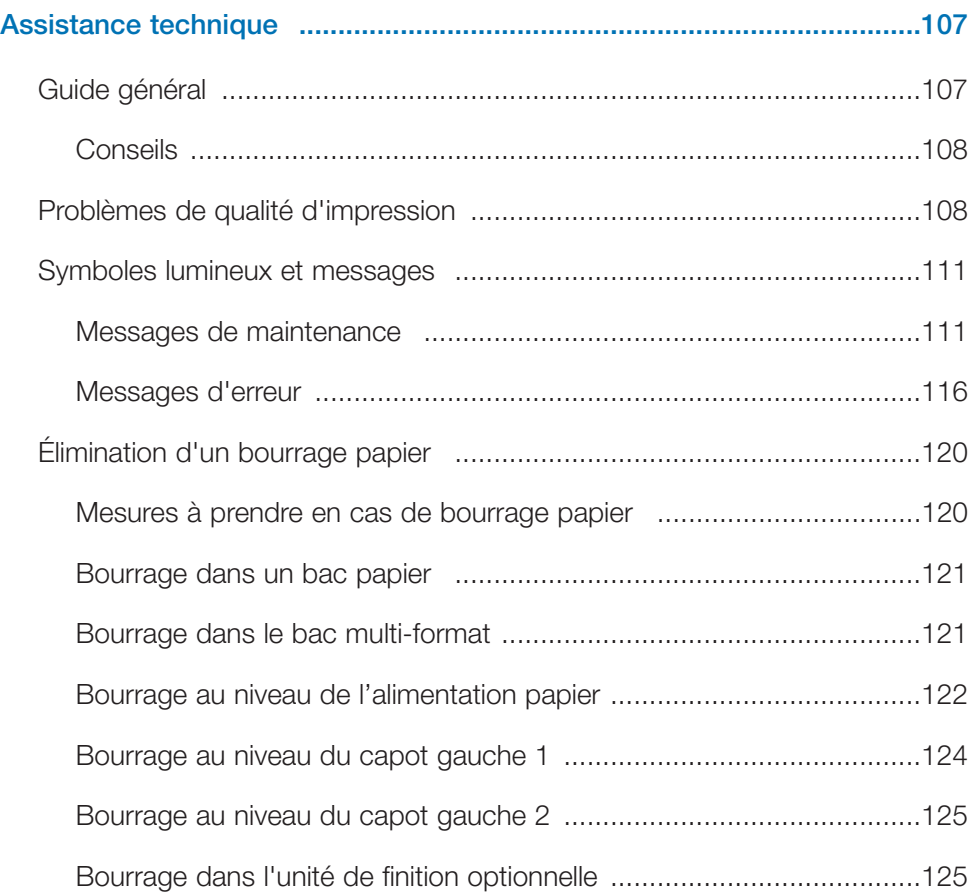

## **Chapitre 5**

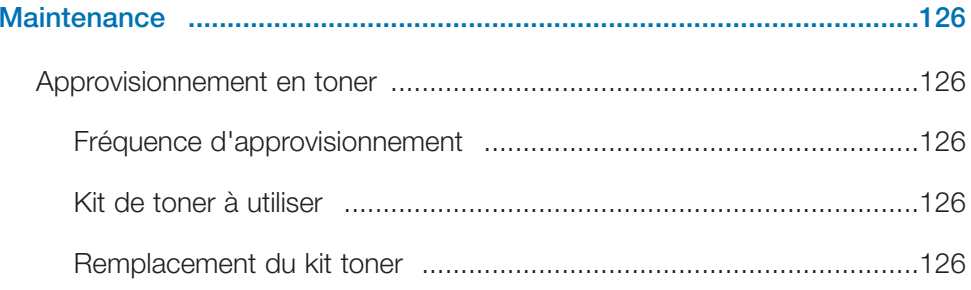

#### **Chapitre 6**

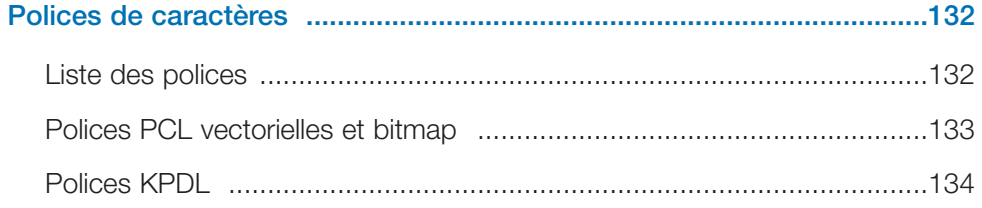

#### **Annexe A**

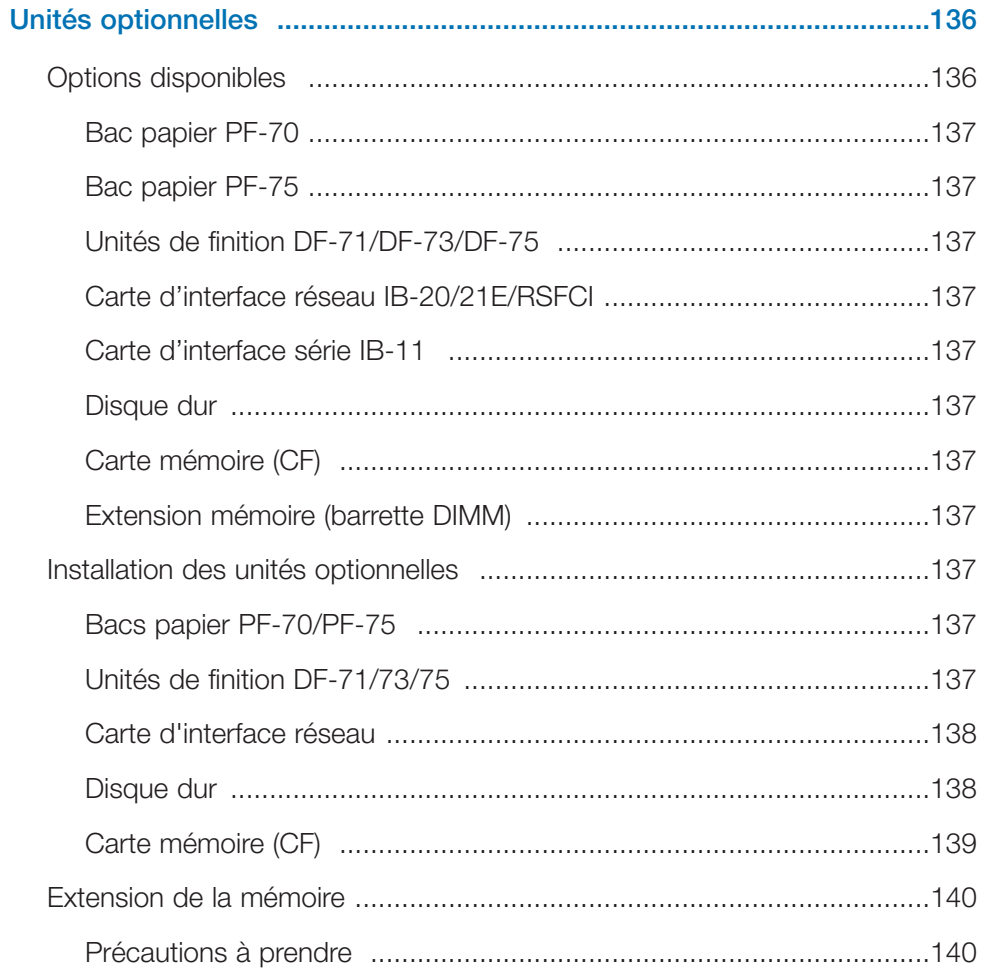

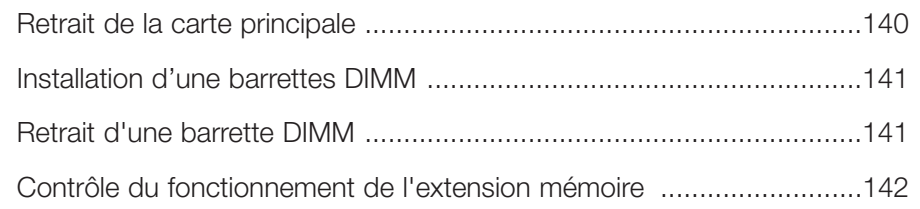

#### **Annexe B**

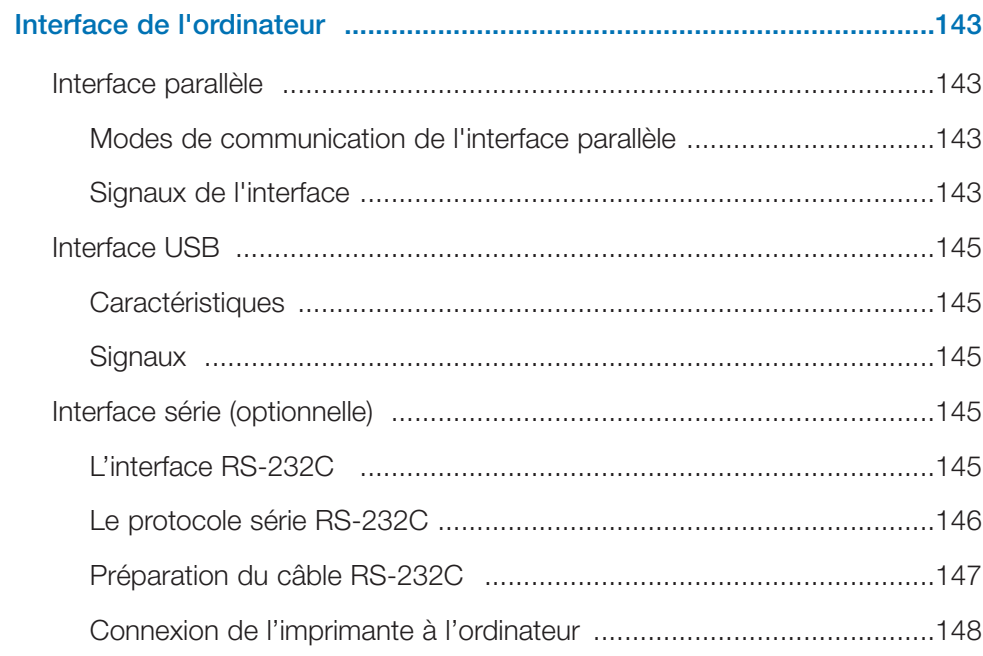

#### **Annexe C**

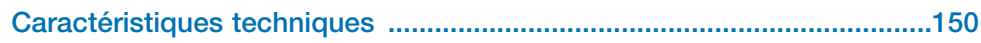

## **Introduction**

Votre imprimante Kyocera Mita dispose de caractéristiques très intéressantes telles la fonction Ecoprint qui permet de réduire la consommation électrique lorsque l'imprimante n'est pas utilisée ou encore la fonction de sélection automatique du type de papier qui choisit le type de papier en fonction des données à imprimer. Vous pouvez ajouter à votre imprimante un large choix d'options telles que unités papier, unités de finition, unité recto verso, etc.

Ce chapitre contient les sections suivantes :

- Pour plus d'information,
- Comment utiliser la documentation.

#### **Pour plus d'information**

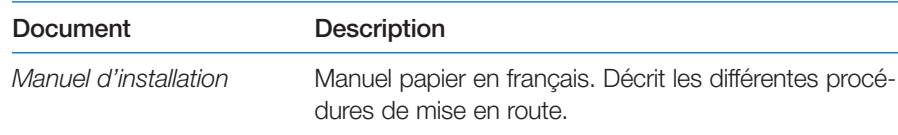

Les documents suivants se trouvent au format PDF sur le CD-ROM fourni avec l'imprimante.

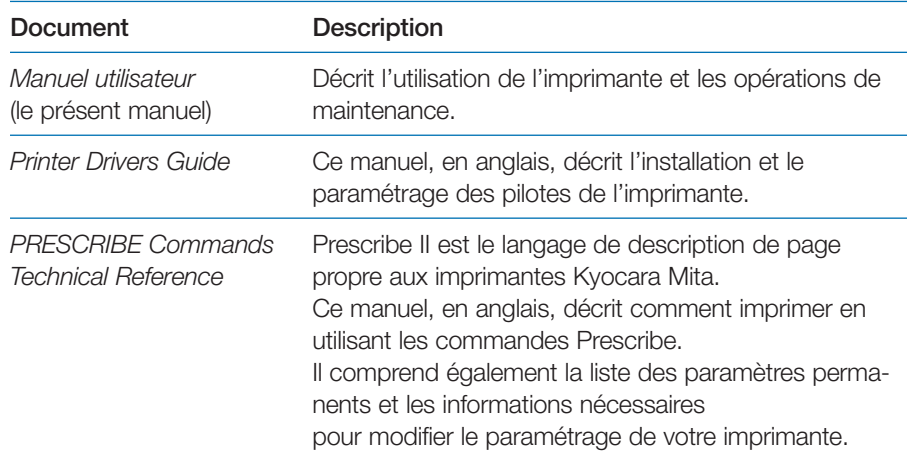

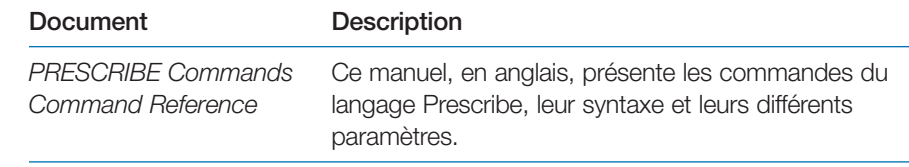

#### **Comment utiliser la documentation**

Le *Manuel utilisateur* contient les chapitres suivants.

#### **Chapitre <sup>I</sup> Noms des composants**

Ce chapitre présente le nom et la fonction des différents composants.

#### **Chapitre 2 Choix du papier**

Ce chapitre présente des différents types de papier que vous pouvez utiliser avec votre imprimante ainsi que la procédure à suivre pour le chargement dans les différents bacs.

#### **Chapitre 3 Utilisation du panneau de commande**

Ce chapitre décrit les différentes parties du panneau de commande, le fonctionnement des touches, le rôle des voyants ainsi que les procédures de paramétrage.

#### **Chapitre 4 Assistance technique**

Ce chapitre explique comment procéder lorsqu'un problème, tel un bourrage papier, survient.

#### **Chapitre 5 Maintenance**

Ce chapitre présente les procédures de remplacement de la cartouche de toner, de remplacement du récipient pour toner usagé et de nettoyage de l'imprimante.

#### **Chapitre 6 Polices de caractères**

Ce chapitre présente les polices internes de l'imprimante.

#### **Annexe A Unités optionnelles**

Ce chapitre décrit comment augmenter la capacité mémoire de l'imprimante et présente les différentes options qui peuvent être ajoutées.

#### **Annexe B Interface de l'ordinateur**

Ce chapitre décrit le fonctionnement de l'interface parallèle et de l'interface série.

#### **Annexe C Caractéristiques techniques**

Ce chapitre présente les caractéristiques de l'imprimante.

# **A lire en priorité**

## **Étiquettes d'avertissement**

Des étiquettes d'avertissement sont placées à différents endroits de l'imprimante. Faites très attention de ne pas provoquer de courts-circuits ou un incendie lors du remplacement de la cartouche de toner ou lorsque vous retirez une feuille après un bourrage papier.

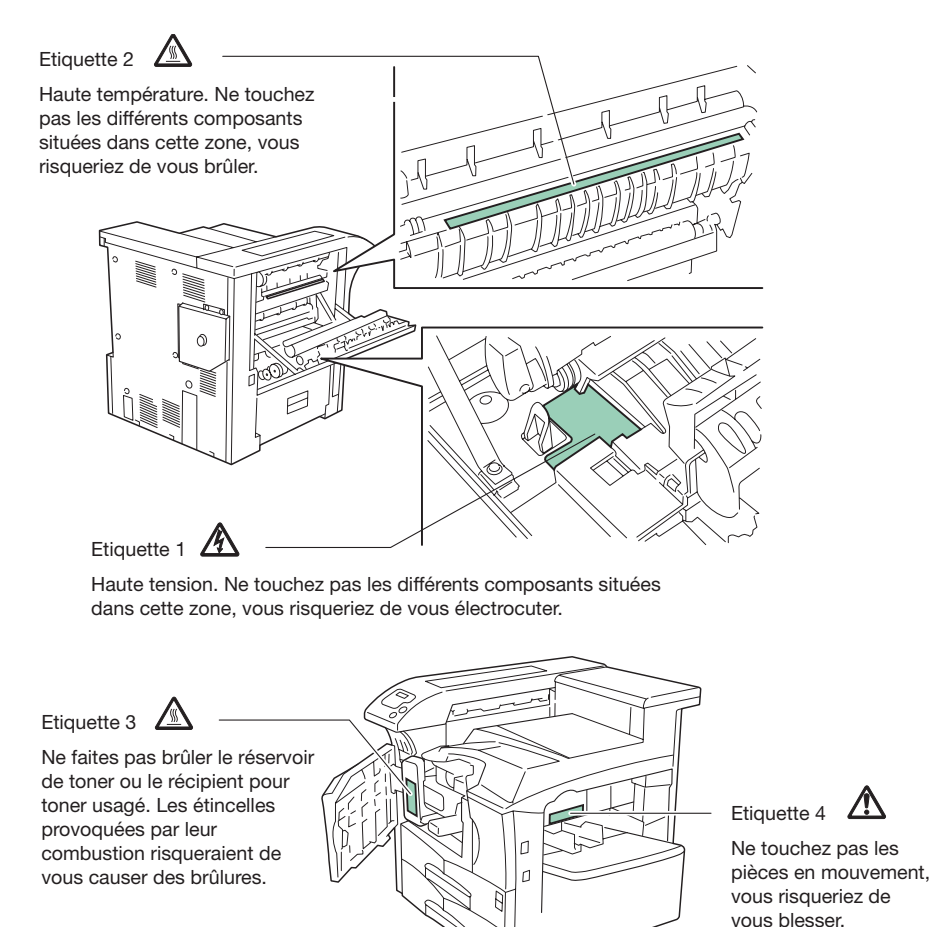

## **Précautions à respecter lors de l'installation**

#### **Environnement**

#### **Attention**

- • Évitez de poser l'imprimante sur une surface instable ou de niveau insuffisant. Elle pourrait tomber, provoquer de sérieux dégâts ou blesser quelqu'un.
- • Évitez les emplacements humides, poussiéreux ou sales. Si les broches de la prise sont sales, nettoyez-les avant de raccorder l'imprimante à la prise secteur afin d'éviter tout risque de court-circuit.
- • Afin d'éviter tout risque d'incendie, évitez les emplacements situés près d'une source de chaleur ou près d'objets inflammables.
- • Pour permettre un accès facile lors des tâches de maintenance prévoyez un espace suffisant autour de l'imprimante. Veillez également à prévoir un espace suffisamment dégagé autour de l'imprimante pour permettre une ventilation correcte. Un espace trop restreint peut induire une température de fonctionnement trop importante et obérer les performances de l'imprimante. La figure ci-après illustre les dégagements minimaux à respecter.
- • Utilisez les blocages des roulettes pour immobiliser l'imprimante dans sa position de fonctionnement.

#### *Autres précautions*

L'installation de l'imprimante à un endroit non adapté peut être dangereuse et altérer ses performances. Choisissez une pièce avec conditionnement d'air (20° et 65% d'humidité sont les valeurs recommandées). Évitez d'installer l'imprimante dans des emplacements sujets aux conditions suivantes :

- A un emplacement situé à proximité de fenêtres ou directement exposé aux rayons du soleil.
- Dans un local soumis à des vibrations.

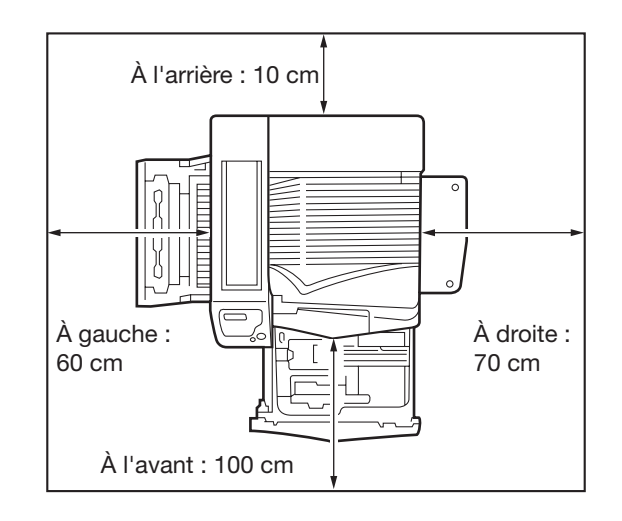

- • Dans un local soumis à d'importantes variations de température ou de taux d'humidité.
- •Dans un endroit soumis à des courants d'air chaud ou froid.
- •Dans des endroits confinés où l'air ne circule pas.

Lorsque l'imprimante est équipée de roulettes, son déplacement sur certains types de sol peut occasionner des dommages.

#### **Alimentation et mise à la terre**

## **A** Danger

- •Respectez la tension indiquée. Éviter les connexions multiples.
- • Veillez à connecter complètement la broche dans la prise secteur afin d'éviter qu'une pièce métallique puisse entrer en contact avec les broches et provoquer un court-circuit.
- e · Cette imprimante est équipée d'un connecteur d'alimentation à trois broches (phase/neutre/terre). Elle ne peut être reliée qu'à une prise munie d'une broche de terre. Si vous ne parvenez pas connecter votre imprimante à la prise secteur, contactez votre électricien afin qu'il re

place la prise obsolète. Ne cherchez pas à connecter l'imprimante à une prise secteur sans mise à la terre.

#### *Autres précautions*

• L'imprimante doit être installée le plus près possible de la prise secteur.

#### **Sacs en plastique**

#### **A** Danger

• Gardez les sacs en plastique utilisés avec l'imprimante hors de portée des enfants afin d'éviter qu'ils ne s'étouffent en jouant avec.

# **Précautions à respecter lors de l'utilisation**

#### **Avertissement**

#### **A** Danger

- • Ne placez pas d'objets métalliques ou de récipients contenant de l'eau sur ou à proximité de l'imprimante. Leur chute risquerait de provoquer un incendie ou un court-circuit.
- $\circ$  Ne retirez pas les différents capots de l'imprimante. Certaines pièces à l'intérieur sont sous haute tension et vous risqueriez de vous électrocuter.
- $\Omega \cdot$  Faites très attention à ne pas détériorer ou même réparer le cordon d'alimentation. Ne placez pas d'objets lourds sur le cordon, ne le tirez pas et n'essayez pas de le démonter.
- $\circ$  N'essayez de démonter ou de réparer l'imprimante ou l'un de ses composants. Vous risqueriez de provoquer un incendie ou un court-circuit et d'endommager le laser. Le rayon du laser peut, s'il est dirigé vers une personne, provoquer un aveuglement avec des risques de cécité.
- • Si l'imprimante chauffe de façon anormale, qu'elle dégage une odeur de brûlé ou que de la fumée apparaît éteignez-la immédiatement et débranchez le cordon d'alimentation de la prise secteur. Contactez votre revendeur.
- • Si un corps étranger (agrafe, eau, trombone, etc.) tombe à l'intérieur de l'imprimante éteignez-la immédiatement et débranchez le cordon d'alimentation de la prise secteur pour éviter tout risque d'incendie et d'électrocution. Contactez votre revendeur.
	- (\) Ne manipulez pas le cordon d'alimentation avec les mains mouillées. Vous risqueriez de vous électrocuter.
	- • Adressez-vous toujours à votre revendeur Kyocera Mita pour toute opération de réparation ou de maintenance.

## **Attention**

- • Ne tirez pas sur le cordon pour débrancher l'imprimante, vous pourriez endommager les fils et provoquer un court-circuit. Saisissez la prise et tirez-la doucement.
- •Débranchez toujours l'imprimante lorsque vous la déplacez.
- • Si vous n'utilisez pas l'imprimante pendant une courte période mettez-la hors tension ( **O**). Si vous ne devez pas l'utiliser pendant une période plus longue débranchez le cordon d'alimentation afin de prévenir tout risque.
- • Débranchez toujours l'imprimante avant d'effectuer une opération de nettoyage.
- ٩D Il peut y avoir un risque d'incendie ou de dysfonctionnement lorsqu'une •quantité importante de poussière s'est accumulée dans l'imprimante. C'est particulièrement vrai lorsque le temps est très humide. Consultez à cet égard les services compétents.
- • Veillez à ne pas obstruer les orifices de ventilation (entré et sortie) de l'imprimante avec un objet ou en la plaçant trop près d'un mur. Dans le

cas contraire, l'élévation de la température risque de provoquer un incendie.

• Si vous devez déplacer l'imprimante, sortez ses quatre poignées placées de chaque côté (voir la figure page suivante) et soulevez-la uniquement de cette façon. Quatre personnes sont nécessaires pour effectuer cette opération.

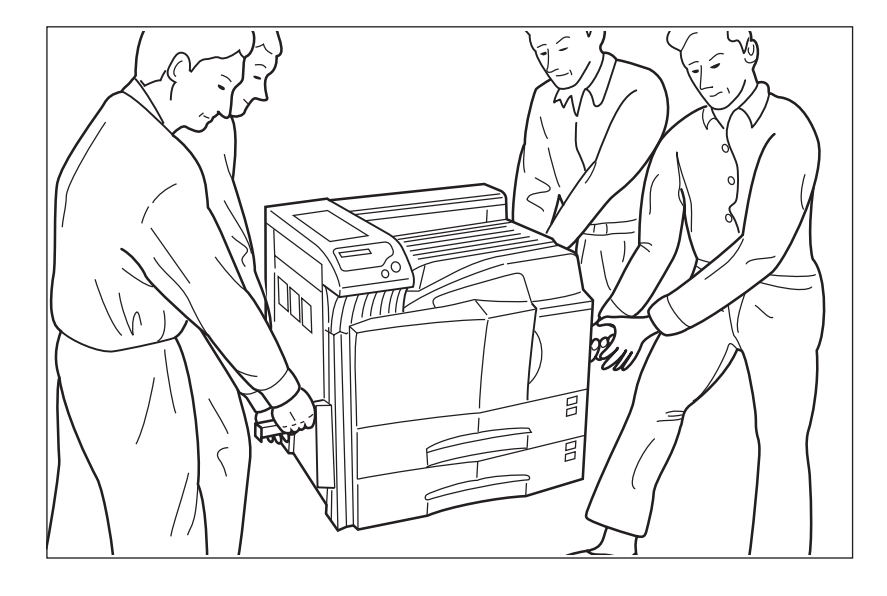

#### **Autres précautions**

- Ne placez pas d'objets lourds sur l'imprimante.
- N'ouvrez pas le capot avant et ne mettez pas l'imprimante hors tension durant les phases d'impression.
- La quantité d'ozone dégagée par l'imprimante n'a aucune incidence sur la santé. Toutefois, si l'imprimante est utilisée durant une longue période de production dans une pièce mal ventilée il peut arriver que vous ressentiez une odeur désagréable. Pour avoir, dans toutes les conditions d'impression, un environnement adapté veillez à ce que la pièce soit suffisamment ventilée.
- Ne touchez pas les connecteurs des cartes ou les composants des circuits imprimés. L'électricité statique que vous pourriez leur transmettre risquerait de les endommager.
- N'essayez pas de réaliser des opérations qui ne sont pas décrites dans le présent manuel.
- **Attention** : Toutes interventions sur l'imprimante autres que celles décrites dans le présent manuel risquent de vous exposer à des radiations dangereuses.
- • Si vous n'utilisez pas l'imprimante pendant une longue période retirez le papier des bacs et stockez-le.

#### **Précautions concernant les consommables**

#### A Attention

- (\) Ne faites pas brûler la cartouche de toner ni le récipient pour toner usagé. Leur combustion peut provoquer de graves brûlures.
	- • N'essayez pas d'ouvrir la cartouche de toner ou le récipient pour toner usagé.
	- • Éviter de respirer, d'ingérer ou de recevoir du toner sur la peau ou dans les yeux. En cas d'ingestion contactez immédiatement un médecin. En cas de contact avec la peau, lavez-vous soigneusement en utilisant du savon. Dans le cas d'un contact avec les yeux, rincez abondamment avec de l'eau et contactez rapidement un médecin.
- $\bigcirc$  Consultez votre revendeur pour connaître la marche à suivre quant à la récupération du réservoir de toner et du le récipient pour toner usagé. Dans tous les cas, veillez à respecter les règles élémentaires liées à l'environnement ainsi que celles décrites par loi.
- $\bigcirc$  Gardez le réservoir de toner et le récipient pour toner usagé hors de portée des enfants.

## **Chapitre 1 Nom des composants**

Ce chapitre donne le nom et décrit la fonction les différents composants de l'imprimante. Les numéros placés en légende renvoient au texte.

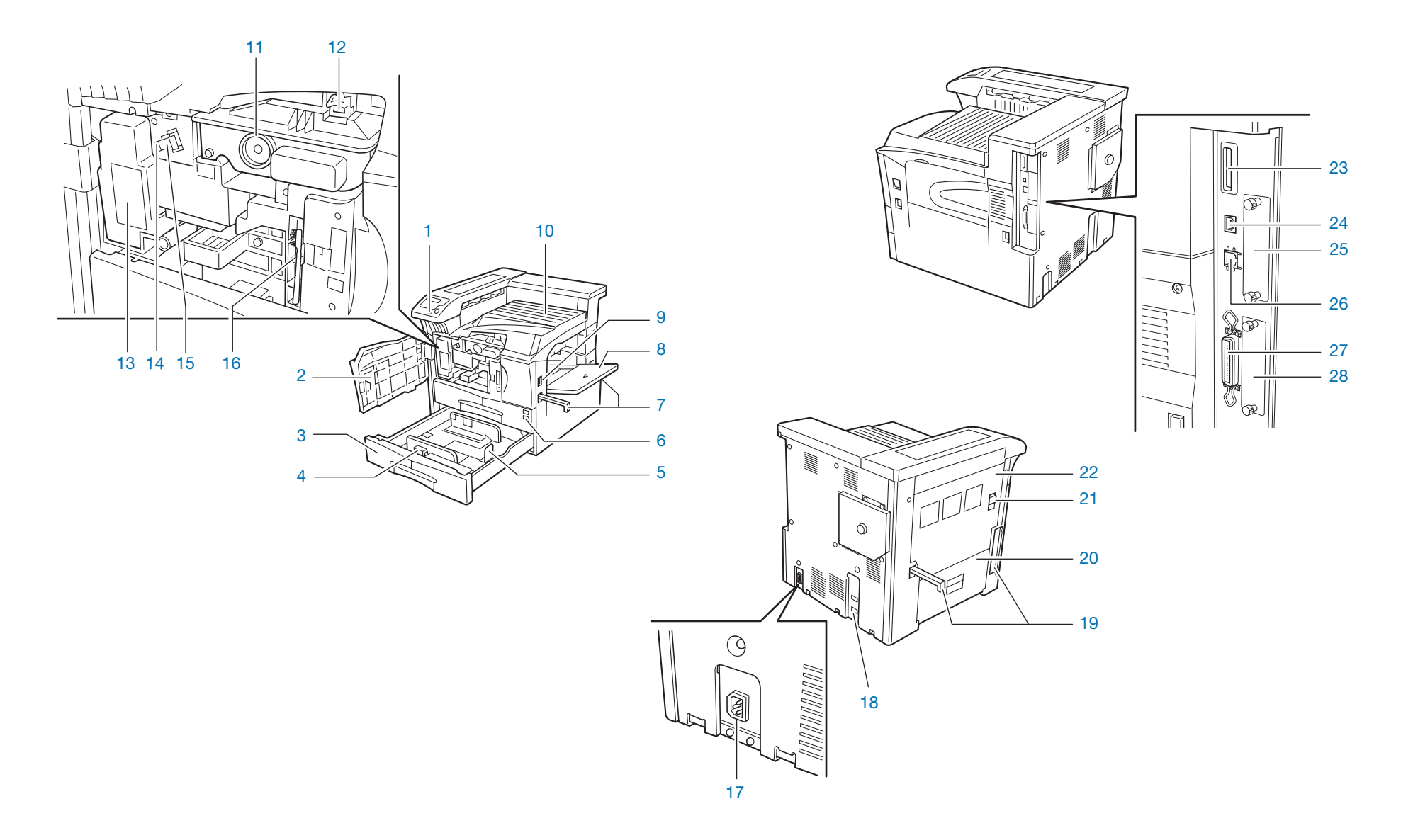

- **1.** Panneau de commande Comprend les touches et les voyants gérant le fonctionnement de l'imprimante.
- **2.** Capot avant Permet de remplacer la cartouche de toner ainsi que le récipient pour toner usagé.
- **3.** Bac papier 2 Second bac papier d'une contenance de 500 feuilles (80g/m2).
- **4.** Guide papier Permet d'ajuster la longueur du papier placé dans le bac.
- **5.** Butée papier Permet d'ajuster la largeur du papier placé dans le bac.
- **6.** Bac papier 1 Premier bac papier d'une contenance de 500 feuilles (80g/m2).
- **7.** Poignées de transport Ces poignées permettent de déplacer l'imprimante. Quatre personnes sont nécessaires pour effectuer cette opération.
- **8.** Bac multi-format Permet d'imprimer des papiers de types ou de formats différents.
- **9.** Interrupteur Permet de mettre l'imprimante sous et hors tension.
- **10.** Plateau de réception face dessous Reçoit les feuilles imprimées.
- **11.** Réservoir de toner
- **12.** Levier de verrouillage de la cartouche de toner Permet de remplacer la cartouche de toner.
- **13.** Récipient pour toner usagé Reçoit le toner usagé.
- **14.** Tampon de nettoyage Permet de nettoyer le fil corona après le remplacement de la cartouche de toner ou lorsque les pages imprimées sont sales.

**15.** Chargeur principal

Lors du remplacement de la cartouche de toner placez l'outil de nettoyage pour nettoyer la grille.

**16.** Brosse de nettoyage

Utilisez cette brosse pour nettoyer les composants internes de l'imprimante.

- **17.** Cordon d'alimentation
- **18.** Connecteur pour unités optionnelles Lorsque vous ajoutez une unité optionnelle, connectez-y son câble
- **19.** Ces poignées permettent de déplacer l'imprimante. Quatre personnes sont nécessaires pour effectuer cette opération.
- **20.** Capot gauche 2 Ouvrez-le lorsqu'un bourrage se produit à cet endroit.
- **21.** Levier de verrouillage Soulevez-le pour ouvrir le capot gauche 1
- **22.** Capot gauche 1 Ouvrez-le lorsqu'un bourrage se produit à cet endroit.
- **23.** Logement pour carte mémoire
- **24.** Connecteur du câble USB Permet de connecter un câble USB.
- **25.** Logement pour carte réseau optionnelle (OPT) Permet d'ajouter une carte réseau optionnelle.
- **26.** Connecteur du câble réseau Permet de connecter un câble réseau.
- **27.** Connecteur du câble parallèle Permet de connecter un câble parallèle.
- **28.** Logement du disque dur optionnel (HDD) Permet d'ajouter un disque dur optionnel.

## **Chapitre 2 Choix du papier**

Ce chapitre contient les sections suivantes :

- Directives générales,
- •Papiers spéciaux,
- •Types de papier,
- Chargement du papier.

## **Directives générales**

Votre imprimante est conçue pour imprimer sur du papier de qualité "laser" pour photocopieur. Elle peut également accepter toute une variété de papiers spéciaux dont les caractéristiques sont décrites dans ce chapitre.

**Note** *Kyocera Mita décline toute responsabilité en cas de problèmes dus à l'utilisation d'un papier ne correspondant pas aux critères spécifiés.*

Le choix du papier est très important. Un papier ne répondant pas aux critères spécifiés peut causer des bourrages ainsi que des problèmes de chargement et d'enroulement. Il peut également nuire à la qualité de l'impression, être la cause de gaspillage et, dans les cas extrêmes, endommager l'imprimante. Les directives fournies dans cette section vous aideront à améliorer la productivité de vos activités en garantissant un fonctionnement efficace et en réduisant les risques d'incident ainsi que l'usure de l'imprimante.

#### **Les types de papier disponibles**

Votre imprimante accepte la plupart des types de papier. Le papier conçu pour les photocopieurs, les imprimantes laser et les petits duplicateurs offset peut également être utilisé.

Il existe en général trois qualités de papier : économique, standard et supérieure. La principale différence entre ces qualités de papier concerne la facilité de passage à travers les mécanismes de l'imprimante et dépend de l'état de la surface, du format, de la teneur en eau ainsi que de la coupe du papier. Plus la qualité du papier est élevée, moins vous risquez d'être confronté à des bourrages ou à d'autres problèmes, et plus la qualité d'impression obtenue sera satisfaisante.

Les différences entre les papiers provenant de différents fournisseurs peuvent également influer sur les performances de l'imprimante. Une imprimante performante ne peut produire des documents irréprochables que si le papier utilisé est correct. A long terme, le papier bon marché ne représente pas une économie puisqu'il engendre des problèmes d'impression.

Tous les types de papier sont disponibles en différents grammages (voir plus loin dans ce chapitre). Les grammages traditionnels pour le papier standard vont de 60 à 105 g/m².

#### **Caractéristiques du papier**

Le tableau suivant résume les caractéristiques de base du papier. De plus amples informations sont fournies tout au long de ce chapitre.

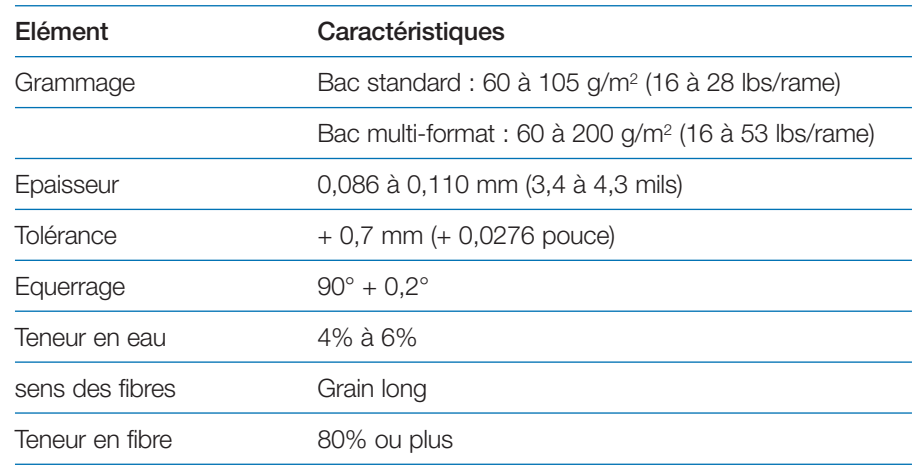

#### **Format maximal et minimal**

La figure ci-dessous indique les formats maximaux et minimaux des papiers placés dans le bac standard et dans le bac multi-format. Pour des papiers d'un format non standard, utilisez le bac multi-format.

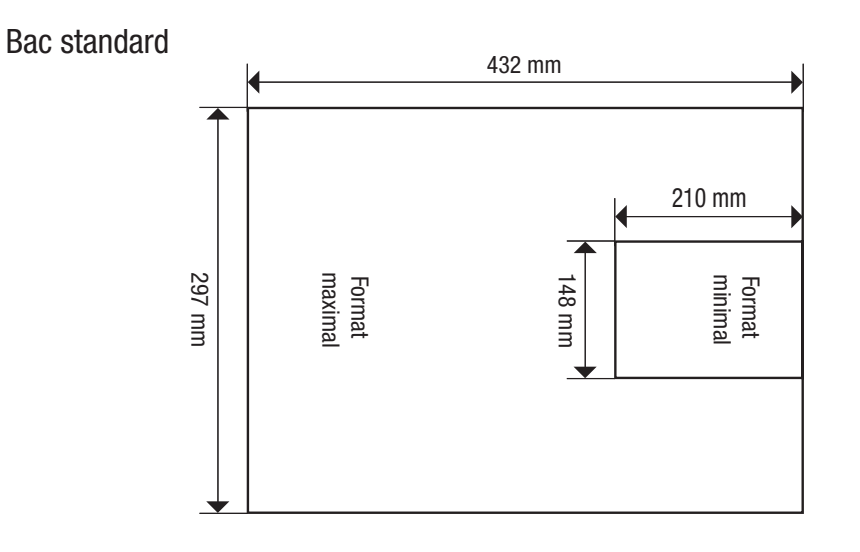

Bac multi-format

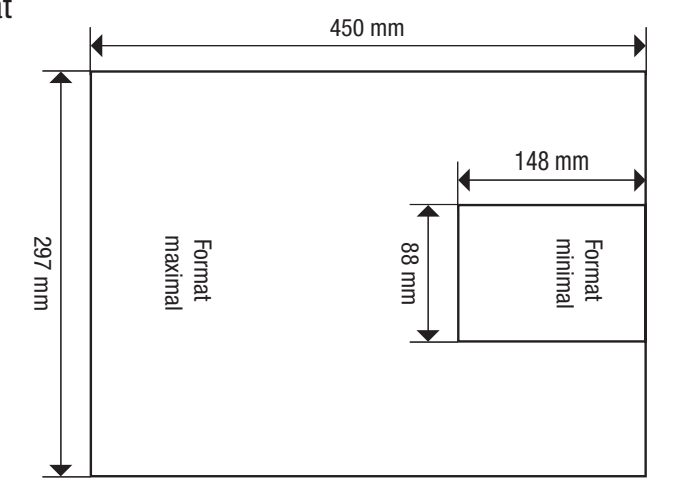

#### **Choix du papier**

Le procédé d'impression nécessite une source de lumière provenant d'un laser, une charge électrostatique, du toner et de la chaleur. Lorsque le papier passe à travers l'imprimante, il subit d'importants mouvements de glissement, de torsion et de courbure. Un papier de haute qualité répondant aux impératifs d'utilisation de l'imprimante résiste à tous ces mouvements et permet de produire des imprimés propres et de qualité constante.

N'oubliez pas que tous les papiers sont différents. Certains facteurs sont à prendre en compte lors du choix du papier.

#### *Etat du papier*

Evitez d'utiliser du papier écorné, déchiré ou souillé. Si vous utilisez un tel papier, vous risquez de produire des impressions illisibles et de provoquer des problèmes de chargement ainsi que des bourrages qui diminuent la durée de vie de l'imprimante. Le papier doit être aussi lisse que possible.

#### *Composition*

N'utilisez pas de papier dont la couche contient du plastique ou du carbone. Un tel papier peut provoquer l'émanation de gaz dangereux sous l'effet de la chaleur émise par l'unité de fusion.

Le papier ordinaire doit avoir une teneur en fibres d'au moins 80 %. La teneur en coton ou autres fibres ne doit pas dépasser 20 %.

#### *Format*

Les formats disponibles pour les différents bacs sont présentés dans le tableau page suivante. Certains formats ne peuvent être chargés que depuis le bac multi-format. La tolérance de coupe est de  $\pm$  0,7 mm pour les dimensions, et l'équerrage des angles doit être de 90° <sup>±</sup> 0,2°.

*Tableau des formats papier*

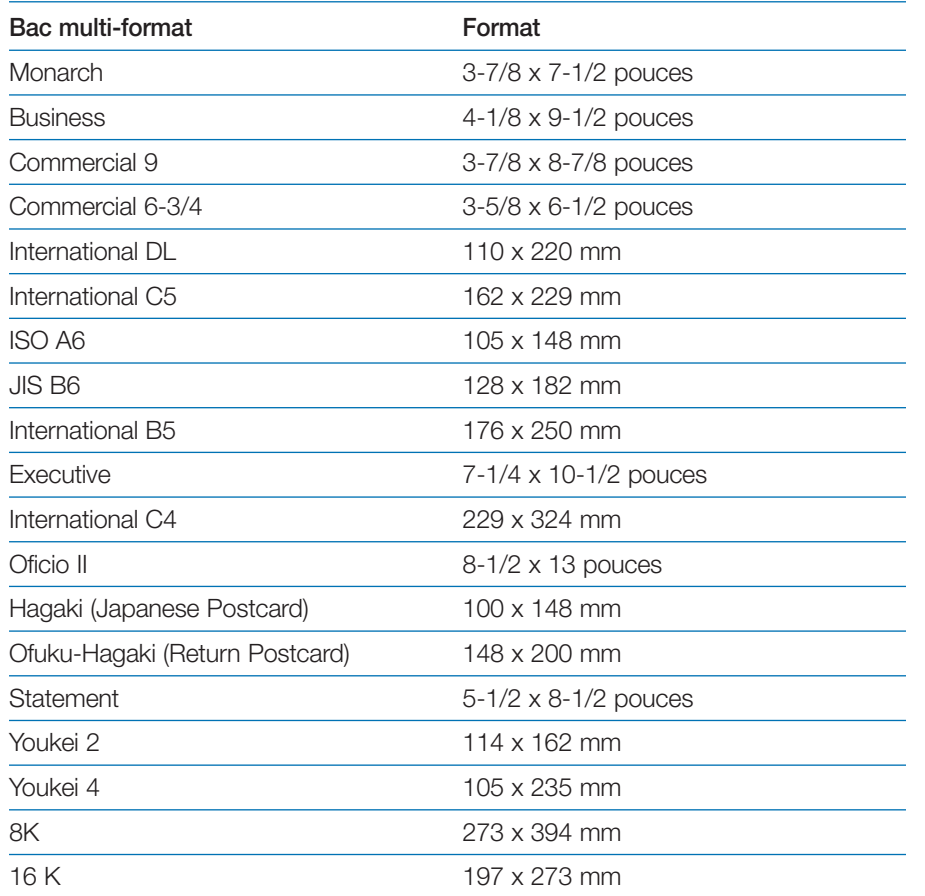

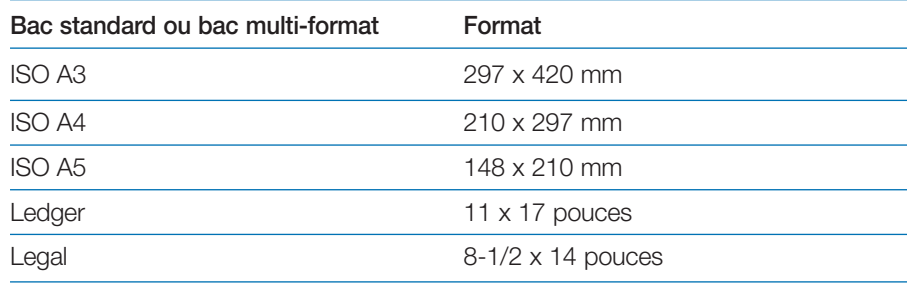

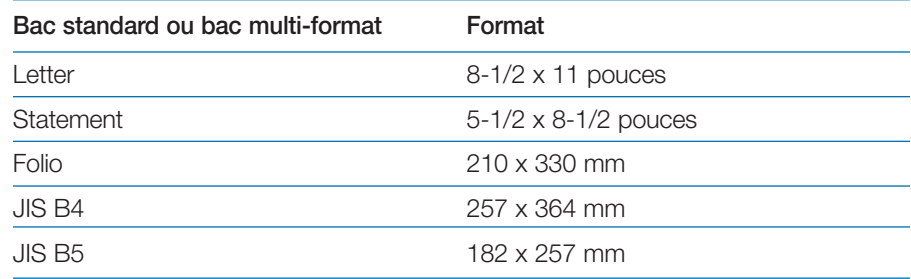

Les papiers d'un autre format doivent être chargés depuis le bac multi-format. Le format minimal des feuilles chargées manuellement est de 88 x 148 mm (3-1/2 x 5-13/16 pouces), le chargement s'effectuant dans le sens de la longueur. Le format maximal est de 297 x 450 mm (11-11/16 x 17-3/4 pouces).

#### *Etat de surface*

La surface du papier doit être lisse et ne doit pas avoir fait l'objet d'un traitement particulier. Les papiers à surface rugueuse ou granuleuse peuvent provoquer des irrégularités sur la surface imprimée. En revanche, un papier trop lisse peut poser des problèmes de chargement et produire des effets de brume (impression sur fond gris).

#### *Grammage*

Le grammage correspond à la masse par unité de surface. Dans le système métrique, la surface est exprimée en mètres carrés. Le nombre de feuilles contenues dans une ramette est de 500.

Un papier trop lourd ou trop léger peut être à l'origine de problèmes de chargement, de bourrage et de l'usure prématurée de l'imprimante. L'utilisation d'un papier d'un grammage irrégulier peut, entre autres, entraîner le chargement de plusieurs feuilles à la fois, générer des défauts d'impression, nuire à la diffusion du toner et rendre les impressions floues. Le grammage approprié est 60 à 105 g/m2 pour le papier chargé depuis le bac standard et de 60 à 200 g/m2 pour le papier chargé depuis le bac multi-format.

#### *Epaisseur*

Le papier utilisé ne doit être ni trop épais ni trop fin. Si vous rencontrez des problèmes tels que des bourrages, le chargement de plusieurs feuilles à la fois et une impression pâle, cela signifie peut-être que le papier est trop fin. Si vous avez des problèmes d'impression floue, il se peut que le papier soit trop épais. L'épaisseur idéale se situe entre 0,086 et 0,110 mm (3,4 à 4,3 mils).

#### *Teneur en eau*

La teneur en eau est le pourcentage d'eau contenue dans le papier. L'humidité peut modifier l'apparence du papier, sa prédisposition au chargement, ses capacités d'enroulement, ses propriétés électrostatiques et la diffusion du toner.

La teneur en eau du papier varie en fonction de l'humidité relative qui règne dans le local où il est entreposé ou utilisé. Lorsque l'humidité relative est élevée et que le papier absorbe l'humidité, les bords du papier s'étendent et se gondolent. Lorsque l'humidité relative est basse et que la teneur en eau du papier est faible, les bords se rétractent, ce qui peut nuire aux contrastes de l'impression.

Les feuilles de papier dont les bords sont gondolés ou rétractés peuvent causer des problèmes d'alimentation et des erreurs d'alignement. La teneur en eau idéale se situe entre 4 et 6 %.

Pour être sûr que la teneur en eau soit satisfaisante, respectez les consignes suivantes :

- Stockez le papier dans un local frais et sec ;
- Gardez-le dans son emballage le plus longtemps possible. Remettez-y le papier inutilisé ;
- Entreposez le papier dans son carton d'origine. Placez celui-ci sur une palette de sorte qu'il ne repose pas directement sur le sol ;
- Une fois que le papier a été retiré du lieu d'entreposage, laissez-le pendant 48 heures dans le local où l'imprimante est installée avant de l'utiliser ;

• Évitez de laisser le papier exposé à la lumière, à la chaleur ou à l'humidité.

#### *Grain*

Au cours de sa fabrication, le papier est coupé en feuilles, le grain peut être parallèle à la longueur (grain long) ou à la largeur (grain court). Le papier à grain court peut poser des problèmes de chargement. Tous les papiers utilisés avec l'imprimante doivent être à grain long.

#### *Autres propriétés du papier*

**Porosité** : La porosité fait référence à la densité de la structure du papier. En d'autres termes, il s'agit du tissage serré ou lâche des fibres.

**Rigidité** : Un papier trop souple risque de se gondoler à l'intérieur de l'imprimante, tandis qu'un papier trop rigide risque de rester coincé. Dans les deux cas, il y a risque de bourrage.

**Enroulement** : La plupart des papiers ont naturellement tendance à s'enrouler dans une direction. Le papier doit être chargé de sorte que l'enroulement naturel soit vers le bas, de manière à contrarier le mouvement d'enroulement vers le haut exercé par l'imprimante. Ainsi, les feuilles imprimées ressortent planes. La plupart des papiers ont également un recto et un verso. Les instructions de chargement sont habituellement spécifiées sur l'emballage.

**Note** *Si le papier que vous souhaitez utiliser est exagérément incurvé, essayez de l'enrouler dans le sens opposé avant de le placer dans le bac.*

**Propriétés électrostatiques** : Au cours de l'impression, le papier est chargé électrostatiquement pour attirer le toner. Il doit être capable de libérer cette charge de sorte que les pages imprimées ne collent pas les unes aux autres sur le plateau de réception.

**Blancheur** : Le contraste sur la page imprimée dépend de la blancheur du papier. Plus le papier est blanc, plus les caractères semblent précis et nets. **Contrôle de la qualité** : L'utilisation de formats de papier différents et de feuilles écornées, gondolées, gaufrées ou aux bords irréguliers peut entraîner divers dysfonctionnements de l'imprimante. Si votre fournisseur de papier est consciencieux, il fera tout ce qui est en son pouvoir afin que ce genre de problème ne se produise pas.

**Emballage** : Le papier doit être conditionné dans un carton solide qui doit assurer sa protection au cours du transport. Encore une fois, si votre fournisseur est compétent, le papier sera correctement emballé.

## **Papiers spéciaux**

En plus du papier standard vous pouvez utiliser les papiers spéciaux présentés dans le tableau suivant. La colonne de droite indique la valeur correspondante de la fonction **Configuration du type papier** (reportez-vous à la section *Types de papier* de ce chapitre au *Chapitre 3* pour connaître les procédures de paramétrage).

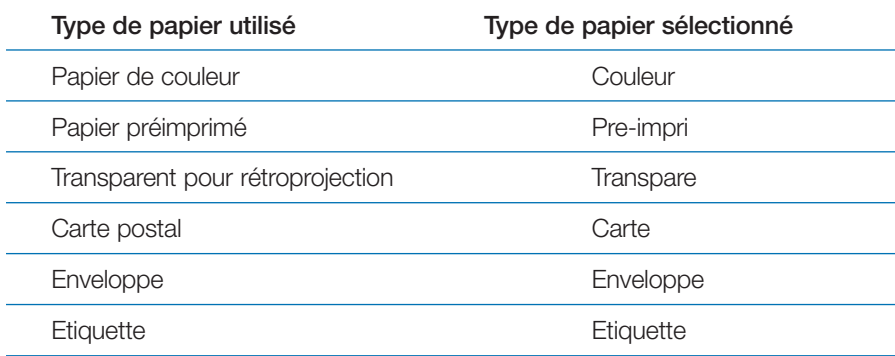

Utilisez uniquement du papier conçu spécifiquement pour les photocopieurs (il supporte les hautes températures). Les transparents, les étiquettes et les enveloppes doivent être chargés manuellement depuis le bac multi-format.

Etant donné que la composition et la qualité des papiers spéciaux varient, ces derniers sont davantage susceptibles de poser des problèmes lors de l'impression. Kyocera Mita décline toute responsabilité en ce qui concerne les dommages subis par l'imprimante ou par l'opérateur lors de l'impression sur du papier spécial.

**Note** *Avant d'acheter du papier spécial en grande quantité, testez-en un échantillon et assurez-vous que la qualité d'impression est satisfaisante.*

Les caractéristiques de chaque papier spécial sont indiquées ci-après.

#### **Transparents pour rétroprojection**

Le transparent doit être capable de résister à la température de fusion qui règne dans l'imprimante au cours de l'impression. Dans tous les cas, il doit remplir les conditions énumérées dans le tableau ci-après.

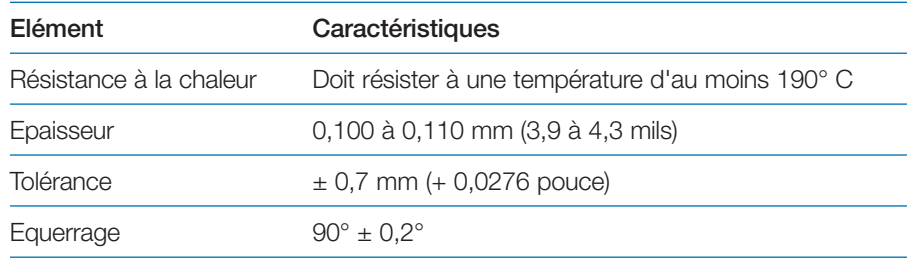

Si vous rencontrez de fréquents bourrages lorsque vous imprimez des transparents, tirez doucement sur la feuille lorsqu'elle est éjectée en prenant soin de ne pas laisser de traces.

#### **Etiquettes adhésives**

En cas d'impression sur des étiquettes adhésives, veillez à ce que l'adhésif <sup>n</sup>'entre jamais en contact avec un composant de l'imprimante. Celle-ci peut être endommagée si l'adhésif vient à se coller sur le tambour ou sur les rouleaux.

Les étiquettes doivent être chargées manuellement.

Une planche d'étiquettes est en fait composée de trois couches (voir la figure ci-dessous). La couche supérieure est celle sur laquelle les données sont imprimées. La couche adhésive est enduite d'une colle activée par pression. Le support retient les étiquettes jusqu'à ce qu'elles soient utilisées. Etant donné la complexité de sa structure, la planche d'étiquettes est fortement susceptible d'occasionner des problèmes lors de l'impression.

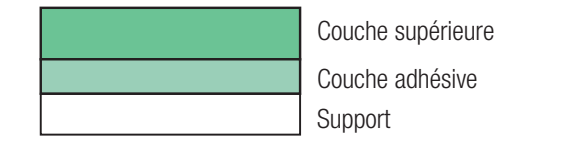

La planche d'étiquettes adhésives doit être entièrement recouverte par la couche supérieure et il ne doit y avoir aucun espace entre les étiquettes. Les étiquettes séparées par des espaces risquent de se décoller et d'entraîner de graves problèmes de bourrage.

Certains fabricants d'étiquettes adhésives laissent la couche supérieure déborder, ménageant ainsi une sorte de marge supplémentaire autour des étiquettes. Ne retirez cette partie qu'une fois l'impression terminée.

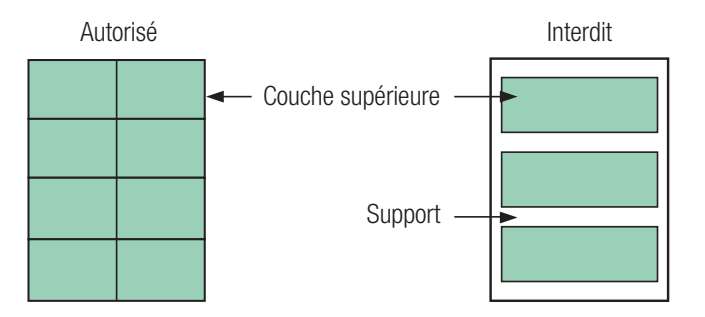

Le tableau ci-après présente les caractéristiques des étiquettes.

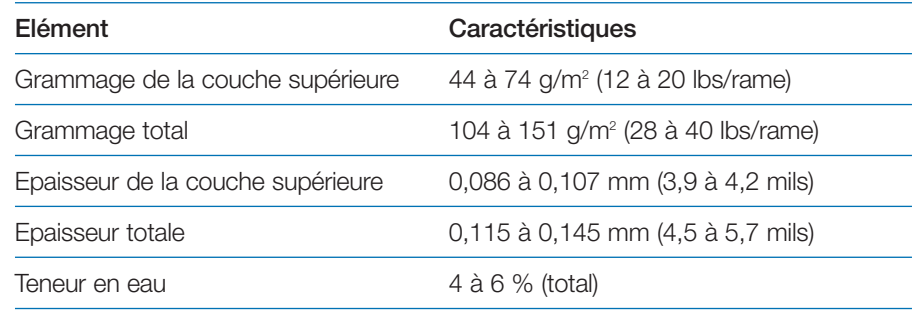

#### *Enveloppes*

Les enveloppes doivent être chargées manuellement.

L'imprimante peut imprimer sur des enveloppes dont le grammage est compris entre 60 et 79 g/m2 (16 à 21 lbs/rame). Les enveloppes doivent être chargées manuellement, la patte orientée vers le haut et le bord droit vers l'avant.

Une enveloppe possédant une structure plus complexe qu'une feuille de papier, il est parfois impossible d'obtenir une qualité d'impression uniforme sur toute sa surface.

Beaucoup d'enveloppes possèdent un grain diagonal (voir la section *Grain* plus avant dans ce chapitre). Cette orientation du grain fait que les enveloppes risquent de se froisser davantage et de se déchirer en passant à travers l'imprimante. Avant tout achat d'enveloppes, testez-en un échantillon afin de vérifier si le résultat est satisfaisant.

#### *Autres précautions*

- •N'utilisez pas d'enveloppes autocollantes.
- • Evitez les longues séries d'impression d'enveloppes. Elles risquent d'entraîner une usure prématurée de l'imprimante.
- Pour éviter les bourrages occasionnés par la déformation du papier, ne laissez jamais plus de dix enveloppes sur le plateau de réception.

#### **Papier de couleur**

Le papier de couleur est soumis aux mêmes conditions que le papier blanc ordinaire. Cependant, les pigments des papiers de couleur doivent pouvoir résister à une température de fusion de 200° C (392° F).

#### **Formulaires préimprimés**

Les formulaires doivent être préimprimés sur du papier ordinaire. L'encre qu'ils contiennent doit pouvoir résister à la température de fusion et ne doit pas renfermer de silicone.

N'utilisez pas de papier dont la surface a été pelliculée, ce qui est le cas, par exemple, du papier utilisé pour fabriquer les calendriers.

#### **Papier recyclé**

Utilisez du papier recyclé possédant les mêmes caractéristiques que le papier blanc.

**Note** *Avant tout achat de papier recyclé, testez-en un échantillon afin de vérifier si la qualité d'impression est satisfaisante.* 

## **Types de papier**

L'imprimante offre la possibilité de choisir un paramétrage adapté pour chaque type de papier utilisé.

En attribuant un type de papier pour un bac depuis le panneau de commande, vous permettez à l'imprimante de choisir automatiquement la source papier (et donc le type) adaptée aux données à imprimer.

Chaque source papier, y compris le bac multi-format, peut être paramétrée. Il est également possible de définir et de sélectionner un type de papier personnalisé. Reportez-vous au *Chapitre 3* pour connaître la marche à suivre.

#### Les différents types de papier pouvant être utilisés sont présentés ci-dessous.

#### *Tableau des types de papier*

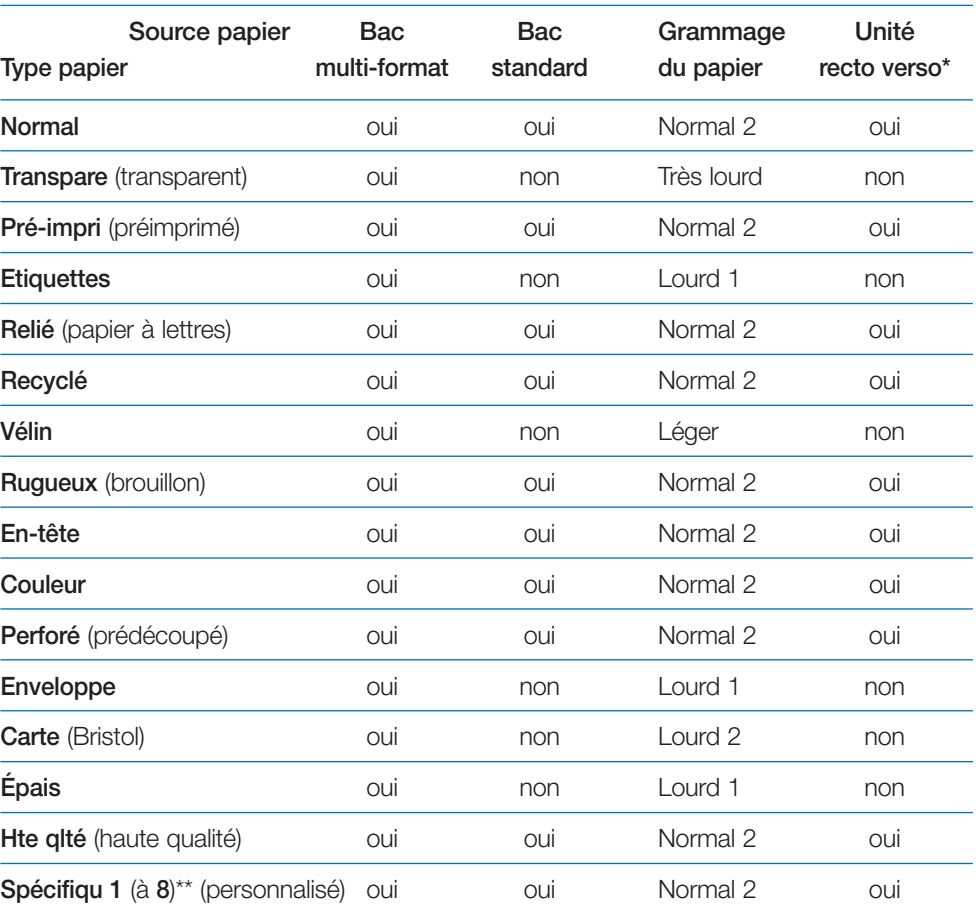

\*Pour être utilisé avec l'unité recto verso, le bac multi-format doit être paramétré en mode *Cassette*. Reportez-vous au *Chapitre 3* pour plus d'information sur la configuration du bac multi-format.

\*\*Spécifiqu (ppersonnalisé) est un type papier défini et enregistré par l'utilisateur. Huit types papier utilisateur peuvent être définis. Reportez-vous au *Chapitre 3* pour connaître la procédure à suivre.

## **Chargement du papier**

Cette section décrit les procédures de chargement du papier dans les bacs standard et dans le bac multi-format.

**Note** *Déramez le papier puis taquez-le sur une surface place de façon à éviter tout risque de bourrage.*

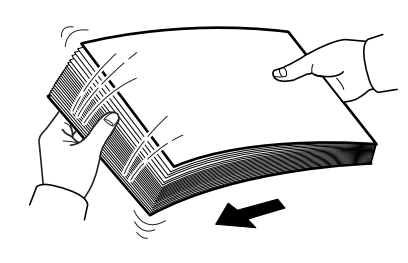

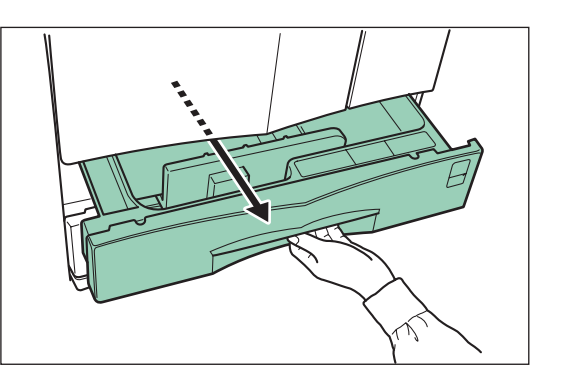

2. Réglez la position des guides papier de façon à ce que leurs positions correspondent au format que vous souhaitez insérer. Les différents formats sont indiqués dans le bac.

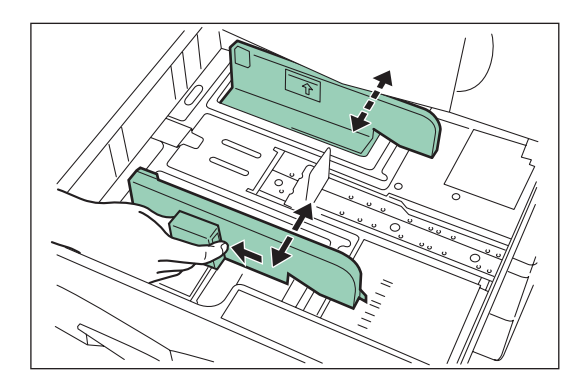

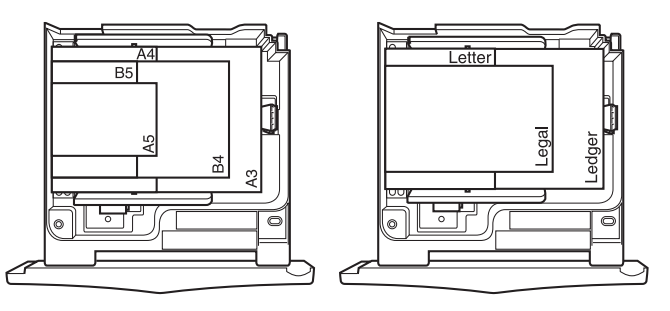

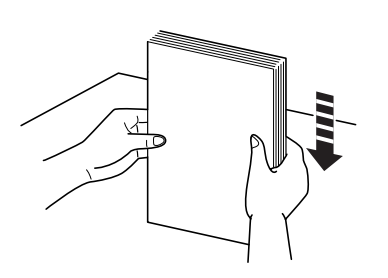

#### **Mise en place du papier dans le bac standard**

Chaque bac standard peut recevoir 500 feuilles de papier (80 g/m2). Le format du papier introduit peut varier du format A3 au format A5R.

Suivez la procédure décrite ci-dessous.

1. Ouvrez le bac de l'imprimante jusqu'à ce qu'il arrive en butée. N'ouvrez qu'un bac à la fois.

3. Ajustez la position de la butée papier en fonction du format papier que vous souhaitez insérer.

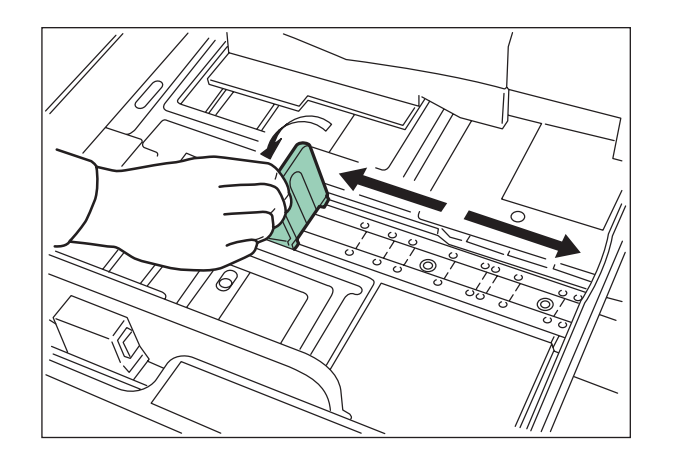

4. Assurez-vous que toutes les feuilles que vous insérez sont bien taquées puis placez-les dans le bac en les appuyant contre son bord gauche comme l'illustre la figure ci-dessous.

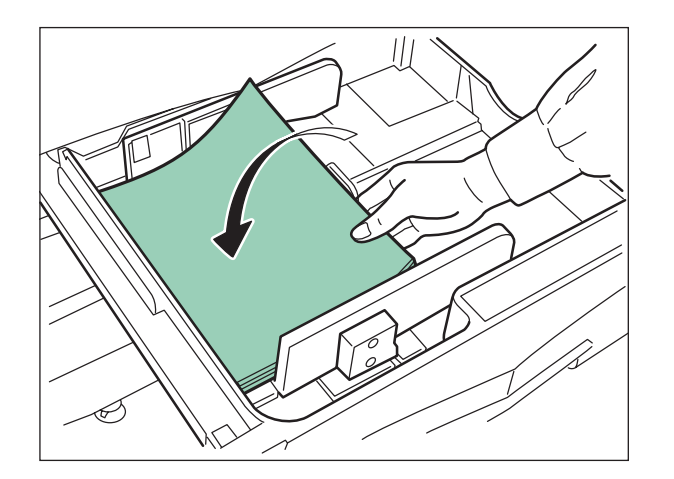

#### *Important*

• La limite de chargement est indiquée à l'intérieur du bac (figure ci-dessous). Veillez à ne pas dépasser cette limite.

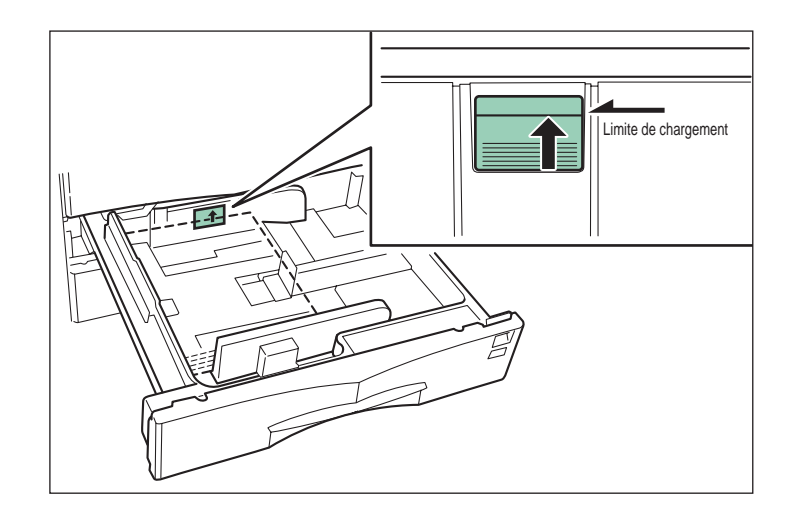

- Lorsque vous placez du papier dans le bac assurez-vous que la face à imprimer se trouve orientée vers le haut. La face à imprimer est celle orientée vers le haut lorsque la ramette est emballée.
- Assurez-vous que les guides papier sont bien en contact du papier. Si vous constatez un écart, déplacez les guides de façon à les mettre en appui sur le papier.
- Réduisez le nombre de feuilles si vous constatez des bourrages fréquents lors de l'impression de papier de petits formats dans des conditions de température et d'humidité élevées.
- 5. Placez l'indicateur de format (fourni) de façon à ce que le format du papier placé dans le bac apparaisse dans la fenêtre. La figure, page suivante, illustre cette mise en place.

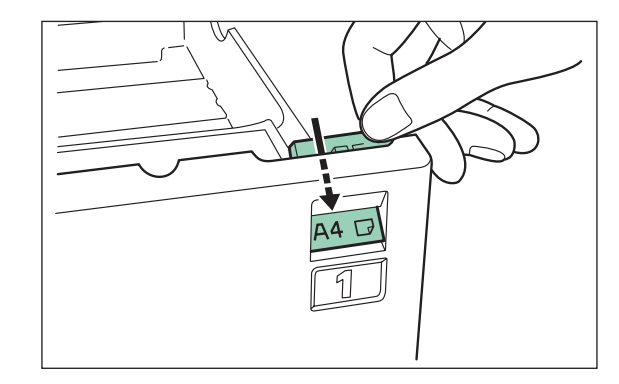

- 6. Refermez le bac papier en le poussant délicatement.
- **Note** *Si vous ne devez pas utiliser l'imprimante pendant une période prolongée, retirez le papier du ou des bacs, remettez-le dans son emballage d'origine et stockez-le dans un endroit à l'abri de l'humidité.*

#### **Mise en place du papier dans le bac multi-format**

Le bac multi-format peut recevoir du papier spécial mais aussi du papier standard. Vous devez l'utiliser lorsque vous souhaitez imprimer du papier épais ou des transparents.

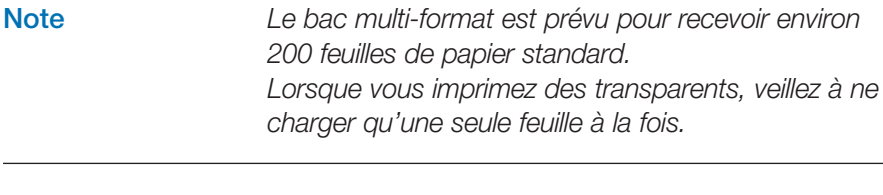

**Important** *Utilisez le panneau de commande pour paramétrer le format papier du bac multi-format. Référez-vous vous au* Tableau des types de papier *de la page 22.* Suivez la procédure décrite ci-dessous.

1. Ouvrez le bac multi-format.

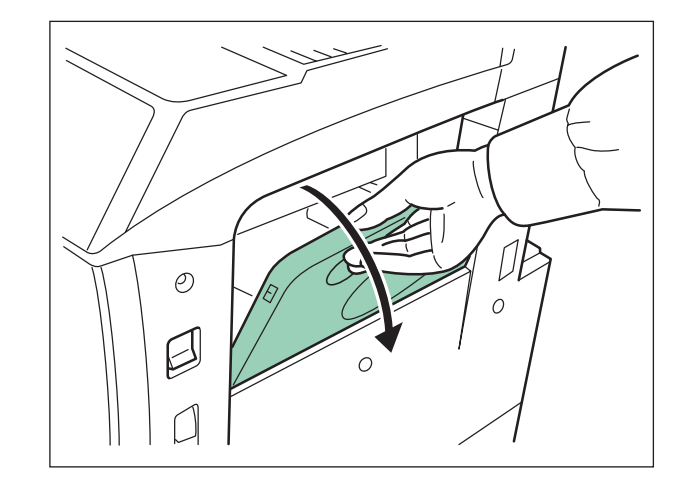

2. Ajustez la position des guides papier en les faisant coulisser vers l'intérieur ou vers l'extérieur de façon à les faire correspondre au format papier que vous souhaitez utiliser.

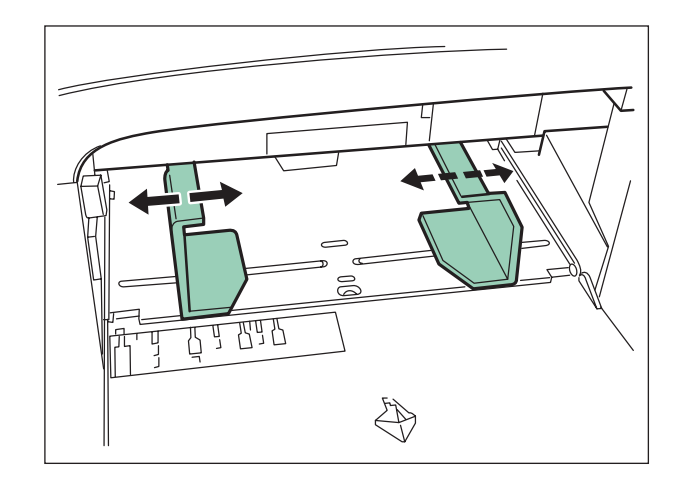

3. Alignez le bord des feuilles puis insérez-les délicatement dans le bac multi-format comme l'illustre la figure ci-dessous.

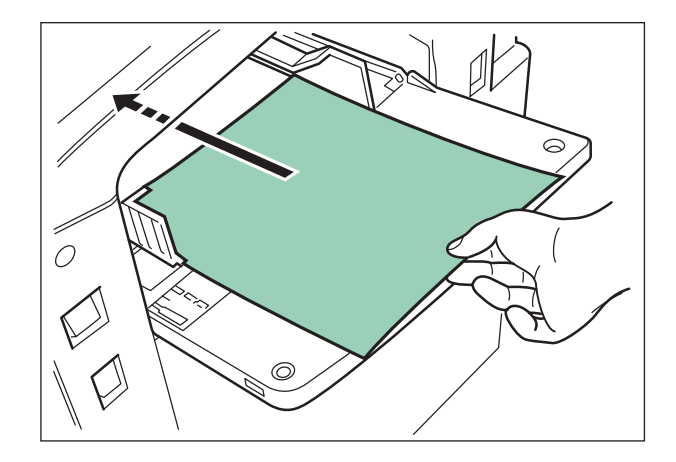

**Important** *Lorsque vous placez du papier dans le bac multiformat assurez-vous que la face qui recevra l'impression soit bien orientée vers le haut. Si le bord de la feuille qui sera introduit en premier dans l'imprimante est légèrement relevé, incurvez-le dans le sens opposé de façon à obtenir une feuille parfaitement plane.*

#### **Chargement d'enveloppes**

Vous pouvez imprimer des enveloppes en les chargeant depuis le bac multi-format. Procédez comme suit.

- 1. Ouvrez le bac multi-format.
- 2. Alignez les guides papier au format de l'enveloppe à imprimer.

3. Placez l'enveloppe la face à imprimer orientée vers le haut et en l'alignant sur les guides papier puis insérez-la délicatement comme l'illustre la figure ci-dessous.

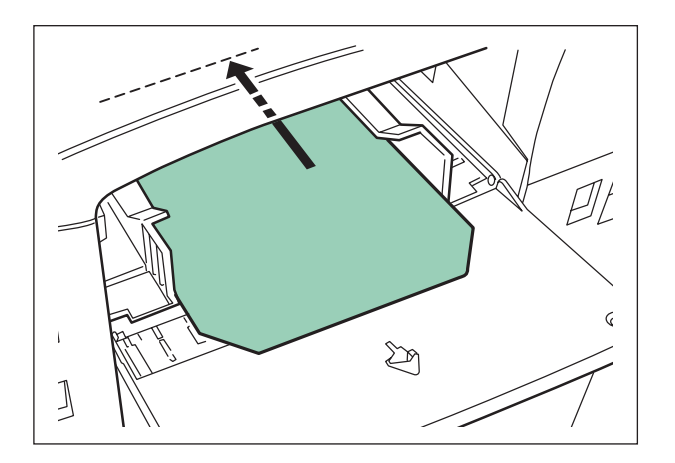

**Note** *Si vous ne placez pas correctement les enveloppes dans le bac multi-format, vous risquez d'obtenir une enveloppe imprimée du mauvais côté, dans le mauvais sens ou les deux à la fois.*

## **Chapitre 3**

## **Utilisation du panneau de commande**

Ce chapitre comprend les sections suivantes :

- Comprendre le panneau de commande,
- Utilisation du panneau de commande,

## **Comprendre le panneau de commande**

Le panneau de commande est composé d'un écran pour les messages, de voyants et de huit touches.

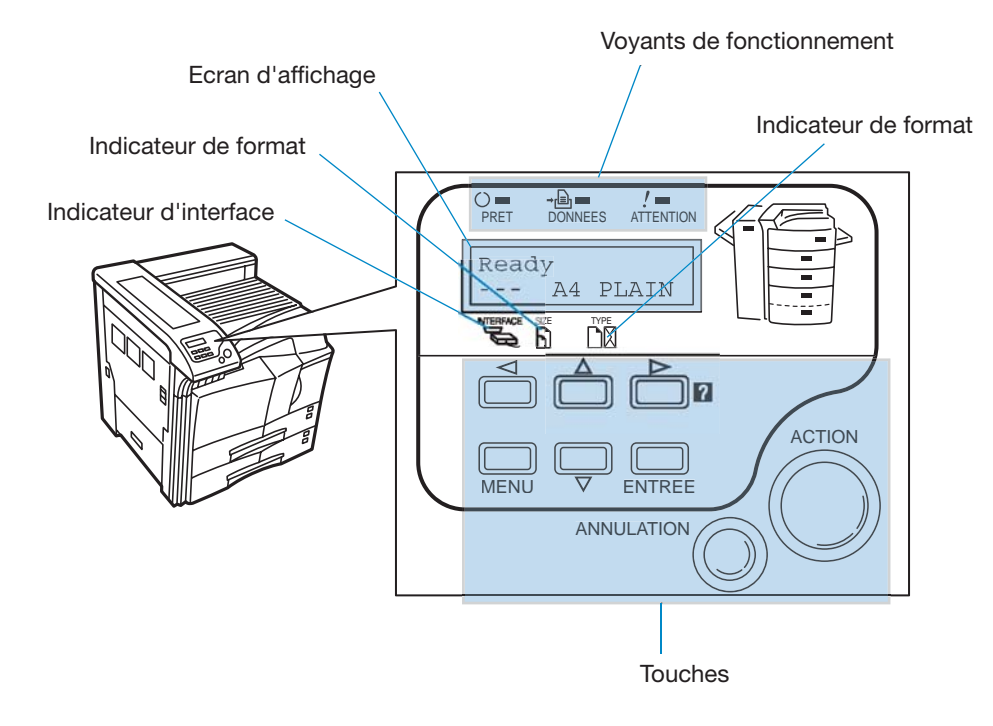

Les sections qui suivent décrivent les messages et les fonctions des différentes touches et voyants.

#### **Voyants de fonctionnement**

Les voyants présentés ci-dessous s'allument lors du fonctionnement normal ainsi que lorsque l'imprimante réclame l'attention de l'opérateur.

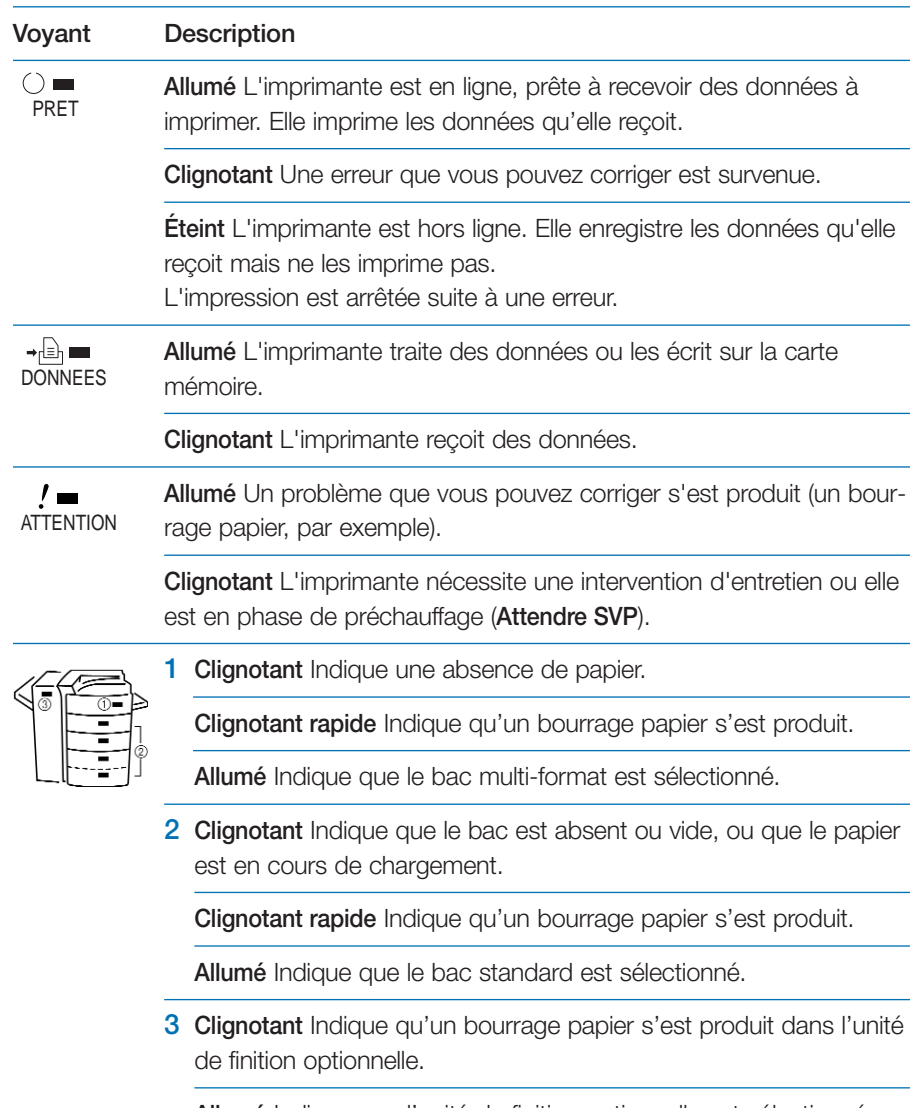

**Allumé** Indique que l'unité de finition optionnelle est sélectionnée.

#### **Ecran d'affichage des messages**

L'écran d'affichage donne des informations sous forme de messages abrégés. Les huit messages principaux présentés ci-dessous apparaissent durant la phase de préchauffage et pendant l'impression.

D'autre messages d'erreur apparaissent lorsque l'imprimante réclame l'attention d'un opérateur. Ils sont décrits dans le *Chapitre 4*.

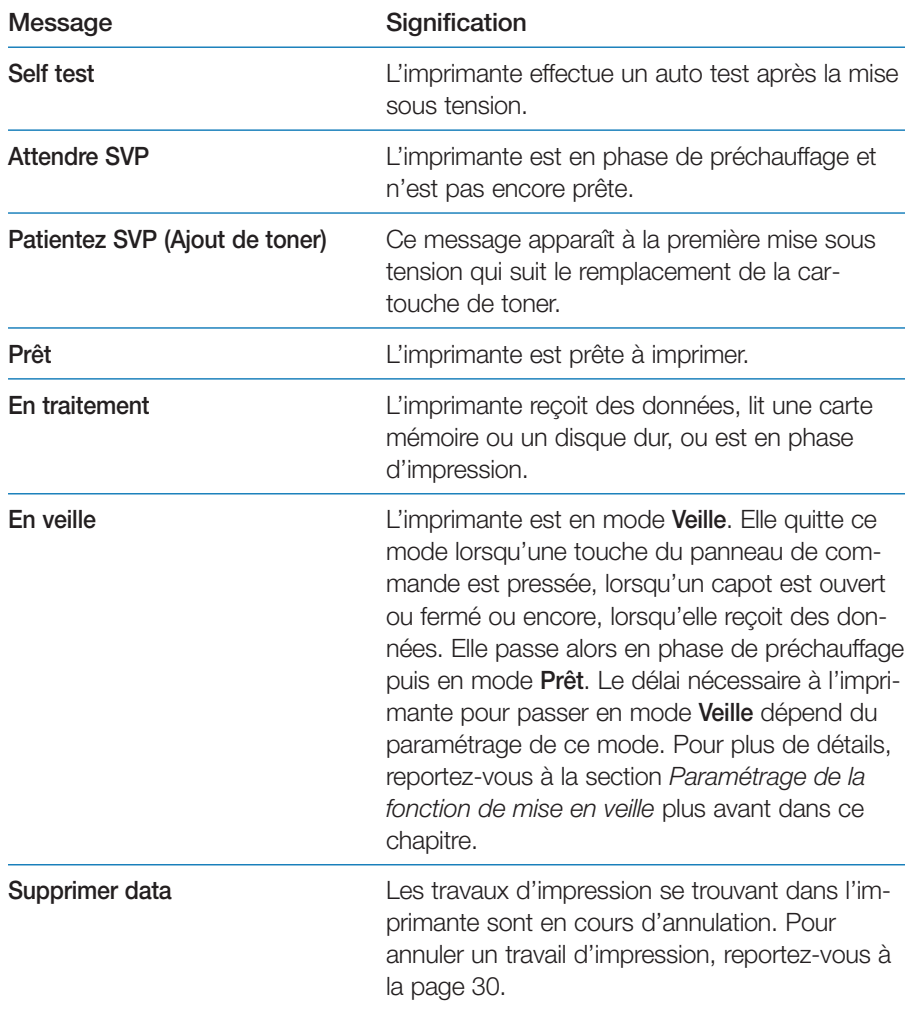

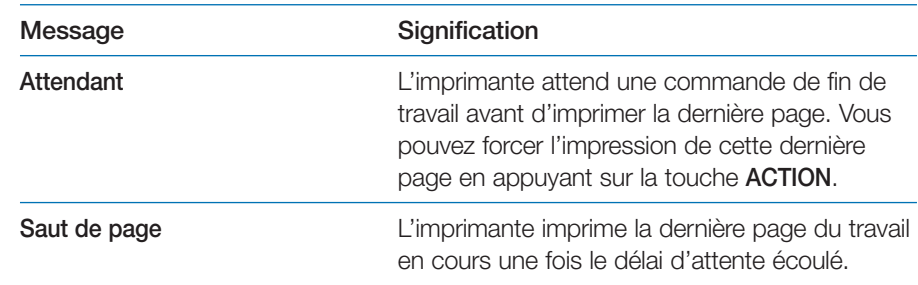

#### **Indicateur interface**

L'indicateur **Interface** précise laquelle des interfaces est active. Il utilise les abréviations suivantes :

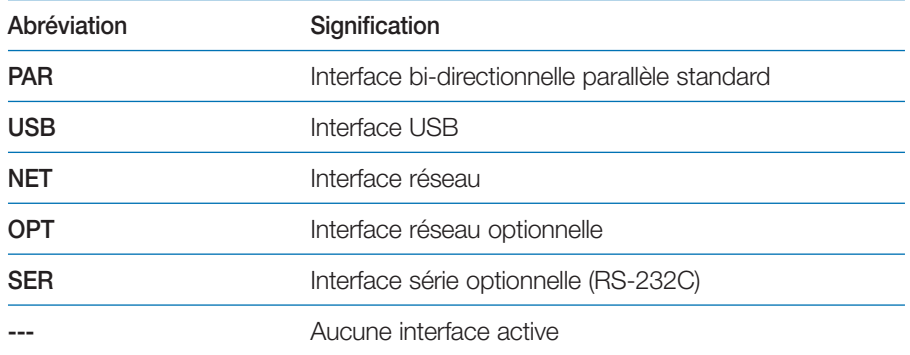

Pour chaque interface, un délai d'attente de 30 secondes est imposé ; délai pendant lequel les autres interfaces ne peuvent pas recevoir de travail d'impression. Même lorsqu'un travail d'impression est achevé sur l'interface active, vous devez attendre la fin de ce délai avant de soumettre un travail d'impression sur une des autres interfaces.

#### **Indicateur de format papier (SIZE)**

Cet indicateur vous donne le format papier du bac sélectionné. Il utilise les abréviations suivantes :

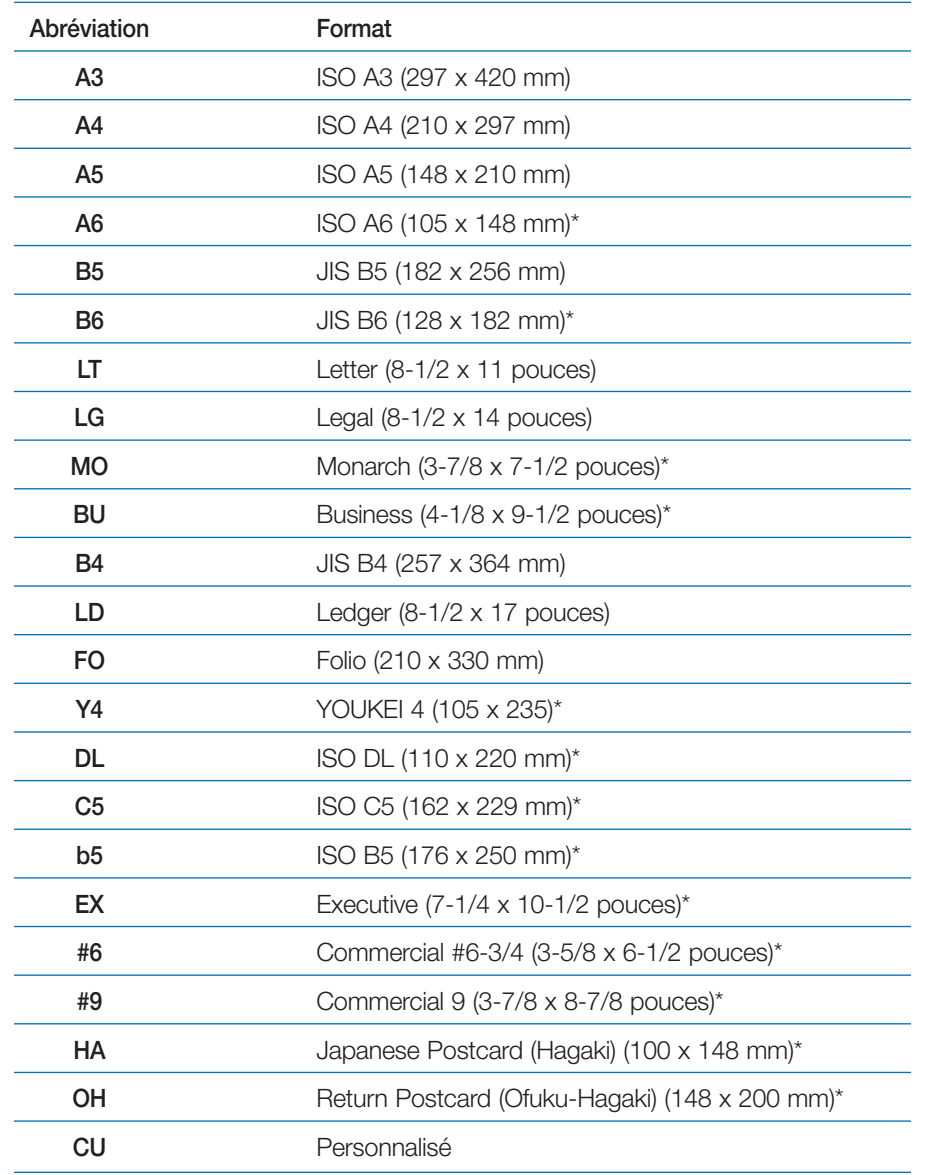

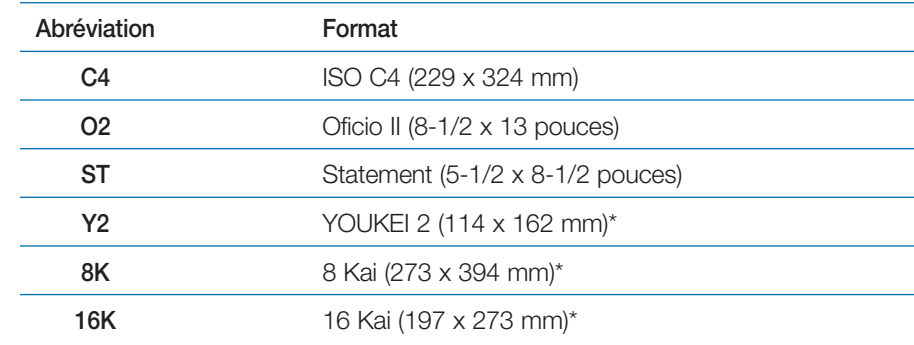

\*Uniquement depuis le bac multi-format.

**Note** *Pendant la phase de traitement des données, le message* **Size** *indique le format papier sélectionné par l'application.*

#### **Indicateur de type papier (TYPE)**

L'indicateur de type papier vous renseigne sur le type de papier choisi pour le bac en cours d'utilisation. L'imprimante peut choisir automatiquement le bac (donc le type de papier) en fonction des données à imprimer.

Le type de papier peut être spécifié au niveau du panneau de commande. Voyez la section *Gestion papier* plus loin dans ce chapitre.

Les tableau ci-après présente les abréviations utilisées.

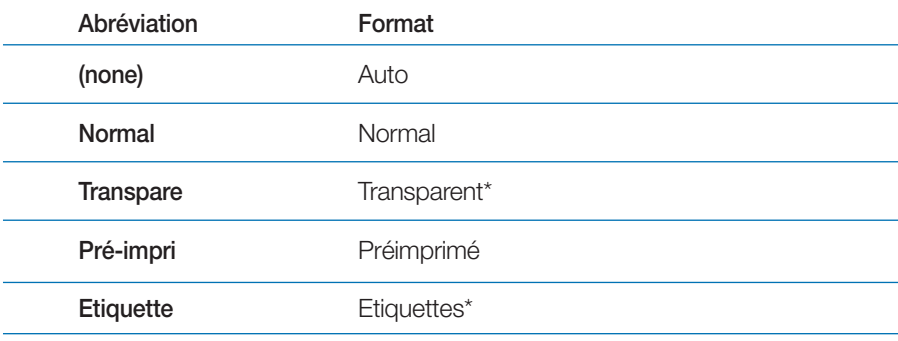

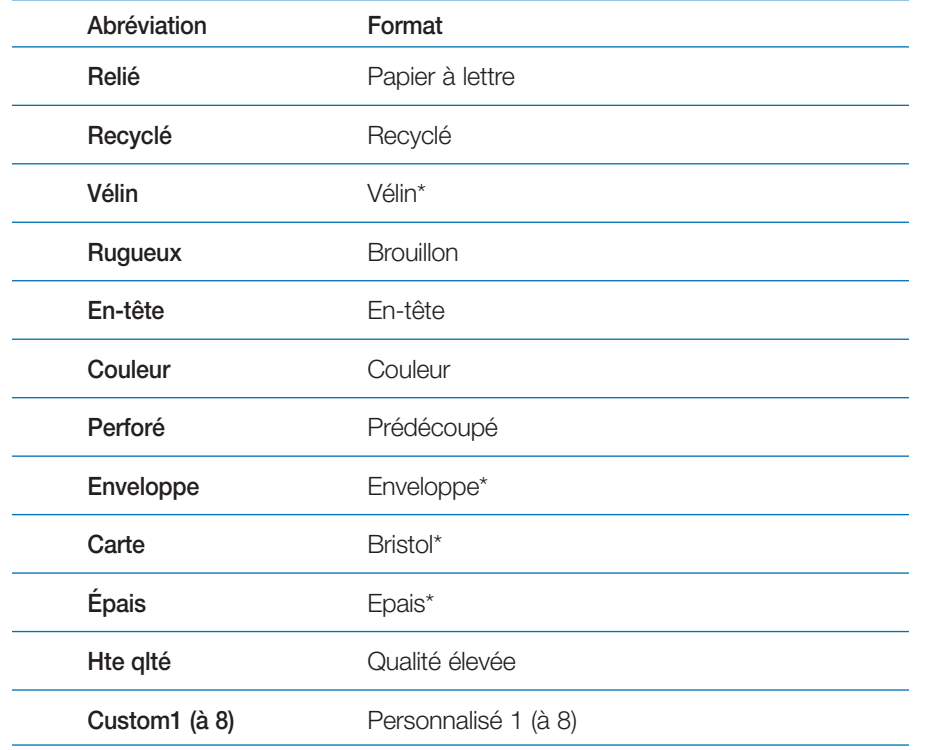

\*Uniquement depuis le bac multi-format.

#### **Touches**

Les touches du panneau de commande sont utilisées pour configurer l'imprimante. Certaines ont une seconde fonction décrite ci-dessous.

**Note** *Les réglages effectués à l'aide de ces touches n'affectent que l'interface active.*

*Touche ACTION (GO)*

ACTION

- •Cette touche permet de faire passer l'imprimante à l'état actif ou inactif.
- • Elle permet d'imprimer et éjecter une page lorsque le message **Attendant** est affiché.

#### *Touche ANNULATION (CANCEL)* ANNULATION

Cette touche permet d'activer les fonctions suivantes.

• Annuler un travail d'impression.

Pour annuler un travail, procédez comme suit :

- 1. Assurez-vous que l'écran indique **En traitement**.
- 2. Appuyez sur la touche **ANNULATION**.

L'écran affiche le message **Annulation Impr. ?** puis le nom de l'interface à annuler.

Parallèle **IISB** 

Réseau

Optionnelle (carte réseau optionnelle)

Série

- 2. Utilisez les touches  $\blacktriangleright$  ou  $\blacktriangleright$  pour sélectionner une interface et appuyez sur la touche **ENTREE** pour confirmer. Le message **Supprimer data** apparaît et l'impression s'arrête après la page en cours.
- • Réinitialiser les valeurs numériques ou annuler une procédure de configuration.
- Arrêter l'émission de l'alarme sonore en cas d'erreur.

#### *Touche MENU*

Cette touche permet de sélectionner l'émulation, la police et le jeu de caractères, de lire une carte mémoire ainsi que d'autres fonctions.

L'appui sur cette touche pendant la sélection de mode ramène l'imprimante à l'état normal (**Prêt**).

#### *Touche de direction vers le haut*

Cette touche permet d'accéder à un élément dans les menus ou de sélectionner une valeur numérique. Dans certaines des procédures de paramétrage, les touches  $\triangleleft$  et  $\triangleright$  servent à entrer ou à sortir d'un sous menu.

#### *Touche de direction vers le bas*

Cette touche permet d'accéder à un élément dans les menus ou de sélectionner une valeur numérique. Dans certaines des procédures de paramétrage, les touches « et » servent à entrer ou à sortir d'un sous menu.

## *Touche de direction vers la gauche*

Correspond à la touche « lors de la sélection dans les menus.

#### *Touche de direction vers la droite*

- •Correspond à la touche  $\blacktriangleright$  lors du déplacement dans les menus.
- • Permet d'afficher un message d'aide en cas de bourrage papier. Lorsque vous appuyez sur cette touche alors que l'imprimante indique **Prêt**, vous obtenez des explications sur les messages d'aide. Lorsqu'elle est pressée alors que l'aide en ligne est affichée, elle permet de quitter l'aide en ligne.

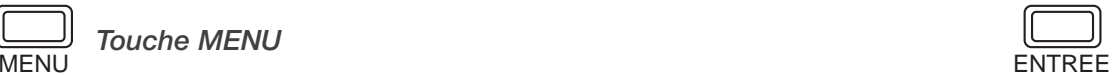

#### *Touche ENTREE (ENTER)*

Valide la sélection d'une valeur numérique et d'autres sélections dans les menus.

Si vous maintenez la touche **ENTREE** enfoncée et que vous appuyez sur la touche **MENU** lorsque le message **Prêt** est affiché vous provoquez l'affichage du menu **ID admin**. Ce menu est réservé aux techniciens. Pour obtenir de nouveau le message **Prêt**, appuyez sur la touche **MENU**.

## **Utilisation du panneau de commande**

Cette section décrit comment utiliser le système de navigation dans les menus. Vous accédez à la hiérarchie des menus au moyen de la touche **MENU** du panneau de commande. Vous pouvez ainsi configurer ou modifier l'environnement d'exploitation de l'imprimante (par exemple, le nombre d'exemplaires, le mode d'émulation, etc.). Ces opérations de configuration sont accessibles lorsque l'écran indique **Prêt**.

L'imprimante obéit à la plus récente commande de configuration reçue en provenance des logiciels demandant des opérations d'impression, ou à partir du pilote d'impression. Ces deux sources ont priorité par rapport aux configurations réalisées à partir du panneau de commande de l'imprimante.

#### **Le menu de sélection de mode**

Le menu de sélection de mode est construit de façon hiérarchique. Utilisez les touches  $\blacktriangle$  et  $\blacktriangledown$  pour vous déplacer verticalement et les touches **€** et ▶ pour vous déplacer horizontalement. Appuyez sur la touche **ENTREE** pour modifier ou valider votre choix.

Les éléments présentés en grisé n'apparaissent dans le menu que si l'imprimante est équipée de l'option correspondante.

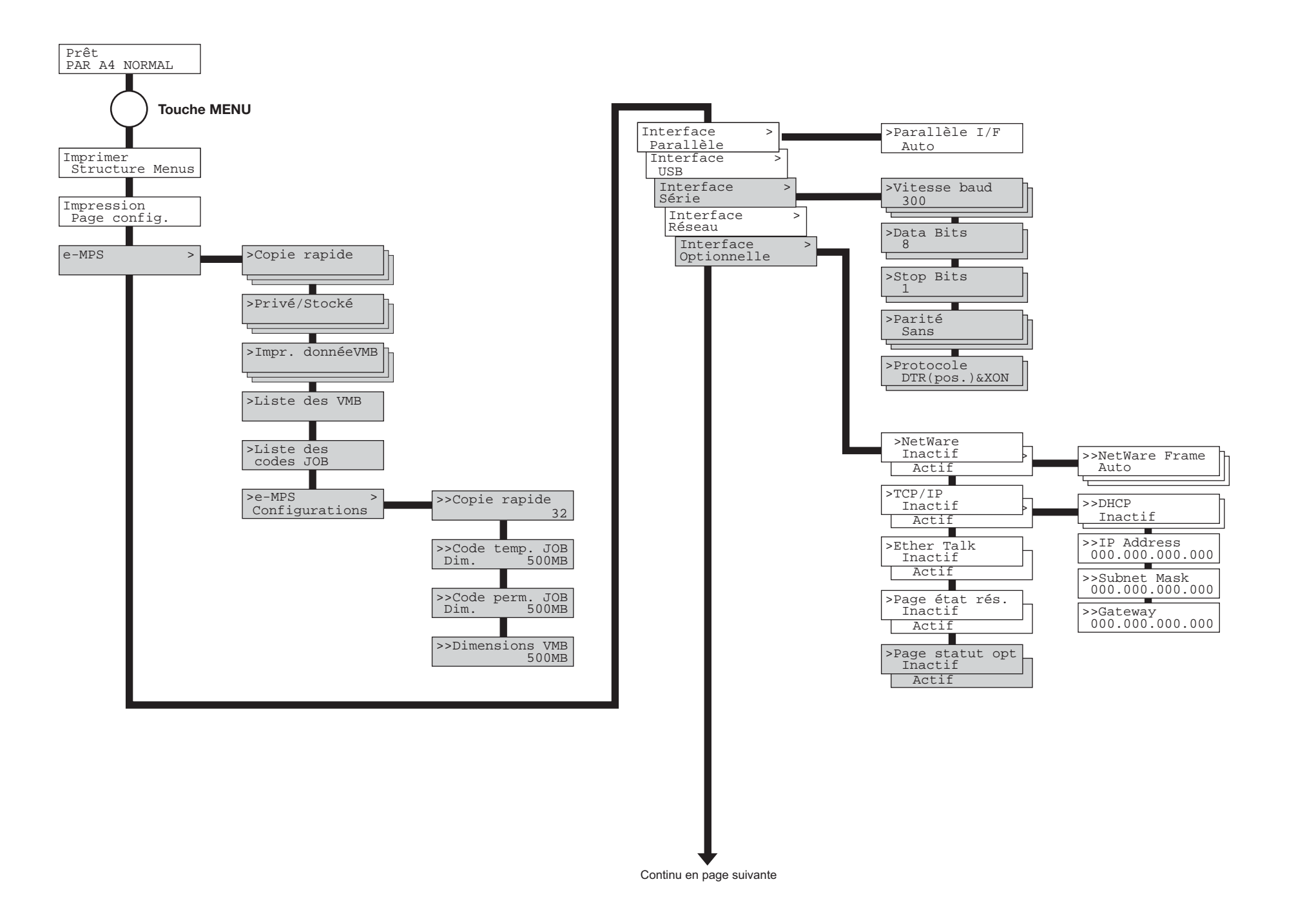

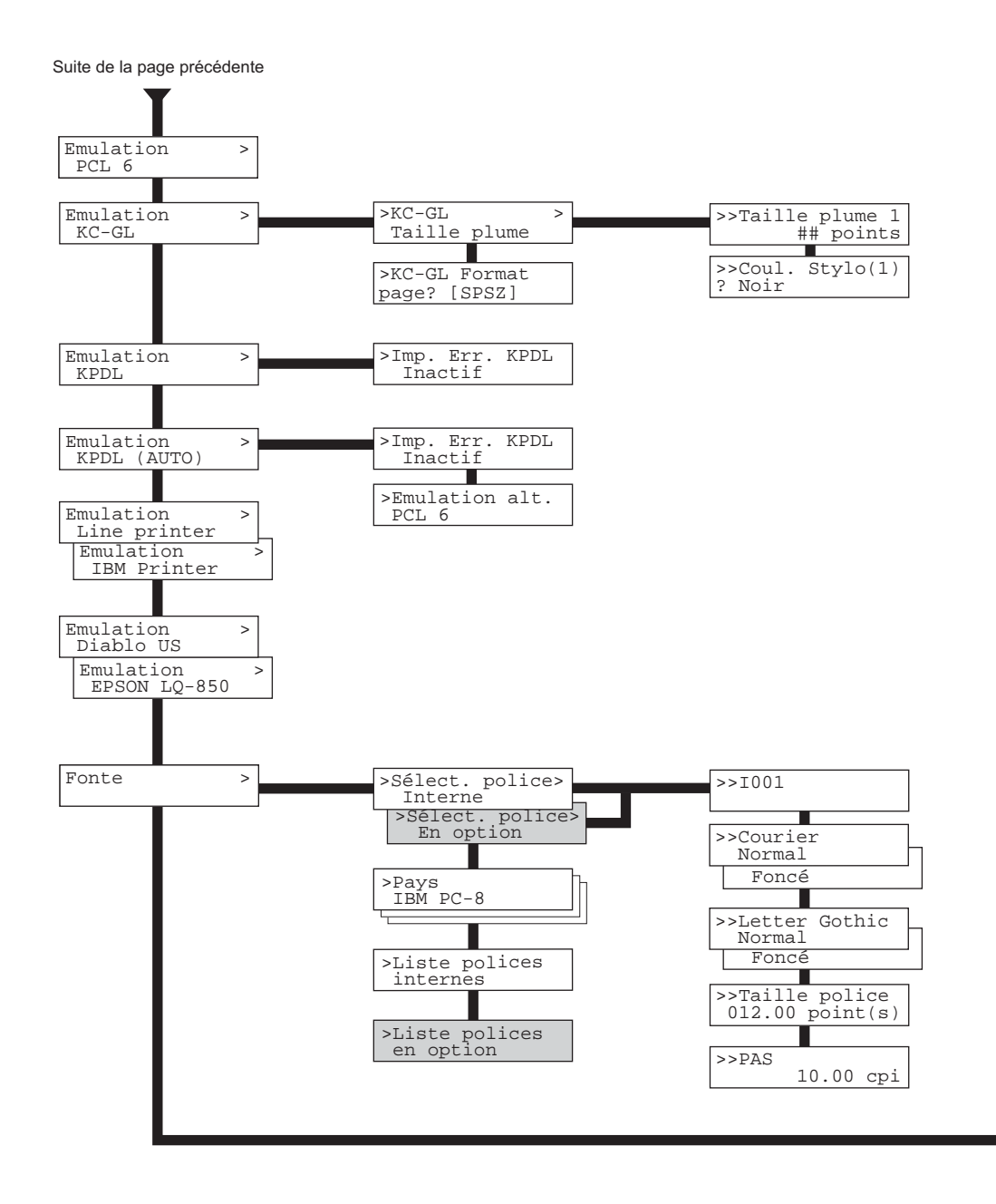

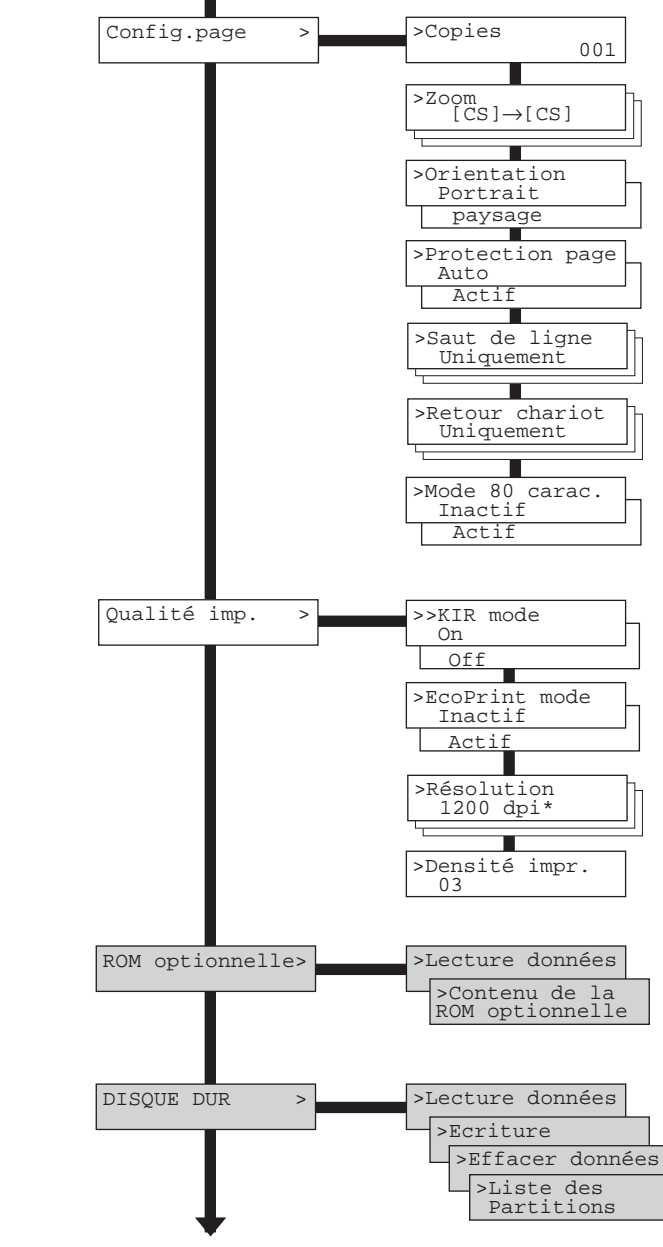

Continu en page suivante

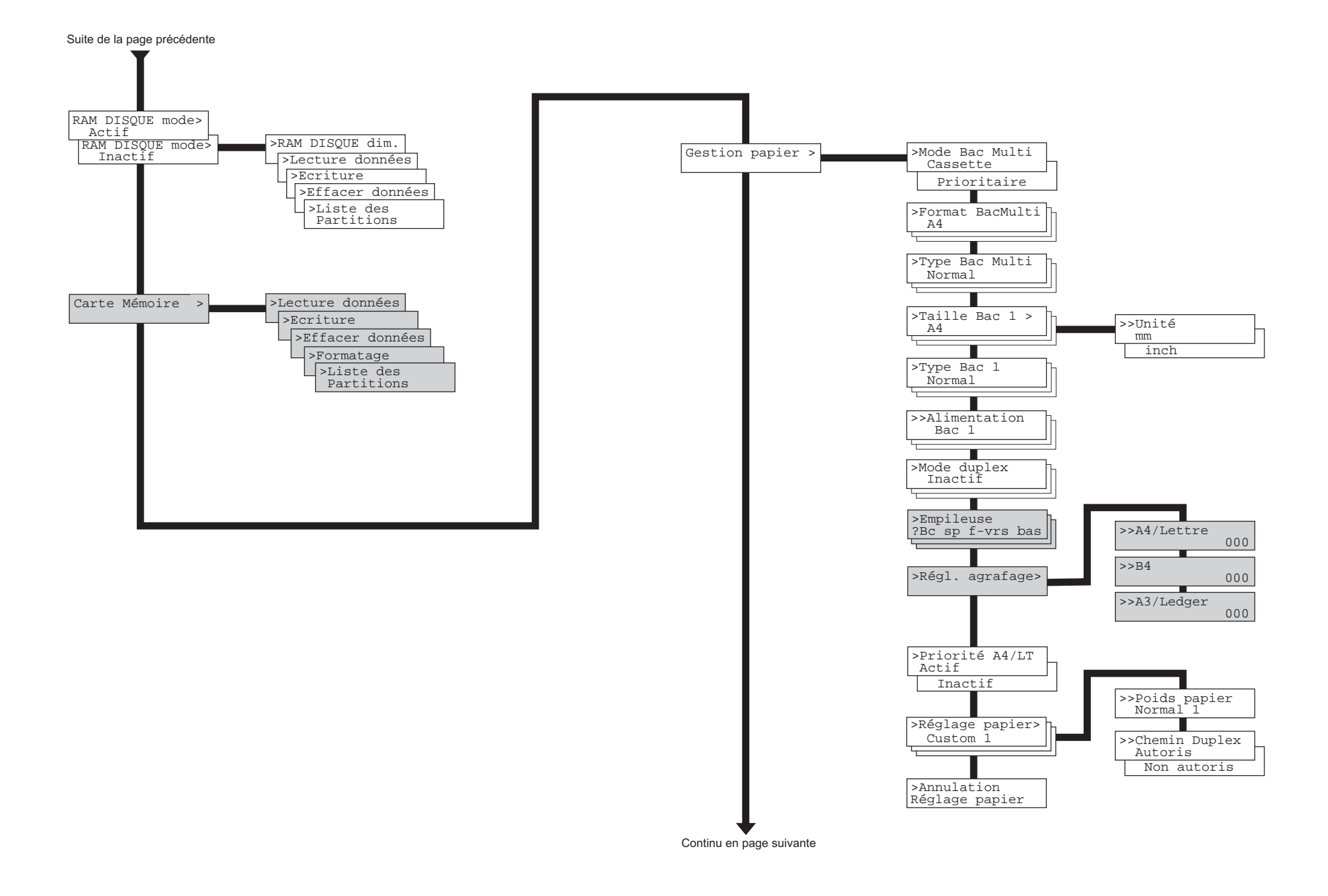

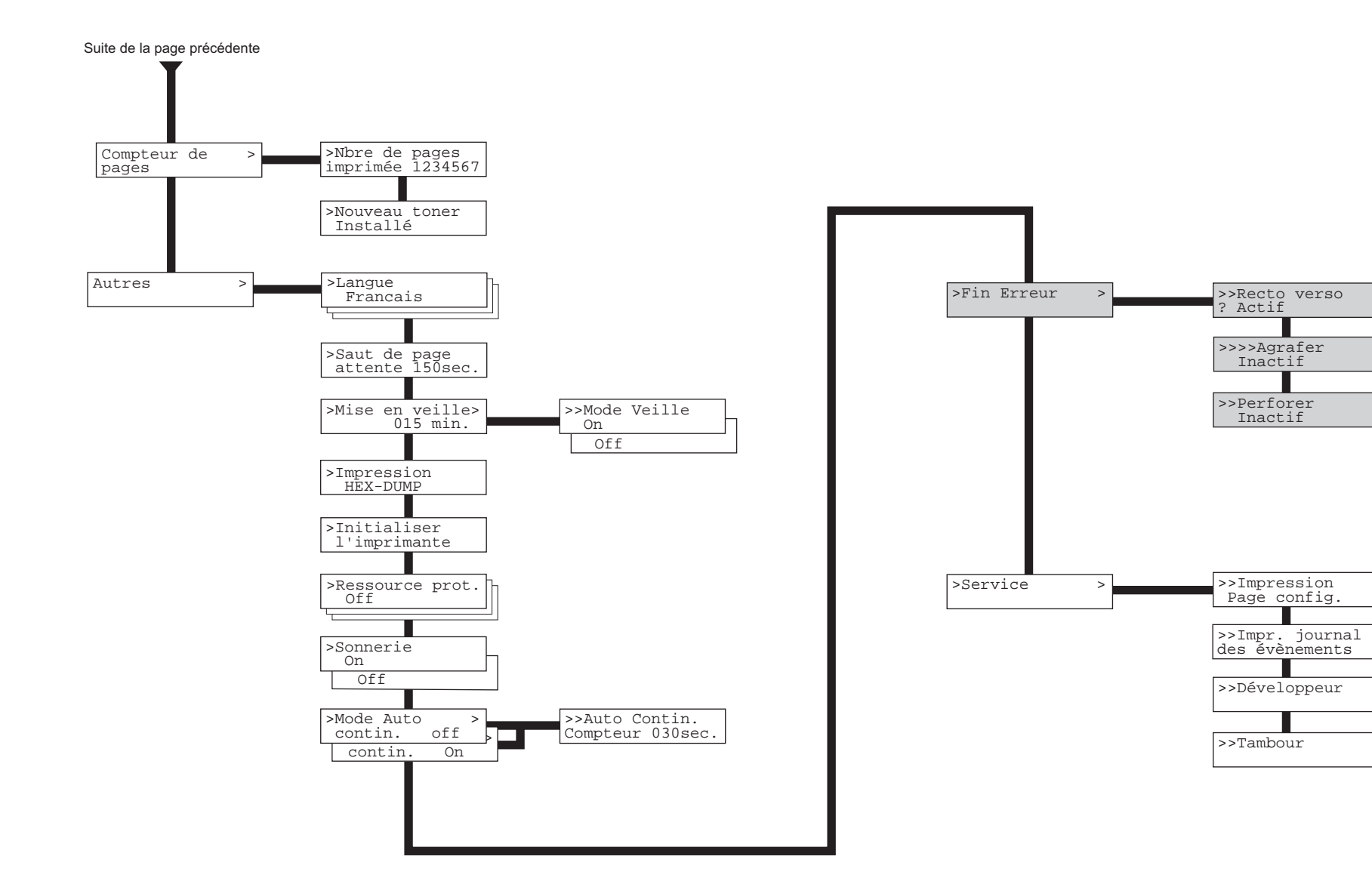
# **Utilisation du menu de sélection de mode**

Cette section décrit comment paramétrer l'imprimante en utilisant le menu de sélection. Pour entrer dans le menu, assurez-vous que le message **Prêt** est affiché et appuyez sur la touche **MENU**.

# **Impression de la structure des menus**

Vous pouvez imprimer la liste complète des menus disponibles. Les options présentées dans la liste des menus dépendent des options réellement installées sur l'imprimante.

- 1. Appuyez sur la touche **MENU**.
- 2. Appuyez plusieurs fois sur les touches  $\blacktriangle$  ou  $\blacktriangledown$  pour faire apparaître le message **Imprimer Structure Menus**.

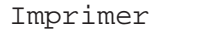

Structure menus

3. Appuyez sur la touche **ENTREE**. Un point d'interrogation (?) apparaît.

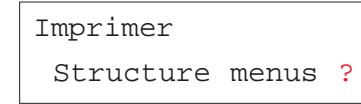

4. Appuyez à nouveau sur la touche **ENTREE**. L'impression de la structure des menus démarre.

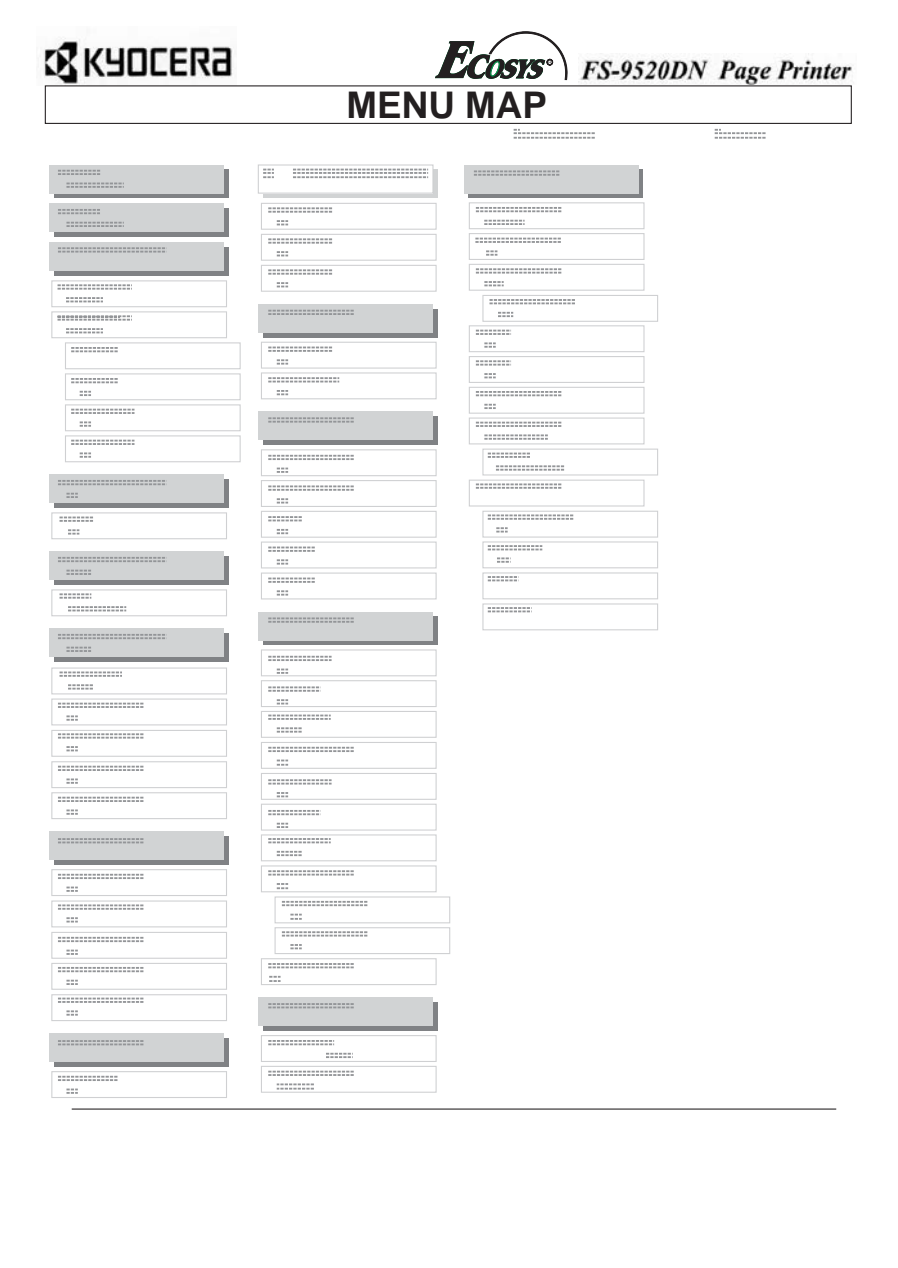

# **Impression de la page de configuration**

Vous pouvez obtenir un bilan de l'état de l'imprimante, et notamment la quantité de mémoire disponible et la configuration des options. Toutes ces informations sont réunies sur la page de configuration.

- 1. Appuyez sur la touche **MENU**.
- 2. Appuyez plusieurs fois sur les touches  $\blacktriangle$  ou  $\blacktriangledown$  pour faire apparaître le message **Impression Page Config**.

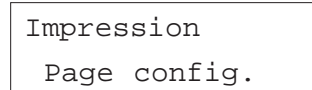

3. Appuyez sur la touche **ENTREE**. Un point d'interrogation (?) apparaît.

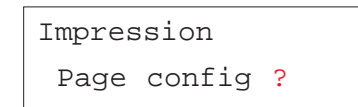

4. Appuyez à nouveau sur la touche **ENTREE**. Le message **En traitement** apparaît et l'impression de la page de configuration démarre

**Note** *Pour une description complète de cette page, reportez-vous aux pages suivantes.*

#### *Description de la page de configuration*

Vous trouverez ci-contre un exemple de page de configuration. Les numéros font référence aux descriptions données ci-après.

Lorsque la fonction d'impression de page de configuration réseau est activée (**>Page état rés.** paramétrée sur **Actif**), celle-ci est imprimée après la page de configuration.

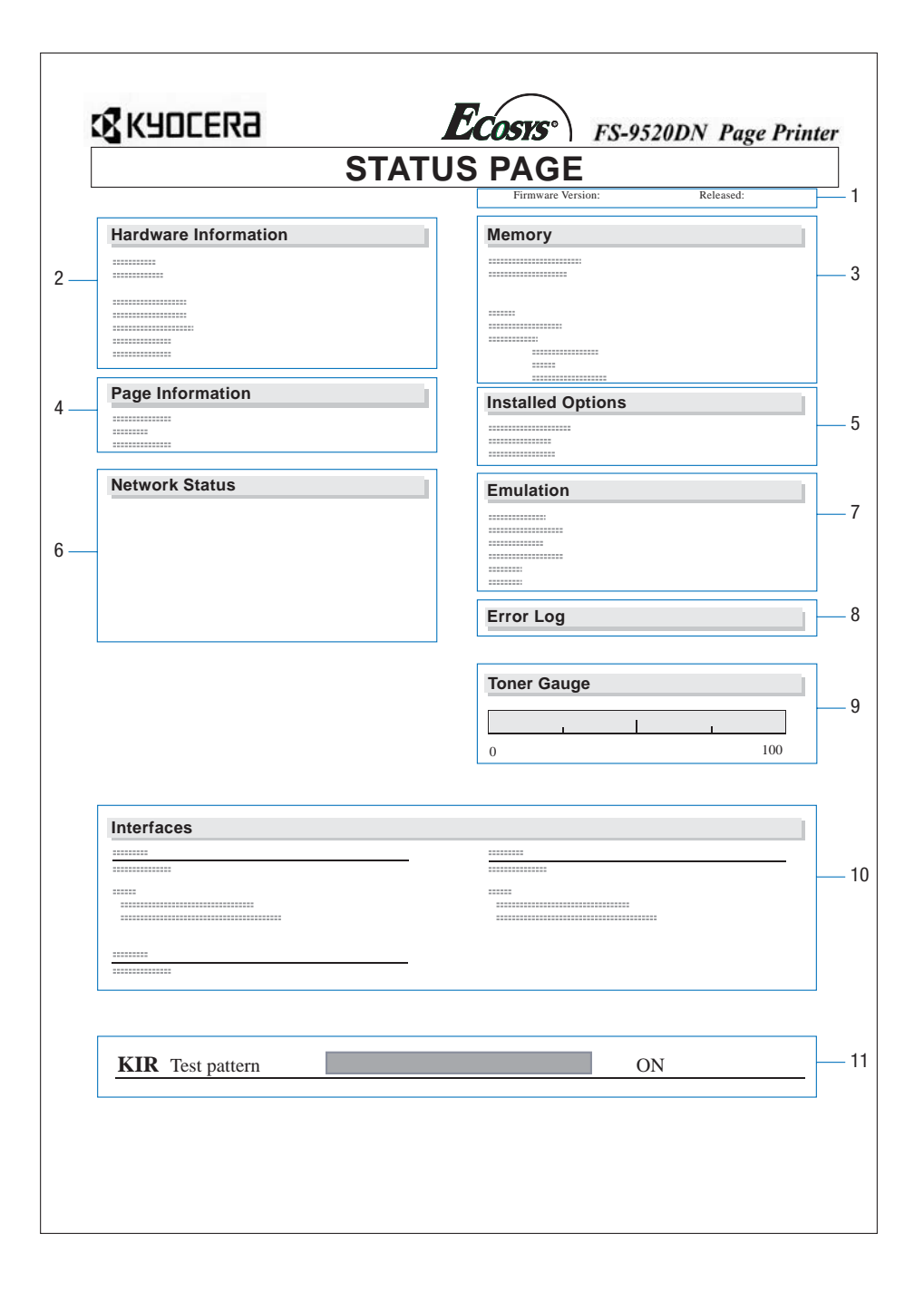

# *1 Version du logiciel*

Cette information présente le numéro de version et la date du micrologiciel (firmware) de l'imprimante.

# *2 Information matériel*

Cette section rappelle les différents paramétrages de l'imprimante tels que le type et le format papier des bacs papier.

# *3 Mémoire*

Cette section indique la capacité mémoire en standard de l'imprimante, la quantité de mémoire disponible et la capacité du disque virtuel (disque RAM).

# *4 Information page*

Cette section indique la résolution sélectionnée ainsi que le nombre total de pages déjà imprimées.

# *5 Options installées*

Cette section présente la ou les options actuellement installées dans l'imprimante.

# *6 Statut réseau*

Cette section rappelle l'adresse IP, l'adresse de masque sous-réseau et l'adresse de la passerelle par défaut associées à la carte réseau de l'imprimante.

# *7 Emulation*

Cette section présente toutes les émulations d'imprimantes disponibles. L'imprimante est livrée avec l'émulation PCL 6 sélectionnée par défaut.

# *8 Journal d'erreurs*

Cette section rappelle les trois dernières occurrences des types d'erreurs suivants, dans l'ordre d'apparition :

- Erreurs KPDL (PostScript),
- •Erreur mémoire,
- •Erreur de carte mémoire, de disque dur ou de disque virtuel.

L'erreur la plus récente est présentée à ligne supérieure de cette section. Pour connaître la procédure à suivre pour résoudre ces erreurs, reportez-vous au *Chapitre 4.* Les informations d'erreur sont effacées lorsque l'imprimante est mise hors tension.

### *9 Jauge de toner*

Cet indicateur montre le niveau approximatif de toner restant. La cartouche de toner est pleine lorsque la valeur est égale à 100 et vide lorsqu'elle est égale à zéro.

# *10 Interfaces*

Cette section rappelle la police et le mode d'émulation par défaut pour toutes les interfaces installées dans l'imprimante.

# *11 Test de la fonction KIR*

KIR (*Kyocera Image Refinement*) est la fonction de lissage des contours développée par Kyocera Mita. Le motif présenté illustre l'effet obtenu.

# **Impression e-MPS**

**e-MPS** est l'abréviation de *enhanced-Multiple Printing System*, qui signifie système d'impression multiple évolué. Il s'agit d'un système complémentaire au traitement des données qui offre les fonctions suivantes :

- •Rétention des travaux
- •Stockage des travaux

Lorsque vous avez besoin d'imprimer plusieurs exemplaires d'un même document, les données sont transférées une seule fois de l'ordinateur vers l'imprimante. Ces données sont ensuite stockées sur le disque dur de l'imprimante. Les exemplaires ultérieurs du même document sont imprimés en partant de ces données stockées. Cette technique accélère l'impression tout en demandant moins de ressources de la part de l'ordinateur et moins de charge au niveau du réseau.

**Note** *Pour pouvoir exploiter le système e-MPS, l'imprimante doit être équipée d'un disque dur optionnel. Reportez-vous à l'*Annexe A *pour plus de détails.*

> *Il est possible, si l'imprimante n'est pas équipée d'un disque dur, d'utiliser les modes* Vérification avant impression *(Proof-and-Hold) et* Impression sécurisée *(Private Print) avec un disque virtuel. Pour plus d'information sur les disques virtuels, reportez-vous plus avant dans ce chapitre.*

# **Rétention des travaux**

La fonction de rétention de travaux d'impression offre les quatre modes décrits ci-dessous. Ces modes peuvent être sélectionnés via le pilote d'impression depuis l'application que vous utilisez.

- Copie rapide (Quick Copy)
- •Vérification avant impression (Proof-and-Hold)
- •Impression sécurisée (Private Print)
- •Stockage permanent (Stored Job)

**Note** *Les termes "travaux d'impression" et "job" utilisés dans ce manuel sont synonymes.*

# *Copie rapide (Quick copy)*

Ce mode permet d'imprimer un exemplaire supplémentaire d'un travail d'impression terminé depuis le panneau de commande. Il n'est plus nécessaire de demander l'impression depuis l'ordinateur.

#### **Description**

Permet d'imprimer de nouveaux exemplaires d'un document

#### **Stockage**

Depuis le pilote de l'imprimante

Après envoi des données depuis l'application

Les données s'impriment simultanément

#### **Récupération**

Depuis le panneau de commande

Nombre d'exemplaires réimprimés par défaut Le même que lors du stockage (peut être modifié) Nombre maximal de "jobs" stockés\* 32 pouvant être étendu à 50

Code de sécurité

Non

Données après l'impression

Sauvegardées

Données à la mise hors tension

**Effacées** 

Nécessite un disque dur optionnel

#### *Vérification avant impression (Proof-and-Hold)*

Lors de l'impression en plusieurs exemplaires, ce mode imprime un premier exemplaire pour relecture et contrôle, ce qui permet de décider ou non de poursuivre l'impression des autres exemplaires. Vous pouvez décider d'annuler l'impression au niveau du panneau de commande. Ce mode permet d'éviter le gaspillage de papier.

#### **Description**

Permet d'imprimer une épreuve avant de lancer l'impression

# **Stockage**

Depuis le pilote de l'imprimante

Après envoi des données depuis l'application

Un exemplaire du travail s'imprime simultanément

#### **Récupération**

Depuis le panneau de commande

Nombre d'exemplaires réimprimés par défaut Un de moins (peut être modifié)

Nombre maximal de "jobs" stockés\* 32 pouvant être étendu à 50

Code de sécurité Non

Données après l'impression Sauvegardées

Données à la mise hors tension Effacées

Nécessite un disque dur optionnel Non

### *Impression sécurisée (Private Print)*

Ce mode permet d'imprimer des documents sensibles et confidentiels. Dans ce mode, les travaux d'impression concernés sont stockés dans la mémoire de l'imprimante et ne sont imprimés qu'au moment où vous entrez au panneau de commande le code PIN correspondant. Ce code PIN à 4 chiffres doit être défini depuis l'application via le pilote d'impression.

#### **Description**

Permet d'imprimer des documents sensibles en toute sécurité

# **Stockage**

Depuis le pilote de l'imprimante

Après envoi des données depuis l'application Les données ne s'impriment pas

#### **Récupération**

Depuis le panneau de commande

Nombre d'exemplaires réimprimés par défaut Le même que lors du stockage (peut être modifié)

#### Nombre maximal de "jobs" stockés\*

Dépend de la capacité du disque dur. Les "Jobs" sont automatiquement effacés après l'impression

Code de sécurité

Oui

# Données après l'impression Effacées

Données à la mise hors tension **Effacées** 

Nécessite un disque dur optionnel Non

#### *Stockage permanent (Stored Job)*

Dans ce mode, vous pouvez stocker des travaux d'impression souvent demandés, comme c'est le cas des pages de garde de télécopies, des listes de contrôle, des bons de commande, etc. A partir du panneau de commande, vous pouvez demander l'impression d'un ou de plusieurs exemplaires de ces documents standardisés.

#### **Description**

Permet d'imprimer des documents souvent utilisés

#### **Stockage**

Depuis le pilote de l'imprimante

Après envoi des données depuis l'application

Les données ne s'impriment pas

#### **Récupération**

Depuis le panneau de commande

Nombre d'exemplaires réimprimés par défaut  $Un$ 

Nombre maximal de "jobs" stockés\* Dépend de la capacité du disque dur.

Code de sécurité

Oui (si nécessaire)

Données après l'impression

Sauvegardées

Données à la mise hors tension

Sauvegardées

Nécessite un disque dur optionnel

# Oui

\*Lorsque le disque dur est plein, le fichier le plus récent ne peut être sauvegardé.

# **Stockage des travaux**

Cette fonction permet de stocker des travaux d'impression dans l'un des trois modes suivants : *Temporaire*, *Permanent* ou *Boîte aux lettres virtuelle*. Ce choix s'effectue depuis l'application via le pilote d'impression en cliquant sur un bouton radio.

# *Boîtes aux lettres virtuelles (VMB)*

Les boîtes aux lettres virtuelles sont des zones de stockage des travaux d'impression non imprimés situées sur le disque dur. Elles vous permettent de récupérer pour l'imprimer n'importe lequel des travaux ainsi stockés à partir du panneau de commande.

Chaque boîte aux lettres virtuelle est utilisable par tous ceux désirant partager l'imprimante dans ce à mode. Par défaut chaque boîte aux lettres est appelée *Tray 001*, *Tray 002*, ...etc. Pour envoyer un "job" dans une boîte à lettre vous devez indiquer son numéro ou son nom depuis l'application via le pilote lors de l'impression.

Pour savoir comment imprimer un "job" depuis une boîte aux lettres virtuelle reportez-vous plus avant dans chapitre.

**Note** Les boîtes aux lettres virtuelles ne peuvent être utilisées qu'avec l'émulation PCL 6.

# **Utilisation du mode Copie rapide**

Ce mode permet d'imprimer rapidement des exemplaires supplémentaires d'un travail d'impression déjà imprimé. Si vous demandez l'impression en mode **Copie rapide** depuis le pilote d'imprimante, le travail est imprimé puis stocké sur le disque dur. Lorsque des exemplaires supplémentaires sont nécessaires, vous pouvez les imprimer directement à partir du panneau de commande de l'imprimante. Pour savoir comment procéder, reportez-vous au manuel *KX Printer Driver Operation Guide* (disponible en anglais uniquement).

Le nombre prédéfini de travaux d'impression pouvant être stockés sur le disque dur est égal à 32. Vous pouvez augmenter cette valeur jusqu'à 50 à partir du menu de configuration **e-MPS Configurations**. Lorsque le nombre de travaux atteint la limite supérieure, le travail le plus ancien est écrasé par le nouveau.

Lorsque l'imprimante est mise hors tension, tous les travaux ainsi stockés sont supprimés.

#### *Impression d'exemplaires supplémentaires avec le mode Copie rapide*

Procédez comme décrit ci-dessous pour imprimer des exemplaires supplémentaires.

- 1. Appuyez sur la touche **MENU**.
- 2. Appuyez plusieurs fois sur les touches  $\blacktriangle$  ou  $\blacktriangledown$  pour faire apparaître le message **e-MPS >**.

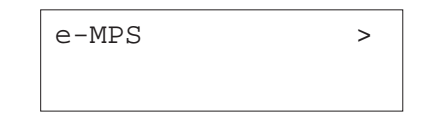

- 3. Appuyez sur la touche.
- 4. Utilisez les touches ▲ ou ▼ pour faire apparaître le message >**Copie rapide.** Le nom utilisé pour **User Name** depuis le pilote d'impression apparaît également (*Dimitri*, dans cet exemple).

>Copie rapide Dimitri

5. Appuyez sur la touche **ENTREE**. Un point d'interrogation clignotant (?) apparaît.

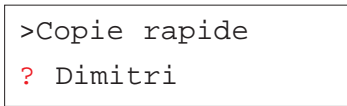

6. Utilisez les touches  $\blacktriangleright$  ou  $\blacktriangleright$  pour sélectionner un utilisateur différent (*Pierre*, dans cet exemple).

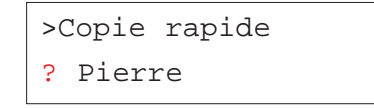

7. Appuyez sur la touche **ENTREE**. Le nom du "job" entré depuis le pilote d'impression apparaît (*Lettre1*, dans cet exemple), précédé d'un point d'interrogation clignotant (?).

> >Pierre ? Lettre1

- 8. Utilisez les touches ▲ ou ▼ pour faire défiler les "job" puis en choisir un.
- 9. Appuyez sur la touche **ENTREE**. Vous pouvez maintenant configurer le nombre d'exemplaires souhaités. Un curseur clignotant apparaît sous le nombre d'exemplaires. Utilisez les touches ▲ ou ▼ pour diminuer ou augmenter la valeur.

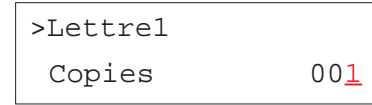

10. Appuyez sur la touche **ENTREE** pour valider votre choix et pour lancer l'impression.

# *Suppression d'un "job" Copie rapide*

Les travaux d'impression **Copie Rapide** sont effacés automatiquement à la mise hors tension de l'imprimante. Si vous désirez supprimer un job en particulier, procédez comme suit.

- 1. Répétez les étapes 1 à 8 de la section précédente.
- 2. Lorsque le nom du "job" à supprimer est affiché appuyez sur la touche **ENTREE**. Un curseur clignotant apparaît sous le nombre d'exemplaires.

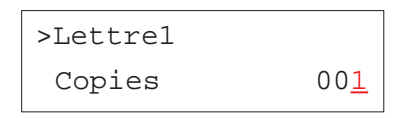

3. Utilisez la touche - pour afficher le message **Détruire**.

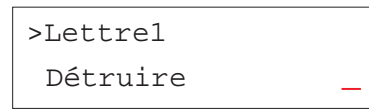

4. Appuyez sur la touche **ENTREE**. Le fichier est supprimé.

# **Utilisation du mode Vérification avant impression**

Lorsque vous vous préparez à lancer l'impression de plusieurs exemplaires d'un document, ce mode permet d'imprimer uniquement le premier exemplaire pour vous permettre de le relire avant de lancer l'impression des autres exemplaires. Cette technique permet d'économiser du papier.

L'imprimante imprime un exemplaire et sauvegarde le travail d'impression sur le disque dur ou sur le disque virtuel (disque RAM). Utilisez le panneau de commande pour lancer l'impression des exemplaires suivants et modifier éventuellement le nombre d'exemplaires à imprimer.

Lorsque l'imprimante est mise hors tension, tous les travaux ainsi stockés sont supprimés.

#### *Impression des exemplaires suivants en mode Vérification avant impression*

La procédure à utiliser est la même que celle décrite pour le mode **Copie Rapide**. Reportez-vous à la section précédente.

# **Manipulation d'un travail confidentiel ou d'un travail stocké**

Dans le mode *Impression sécurisée*, les travaux d'impression concernés sont transférés dans la mémoire de l'imprimante et ne sont imprimés qu'au moment où vous entrez au panneau de commande le code PIN correspondant. Ce code PIN à 4 chiffres doit être défini depuis l'application via le pilote d'impression. Tous les "job" définis dans ce mode sont supprimés lorsque l'imprimante est mise hors tension.

Dans le mode *Stockage permanent* le code de sécurité (PIN) n'est pas obligatoire. Si un code a été défini depuis le pilote, il devra être entré au panneau de commande pour que l'impression puisse avoir être lancée. Les "job" définis dans ce mode sont stockés sur le disque dur ou sur le disque virtuel après l'impression. Pour plus d'information, reportez-vous au manuel *KX Printer Driver Operation Guide* (disponible en anglais uniquement).

#### *Impression d'un travail confidentiel ou d'un travail stocké*

- 1. Appuyez sur la touche **MENU**.
- 2. Appuyez plusieurs fois sur les touches  $\blacktriangle$  ou  $\blacktriangledown$  pour faire apparaître le message **e-MPS >**.

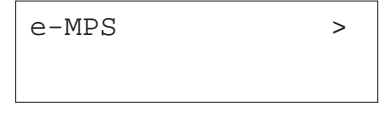

- 3. Appuyez sur la touche.
- 4. Utilisez les touches ▲ ou ▼ pour faire apparaître le message **>Privé/Stocké.** Le nom utilisé pour **User Name** depuis le pilote d'impression apparaît également (*Dimitri*, dans cet exemple).

# >Privé/Stocké

Dimitri

5. Appuyez sur la touche **ENTREE**. Un point d'interrogation clignotant (?) apparaît.

# >Privé/Stocké

? Dimitri

6. Utilisez les touches  $\blacktriangleright$  ou  $\blacktriangleright$  pour sélectionner un utilisateur différent (*Pierre*, dans cet exemple).

# >Privé/Stocké

? Pierre

7. Appuyez sur la touche **ENTREE**. Le nom du "job" entré depuis le pilote d'impression apparaît (*Lettre2*, dans cet exemple), précédé d'un point d'interrogation clignotant (?).

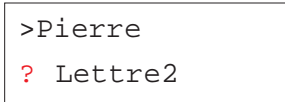

- 8. Utilisez les touches  $\blacktriangle$  ou  $\blacktriangledown$  pour faire défiler les "job" puis en choisir un.
- 9. Appuyez sur la touche **ENTREE**. Vous devez maintenant entrer le code utilisateur spécifié au niveau du pilote d'impression. Quatre chiffres permettant de saisir ce code apparaissent.

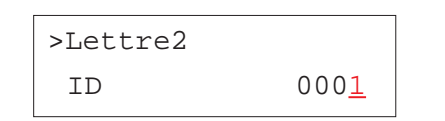

Utilisez les touches  $\blacktriangle$  ou  $\blacktriangledown$  pour modifier la valeur de chaque chiffre et les touches  $\triangleleft$  et  $\triangleright$  pour déplacer le curseur vers la droite ou vers la gauche. Appuyez sur la touche **ENTREE** pour valider votre code.

10. Vous pouvez maintenant configurer le nombre d'exemplaires souhaités. Un curseur clignotant apparaît sous le nombre d'exemplaires. Utilisez les touches  $\blacktriangleright$  ou  $\blacktriangleright$  pour diminuer ou augmenter la valeur.

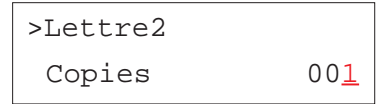

11. Appuyez sur la touche **ENTREE** pour valider votre choix et pour lancer l'impression.

# *Suppression d'un travail confidentiel ou d'un travail stocké*

Seuls les travaux confidentiels sont automatiquement effacés à la mise hors tension de l'imprimante. Pour supprimer un travail confidentiel ou un travail stocké, procédez comme suit.

- 1. Répétez les étapes 1 à 8 de la section précédente.
- 2. Lorsque le nom du "job" à supprimer est affiché appuyez sur la touche **ENTREE**. Entrez le code PIN et appuyez à nouveau sur la touche **ENTREE**. Un curseur clignotant apparaît sous le nombre d'exemplaires.

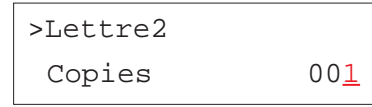

3. Utilisez la touche - pour afficher le message **Détruire**.

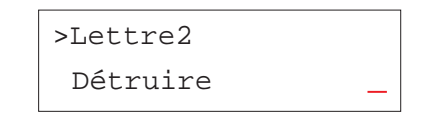

4. Appuyez sur la touche **ENTREE**. Le fichier est supprimé du disque dur.

# **Impression de travaux codifiés (Code Job)**

Pour pouvoir imprimer des travaux codifies vous devez utiliser l'utilitaire *KM-NET Job Manager* qui se trouve sur le CD-Rom fourni avec l'imprimante. Voilà comment procéder à son installation sur votre ordinateur.

- 1. Placez le CD-Rom dans le lecteur.
- 2. Ouvrez le dossier **Printer Utilities** et cliquez sur **Install KM-NET Job Manager** pour lancer l'installation.

Vous allez maintenant pouvoir utiliser cet utilitaire.

- 1. Ouvrez les menus **Démarrer/Programme/Kyocera/KM-NET** puis **Job Manager** pour lancer le programme.
- 2. Entrez le mot de passe nécessaire pour lancer l'utilitaire.
- 3. Cliquez sur l'icône **Add printer**. Sélectionnez le port **Local** ou **Network**.
- *Note Si l'imprimante est connectée sur le port parallèle, assurez-vous que le pilote est bien configuré pour imprimer via le port* **Local***.*

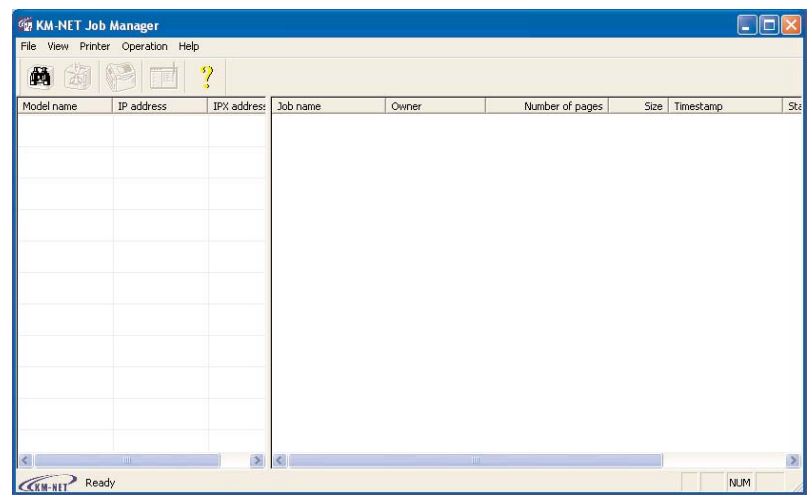

- 4. Suivez les étapes proposées par l'assistant jusqu'à l'affichage de la boîte de dialogue **Select Printer**. Sélectionnez l'imprimante dans la liste **Printer List** puis cliquez sur **Finish**.
- 5. Faites un double clic sur **Model Name**. Les "job" stockés dans l'imprimante s'affichent. Pour imprimer un "job", faites un clic droit sur son nom dans la liste **Job Name** puis cliquez sur **Print** dans le menu qui apparaît.

Pour sélectionner plusieurs "job", maintenez appuyée la touche **Majuscule** et cliquez sur les différents "job" à imprimer.

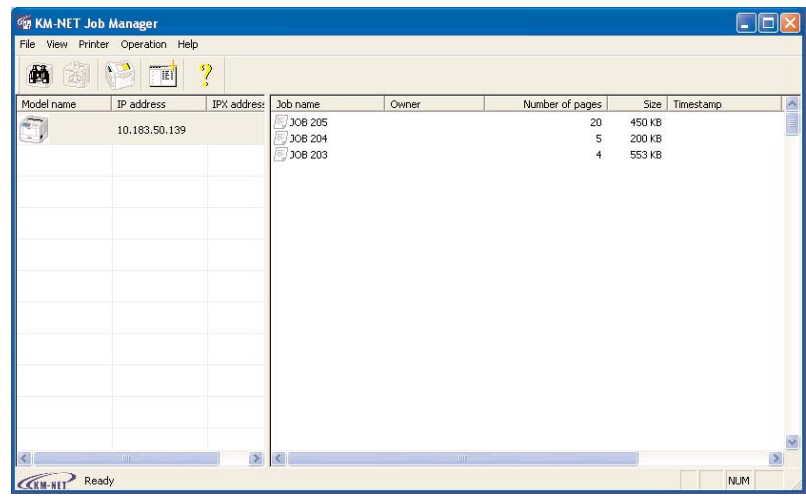

Une fois imprimés, les travaux d'impression restent stockés sur le disque dur de l'imprimante. Pour les supprimer définitivement, faites un clic droit sur leur nom dans la liste **Job Name** puis cliquez sur **Delete** dans le menu qui apparaît.

#### *Impression d'une liste des travaux codifiés*

Procédez comme décrit ci-dessous pour imprimer, depuis le panneau de commande, la liste des travaux codifiés qui se trouvent dans l'imprimante.

1. Appuyez sur la touche **MENU**.

2. Appuyez plusieurs fois sur les touches ▲ ou ▼ pour faire apparaître le message **e-MPS >**.

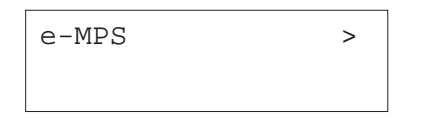

- 3. Appuyez sur la touche ▶.
- 4. Utilisez les touches ▲ ou ▼ pour faire apparaître le message >**Liste des Codes JOB**.

>Liste des Codes JOB

5. Appuyez sur la touche **ENTREE**. Un point d'interrogation clignotant (?) apparaît.

>Liste des ? Codes JOB

6. Appuyez à nouveau sur la touche **ENTREE** pour lancer l'impression de la liste des travaux codifiés.

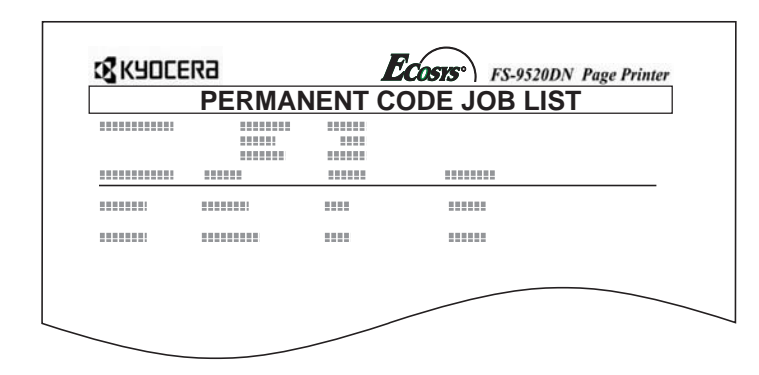

# **Utilisation de la boîte aux lettres virtuelles (VMB)**

Vous pouvez stocker vos travaux d'impression dans des boîtes aux lettres virtuelles. Depuis le pilote d'impression, choisissez une boîte aux lettres virtuelle comme destination. Vous pouvez ensuite imprimer ces "job" depuis le panneau de commande de l'imprimante.

#### *Impression de travaux stockés dans une boîte aux lettres virtuelles*

Procédez comme suit pour sélectionner puis imprimer des "job" contenus dans une boîte aux lettres virtuelle.

- 1. Appuyez sur la touche **MENU**.
- 2. Appuyez plusieurs fois sur les touches  $\blacktriangle$  ou  $\blacktriangledown$  pour faire apparaître le message **e-MPS >**.

 $e-MPS$  >

- 3. Appuyez sur la touche  $\blacktriangleright$ .
- 4. Utilisez les touches  $\blacktriangle$  ou  $\blacktriangledown$  pour faire apparaître le message >Impr. don**née VMB**. Le numéro de la boîte aux lettre virtuelle s'affiche également.

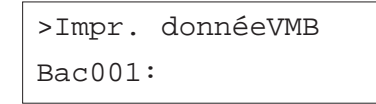

Si vous avez spécifié un nom à la boîte aux lettre virtuelle depuis le pilote d'impression celui-ci s'affiche derrière le numéro (*Marcel* dans cet exemple).

>Impr. donnéeVMB Bac001:Marcel

5. Appuyez sur la touche **ENTREE**. Un point d'interrogation clignotant (?) apparaît.

> >Impr. donnéeVMB Bac001?Marcel

6. Appuyez sur la touche **ENTREE**. Le "job" stocké dans la boîte aux lettres virtuelle s'imprime puis est ensuite automatiquement supprimé.

#### *Impression d'une liste de boîtes aux lettres virtuelles*

Cette fonction permet d'obtenir la liste des boîtes aux lettres virtuelles et des "jobs" qu'elles contiennent.

- 1. Appuyez sur la touche **MENU**.
- 2. Appuyez plusieurs fois sur les touches  $\blacktriangle$  ou  $\blacktriangledown$  pour faire apparaître le message **e-MPS >**.

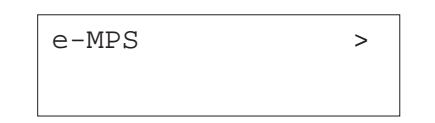

- 3. Appuyez sur la touche ▶.
- 4. Utilisez les touches ▲ ou ▼ pour faire apparaître le message >**Liste des VMB.**

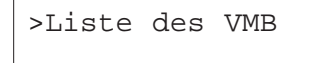

5. Appuyez sur la touche **ENTREE**. Un point d'interrogation clignotant (?) apparaît.

>Liste des VMB ?

6. Appuyez à nouveau sur la touche **ENTREE**. L'imprimante imprime la liste des boîtes aux lettres virtuelles. La figure ci-après présente l'impression d'une liste. Les boîtes aux lettres contenant des documents sont précédées d'une icône représentant une boîte aux lettres.

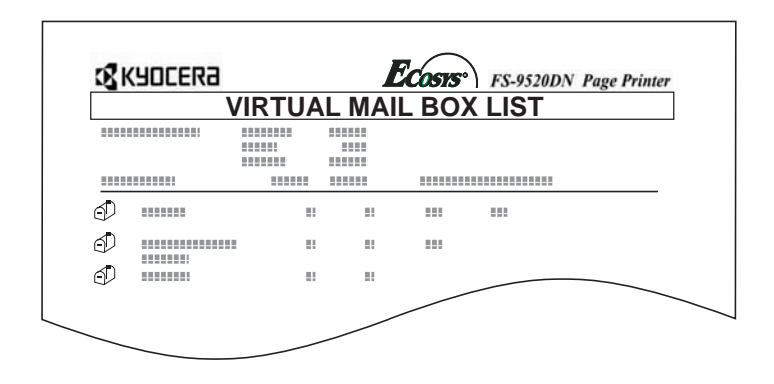

# **Configuration e-MPS**

Vous pouvez configurer certains paramètres du système e-MPS. Voici les paramètres modifiables :

- •Nombre maximal de travaux Copie rapide/Vérification avant impression
- •Espace de stockage maximal pour les travaux codifiés temporaires
- •Espace de stockage maximal pour les travaux codifiés permanents
- •Espace de stockage maximal pour les boîtes aux lettres virtuelles

**Note** *Le total des espaces de stockage alloués ne doit pas dépasser la capacité maximal du disque dur. Dans le cas contraire, vous ne pourrez gérer, dans la zone de stockage concernée, que des travaux d'impression d'une taille inférieure à celle spécifiée.*

#### *Configuration du nombre maximal de travaux Copie rapide/Vérification avant impression*

Vous pouvez modifier le nombre maximal de travaux de **0** à **50**. La valeur par défaut est **32**.

- 1. Appuyez sur la touche **MENU**.
- 2. Appuyez plusieurs fois sur les touches  $\blacktriangle$  ou  $\blacktriangledown$  pour faire apparaître le message **e-MPS >**.

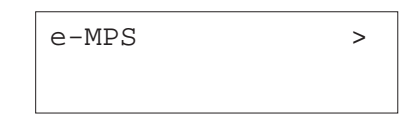

- 3. Appuyez sur la touche ▶.
- 4. Utilisez les touches ▲ ou ▼ pour faire apparaître le message >e-MPS **Configurations**.

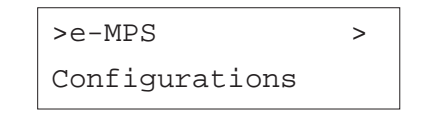

- 5. Appuyez sur la touche ▶.
- 6. Utilisez les touches ▲ ou ▼ pour faire apparaître le message >>Copie **rapide**.

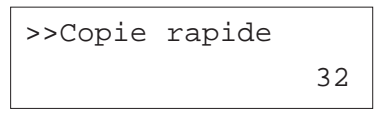

7. Appuyez sur la touche **ENTREE**. Un curseur clignotant apparaît.

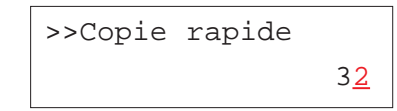

- 8. Utilisez les touches  $\blacktriangle$  ou  $\blacktriangledown$  pour modifier la valeur de chaque chiffre et les touches  $\triangleleft$  et  $\triangleright$  pour déplacer le curseur vers la droite ou vers la gauche. Choisissez une valeur comprise entre **0** et **50**.
- 9. Appuyez sur la touche **ENTREE** pour valider votre choix
- 10. Appuyez sur la touche **MENU**. L'écran affiche à nouveau **Prêt**.

# *Configuration de l'espace maximal pour les travaux codifiés temporaires*

Ceci permet de modifier sur le disque dur l'espace réservé aux travaux codifiés temporaires. Vous pouvez attribuer n'importe quelle valeur comprise entre **0** et **9999** Mo. La taille maximale dépend de l'espace disponible sur le disque dur. Par défaut, la taille est égale à environ 1/6 de l'espace totale du disque arrondie aux 50 Mo supérieurs. Par exemple, si la taille maximale du disque est de 3,2 Go, la taille par défaut sera 500 Mo.

- 1. Appuyez sur la touche **MENU**.
- 2. Appuyez plusieurs fois sur les touches  $\blacktriangle$  ou  $\blacktriangledown$  pour faire apparaître le message **e-MPS >**.

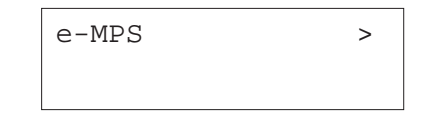

- 3. Appuyez sur la touche ▶.
- 4. Utilisez les touches ▲ ou ▼ pour faire apparaître le message >e-MPS **Configurations.**

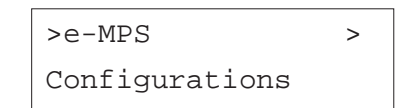

- 5. Appuyez sur la touche  $\blacktriangleright$ .
- 6. Utilisez les touches ▲ ou ▼ pour faire apparaître le message >>Temp. **Code JOB Dim.**

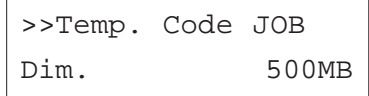

7. Appuyez sur la touche **ENTREE**. Un curseur clignotant apparaît.

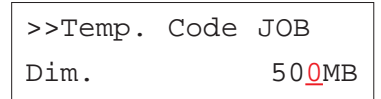

- 8. Utilisez les touches ▲ ou ▼ pour modifier la valeur de chaque chiffre et les touches  $\triangleleft$  et  $\triangleright$  pour déplacer le curseur vers la droite ou vers la gauche. Choisissez une valeur comprise entre **0** et **9999** (Mégabytes).
- 9. Appuyez sur la touche **ENTREE** pour valider votre choix
- 10. Appuyez sur la touche **MENU**. L'écran affiche à nouveau **Prêt**.

# *Configuration de l'espace maximal pour les travaux codifiés permanents*

Ceci permet de modifier sur le disque dur l'espace réservé aux travaux codifiés permanents. Vous pouvez attribuer n'importe quelle valeur comprise entre **0** et **9999** Mo. La taille maximale dépend de l'espace disponible sur le disque dur. Par défaut, la taille est égale à environ 1/6 de l'espace totale du disque arrondie aux 50 Mo supérieurs. Par exemple, si la taille maximale du disque est de 3,2 Go, la taille par défaut sera 500 Mo.

- 1. Appuyez sur la touche **MENU**.
- 2. Appuyez plusieurs fois sur les touches  $\blacktriangle$  ou  $\blacktriangledown$  pour faire apparaître le message **e-MPS >**.

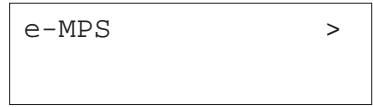

- 3. Appuyez sur la touche  $\blacktriangleright$ .
- 4. Utilisez les touches ▲ ou ▼ pour faire apparaître le message >e-MPS **Configurations.**

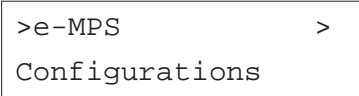

- 5. Appuyez sur la touche  $\blacktriangleright$ .
- 6. Utilisez les touches ▲ ou ▼ pour faire apparaître le message >>Perm. **Code JOB Dim.**

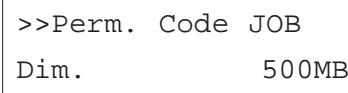

7. Appuyez sur la touche **ENTREE**. Un curseur clignotant apparaît.

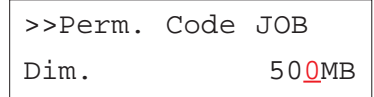

- 8. Utilisez les touches ▲ ou ▼ pour modifier la valeur de chaque chiffre et les touches  $\triangleleft$  et  $\triangleright$  pour déplacer le curseur vers la droite ou vers la gauche. Choisissez une valeur comprise entre **0** et **9999** (Mégabytes).
- 9. Appuyez sur la touche **ENTREE** pour valider votre choix
- 10. Appuyez sur la touche **MENU**. L'écran affiche à nouveau **Prêt**.

#### *Configuration de l'espace maximal pour les boîtes aux lettres virtuelles*

Ceci permet de modifier sur le disque dur l'espace réservé aux boîtes aux lettres virtuelles. Vous pouvez attribuer n'importe quelle valeur comprise entre **0** et **9999** Mo. La taille maximale dépend de l'espace disponible sur le disque dur. Par défaut, la taille est égale à environ 1/6 de l'espace totale du disque arrondie aux 50 Mo supérieurs. Par exemple, si la taille maximale du disque est de 3,2 Go, la taille par défaut sera 500 Mo.

- 1. Appuyez sur la touche **MENU**.
- 2. Appuyez plusieurs fois sur les touches  $\blacktriangle$  ou  $\blacktriangledown$  pour faire apparaître le message **e-MPS >**.

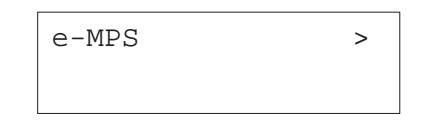

- 3. Appuyez sur la touche ▶.
- 4. Utilisez les touches ▲ ou ▼ pour faire apparaître le message >e-MPS **Configurations.**

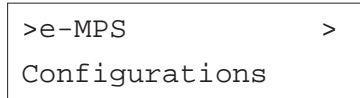

- 5. Appuyez sur la touche  $\blacktriangleright$ .
- 6. Utilisez les touches ▲ ou ▼ pour faire apparaître le message **>>Dimensions VMB.**

>>Dimensions VMB 500MB

7. Appuyez sur la touche **ENTREE**. Un curseur clignotant apparaît.

>>Dimensions VMB 500MB

- 8. Utilisez les touches ▲ ou ▼ pour modifier la valeur de chaque chiffre et les touches  $\triangleleft$  et  $\triangleright$  pour déplacer le curseur vers la droite ou vers la gauche. Choisissez une valeur comprise entre **0** et **9999** (Mégabytes).
- 9. Appuyez sur la touche **ENTREE** pour valider votre choix
- 10. Appuyez sur la touche **MENU**. L'écran affiche à nouveau **Prêt**.

# **Modification des paramètres de l'interface**

L'imprimante est équipée en standard d'une interface parallèle, d'une interface USB et d'une interface réseau. Elle peut être équipée, en option, d'une interface série ou d'une carte réseau. Vous pouvez configurer certains paramètres de l'environnement d'impression comme le mode d'émulation, qui peut être différent d'une interface à l'autre. Ces opérations sont réalisées via le menu de sélection de mode. Vous devez d'abord sélectionner l'interface sur laquelle vont s'appliquer les modifications de configuration.

**Note** *La sélection de l'interface décrite ci-dessous ne provoque pas la sélection de l'interface qui va recevoir les données. L'imprimante sélectionne automatiquement l'interface sur laquelle elle reçoit les données.*

# **Configuration de l'interface parallèle**

L'interface parallèle de l'imprimante supporte le mode bi-directionnel à haute vitesse (standard IEEE). En temps normal, l'interface est utilisée selon le paramétrage standard appelé **Auto**. Pour d'autres détails, vous vous reporterez à l'*Annexe B*. Une fois que vous avez configuré l'interface, n'oubliez pas de réinitialiser l'imprimante ou de l'éteindre puis de la rallumer. Le nouveau paramétrage entrera en vigueur à partir de ce moment.

- 1. Appuyez sur la touche **MENU**.
- 2. Appuyez plusieurs fois sur les touches ▲ ou ▼ pour faire apparaître le message **Interface >**. Le message qui apparaît donne le nom de l'interface active.

Parallèle (par défaut)

USB

Réseau

Optionnelle (lorsqu'une carte réseau optionnelle est installée) Série (lorsqu'une interface série optionnelle est installée) 3. Appuyez sur la touche **ENTREE**. Un point d'interrogation clignotant (?) apparaît.

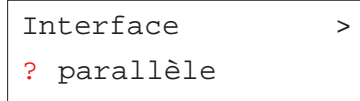

Si le message **Parallèle** n'apparaît pas, utilisez les touches  $\blacktriangle$  ou  $\blacktriangledown$  pour le faire apparaître.

- 4. Appuyez à nouveau sur la touche **ENTREE**.
- 5. Appuyez sur la touche ▶. L'écran affiche le menu du mode de communication.
- 6. Appuyez sur la touche **ENTREE**. Un point d'interrogation clignotant (?) apparaît.

>Parallèle I/F ? Auto.

7. Appuyez sur les touches ▲ ou ▼ pour afficher le mode désiré. Les options ci-dessous s'affichent.

Auto. (par défaut)

Normal

Haute Vitesse

Bi.Haute

- 8. Appuyez sur la touche **ENTREE** pour valider votre choix.
- 9. Appuyez sur la touche **MENU**. L'écran affiche à nouveau **prêt**.

# **Configuration de l'interface série**

Pour l'interface série, vous pouvez configurer la vitesse en Bauds, le nombre de bits de données, de bits de stop, la parité et le protocole. Ces paramètres doivent correspondre à ceux de l'interface série de l'ordinateur.

**Note** *Cette section décrit la configuration de l'interface série optionnelle (IB-11).*

- 1. Appuyez sur la touche **MENU**.
- 2. Appuyez plusieurs fois sur les touches  $\blacktriangle$  ou  $\blacktriangledown$  pour faire apparaître le message **Interface >**. Le message qui apparaît donne le nom de l'interface active.

Parallèle (par défaut)

**IISB** 

Réseau

Optionnelle (lorsqu'une carte réseau optionnelle est installée)

Série (lorsqu'une interface série optionnelle est installée)

3. Appuyez sur la touche **ENTREE**. Un point d'interrogation clignotant (?) apparaît.

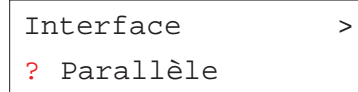

4. Appuyez plusieurs fois sur les touches  $\blacktriangle$  ou  $\blacktriangledown$  pour faire apparaître le message **Série**.

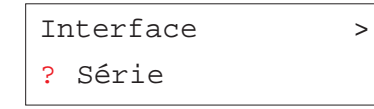

- 5. Appuyez à nouveau sur la touche **ENTREE**.
- 6. Appuyez sur la touche  $\blacktriangleright$ . Appuyez ensuite sur les touches  $\blacktriangle$  ou
	- pour afficher les différents paramètres de l'interface.

 $\bigvee$   $\bigwedge$  Vitesses en baud possibles : 1200, 2400, 4800, 9600 (par défaut), 19200, 38400, 57600, 115200.  $\mathbf{r}$  Nombre de bits des données : 7, 8 (par défaut).  $\blacktriangle$  Nombre de bits de stop : 1 (par défaut), 2. ↓ ← Parité : Sans (par défaut), Impair, Pair, Inactif.  $\downarrow \quad \uparrow$  Protocoles : DTR (pos.)&XON (par défaut), DTP (positif), DTR (négatif) , XON/XOFF, ETX/ACK. >Protocole DTR(pos.)&XON >Parité Sans >Stop Bits 1 >Data Bits 8 >Vitesse baud 9600

# >Barcode Mode

OFF

Si ce paramètre est activé (**On)** et qu'un lecteur de code à barres est installé, le mode de l'interface série correspondra au mode code à barres.

7. Affichez le paramètre à modifier et appuyez sur la touche **ENTREE**. Un point d'interrogation clignotant (?) apparaît.

> >Vitesse baud ? 9600

- 8. Utilisez les touches  $\blacktriangle$  ou  $\blacktriangledown$  pour modifier la vitesse. Les valeurs possibles sont **1200**, **2400**, **4800**, **9600** (par défaut), **19200**, **38400**, **57600** et **115200**.
- **Note** *Certains ordinateurs n'accepteront pas une vitesse de 115200 . Si vous choisissez cette valeur et que vous rencontrez un problème de communication, passez à une vitesse inférieure.*
- 9. Choisissez une vitesse et appuyez sur la touche **ENTREE**.
- 10. Appuyez sur la touche **MENU**. L'écran affiche à nouveau **Prêt**.

# **Configuration de l'interface réseau**

L'interface réseau de votre imprimante supporte les réseaux de type Netware, TCP/IP, ou EtherTalk. Vous pouvez également ajouter une carte réseau optionnelle dans le logement prévu à cet effet.

Depuis le panneau de commande vous pouvez :

• Activer et désactiver les protocoles TCP/IP, Netware et AppleTalk,

- Activer et désactiver le paramètre DHCP,
- • Entrer l'adresse IP, l'adresse de masque sous-réseau et l'adresse de la passerelle par défaut,
- Choisir d'imprimer ou non une page de configuration réseau à la mise sous tension.

Procédez comme suit.

- 1. Appuyez sur la touche **MENU**.
- 2. Appuyez plusieurs fois sur les touches  $\blacktriangle$  ou  $\blacktriangledown$  pour faire apparaître le message **Interface >**. Le message qui apparaît donne le nom de l'interface active.

Parallèle (par défaut)

**IISB** 

Réseau

Optionnelle (lorsqu'une carte réseau optionnelle est installée)

Série (lorsqu'une interface série optionnelle est installée)

3. Appuyez sur la touche **ENTREE**. Un point d'interrogation clignotant (?) apparaît.

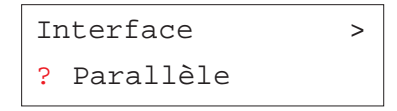

4. Appuyez plusieurs fois sur les touches  $\blacktriangle$  ou  $\blacktriangledown$  pour faire apparaître le message **Réseau**.

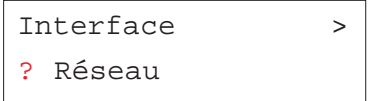

5. Appuyez à nouveau sur la touche **ENTREE**.

6. Appuyez sur la touche ▶ . Appuyez sur les touches ▲ ou ▼ pour afficher les différents paramètres de l'interface réseau.

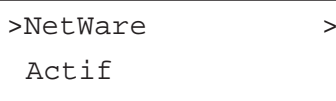

**↓ ↑** Choisissez **Actif** lorsque vous vous connectez à un réseau utilisant le protocole NetWare. Le sousmenu vous permet de choisir un mode de frame entre les valeurs suivantes : **Auto**, **802.3**, **Ethernet II**, **802.3 SNAP** et **802.2**.

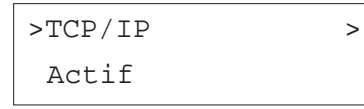

**+ Choisissez Actif** lorsque vous vous connectez à un réseau utilisant le protocole TCP/IP. Le sousmenu permet de choisir une adresse IP, l'adresse de masque sous-réseau et l'adresse de la passerelle par défaut. Voir page suivante.

>EtherTalk > Inactif

> **+ 1** Choisissez **Actif** lorsque vous vous connectez à un réseau utilisant le protocole AppleTalk (Macintosh).

>Page état rés.

Inactif

**↓ ←** Choisissez Actif si vous souhaitez qu'une page de configuration réseau soit imprimée après la page de configuration standard.

>Page statut opt Inactif

- **↓ ←** Choisissez Actif si vous souhaitez qu'une page de configuration pour la carte réseau optionnelle soit imprimée après la page de configuration standard.
- 7. L'exemple suivant explique comment activé le protocole TCP/IP pour connecter l'imprimante à un réseau. Utilisez la même procédure pour sélectionner les protocoles Netware et EtherTalk. Activez le protocole **TCP/IP** en procédant comme décrit ci-dessus.

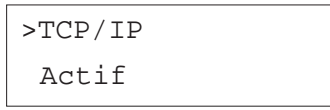

Si le protocole **TCP/IP** est désactivé (*Inactif*), utilisez les touches  $\triangle$  ou

- pour l'activer (**Actif**). Appuyez sur la touche **ENTREE**.

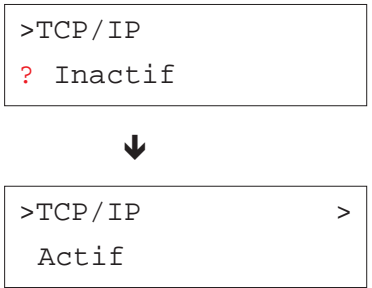

8. Appuyez sur la touche ▶. Appuyez sur les touches ▲ ou ▼ pour afficher les différents paramètres.

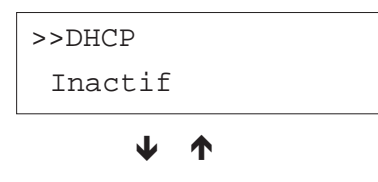

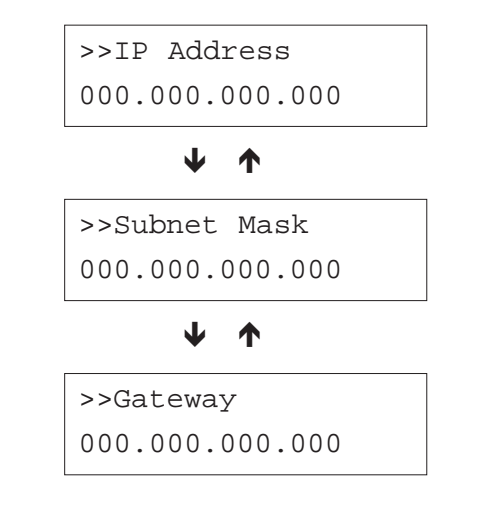

- 9. Affichez le paramètre que vous souhaitez modifier et appuyez sur la toucher **ENTREE**. Un point d'interrogation clignotant (?) apparaît pour **DHCP**. Pour les paramètres **IP Adress**, **Subnet Mask** et **Gateway**, c'est un curseur clignotant (\_) qui s'affiche.
- 10. Utilisez les touches ▲ ou ▼ pour modifier les paramètres et les touches  $\triangleright$  ou  $\triangleleft$  pour déplacer le curseur de droite à gauche.

**Note** *Contacter votre administrateur réseau pour connaître ces différents paramètres.*

- 11. Appuyez sur la touche **ENTREE** pour valider votre choix.
- 12. Appuyez sur la touche **MENU**. L'écran affiche à nouveau **Prêt**.

# **Impression de la page de configuration réseau**

Vous pouvez imprimer une page de configuration de l'interface réseau. Cette page indique les adresses réseau et différentes informations relatives aux protocoles réseau exploités par la carte. Par défaut, cette page est imprimée (**Actif**). Lorsque la fonction d'impression est activée, une page de configuration réseau est imprimée après la page de configuration standard.

**Note** *Il est possible que l'impression de la page de configuration de la carte réseau optionnelle ne puisse pas se faire avec certains modèles de cartes. Pour plus de détails, reportezvous au manuel fourni avec la carte réseau optionnelle.*

Procédez comme décrit ci-dessous.

- 1. Appuyez sur la touche **MENU**.
- 2. Appuyez plusieurs fois sur les touches  $\blacktriangle$  ou  $\blacktriangledown$  pour faire apparaître le message **Interface >**.

Interface > Parallèle

3. Appuyez sur la touche **ENTREE**. Un point d'interrogation clignotant (?) apparaît.

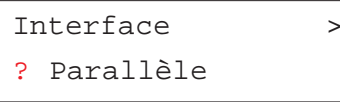

4. Appuyez plusieurs fois sur les touches  $\blacktriangle$  ou  $\blacktriangledown$  pour faire apparaître le message **Réseau**.

Interface > ? Réseau

5. Appuyez sur la touche **ENTREE**. le point d'interrogation disparaît.

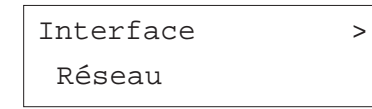

6. Appuyez sur la touche ▶ puis utilisez les touches ▲ ou ▼ de manière répétée jusqu'à voir apparaître le message **>Page état rés.**

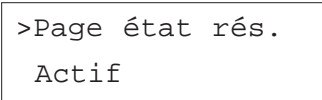

7. Par défaut le paramétrage est égal à **Actif**. Appuyez sur la touche **ENTREE**. Vous voyez apparaître un point d'interrogation clignotant (?).

> >Page état rés. ? Actif

8. Sélectionnez **Inactif** avec les touches  $\blacktriangle$  ou  $\blacktriangledown$ .

>Page état rés. ? Inactif

- 9. Appuyez à nouveau sur la touche **ENTREE**.
- 10. Appuyez sur la touche **MENU**. L'écran revient à la mention **prêt**. La figure de la page suivante présente une page de configuration réseau.

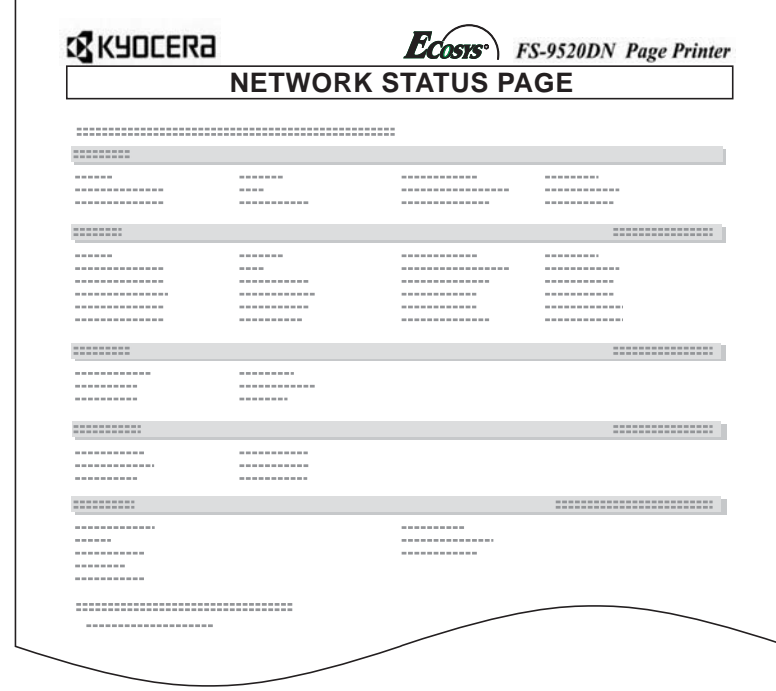

# **Changement du mode d'émulation**

Vous pouvez changer le mode d'émulation de l'interface active.

- 1. Appuyez sur la touche **MENU**.
- 2. Appuyez plusieurs fois sur les touches  $\blacktriangle$  ou  $\blacktriangledown$  pour faire apparaître le message **Emulation**. le mode d'émulation en cours s'affiche (**PCL 6** par défaut).

PCL 6 (par défaut)

KC-GL

KPDL

KPDL (AUTO)

Line Printer

IBM Proprinter

DIABLO 630

EPSON LQ-850

3. Appuyez sur la touche **ENTREE**. Un point d'interrogation (?) apparaît.

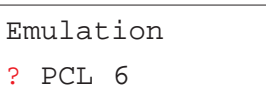

- 4. Appuyez plusieurs fois sur les touches  $\blacktriangle$  ou  $\blacktriangledown$  pour faire apparaître le mode d'émulation de votre choix.
- 5. Appuyez sur la touche **ENTREE**.
- 6. Appuyez sur la touche **MENU**. L'écran affiche à nouveau **Prêt**.

# **Impression automatique des erreurs KPDL**

Vous pouvez configurer l'imprimante pour qu'elle imprime les données d'erreurs dans le mode d'émulation KPDL. Par défaut, cette fonction est désactivée (**Inactif**).

- 1. Appuyez sur la touche **MENU**.
- 2. Appuyez plusieurs fois sur les touches  $\blacktriangle$  ou  $\blacktriangledown$  pour faire apparaître le message **Emulation**.

Emulation PCL 6

3. Appuyez sur la touche **ENTREE**. Un point d'interrogation (?) apparaît.

Emulation ? PCL 6

4. Sélectionnez **KPDL** ou **KPDL (AUTO)** en utilisant les touches ▲ ou ▼.

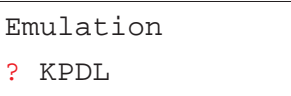

- 5. Appuyez sur la touche **ENTREE**.
- 6. Appuyez sur la touche ▶. Utilisez les touches ▲ ou ▼ pour afficher le message >Imp. Err. KPDL.

>Imp. Err. KPDL Inactif

7. Appuyez sur la touche **ENTREE**. Un point d'interrogation clignotant (?) apparaît.

> >Imp. Err. KPDL ? Inactif

8. Sélectionnez la valeur **Actif** à l'aide des touches ▲ ou ▼.

>Imp. Err. KPDL ? Actif

9. Appuyez sur la touche **ENTREE**.

10. Appuyez sur la touche **MENU**. L'écran affiche à nouveau **Prêt**.

# **Choix de l'épaisseur du trait avec l'émulation KC-LG**

Avec l'émulation KC-GL (traceur), vous pouvez définir l'épaisseur (en point) pour les huit stylos (ou plumes) ainsi que les dimensions de la page.

- 1. Appuyez sur la touche **MENU**.
- 2. Appuyez plusieurs fois sur les touches  $\blacktriangle$  ou  $\blacktriangledown$  pour faire apparaître le message **Emulation**.

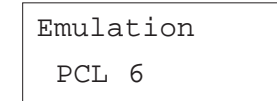

3. Appuyez sur la touche **ENTREE**. Un point d'interrogation (?) apparaît.

# Emulation

#### ? PCL 6

4. Appuyez plusieurs fois sur les touches ▲ ou ▼ pour faire apparaître le mode d'émulation **KC-GL**.

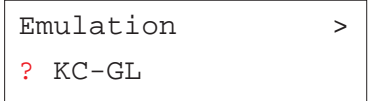

5. Appuyez sur la touche **ENTREE**.

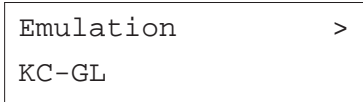

6. Appuyez sur la touche  $\triangleright$  pour accéder au sous-menu **>KC-GL Taille plume**.

> $>$ KC-GL  $>$ Taille plume

7. Appuyez sur la touche  $\blacktriangleright$ .

>>Taille plume 1 01 points

- 8. Utilisez les touches  $\blacktriangle$  ou  $\blacktriangledown$  pour afficher le crayon (la plume) pour lequel vous souhaitez modifier l'épaisseur de trait (**<sup>1</sup>** à **8**).
- 9. Appuyez sur la touche **ENTREE** pour valider votre choix.
- 10. Pour modifier l'épaisseur, appuyez sur la touche » puis sur la touche **ENTREE**. Un curseur clignotant apparaît sous la valeur.

# >>Taille plume 1 02 points

- 11. Utilisez les touches  $\blacktriangle$  ou  $\blacktriangledown$  pour entrer une valeur en point (00 à 99). Appuyez sur la touche **ENTREE** pour valider votre choix.
- 12. Pour modifier le format de la page, appuyez sur la touche **ENTREE**. Un point d'interrogation clignotant (?) apparaît.

>KC-GL Format

page? [SPSZ]

Appuyez de manière répétée sur les touches  $\blacktriangle$  ou  $\blacktriangledown$  pour sélectionner un format de page (**A2**, **A1**, **A0**, **B3**, **B2**, **B1**, **B0** et **SPSZ**). Lorsque vous sélectionnez **SPSZ**, les limites d'impression sont celles spécifiées par la commande Prescribe SPSZ. Pour plus de détail, reportez-vous au manuel *PRESCRIBE Commands Technical Reference* (en anglais) qui se trouve sur le CD-ROM.

13. Appuyez sur la touche **ENTREE** pour valider votre choix.

14. Appuyez sur la touche **ENTREE**. L'écran affiche à nouveau **Prêt**.

# **Sélection de la police par défaut**

Vous pouvez définir une police par défaut pour l'interface en cours. En plus des polices internes, toutes celles qui sont téléchargées dans la mémoire de l'imprimante, stockées sur une carte mémoire ou sur le disque dur peuvent être sélectionnées comme police par défaut.

Pour les polices **Courrier** et **Letter Gothic** (polices à pas fixe), vous pouvez également choisir la graisse (**Regular** ou **Dark**) et le pas (le nombre de caractères par pouces). Vous pouvez également imprimer la liste des polices disponibles.

Procédez comme suit pour sélectionner la police par défaut.

- 1. Appuyez sur la touche **MENU**.
- 2. Appuyez plusieurs fois sur les touches  $\blacktriangle$  ou  $\blacktriangledown$  pour faire apparaître le message **Fonte >**.

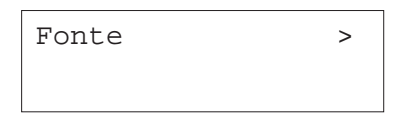

3. Appuyez sur la touche ▶ et utilisez les touches ▲ ou ▼ pour faire apparaître le message **Interne.**

> >Sélect. police> Interne

Pour sélectionner une police optionnelle, appuyez sur la touche **ENTREE** lorsque >**Sélect. police**> est affiché. Utilisez les touches ▲ ou ▼ pour faire apparaître le message **En option.** Appuyez sur la touche  $\triangleright$  pour afficher l'un des types de polices présentées page suivante. Cette opération n'est possible que si des polices optionnelles sont installées dans l'imprimante.

4. Appuyez sur la touche  $\blacktriangleright$ .

>> I000

Le tableau présenté page suivante donne la signification des lettres placées devant le numéro de police. (I) dans l'exemple ci-dessus.

La lettre devant le numéro indique le type de police.

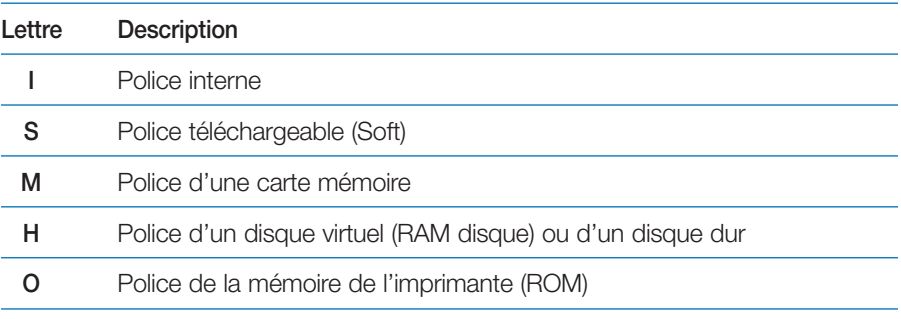

5. Appuyez sur la touche **ENTREE**. Un point d'interrogation clignotant (?) apparaît.

# >>?I000

- 6. Utilisez les touches ▲ ou ▼ pour faire apparaître le code de la police souhaitée. Pour les numéros de police interne, reportez-vous à la liste des polices internes plus loin dans ce chapitre.
- 7. Appuyez sur la touche **ENTREE** pour valider votre choix
- 8. Appuyez sur la touche **MENU**. L'écran affiche à nouveau **Prêt**.

*Choix de la graisse pour les polices Courier/Letter Gothic*

Les polices **Courrier** et **Letter Gothic** peuvent être choisies en graisse **Normal** ou **Foncé**. Voici, par exemple, comment procéder pour changer la graisse de la police **Courrier**.

- 1. Appuyez sur la touche **MENU**.
- 2. Appuyez plusieurs fois sur les touches  $\blacktriangle$  ou  $\blacktriangledown$  pour faire apparaître le message **Fonte >**.

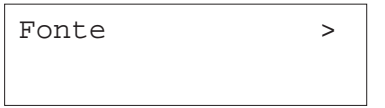

3. Appuyez sur la touche  $\blacktriangleright$  et utilisez les touches  $\blacktriangle$  ou  $\blacktriangleright$  pour faire apparaître le message **>Sélect. police>.**

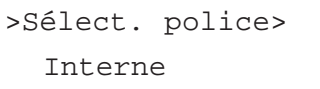

- 4. Assurez-vous que le message **Interne** est affiché puis appuyez sur la touche.
- 5. Utilisez les touches  $\blacktriangle$  ou  $\blacktriangledown$  pour faire apparaître le message >>Courier.

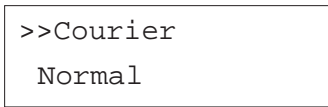

6. Appuyez sur la touche **ENTREE**. Un point d'interrogation clignotant (?) apparaît.

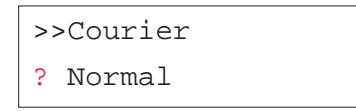

- 7. Utilisez les touches  $\blacktriangle$  ou  $\blacktriangledown$  pour choisir **Normal** ou **Foncé.**
- 8. Appuyez sur la touche **ENTREE** pour valider votre choix
- 9. Appuyez sur la touche **MENU**. L'écran affiche à nouveau **Prêt**.

# *Configuration de la taille de police*

Vous pouvez modifier la taille de la police par défaut. S'il s'agit d'une police à pas fixe (**Courier** ou **Letter gothic**), vous modifiez le pas et non la taille.

- 1. Appuyez sur la touche **MENU**.
- 2. Appuyez plusieurs fois sur les touches  $\blacktriangle$  ou  $\blacktriangledown$  pour faire apparaître le message **Fonte >**.

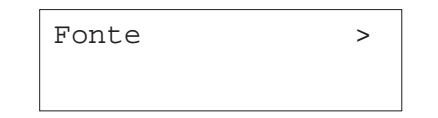

3. Appuyez sur la touche  $\blacktriangleright$  pour choisir une police interne et utilisez les touches ▲ ou ▼ pour faire apparaître le message >Sélect. police>.

# >Sélect. police> Interne

- 4. Assurez-vous que le message **Interne** est affiché puis appuyez sur la touche.
- 5. Utilisez les touches  $\blacktriangle$  ou  $\blacktriangledown$  pour faire apparaître le message >>Taille **police.**

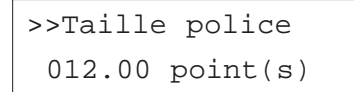

6. Appuyez sur la touche **ENTREE**. Un curseur clignotant (\_) apparaît.

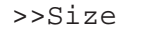

# 012.00 point(s)

- 7. Appuyez sur les touches ▲ ou ▼ pour augmenter ou diminuer la valeur indiquée par le curseur clignotant. Utilisez les touches « et » pour déplacer le curseur vers la droite ou vers la gauche. La taille de la police peut prendre une valeur comprise entre **<sup>4</sup>** et **999,75** points, par incréments de 0,25 points.
- 8. Appuyez sur la touche **ENTREE** pour valider votre choix
- 9. Appuyez sur la touche **MENU**. L'écran affiche à nouveau **Prêt**.

#### *Choix du pas pour les polices Courrier/Letter Gothic*

Lorsque vous avez choisi comme police par défaut **Courier** ou **Letter Gothic**, vous pouvez configurer le pas (l'espacement entre les caractères).

- 1. Appuyez sur la touche **MENU**.
- 2. Appuyez plusieurs fois sur les touches  $\blacktriangle$  ou  $\blacktriangledown$  pour faire apparaître le message **Fonte >**.

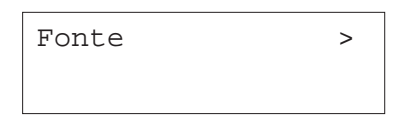

3. Appuyez sur la touche ▶ pour choisir une police interne et utilisez les touches ▲ ou ▼ pour faire apparaître le message >Sélect. police>.

> >Sélect. police> Interne

- 4. Assurez-vous que le message **Interne** est affiché puis appuyez sur la touche.
- 5. Utilisez les touches ▲ ou ▼ pour faire apparaître le message >>PAS.

# >>PAS 10 cpi

6. Appuyez sur la touche **ENTREE**. Un curseur clignotant (\_) apparaît.

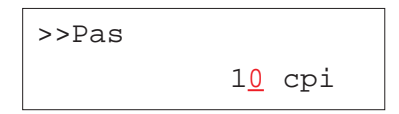

- 7. Appuyez sur les touches  $\blacktriangleright$  ou  $\blacktriangleright$  pour augmenter ou diminuer le chiffre indiqué par le curseur clignotant. Utilisez les touches  $\triangleleft$  et  $\triangleright$  pour déplacer le curseur vers la droite ou vers la gauche. Le pas peut prendre une valeur comprise entre **0,44** et **99,99** caractères par pouce, par incréments de 0,01 caractères par pouce.
- 8. Appuyez sur la touche **ENTREE** pour valider votre choix
- 9. Appuyez sur la touche **MENU**. L'écran affiche à nouveau **Prêt**.

# *Sélection du jeu de caractères*

Vous pouvez modifier le jeu de caractères. Les jeux de caractères disponibles dépendent de l'émulation cours (**IBM PC-8**, par défaut).

- 1. Appuyez sur la touche **MENU**.
- 2. Appuyez plusieurs fois sur les touches  $\blacktriangle$  ou  $\blacktriangledown$  pour faire apparaître le message **Fonte >**.

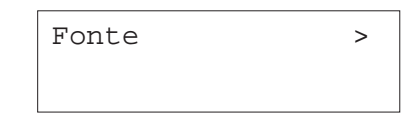

- 3. Appuyez sur la touche ▶.
- 4. Utilisez les touches ▲ ou ▼ pour faire apparaître le message >Pays.

>Pays  $TRM$   $PC-8$ 

5. Appuyez sur la touche **ENTREE**. Un point d'interrogation (?) apparaît.

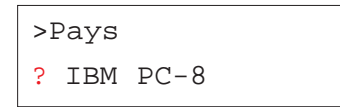

- 6. Appuyez plusieurs fois sur les touches ▲ ou ▼ pour faire apparaître le jeu de caractères que vous souhaitez.
- 7. Appuyez sur la touche **ENTREE** pour valider votre choix
- 8. Appuyez sur la touche **MENU**. L'écran affiche à nouveau **Prêt**.

# *Impression d'une liste de police*

Pour vous aider à sélectionner une police, vous pouvez imprimer la liste de toutes les polices y compris la ou les polices optionnelles.

- 1. Appuyez sur la touche **MENU**.
- 2. Appuyez plusieurs fois sur les touches  $\blacktriangle$  ou  $\blacktriangledown$  pour faire apparaître le message **Fonte >**.

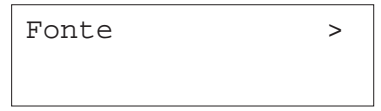

- 3. Appuyez sur la touche.
- 4. Appuyez plusieurs fois sur les touches  $\blacktriangle$  ou  $\blacktriangledown$  pour faire apparaître le message **>Liste polices internes** ou le message **>>Liste polices en option .**

# >Liste polices

interne

>Liste polices

en option

5. Appuyez sur la touche **ENTREE**.

Un point d'interrogation clignotant (?) apparaît.

# >Liste polices

interne ?

>Liste polices en option ?

6. Appuyez à nouveau sur la touche **ENTREE**. Vous voyez apparaître le message **En traitement** puis **prêt**. L'imprimante imprime une liste des polices avec un exemple de leur aspect et leur numéro d'identification (figure ci-contre).

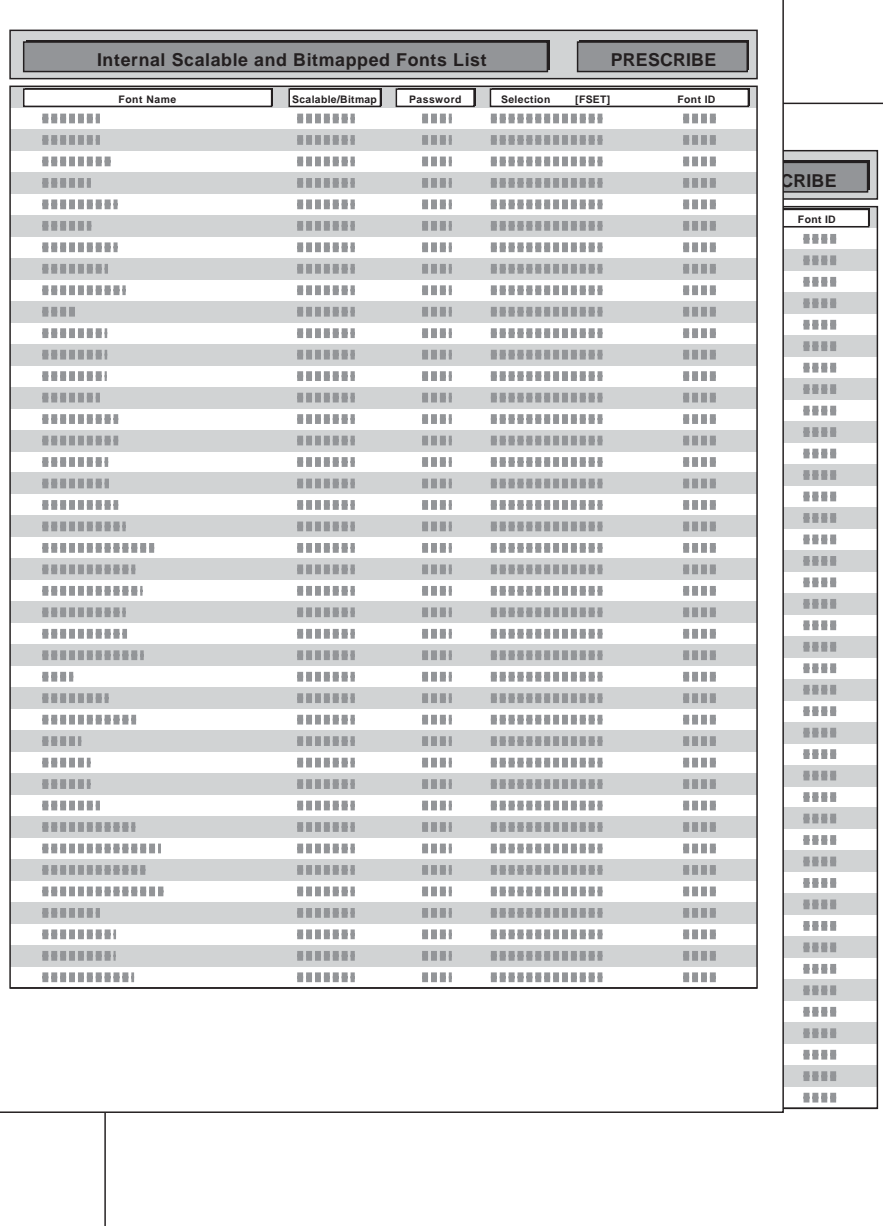

# **Gestion des pages**

Cette section décrit le paramétrage du nombre d'exemplaires, de la sélection de l'orientation ainsi que d'autres paramétrages relatifs à la gestion des pages.

### *Configuration du nombre d'exemplaires*

Vous pouvez définir le nombre d'exemplaires de chaque page à imprimer pour l'interface courante. La valeur peut varier de **<sup>1</sup>** à **999**. Le nombre d'exemplaires peut être défini lorsque l'écran affiche **Prêt**.

- 1. Appuyez sur la touche **MENU**.
- 2. Appuyez plusieurs fois sur les touches  $\blacktriangle$  ou  $\blacktriangledown$  pour faire apparaître le message **Config.page >**.

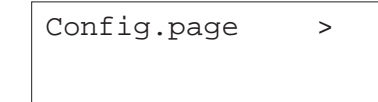

- 3. Appuyez sur la touche ▶.
- 4. Utilisez les touches  $\blacktriangle$  ou  $\blacktriangledown$  pour faire apparaître le message **>Copies.**

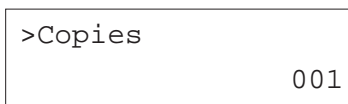

5. Appuyez sur la touche **ENTREE**. Un curseur clignotant (\_) apparaît.

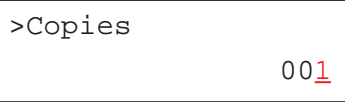

- 6. Appuyez sur les touches ▲ ou ▼ pour augmenter ou diminuer le chiffre indiqué par le curseur clignotant. Utilisez les touches « et » pour déplacer le curseur vers la droite ou vers la gauche. Le nombre d'exemplaires peut prendre une valeur comprise entre **1** et **999**.
- 7. Appuyez sur la touche **ENTREE** pour valider votre choix
- 8. Appuyez sur la touche **MENU**. L'écran affiche à nouveau **Prêt**.

#### *Réduction de l'impression*

Ce fonction permet d'imprimer en réduction. Elle est utilisée pour configurer le format de papier source et le format de papier à utiliser après réduction.

**Note** *Les résultats obtenus lors d'une impression en réduction sont différents de ceux obtenus en imprimant avec les dimensions normales. L'épaisseur des caractères peut ne pas être régulière ou des traits peuvent apparaître dans les figures ou les images.*

Lorsque vous sélectionner le menu **Zoom**. L'écran suivant apparaît.

 $>7$ oom  $[CS] > [CS]$ 

La première valeur entre crochets [**CS**] indique le format source. La seconde, [**CS**], indique le format cible.

**Indicateur de format source** : c'est le format du papier avant réduction. Il doit être identique au format papier configuré pour l'impression depuis l'ordinateur.

**Indicateur de format cible** : c'est le format du papier après réduction. Il doit être identique au format papier présent dans la bac d'alimentation.

Le tableau ci-dessous vous présente les différentes combinaisons possibles.

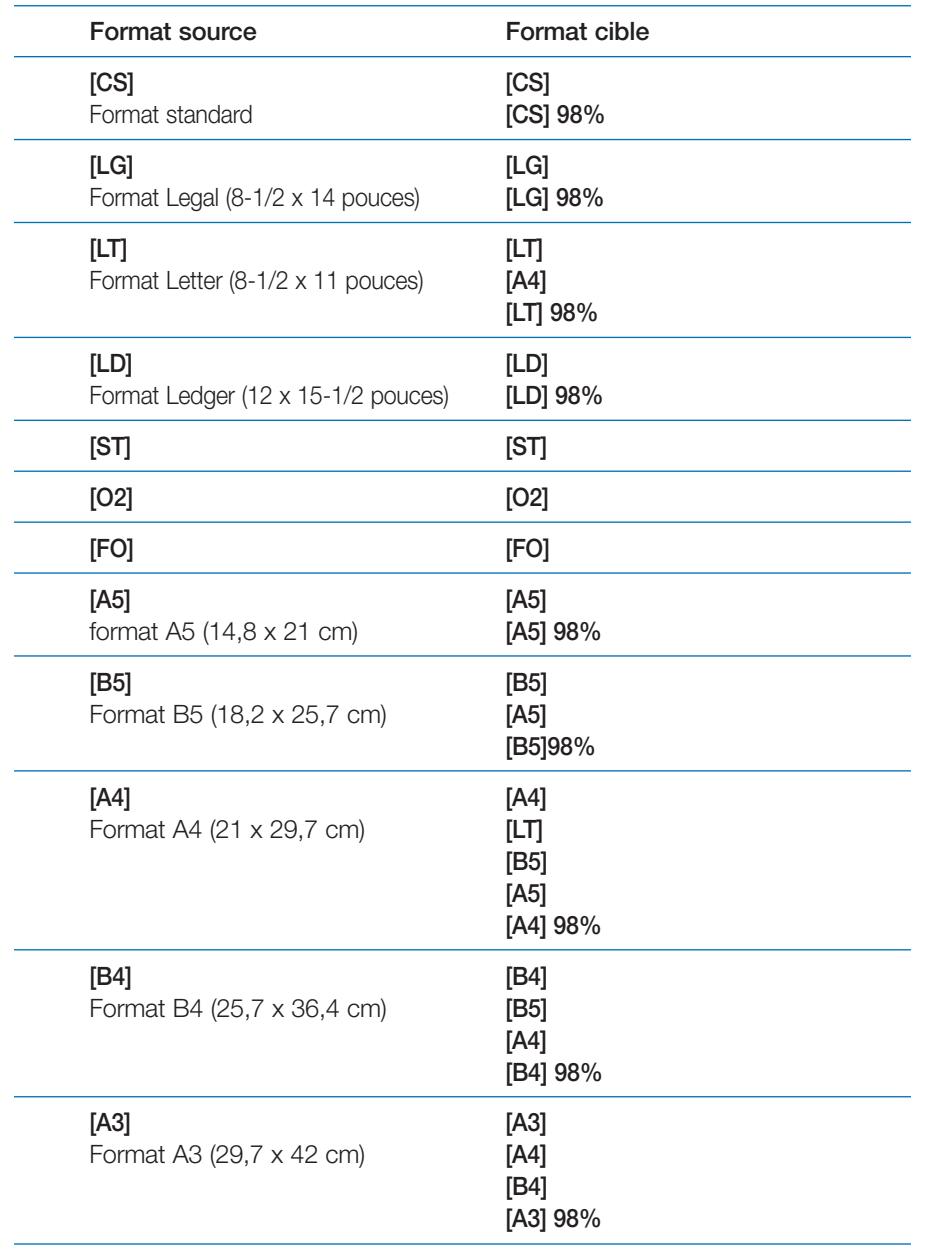

- 1. Appuyez sur la touche **MENU**.
- 2. Appuyez plusieurs fois sur les touches  $\blacktriangle$  ou  $\blacktriangledown$  pour faire apparaître le message **Config.page >**.

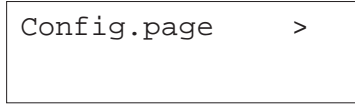

- 3. Appuyez sur la touche ▶.
- 4. Utilisez les touches ▲ ou ▼ pour faire apparaître le message >**Zoom.**

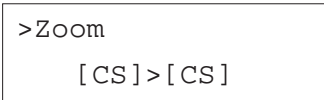

5. Appuyez sur la touche **ENTREE**. Un curseur clignotant (\_) apparaît.

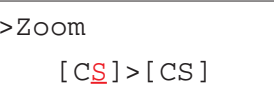

- 6. Appuyez sur les touches ▲ ou ▼ pour modifier le format source. Les deux formats (source et cible) changent simultanément.
- 7. Appuyez sur la touche » pour déplacer le curseur vers le format cible.
- 8. Appuyez sur les touches  $\blacktriangleright$  ou  $\blacktriangleright$  pour modifier le format cible.

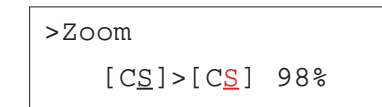

9. Appuyez sur la touche **ENTREE**.

Procédez comme suit.

10. Appuyez sur la touche **MENU**. Le message **Prêt** apparaît à nouveau.

#### *Sélection de l'orientation*

Vous pouvez choisir entre une orientation verticale (portrait), également appelée *à la française* et une orientation horizontale (paysage) également appelée *à l'italienne*. L'orientation peut être configurée lorsque l'écran affiche **prêt**.

#### Orientation *À la française* ou *Portrait* Orientation *À l'italienne* ou *Paysage*

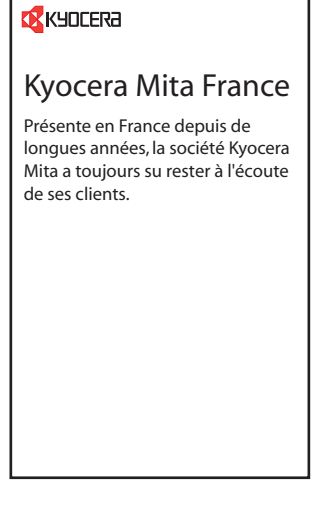

**K** KYOCERA

# Kyocera Mita France

Présente en France depuis de longues années, la société Kyocera Mita a toujours su rester à l'écoute de ses clients.

#### Procédez comme suit.

- 1. Appuyez sur la touche **MENU**.
- 2. Appuyez plusieurs fois sur les touches  $\blacktriangle$  ou  $\blacktriangledown$  pour faire apparaître le message **Config.page >**.

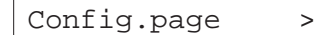

- 3. Appuyez sur la touche.
- 4. Utilisez les touches ▲ ou ▼ pour faire apparaître le message > Orientation.

>Orientation Portrait

5. Appuyez sur la touche **ENTREE**. Un point d'interrogation (?) apparaît.

>Orientation ? Portrait

- 6. Utilisez les touches  $\blacktriangle$  ou  $\blacktriangledown$  pour modifier sélectionner **Portrait** ou **Paysage**.
- 7. Appuyez sur la touche **ENTREE** pour valider votre choix
- 8. Appuyez sur la touche **MENU**. L'écran affiche à nouveau **Prêt**.

# *Mode de protection de page*

Ce sous-menu n'apparaît pas car son paramétrage par défaut est **Auto**. Il passe automatiquement sur **Actif** lorsque une erreur de type **Report de page Appuyer ACTION** survient en raison d'une quantité de mémoire insuffisante. N'oubliez pas de ramener ensuite ce paramètre à la valeur **Auto** afin de conserver à la gestion mémoire de l'imprimante toute son efficacité.

Procédez comme suit.

- 1. Appuyez sur la touche **MENU**.
- 2. Appuyez plusieurs fois sur les touches  $\blacktriangle$  ou  $\blacktriangledown$  pour faire apparaître le message **Config.page >**.

Config.page >

- 3. Appuyez sur la touche ▶.
- 4. Utilisez les touches ▲ ou ▼ pour faire apparaître le message >Protection **page**.

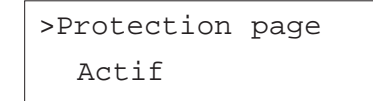

5. Appuyez sur la touche **ENTER**. Un point d'interrogation clignotant (?) apparaît.

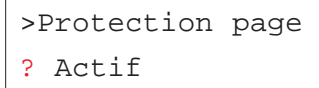

6. Utilisez les touches ▲ ou ▼ pour faire apparaître le message **Auto.** 

>Protection page Auto.

- 7. Appuyez sur la touche **ENTREE** pour valider votre choix.
- 8. Appuyez sur la touche **MENU**. L'écran affiche à nouveau **Prêt**.

#### *Mode de traitement du code de saut de ligne (LF)*

Ce paramétrage permet à l'imprimante d'interpréter le code correspondant au saut de ligne (code hexadécimal **AOH**).

- **Uniquement** Provocation d'un saut de ligne seul (par défaut)
- **LF + CR** Provocation d'un saut de ligne suivi d'un retour chariot
- **Sans effet** Le saut de ligne est ignoré

Procédez comme suit.

- 1. Appuyez sur la touche **MENU**.
- 2. Appuyez plusieurs fois sur les touches  $\blacktriangle$  ou  $\blacktriangledown$  pour faire apparaître le message **Config.page >**.

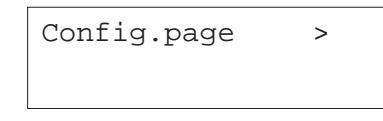

- 3. Appuyez sur la touche.
- 4. Utilisez les touches ▲ ou ▼ pour faire apparaître le message >**Saut de ligne.**

>Saut de ligne Uniquement

5. Appuyez sur la touche **ENTREE**. Un point d'interrogation clignotant (?) apparaît.

> >Saut de ligne ? Uniquement

- 6. Utilisez les touches  $\blacktriangleright$  ou  $\blacktriangleright$  pour choisir une des valeurs.
- 7. Appuyez sur la touche **ENTREE** pour valider votre choix.
- 8. Appuyez sur la touche **MENU**. L'écran affiche à nouveau **Prêt**.

#### *Mode de traitement du code de retour chariot (CR)*

Ce paramétrage permet à l'imprimante d'interpréter le code correspondant au retour chariot (code hexadécimal **ODH**).

- **Uniquement** Provocation d'un retour chariot seul (par défaut)
	- **CR + LF** Provocation d'un retour chariot suivi d'un saut de ligne

**Sans effet** Le retour chariot est ignoré

#### Procédez comme suit.

- 1. Appuyez sur la touche **MENU**.
- 2. Appuyez plusieurs fois sur les touches  $\blacktriangle$  ou  $\blacktriangledown$  pour faire apparaître le message **Config.page >**.

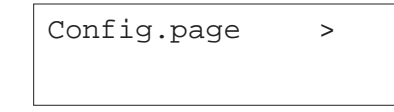

- 3. Appuyez sur la touche ▶.
- 4. Utilisez les touches ▲ ou ▼ pour faire apparaître le message >Retour **chariot.**

>Retour chariot Uniquement

5. Appuyez sur la touche **ENTREE**. Un point d'interrogation clignotant (?) apparaît.

#### >Retour chariot

? Uniquement

- 6. Utilisez les touches  $\blacktriangleright$  ou  $\blacktriangleright$  pour choisir une des valeurs.
- 7. Appuyez sur la touche **ENTREE** pour valider votre choix.
- 8. Appuyez sur la touche **MENU**. L'écran affiche à nouveau **Prêt**.

#### *Mode A4 élargi (Mode 80 caractères)*

En activant ce mode (**Actif**) vous augmentez le nombre maximal de caractères pouvant être imprimés sur une même ligne d'une page A4 (78 caractères avec un pas de 10) ou au format Letter (80 caractères avec un pas de 10). Ce paramétrage n'a d'effet que dans le mode d'émulation **PCL 6**.

#### Procédez comme suit.

- 1. Appuyez sur la touche **MENU**.
- 2. Appuyez plusieurs fois sur les touches  $\blacktriangle$  ou  $\blacktriangledown$  pour faire apparaître le message **Config.page >**.

Config.page >

- 3. Appuyez sur la touche.
- 4. Utilisez les touches ▲ ou ▼ pour faire apparaître le message >Mode 80 **carac.**

>Mode 80 carac. Actif

5. Appuyez sur la touche **ENTER**. Un point d'interrogation clignotant (?) apparaît.

#### >Mode 80 carac.

? Actif

- 6. Utilisez les touches  $\blacktriangle$  ou  $\blacktriangledown$  pour choisir **Actif** ou lnactif.
- 7. Appuyez sur la touche **ENTREE** pour valider votre choix.
- 8. Appuyez sur la touche **MENU**. L'écran affiche à nouveau **Prêt**.

# **Configuration de la qualité d'impression**

Vous disposez de plusieurs paramètres pour contrôler la qualité d'impression. Votre imprimante est dotée de la fonction KIR (*Kyocera Image Refinement*) qui permet d'améliorer la qualité d'impression. Vous disposez également d'un mode d'impression économique appelé Ecoprint, qui diminue la consommation de toner. Vous pouvez aussi paramétrer la résolution d'impression et ajuster la densité d'impression.

# *Sélection de la fonction KIR*

L'imprimante est doté de la fonction KIR de lissage des contours. Utilisée avec une résolution de 600 dpi cette fonction permet d'obtenir une excellente qualité d'impression en appliquant un traitement logiciel aux contours avant l'impression.

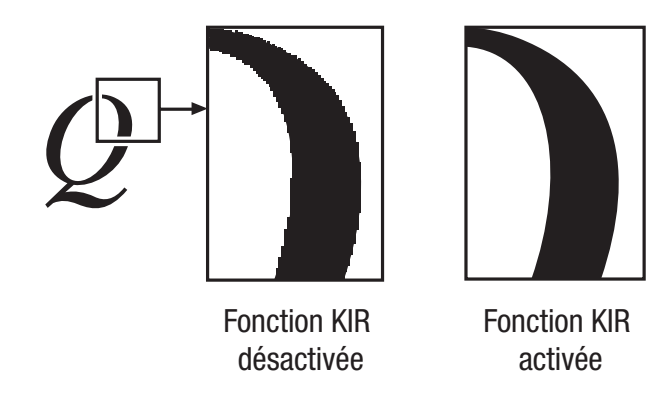

**Note** *Choisissez une densité d'impression égale à* **3** *quand vous activez la fonction KIR. Pour des détails sur la densité d'impression, reportez-vous à la page suivante.*

Procédez comme suit.

- 1. Appuyez sur la touche **MENU**.
- 2. Appuyez plusieurs fois sur les touches  $\blacktriangle$  ou  $\blacktriangledown$  pour faire apparaître le message **Qualité imp. >**.

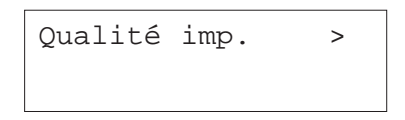

- 3. Appuyez sur la touche.
- 4. Utilisez les touches ▲ ou ▼ pour faire apparaître le message >**Kir Mode**.

>Kir Mode On

5. Appuyez sur la touche **ENTREE**. Un point d'interrogation (?) apparaît.

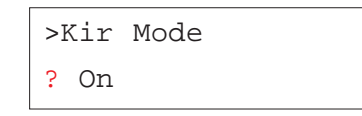

- 6. Utilisez les touches  $\blacktriangle$  ou  $\blacktriangledown$  pour modifier sélectionner **Off** ou **On**.
- 7. Appuyez sur la touche **ENTREE** pour valider votre choix.
- 8. Appuyez sur la touche **MENU**. L'écran affiche à nouveau **Prêt**.

#### *Sélection de la fonction EcoPrint*

La fonction EcoPrint permet de diminuer la quantité de toner consommée afin de réduire les coûts d'impression. Par défaut, la fonction EcoPrint est désactivée (**Off**). Quand elle est activée, le résultat imprimé est plus clair, tout en restant très lisible. Son utilisation ne modifie pas la vitesse d'impression.

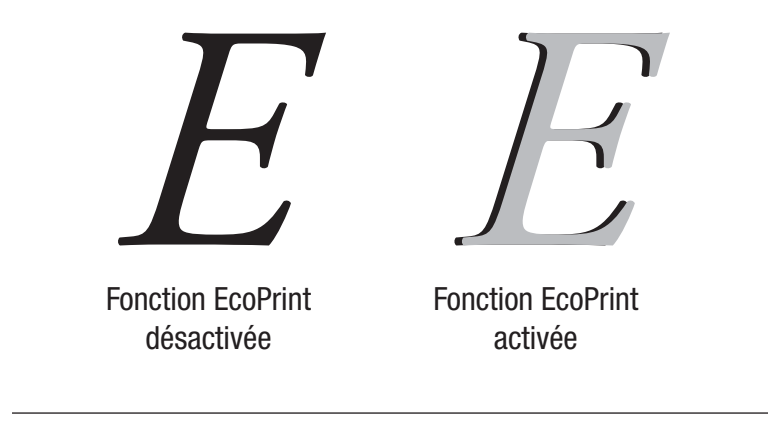

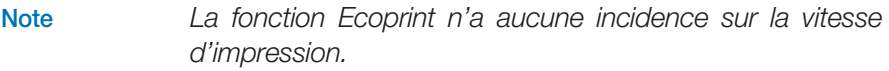

#### Procédez comme suit.

- 1. Appuyez sur la touche **MENU**.
- 2. Appuyez plusieurs fois sur les touches  $\blacktriangle$  ou  $\blacktriangledown$  pour faire apparaître le message **Qualité imp. >**.

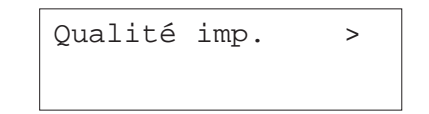

- 3. Appuyez sur la touche ▶.
- 4. Utilisez les touches ▲ ou ▼ pour faire apparaître le message >EcoPrint.

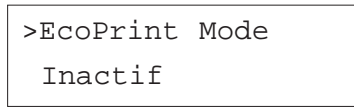

5. Appuyez sur la touche **ENTREE**. Un point d'interrogation (?) apparaît.

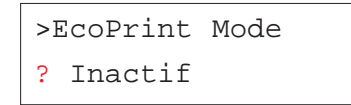

- 6. Utilisez les touches  $\blacktriangle$  ou  $\blacktriangledown$  pour modifier sélectionner **Actif** ou lnactif.
- 7. Appuyez sur la touche **ENTREE** pour valider votre choix
- 8. Appuyez sur la touche **MENU**. L'écran affiche à nouveau **Prêt**.

#### *Sélection de la résolution*

Vous pouvez choisir entre trois résolution d'impression : **300 dpi**, **600 dpi** et **1200 dpi**. La netteté des caractères et des graphiques imprimés augmente dans cet ordre. La valeur par défaut est **1200 dpi**.

Procédez comme suit.

- 1. Appuyez sur la touche **MENU**.
- 2. Appuyez plusieurs fois sur les touches  $\blacktriangle$  ou  $\blacktriangledown$  pour faire apparaître le message **Qualité imp. >**.

Qualité imp. >

- 3. Appuyez sur la touche.
- 4. Utilisez les touches ▲ ou ▼ pour faire apparaître le message >**Résolution**.

# >Résolution

1200 dpi\*

5. Appuyez sur la touche **ENTREE**. Un point d'interrogation (?) apparaît.

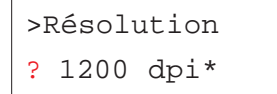

- 6. Utilisez les touches  $\blacktriangle$  ou  $\blacktriangledown$  pour modifier sélectionner **1200 dpi**, **300 dpi** ou **600 dpi**.
- 7. Appuyez sur la touche **ENTREE** pour valider votre choix
- 8. Appuyez sur la touche **MENU**. L'écran affiche à nouveau **Prêt**.

# **Utilisation d'un disque dur**

L'installation d'un disque dur dans l'imprimante permet d'utiliser les différentes fonctions d'impression e-MPS (reportez-vous à la page 39 pour plus de détail sur l'impression e-MPS). Les fonctions suivantes deviennent accessibles lorsqu'un disque dur est installé dans l'imprimante.

- Lecture de données,
- Ecriture de données,
- •Suppression de données,
- •Impression de la liste des partitions.

Le disque dur que vous venez d'installer dans votre imprimante doit être formaté pour pouvoir être utilisé. Le message **>Formatage** <sup>s</sup>'affiche automatiquement la première fois que le disque dur est reconnu par l'imprimante.

# *Lecture de données*

Les données stockées sur un disque dur peuvent être lues. Voici comment procéder.

- 1. Appuyez sur la touche **MENU**.
- 2. Appuyez de manière répétée sur les touches  $\blacktriangle$  ou  $\blacktriangledown$  jusqu'à voir apparaître le message **DISQUE DUR >**.

DISQUE DUR >

- 3. Appuyez sur la touche.
- 4. Appuyez de manière répétée sur les touches  $\blacktriangle$  ou  $\blacktriangledown$  jusqu'à voir apparaître le message **>Lecture données** suivi d'un nom de données.

>Lecture données DataH001

5. Appuyez sur la touche **ENTREE**. Un point d'interrogation (?) clignotant apparaît devant le nom de données.

> >Lecture données ? DataH001

- 6. Appuyez sur les touches ▲ ou ▼ pour afficher le nom de données que vous souhaitez lire.
- 7. Appuyez sur la touche **ENTREE**. Le message **En traitement** apparaît et la lecture des données depuis le disque dur commence.
#### *Ecriture de données*

Vous pouvez écrire des données sur un disque dur. Un nom est automatiquement attribué au fichier pendant l'écriture. Vous trouverez plus loin dans ce chapitre une section expliquant comment imprimer la liste des partitions en guise de confirmation.

Voici comment écrire des données sur un disque dur.

**Note** *Vérifiez d'abord que le disque est correctement formaté. Dans le cas contraire, le message* **>Ecriture données** *<sup>n</sup>'apparaît pas et message* **>Formatage** *<sup>s</sup>'affiche. Reportezvous à la section* Formatage d'une carte mémoire *page 82 pour connaître la marche à suivre. (La procédure de formatage du disque dur est la même que celle d'une carte mémoire.)*

Procédez comme suit.

- 1. Appuyez sur la touche **MENU**.
- 2. Appuyez de manière répétée sur les touches  $\blacktriangle$  ou  $\blacktriangledown$  jusqu'à voir apparaître le message **DISQUE DUR >**.

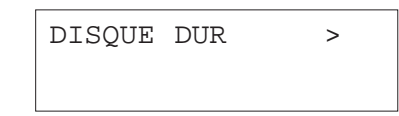

- 3. Appuyez sur la touche ▶.
- 4. Appuyez de manière répétée sur les touches  $\blacktriangle$  ou  $\blacktriangledown$  jusqu'à voir apparaître le message **>Ecriture données**.

#### >Ecriture

données

5. Appuyez sur la touche **ENTREE**. Un point d'interrogation (?) clignotant apparaît.

> >Ecriture données ?

- 6. Appuyez sur la touche **ENTREE**. Le message **En traitement** apparaît suivi du message **Attendant**.
- 7. A ce moment, vous pouvez transmettre le fichier de données depuis l'ordinateur vers l'imprimante comme décrit ci-dessous.

Le fichier est écrit sur le disque et un nom de donnée lui est attribué (également appelé *nom de partition*). Voici comment l'imprimante attribue les noms de données :

DonnéeH001 (première fichier),

DonnéeH002 (deuxième fichier),

DonnéeH003 (troisième fichier), etc.

Pendant que l'imprimante reçoit les données, l'écran indique **En traitement**. Une fois toutes les données reçues, le message **Attendant** apparaît.

8. Attendez que le message **Attendant** apparaisse pour appuyer sur la touche **ACTION**. Vous lancez ainsi l'écriture des données sur le disque dur suivie de l'impression d'une page d'informations dont vous trouverez une exemple page suivante. Elle contient les informations suivantes.

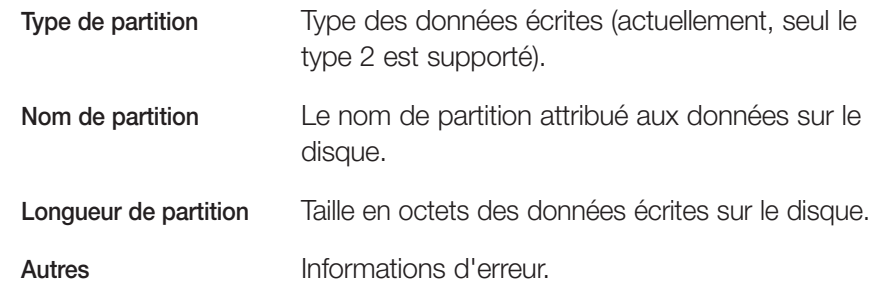

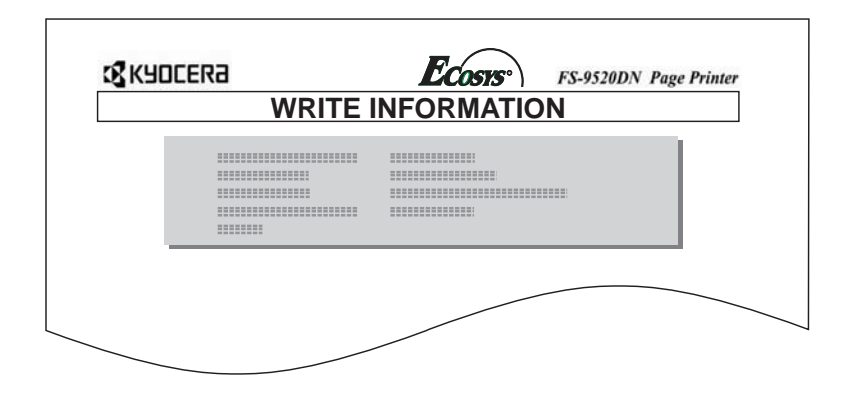

Le message **Prêt** <sup>s</sup>'affiche à nouveau dès que la page d'informations est imprimée.

Un message d'erreur apparaît si l'opération d'écriture ne s'est pas correctement déroulée. Pour connaître la signification des messages, reportez-vous à la section *Messages d'erreur* du *Chapitre 4*. Appuyez sur la touche **ACTION** pour continuer. L'écran affiche à nouveau **Prêt**.

9. Répétez les étapes précédentes jusqu'à ce que tous vos fichiers soient écrits. Une page d'information est imprimée pour chaque fichier mais elle concerne uniquement les données du fichier venant d'être écrit. Pour obtenir une vue d'ensemble du contenu du disque dur, vous devez imprimer la liste des partitions comme expliqué à la section *Impression d'une liste de partitions* page 74.

#### *Suppression de données*

Vous pouvez supprimer (partition par partition) des données stockées sur le disque dur. Assurez-vous que le disque contient effectivement des données. Dans le cas contraire, le menu **>Effacer données** <sup>n</sup>'apparaîtra pas. Voici comment procéder.

- 1. Appuyez sur la touche **MENU**.
- 2. Appuyez de manière répétée sur les touches  $\blacktriangle$  ou  $\blacktriangledown$  jusqu'à voir apparaître le message **DISQUE DUR >**.

DISQUE DUR >

- 3. Appuyez sur la touche.
- 4. Utilisez les touches ▲ ou ▼ pour faire apparaître le message **>Effacer données** suivi du nom des données.

>Effacer données DataH001

5. Appuyez sur la touche **ENTREE**. Un point d'interrogation clignotant (?) apparaît.

> >Effacer données ? DataH001

- 6. Utilisez les touches ▲ ou ▼ pour faire apparaître le nom des données à supprimer.
- 7. Appuyez sur la touche **ENTREE**. Le message **En traitement** apparaît et la suppression des données démarre. Le message **Attendant** apparaît à nouveau lorsque les données ont été supprimées.

#### *Impression de la liste des partitions*

Vous pouvez imprimer la liste de toutes les partitions stockées sur un disque.

Procédez comme suit.

- 1. Appuyez sur la touche **MENU**.
- 2. Appuyez de manière répétée sur les touches ▲ ou ▼ jusqu'à voir apparaître le message **DISQUE DUR >**.

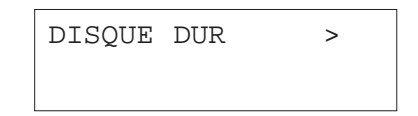

- 3. Appuyez sur la touche  $\blacktriangleright$ .
- 4. Utilisez les touches ▲ ou ▼ pour faire apparaître le message >**Liste des Partitions.**

>Liste des Partitions

5. Appuyez sur la touche **ENTREE**. Un point d'interrogation clignotant (?) apparaît.

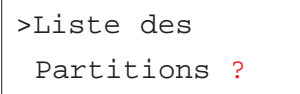

6. Appuyez sur la touche **ENTREE**. L'écran indique **En traitement** et l'impression de la liste démarre.

La figure de la page suivante présente la liste des partitions.

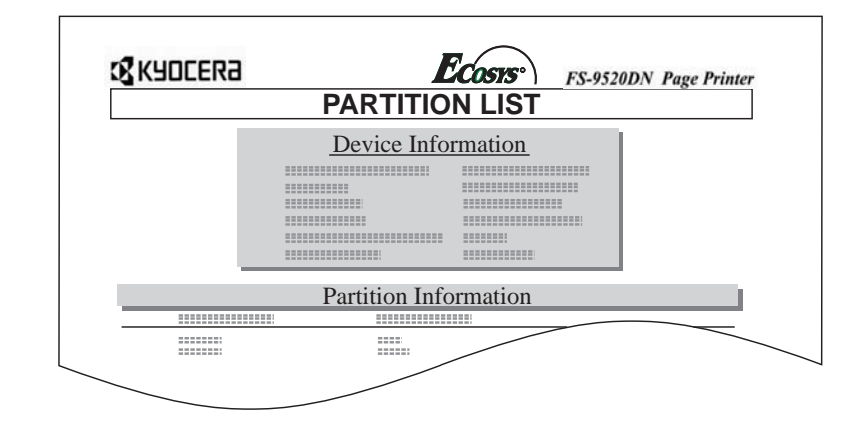

Cette page contient les informations suivantes.

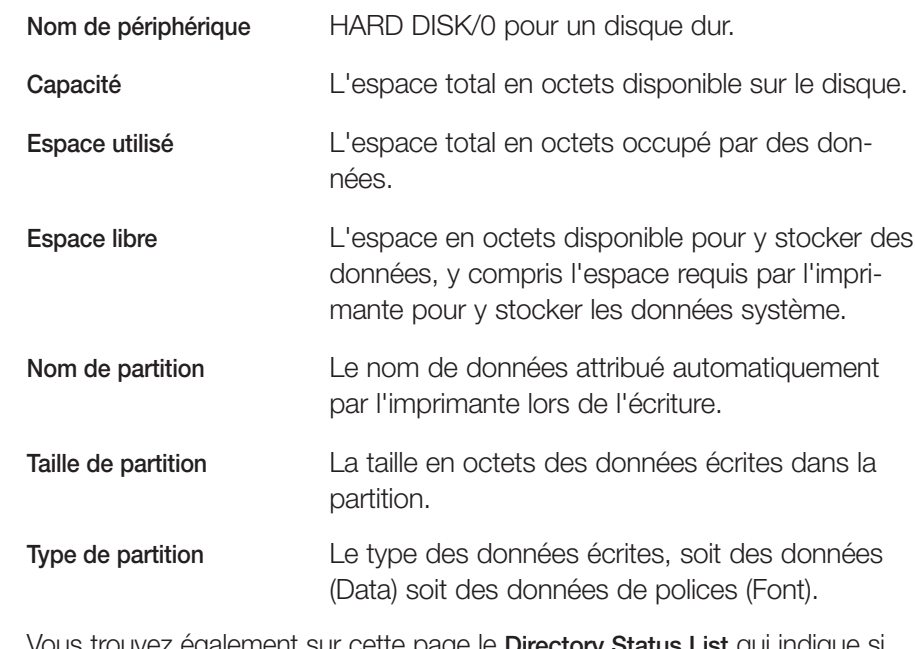

Vous trouvez également sur cette page le **Directory Status List** qui indique si les données sont écrites en PJL ou en KPDL (PostScript).

Dès que la page d'informations est imprimée, l'écran affiche à nouveau **Prêt**.

# **Utilisation d'un disque virtuel**

Le disque virtuel (disque RAM) est une zone de la mémoire vive (RAM) de l'imprimante permettant de stocker temporairement des travaux d'impression. Le disque virtuel sert uniquement à effectuer des tris électroniques. Les modes e-MPS *Exemplaire personnel* et *Vérification avant impression* peuvent être utilisés avec un disque virtuel. Ils permettent, entre autres, d'imprimer plusieurs exemplaires d'un document plus efficacement en réduisant le temps total requis pour l'impression. Son fonctionnement est proche de celui du disque dur à la différence que les données disparaissent dès que l'imprimante est mise hors tension.

**Note** *Un disque virtuel ne peut être configuré lorsqu'un disque dur optionnel est installé.*

La taille maximale du disque virtuel ce calcul comme suit :

#### **FS-9120DN**

Taille maximale du disque virtuel = Quantité de mémoire totale de l'imprimante - 36 Mo

#### **FS-9520DN**

Taille maximale du disque virtuel = Quantité de mémoire totale de l'imprimante - 24 Mo

Par exemple, si la mémoire totale de votre imprimante (FS-9520DN) est égale à 64 Mo (valeur par défaut), vous pouvez configurer un disque virtuel de 40 Mo. Si vous demandez une valeur trop importante, le système de l'imprimante attribuera automatiquement la valeur déduite de la formule cidessus (total - 24 Mo). Une fois le disque virtuel configuré, vous devez réinitialiser l'imprimante.

Pour utiliser un disque virtuel vous devez préalablement l'activer et spécifier sa taille depuis le panneau de commande. Cette procédure est décrite cidessous. Les fonctions suivantes deviennent ensuite accessibles.

• Lecture de données,

- Ecriture de données,
- •Suppression de données,
- •Impression de la liste des partitions.

Par défaut, le disque virtuel n'est pas disponible (**Inactif**). Pour le configurer, procédez comme suit.

#### *Configuration d'un disque virtuel*

- 1. Appuyez sur la touche **MENU**.
- 2. Appuyez plusieurs fois sur les touches  $\blacktriangle$  ou  $\blacktriangledown$  pour faire apparaître le message **RAM DISQUE mode**.

RAM DISQUE mode Inactif

3. Appuyez sur la touche **ENTREE**. Un point d'interrogation clignotant (?) apparaît.

> RAM DISQUE mode ? Inactif

4. Appuyez plusieurs fois sur les touches  $\blacktriangle$  ou  $\blacktriangledown$  pour faire apparaître le message **Actif**.

RAM DISQUE mode ? Actif

5. Appuyez à nouveau sur la touche **ENTREE**. Le point d'interrogation clignotant (?) disparaît et le signe > apparaît.

# RAM DISQUE mode >

- 6. Appuyez sur la touche  $\blacktriangleright$ .
- 7. Utilisez les touches ▲ ou ▼ pour faire apparaître le message >RAM **DISQUE dim.** suivi de la taille du disque virtuel.

>RAM DISQUE dim. 0009 MByte

8. Appuyez sur la touche  $\blacktriangleright$ .

>RAM DISQUE dim. 0009 MByte

- 9. Un curseur clignotant apparaît. Utilisez les touches  $\blacktriangle$  ou  $\blacktriangledown$  pour entrer une valeur comprise entre **0001** et **1024**. Comme expliqué plus haut, la taille du disque virtuel dépend de la capacité mémoire de l'imprimante.
- 10. Appuyez sur la touche **ENTREE** pour valider votre choix.
- 11. Appuyez sur la touche **MENU**. L'écran affiche à nouveau **Prêt**.

**Note** *Réinitialisez l'imprimante pour que le disque virtuel soit reconnu.*

#### *Lecture de données*

Les données stockées sur un disque virtuel peuvent être lues. Procédez comme suit.

- 1. Appuyez sur la touche **MENU**.
- 2. Appuyez plusieurs fois sur les touches  $\blacktriangle$  ou  $\blacktriangledown$  pour faire apparaître le message **RAM DISQUE mode**.

RAM DISQUE mode Actif

- 3. Appuyez sur la touche ▶.
- 4. Appuyez de manière répétée sur les touches  $\blacktriangle$  ou  $\blacktriangledown$  jusqu'à voir apparaître le message **>Lecture données** suivi d'un nom de données.

>Lecture données DataH001

5. Appuyez sur la touche **ENTREE**. Un point d'interrogation (?) clignotant apparaît devant le nom de données.

> >Lecture données ? DataH001

- 6. Appuyez sur les touches ▲ ou ▼ pour afficher le nom de données que vous souhaitez lire.
- 7. Appuyez sur la touche **ENTREE**. Le message **En traitement** apparaît et la lecture des données depuis le disque virtuel commence.

#### *Ecriture de données*

Vous pouvez écrire des données sur un disque virtuel. Un nom est automatiquement attribué au fichier pendant l'écriture. Vous trouverez plus loin dans ce chapitre une section expliquant comment imprimer la liste des partitions (fichiers) en guise de confirmation.

#### Procédez comme suit.

- 1. Appuyez sur la touche **MENU**.
- 2. Appuyez plusieurs fois sur les touches  $\blacktriangle$  ou  $\blacktriangledown$  pour faire apparaître le message **RAM DISQUE mode**.

RAM DISQUE mode Actif

- 3. Appuyez sur la touche.
- 4. Appuyez de manière répétée sur les touches  $\blacktriangle$  ou  $\blacktriangledown$  jusqu'à voir apparaître le message **>Ecriture données**.

>Ecriture données

5. Appuyez sur la touche **ENTREE**. Un point d'interrogation (?) clignotant apparaît.

> >Ecriture données ?

6. Appuyez sur la touche **ENTREE**. Le message **En traitement** apparaît suivi du message **Attendant**.

7. A ce moment, vous pouvez transmettre le fichier de données depuis l'ordinateur vers l'imprimante comme décrit ci-dessous.

Le fichier est écrit sur le disque virtuel et un nom de donnée lui est attribué (également appelé *nom de partition*). Voici comment l'imprimante attribue les partitions :

DataH001 (première fichier),

DataH002 (deuxième fichier),

DataH003 (troisième fichier), etc.

Pendant que l'imprimante reçoit les données, l'écran indique **En traitement**. Une fois toutes les données reçues, le message **Attendant** apparaît.

8. Attendez que le message **Attendant** apparaisse pour appuyer sur la touche **ACTION**. Vous lancez ainsi l'écriture des données sur le disque virtuel suivie de l'impression d'une page d'informations dont vous trouverez une exemple page suivante.

Elle contient les informations suivantes.

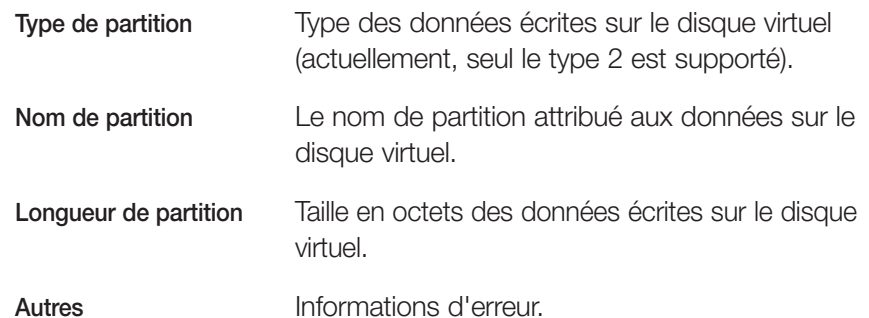

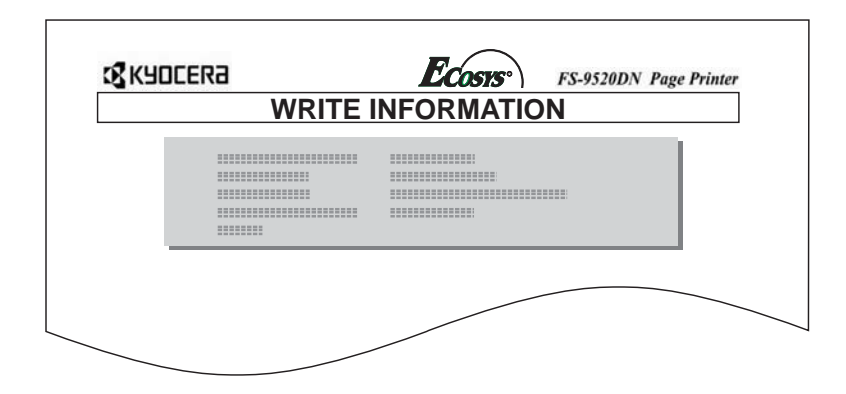

Le message **Prêt** <sup>s</sup>'affiche à nouveau dès que la page d'informations est imprimée.

Un message d'erreur apparaît si l'opération d'écriture ne s'est pas correctement déroulée. Pour connaître la signification des messages, reportez-vous à la section *Messages d'erreur* du *Chapitre 4*. Appuyez sur la touche **ACTION** pour continuer. L'écran affiche à nouveau **Prêt**.

9. Répétez les étapes précédentes jusqu'à ce que tous vos fichiers soient écrits. Une page d'informations est imprimée pour chaque fichier mais elle concerne uniquement les données du fichier venant d'être écrit. Pour obtenir une vue d'ensemble du contenu du disque virtuel, vous devez imprimer la liste des partitions comme expliqué à la section *Impression d'une liste de partitions* page 79.

#### *Suppression de données*

Vous pouvez supprimer (partition par partition) des données stockées sur le disque virtuel. Assurez-vous que le disque contient effectivement des données. Dans le cas contraire, le menu **>Effacer données** <sup>n</sup>'apparaîtra pas. Voici comment procéder.

- 1. Appuyez sur la touche **MENU**.
- 2. Appuyez plusieurs fois sur les touches  $\blacktriangle$  ou  $\blacktriangledown$  pour faire apparaître le message **RAM DISQUE mode**.

RAM DISQUE mode Actif

- 3. Appuyez sur la touche.
- 4. Utilisez les touches ▲ ou ▼ pour faire apparaître le message >**Effacer données** suivi du nom des données.

>Effacer données DataH001

5. Appuyez sur la touche **ENTREE**. Un point d'interrogation clignotant (?) apparaît.

>Effacer données ? DataH001

- 6. Utilisez les touches ▲ ou ▼ pour faire apparaître le nom des données à supprimer.
- 7. Appuyez sur la touche **ENTREE**. Le message **En traitement** apparaît et la suppression des données démarre. Le message **Attendant** apparaît à nouveau lorsque les données ont été supprimées.

#### *Impression de la liste des partitions*

Vous pouvez imprimer la liste de toutes les partitions stockées sur un disque virtuel.

Procédez comme suit.

- 1. Appuyez sur la touche **MENU**.
- 2. Appuyez plusieurs fois sur les touches ▲ ou ▼ pour faire apparaître le message **RAM DISQUE mode**.

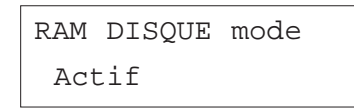

- 3. Appuyez sur la touche ▶.
- 4. Utilisez les touches ▲ ou ▼ pour faire apparaître le message >**Liste des Partitions.**

>Liste des Partitions

5. Appuyez sur la touche **ENTREE**. Un point d'interrogation clignotant (?) apparaît.

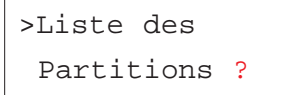

6. Appuyez sur la touche **ENTREE**. L'écran indique **En traitement** et l'impression de la liste démarre.

La figure de la page suivante présente la liste des partitions.

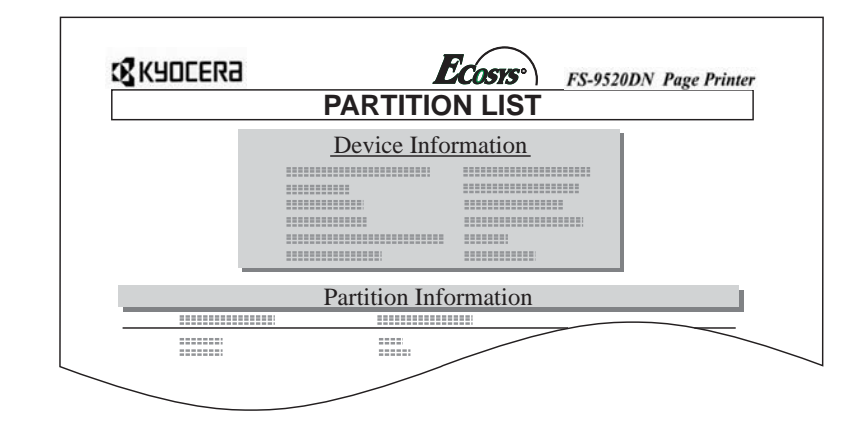

Reportez-vous page 74 pour connaître la signification des informations fournies sur cette page.

# **Utilisation d'une carte mémoire**

Votre imprimante est dotée d'un connecteur pour carte mémoire. Pour plus d'information sur les cartes mémoire, reportez-vous à l'*Annexe A*. Dès que vous l'insérez, les fonctions suivantes deviennent accessibles.

- •Lecture d'une police depuis la carte,
- •Lecture de données depuis la carte,
- •Ecriture de données sur la carte,
- •Suppression de données sur la carte,
- •Formatage d'une carte mémoire,
- •Impression de la liste des partitions.

#### *Lecture de polices*

Si une carte mémoire est présente lorsque l'imprimante est mise sous tension, les polices qui s'y trouvent sont automatiquement chargées dans la mémoire de l'imprimante.

Voici comment provoquer explicitement le transfert vers la mémoire de l'imprimante des polices stockées sur la carte.

- 1. Appuyez sur la touche **MENU**.
- 2. Appuyez plusieurs fois sur les touches ▲ ou ▼ pour faire apparaître le message **Carte Mémoire >**.

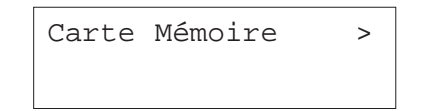

- 3. Appuyez sur la touche.
- 4. Utilisez les touches ▲ ou ▼ pour faire apparaître le message **>Lecture fonte**.

>Lecture fonte

5. Appuyez sur la touche **ENTREE**. Un point d'interrogation clignotant (?) apparaît.

>Lecture fonte ?

6. Appuyez sur la touche **ENTREE**. Le message **En traitement** apparaît et le transfert des polices démarre.

> >Lecture fonte En traitement

7. Appuyez sur la touche **MENU**. L'écran affiche à nouveau **Prêt**.

#### *Lecture de données*

Les données stockées sur une carte mémoire peuvent être lues. Procédez comme suit.

- 1. Appuyez sur la touche **MENU**.
- 2. Appuyez plusieurs fois sur les touches  $\blacktriangle$  ou  $\blacktriangledown$  pour faire apparaître le message **Carte Mémoire >**.

Carte Mémoire >

- 3. Appuyez sur la touche.
- 4. Utilisez les touches ▲ ou ▼ pour faire apparaître le message >**Lecture données** suivi d'un nom de données.

>Lecture données DataS001

5. Appuyez sur la touche **ENTREE**. Un point d'interrogation clignotant (?) apparaît.

> >Lecture données ? DataS001

- 6. Utilisez les touches ▲ ou ▼ pour faire apparaître le nom des données à imprimer.
- 7. Appuyez sur la touche **ENTREE**. Le message **En traitement** apparaît et la lecture des données démarre.

#### *Ecriture de données*

Vous pouvez écrire des données sur la carte mémoire tant qu'il reste de l'espace de stockage. Un nom est attribué automatiquement au fichier correspondant pendant l'écriture. Vous trouverez plus avant dans ce chapitre une section expliquant comment imprimer la liste des partitions (fichiers) en guise de confirmation.

Voici comment procéder pour écrire des données sur une carte mémoire. Vérifiez d'abord que la carte est correctement formatée. Dans le cas contraire, le message attendu **>Ecriture données** <sup>n</sup>'apparaît pas.

SI la carte n'est pas formatée, vous verrez apparaître le message **>Formatage**. Reportez-vous à la section *Formatage d'une carte mémoire* page 82.

Procédez comme suit.

- 1. Appuyez sur la touche **MENU**.
- 2. Appuyez plusieurs fois sur les touches  $\blacktriangle$  ou  $\blacktriangledown$  pour faire apparaître le message **Carte Mémoire >**.

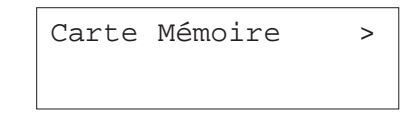

- 3. Appuyez sur la touche ▶.
- 4. Appuyez de manière répétée sur les touches  $\blacktriangle$  ou  $\blacktriangledown$  jusqu'à voir apparaître le message **>Ecriture données**.

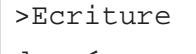

données

5. Appuyez sur la touche **ENTREE**. Un point d'interrogation (?) clignotant apparaît.

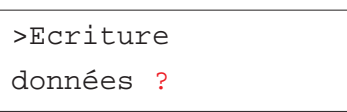

- 6. Appuyez sur la touche **ENTREE**. Le message **En traitement** apparaît suivi du message **Attendant**.
- 7. A ce moment, vous pouvez transmettre le fichier de données depuis l'ordinateur vers l'imprimante comme décrit ci-dessous.

Le fichier est écrit sur la carte mémoire et un nom de donnée lui est attribué (également appelé *nom de partition*). Voici comment l'imprimante attribue les partitions :

DataS001 (première fichier),

DataS002 (deuxième fichier),

DataS003 (troisième fichier), etc.

Pendant que l'imprimante reçoit les données, l'écran indique **En traitement**. Une fois toutes les données reçues, le message **Attendant** apparaît.

8. Attendez que le message **Attendant** apparaisse pour appuyer sur la touche **ACTION**. Vous lancez ainsi l'écriture des données sur la carte mémoire suivie de l'impression d'une page d'informations dont vous trouverez une exemple page suivante.

Elle contient les informations suivantes.

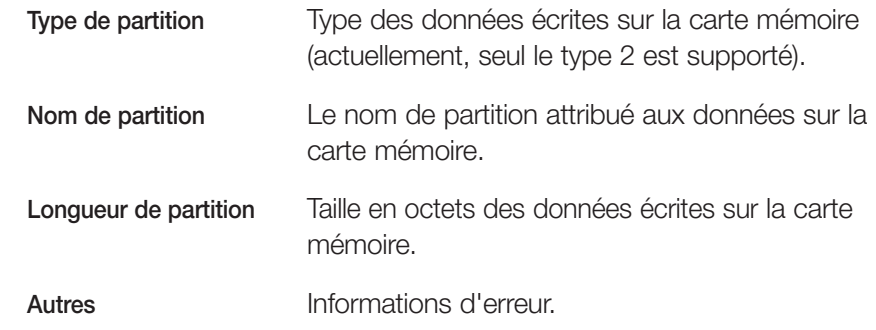

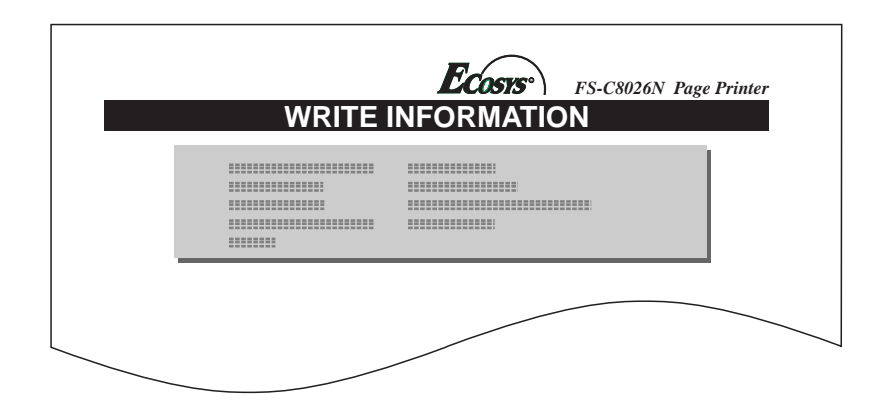

Dès que la page d'informations est imprimée, l'écran affiche à nouveau le message **Prêt**.

9. Répétez les étapes précédentes jusqu'à ce que tous vos fichiers soient écrits. Une page d'informations est imprimée pour chaque fichier mais elle concerne uniquement les données du fichier venant d'être écrit. Pour obtenir une vue d'ensemble du contenu de la carte, vous devez imprimer la liste des partitions comme expliqué à la section *Impression d'une liste de partitions* ci-contre.

#### *Suppression de données*

Vous pouvez supprimer (partition par partition) des données stockées sur une carte mémoire.

Voici comment procéder. Assurez-vous que la carte mémoire contient effectivement des données. Dans le cas contraire, le menu **>Effacer données** <sup>n</sup>'apparaîtra pas.

- 1. Appuyez sur la touche **MENU**.
- 2. Appuyez plusieurs fois sur les touches  $\blacktriangle$  ou  $\blacktriangledown$  pour faire apparaître le message **Carte Mémoire >**.

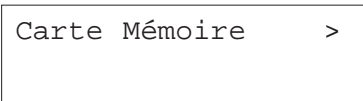

- 3. Appuyez sur la touche.
- 4. Utilisez les touches ▲ ou ▼ pour faire apparaître le message >**Effacer données** suivi du nom des données.

>Effacer données DataS001

5. Appuyez sur la touche **ENTREE**. Un point d'interrogation clignotant (?) apparaît.

> >Effacer données ? DataS001

- 6. Utilisez les touches ▲ ou ▼ pour faire apparaître le nom des données à supprimer.
- 7. Appuyez sur la touche **ENTREE**. Le message **En traitement** apparaît et la suppression des données démarre. Le message **Attendant** apparaît à nouveau lorsque les données ont été supprimées.

#### *Formatage d'une carte mémoire*

L'opération de formatage constitue une étape préliminaire au stockage de données sur une carte. Le formatage efface toutes les données présentes sur la carte.

Procédez comme suit pour formater une carte mémoire.

1. Appuyez sur la touche **MENU**.

2. Appuyez plusieurs fois sur les touches ▲ ou ▼ pour faire apparaître le message **Carte Mémoire >**.

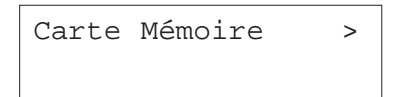

- 3. Appuyez sur la touche  $\blacktriangleright$ .
- 4. Utilisez les touches ▲ ou ▼ pour faire apparaître le message >**Formatage**.

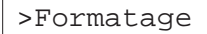

5. Appuyez sur la touche **ENTREE**. Un point d'interrogation clignotant (?) apparaît.

>Formatage ?

6. Appuyez sur la touche **ENTREE**. L'écran indique **En traitement** et le formatage commence.

Une fois le formatage terminé, l'imprimante imprime automatiquement une page d'information.

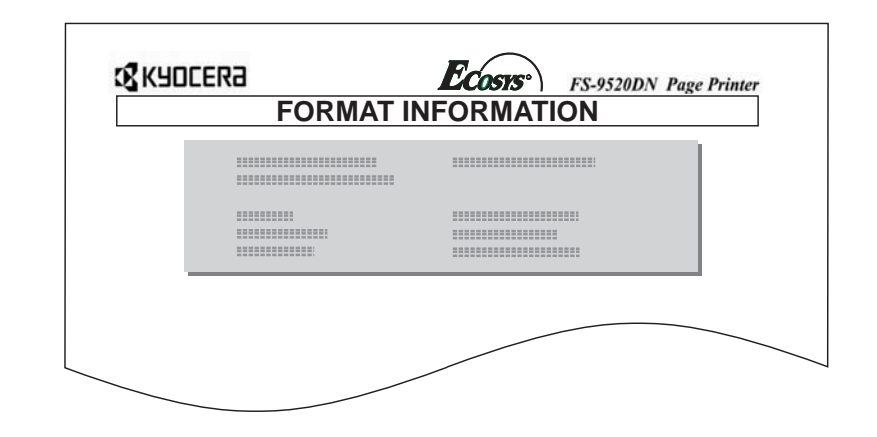

Cette page contient les informations suivantes.

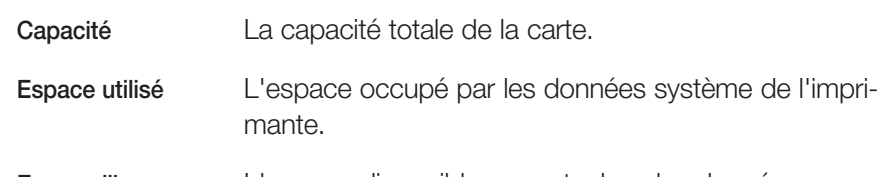

**Espace libre** L'espace disponible pour stocker des données.

Dès que la page d'informations est imprimée, l'écran affiche à nouveau le message **Prêt**.

# *Impression de la liste des partitions*

Vous pouvez imprimer la liste de toutes les partitions stockées sur une carte mémoire. (La même opération est possible pour une carte contenant des polices.)

Procédez comme suit.

- 1. Appuyez sur la touche **MENU**.
- 2. Appuyez plusieurs fois sur les touches  $\blacktriangle$  ou  $\blacktriangledown$  pour faire apparaître le message **Carte Mémoire >**.

# Carte Mémoire >

- 3. Appuyez sur la touche ▶.
- 4. Utilisez les touches ▲ ou ▼ pour faire apparaître le message >**Liste des Partitions.**

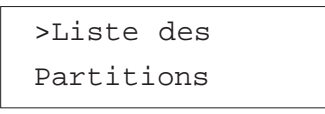

5. Appuyez sur la touche **ENTREE**. Un point d'interrogation clignotant (?) apparaît.

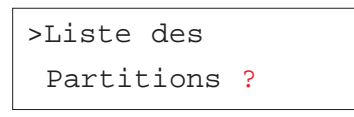

6. Appuyez sur la touche **ENTREE**. L'écran indique **En traitement** et l'impression de la liste démarre.

La figure de la page ci-dessous présente la liste des partitions.

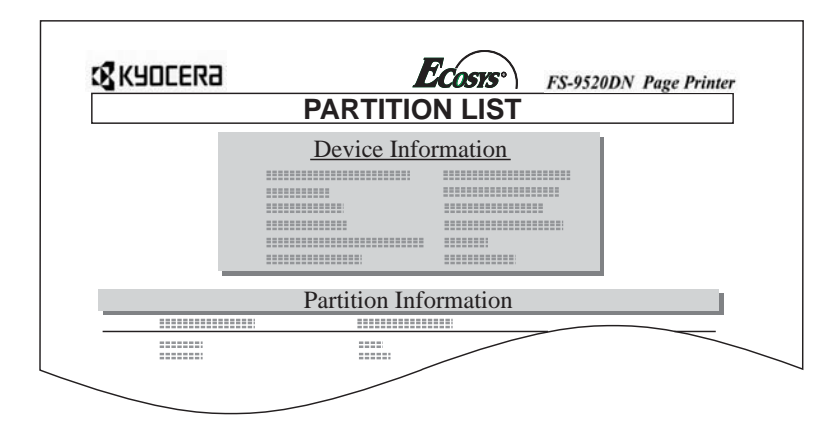

Cette page contient les informations suivantes.

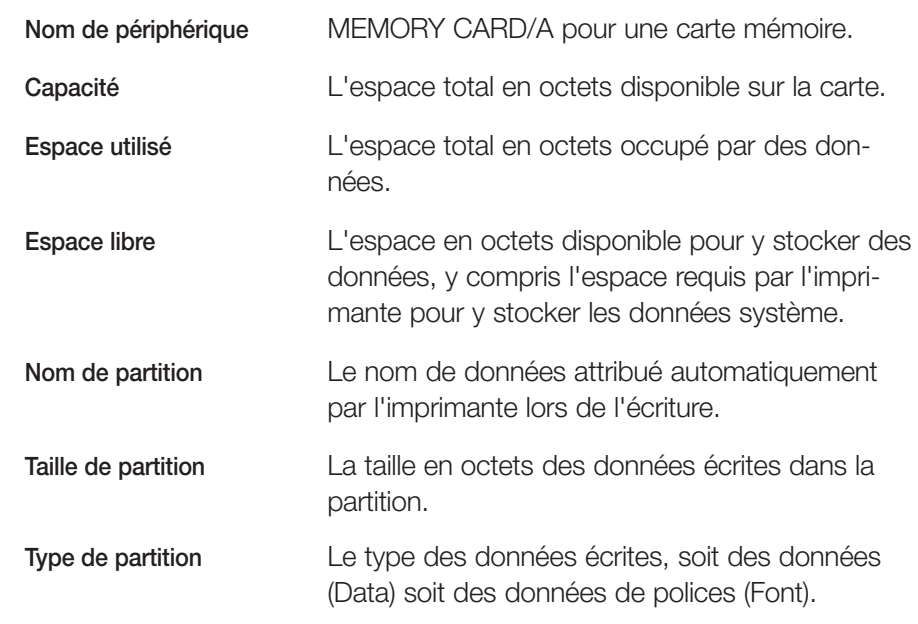

Dès que la page d'informations est imprimée, l'écran affiche à nouveau **Prêt**.

# **Gestion papier**

Cette section décrit comment utiliser le bac multi-format, paramétrer le format et le type de papier pour chaque bac et comment sélectionner la source d'alimentation et le plateau sur lequel le papier est éjecté.

# *Configuration du bac multi-format*

Le bac multi-format peut être exploité dans deux modes : mode *Cassette* ou mode *Prioritaire*.

#### *Mode Cassette*

Dans ce mode *(par défaut)*, le bac multi-format se comporte comme un bac standard. 200 feuilles environ peuvent être chargées en continu. C'est le réglage par défaut. L'impression dans ce mode est plus rapide qu'en mode *Prioritaire*.

#### *Mode Prioritaire*

L'imprimante charge en priorité le papier placé dans le bac multi-format, même si une autre source de papier a été choisie. Une fois le bac multi-format vide, l'imprimante utilise le papier placé dans le bac défini par défaut. Ce mode est très pratique si vous voulez imprimer occasionnellement du papier de format ou de type particuliers car il vous évite de recharger le bac standard. Dans ce cas, veillez à ce le bac multi-format reste vide lorsque vous imprimez du papier ordinaire provenant du bac standard.

Pour passer d'un mode à l'autre, procédez comme suit.

- 1. Appuyez sur la touche **MENU**.
- 2. Appuyez plusieurs fois sur les touches  $\blacktriangle$  ou  $\blacktriangledown$  pour faire apparaître le message **Gestion papier >**.

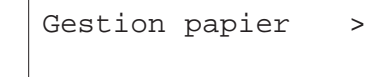

- 3. Appuyez sur la touche ▶.
- 4. Appuyez plusieurs fois sur les touches ▲ ou ▼ pour faire apparaître le message **>Mode Bac Multi**.

>Mode Bac Multi Cassette

5. Appuyez sur la touche **ENTREE**. Un point d'interrogation (?) apparaît.

>Mode Bac Multi ? Cassette

6. Utilisez les touches  $\blacktriangle$  ou  $\blacktriangledown$  pour choisir **Prioritaire** ou **Cassette**.

- 7. Appuyez sur la touche **ENTREE**.
- 8. Appuyez sur la touche **MENU**. L'écran affiche à nouveau **Prêt**.

#### *Configuration du format papier du bac multi-format*

Lorsque vous exploitez le bac multi-format dans le mode **Cassette**, vous devez configurer son format papier pour qu'il corresponde au format des données à imprimer (spécifié depuis l'application). Si la valeur théorique et la réalité divergent, l'impression ne se fera pas dans le bon format. Le réglage par défaut est **A4** (**Letter** pour le Canada et les États-unis).

Pour d'autres détails concernant les formats de papier utilisables dans le bac multi-format, reportez-vous au *Chapitre 2.*

Procédez comme suit.

- 1. Appuyez sur la touche **MENU**.
- 2. Appuyez plusieurs fois sur les touches  $\blacktriangle$  ou  $\blacktriangledown$  pour faire apparaître le message **Gestion papier >**.

Gestion papier >

- 3. Appuyez sur la touche.
- 4. Appuyez plusieurs fois sur les touches  $\blacktriangle$  ou  $\blacktriangledown$  pour faire apparaître le message **>Format BacMulti**.

>Format BacMulti  $A4$ 

5. Appuyez sur la touche **ENTREE**. Un point d'interrogation (?) apparaît.

# >Format BacMulti ? A4

6. Utilisez les touches  $\blacktriangleright$  ou  $\blacktriangleright$  pour choisir un format papier.

 $A4$ Executive

Letter-R

Letter

Legal

Ledger

 $A$ 3

 $B4$ 

Custom

 $C<sub>4</sub>$ 

Oficio II

Statement

Folio

Youkei 2

Youkei 4

8K

16K

Hagaki

Oufukuhagaki

Monarch

Business

Comm. #9

Comm. #6 3/4

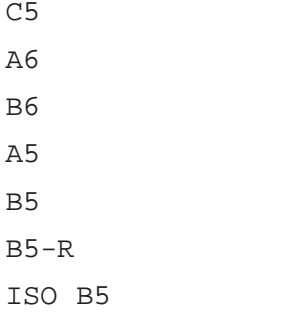

 $A4-R$ 

DL.  $C<sub>5</sub>$ A6 B6 A5  $R<sub>5</sub>$ 

7. Appuyez sur la touche **ENTREE** pour valider votre choix.

8. Appuyez sur la touche **MENU**. L'écran affiche à nouveau **Prêt**.

*Configuration du type de papier du bac multi-format*

Vous pouvez demander la sélection automatique d'un type de papier dans le bac multi-format depuis le pilote d'imprimante. Le réglage par défaut est **Normal**.

Pour d'autres détails concernant les types de papier utilisables dans le bac multi-format, reportez-vous au *Chapitre 2*.

Procédez comme suit.

- 1. Appuyez sur la touche **MENU**.
- 2. Appuyez plusieurs fois sur les touches  $\blacktriangle$  ou  $\blacktriangledown$  pour faire apparaître le message **Gestion papier >**.

Gestion papier >

3. Appuyez sur la touche ▶.

4. Appuyez plusieurs fois sur les touches ▲ ou ▼ pour faire apparaître le message **>Type Bac Multi**.

> >Type Bac Multi Normal

5. Appuyez sur la touche **ENTREE**. Un point d'interrogation (?) apparaît.

>Type Bac Multi ? Normal

6. Utilisez les touches  $\blacktriangleright$  ou  $\blacktriangleright$  pour choisir un type papier.

Normal

Transparent

Pré-imprimé

Etiquettes

Relié

Recyclé

Vélin

Rugueux

En-tête

Couleur

Perforé

Enveloppe

Carte

Épais

Haute qualité

Spécifique (1 à 8)

- 7. Lorsque le type de papier est affiché appuyez sur la touche **ENTREE**.
- 8. Appuyez sur la touche **MENU**.

#### *Affichage du format papier*

Le papier placé dans le bac est automatiquement détecté et son format <sup>s</sup>'affiche sur l'écran de panneau de commande. Pour ce faire, le papier doit être correctement chargé dans le bac. Reportez-vous au *Chapitre 2* pour de plus amples informations.

Procédez comme suit.

- 1. Appuyez sur la touche **MENU**.
- 2. Appuyez plusieurs fois sur les touches  $\blacktriangle$  ou  $\blacktriangledown$  pour faire apparaître le message **Gestion papier >**.

Gestion papier >

- 3. Appuyez sur la touche.
- 4. Appuyez plusieurs fois sur les touches ▲ ou ▼ pour faire apparaître le message **>Taille Bac 1**.

>Taille Bac 1 >  $A4$ 

**Note** *• Le message* **>Taille Bac 3** *ou* **>Taille Bac 4** *apparaît lorsque l'imprimante est équipée du bac d'alimentation optionnel PF-70.*

> *• Le message* **>Taille Bac 3** *apparaît lorsque l'imprimante est équipée du bac d'alimentation optionnel PF-75.*

Lorsque des bacs optionnels sont installés, les messages **>Taille Bac 1** et **>Taille Bac 2** correspondent aux bacs standard et **>Taille Bac 3** et **>Taille Bac 4** aux bacs optionnels.

5. Appuyez sur la touche **MENU**. L'écran affiche à nouveau **Prêt**.

#### *Configuration de l'unité pour le format papier*

L'unité dans laquelle l'écran présente les format papier peut être configurée (**mm** ou **pouce**). Dans ce cas, l'équivalent du format dans l'unité choisie <sup>s</sup>'affichera. Par exemple, si le format A4 est sélectionné pour le bac 1, l'écran affichera sont équivalent en pouces (**Letter**) lorsque vous choisirez l'unité **pouce**.

Le tableau ci-dessous présente ces équivalences.

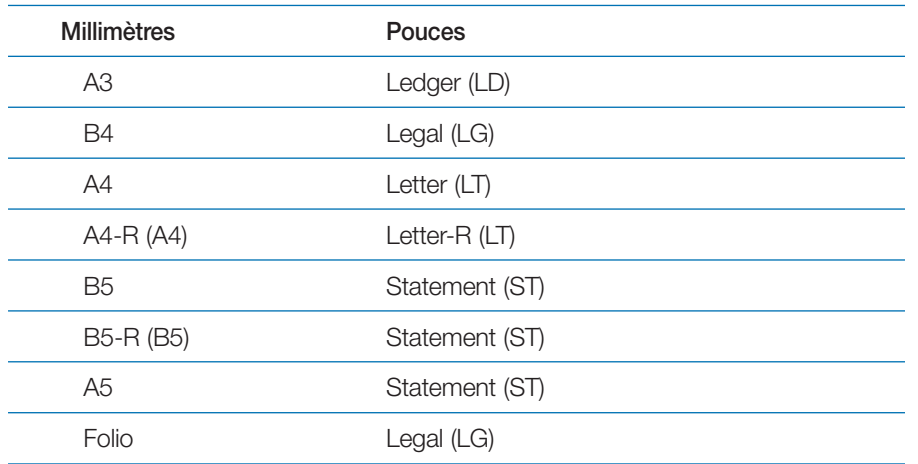

( ) Abréviation

Procédez comme suit pour configurer l'unité du format papier.

- 1. Appuyez sur la touche **MENU**.
- 2. Appuyez plusieurs fois sur les touches  $\blacktriangle$  ou  $\blacktriangledown$  pour faire apparaître le message **Gestion papier >**.

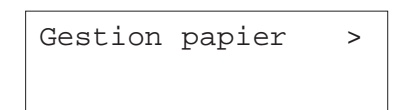

- 3. Appuyez sur la touche  $\blacktriangleright$ .
- 4. Appuyez plusieurs fois sur les touches  $\blacktriangle$  ou  $\blacktriangledown$  pour faire apparaître le message **>Taille Bac 1**.

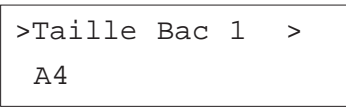

5. Appuyez sur la touche. Le message **>>Unité** apparaît.

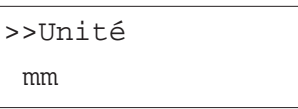

6. Appuyez sur la touche **ENTREE**. Un point d'interrogation clignotant (?) apparaît.

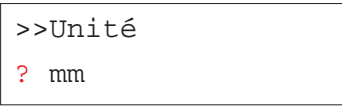

- 7. Appuyez sur les touches  $\blacktriangle$  ou  $\blacktriangledown$  pour sélectionner mm ou pouce. Appuyez sur la touche **ENTREE** pour validez votre choix.
- 8. Appuyez sur la touche **MENU**. L'écran affiche à nouveau **Prêt**.

#### *Configuration du type papier des bacs standard*

Configurez le type papier de façon à ce qu'il corresponde au type du papier réellement placé dans les bacs. Vous pourrez ainsi choisir le type de papier depuis le pilote d'impression. Par défaut la valeur est **Normal**. Si un ou plusieurs bacs optionnels sont installés, vous pourrez également les configurer.

Le *Chapitre 2* vous donnera plus d'informations quant aux types de papier que vous pouvez utiliser.

Procédez comme suit.

- 1. Appuyez sur la touche **MENU**.
- 2. Appuyez plusieurs fois sur les touches  $\blacktriangle$  ou  $\blacktriangledown$  pour faire apparaître le message **Gestion papier >**.

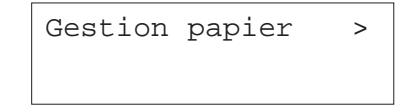

- 3. Appuyez sur la touche ▶.
- 4. Appuyez plusieurs fois sur les touches  $\blacktriangle$  ou  $\blacktriangledown$  pour faire apparaître le message **>Type Bac #** (# correspond au numéro de bac). Le type papier défini pour ce bac apparaît également.

>Type Bac 1

Normal

**Note** *• Le message* **>Taille Bac 3** *ou* **>Taille Bac 4** *apparaît lorsque l'imprimante est équipée du bac d'alimentation optionnel PF-70.*

> *• Le message* **>Taille Bac 3** *apparaît lorsque l'imprimante est équipée du bac d'alimentation optionnel PF-75.*

5. Appuyez sur la touche **ENTREE**. Un point d'interrogation (?) apparaît.

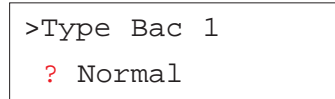

6. Utilisez les touches  $\blacktriangleright$  ou  $\blacktriangleright$  pour choisir un type papier.

Normal Pré-imprimé Relié Recyclé Vélin Rugueux En-tête Couleur Perforé Haute qualité Spécifique (1 à 8)

- 7. Lorsque le type de papier est affiché appuyez sur la touche **ENTREE**.
- 8. Appuyez sur la touche **MENU**. L'écran affiche à nouveau **Prêt**.

#### *Sélection du bac source*

Vous pouvez sélectionner le bac depuis lequel l'imprimante doit charger le papier par défaut. Si aucun bac optionnel n'est installé, vous n'aurez le choix qu'entre les bacs standard et le bac multi-format. Si un ou plusieurs bacs optionnels sont installés, vous pourrez également les sélectionner.

Procédez comme suit.

1. Appuyez sur la touche **MENU**.

2. Appuyez plusieurs fois sur les touches ▲ ou ▼ pour faire apparaître le message **Gestion papier >**.

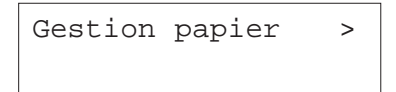

- 3. Appuyez sur la touche  $\blacktriangleright$ .
- 4. Appuyez plusieurs fois sur les touches ▲ ou ▼ pour faire apparaître le message **>Alimentation**.

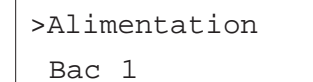

5. Appuyez sur la touche **ENTREE**. Un point d'interrogation (?) apparaît.

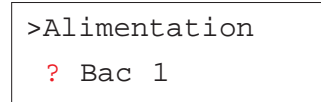

- 6. Utilisez les touches ▲ ou ▼ pour choisir un bac. L'écran affiche les différents sources disponibles.
	- Bac 1 (bac standard supérieur)
	- Bac 2 (bac standard inférieur)
	- Bac Multi (bac multi-format)
	- Bac 3 (bac optionnel supérieur)
	- Bac 4 (bac optionnel inférieur)
- 7. Appuyez sur la touche **ENTREE** pour valider votre choix.
- 8. Appuyez sur la touche **MENU**. L'écran affiche à nouveau **Prêt**.

#### *Configuration de l'impression recto verso*

Grâce à l'unité recto verso optionnelle vous pouvez imprimer sur les deux faces de vos feuilles. Cette unité s'installe sous l'imprimante. Reportez-vous à l'*Annexe A* pour plus d'information.

#### *Types de reliure*

Le terme reliure fait référence à la manière dont les feuilles imprimées sont réunies (par collage, agrafage, etc.) pour constituer un livre. Les feuilles étant généralement rectangulaires, deux types de reliures sont possibles : sur le grand côté (long bord) ou sur le petit côté (court bord). Lors du choix d'une reliure,vous devez également tenir compte de l'orientation du contenu imprimé : portrait (à la française) ou paysage (à l'italienne).

Les deux types de reliures et les deux orientations permettent d'obtenir quatre types de reliure : (1) portrait, bord long, (2) portrait, bord court, (3) paysage, bord long et (4) paysage, bord court.

La figure ci-dessous présente ces quatre types de reliure.

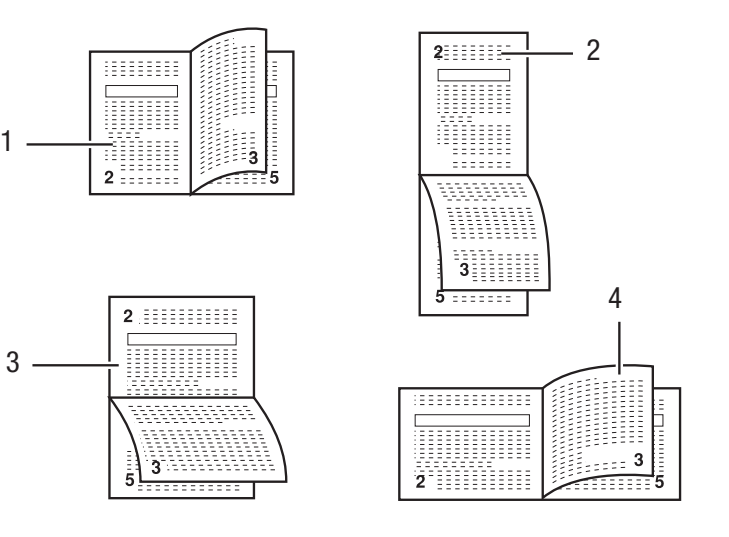

Types de reliure

Procédez comme suit pour activer l'impression recto verso et choisir un type de reliure depuis le panneau de commande.

- 1. Appuyez sur la touche **MENU**.
- 2. Appuyez plusieurs fois sur les touches ▲ ou ▼ pour faire apparaître le message **Gestion papier >**.

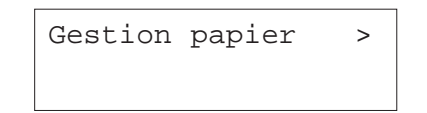

- 3. Appuyez sur la touche  $\blacktriangleright$ .
- 4. Appuyez plusieurs fois sur les touches  $\blacktriangle$  ou  $\blacktriangledown$  pour faire apparaître le message **>Mode duplex.**

# >Mode duplex

Inactif

5. Appuyez sur la touche **ENTREE**. Un point d'interrogation (?) apparaît.

#### >Mode duplex

? Inactif

6. Utilisez les touches ▲ ou ▼ pour choisir une option parmi les trois proposées.

Inactif (par défaut)

Bord relié court

Bord relié long

- 7. Appuyez sur la touche **ENTREE** pour valider votre choix.
- 8. Appuyez sur la touche **MENU**. L'écran affiche à nouveau **Prêt**.

#### *Sélection d'un périphérique de sortie papier*

Vous pouvez choisir le périphérique vers lequel l'imprimante sont dirigées les feuilles imprimées : plateau de réception de l'imprimante (face dessous) ou unité de finition optionnelle. Procédez comme suit.

- 1. Appuyez sur la touche **MENU**.
- 2. Appuyez plusieurs fois sur les touches  $\blacktriangle$  ou  $\blacktriangledown$  pour faire apparaître le message **Gestion papier >**.

Gestion papier >

- 3. Appuyez sur la touche ▶.
- 4. Appuyez plusieurs fois sur les touches  $\blacktriangle$  ou  $\blacktriangledown$  pour faire apparaître le message **>Empileuse.**

>Empileuse B/gche f-vrs ht

5. Appuyez sur la touche **ENTREE**. Un point d'interrogation clignotant (?) apparaît.

>Empileuse ? B/gche f-vrs ht

6. Utilisez les touches ▲ ou ▼ pour choisir une option.

Bc sp f-vrs bas

Finis.face ht (lorsqu'une unité de finition est installée)

Finis.face bas (lorsqu'une unité de finition est installée)

- 7. Appuyez sur la touche **ENTREE** pour valider votre choix.
- 8. Appuyez sur la touche **MENU**. L'écran affiche à nouveau **Prêt**.

#### *Paramétrage de la position des agrafes*

Lorsque vous installez l'unité de finition DF-75, vous avez la possibilité de paramétrer la zone d'agrafage. Par défaut, l'agrafage se fait au centre de la page. Cette position peut varier en fonction du papier utilisé. Dans ce cas, ajuster la position d'agrafage en procédant comme suit.

Choisissez, par exemple, une valeur comprise entre -57 et +57 (1 = environ 0,14 mm) pour déplacer la position des agrafes. La figure ci-dessous illustre cette opération. Par défaut, la valeur est **000** (centre de la page).

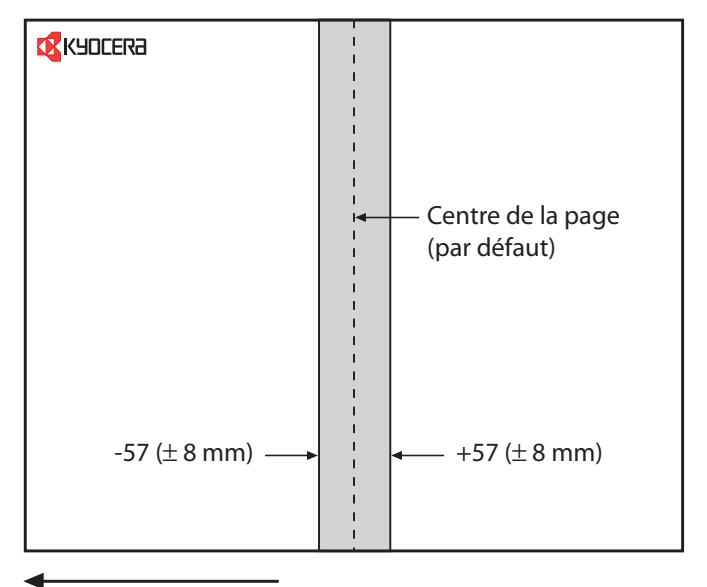

Sens de chargement

Procédez comme suit.

- 1. Appuyez sur la touche **MENU**.
- 2. Appuyez plusieurs fois sur les touches  $\blacktriangle$  ou  $\blacktriangledown$  pour faire apparaître le message **Gestion papier >**.

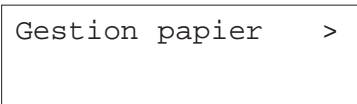

3. Appuyez sur la touche ▶ pour afficher le message >Régl. agrafage>.

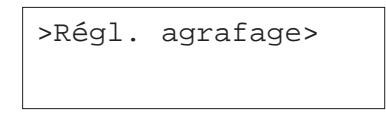

4. Appuyez sur la touche  $\triangleright$  pour afficher le message **>>A4/Lettre** (Lettre correspond au format **Letter**).

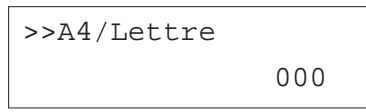

- 5. Utilisez les touches  $\blacktriangle$  ou  $\blacktriangledown$  pour choisir un autre format (B4 ou **A3/Ledger**).
- 6. Appuyez sur la touche **ENTREE** pour valider votre choix. Un curseur clignotant apparaît.

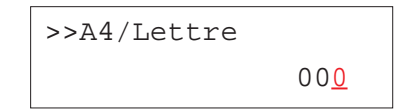

- 7. Utilisez les touches  $\blacktriangleright$  ou  $\blacktriangleright$  pour entrer une valeur comprise entre **-057** et **+057**.
- 8. Appuyez sur la touche **ENTREE** pour valider votre choix.
- 9. Appuyez sur la touche **MENU**. L'écran affiche à nouveau **Prêt**.

#### *Prise en charge de la différence entre les formats A4 et Letter*

Cette option permet de choisir de ne pas tenir compte de la différence entre les formats A4 et Letter. Avec le réglage par défaut (**Inactif**), le format de papier doit correspondre exactement au format du fichier à imprimer. Si ce n'est pas le cas un message d'erreur apparaît. En activant cette fonction (**Actif**), le fichier sera imprimé sans message d'erreur bien que les formats divergent. Cette option est très utile lorsque vous imprimez des documents en provenance des États-Unis.

Pour activer ce mode, procédez comme suit.

- 1. Appuyez sur la touche **MENU**.
- 2. Appuyez plusieurs fois sur les touches  $\blacktriangle$  ou  $\blacktriangledown$  pour faire apparaître le message **Gestion papier >**.

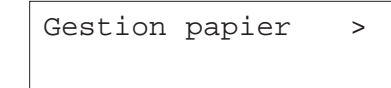

- 3. Appuyez sur la touche ▶.
- 4. Appuyez plusieurs fois sur les touches ▲ ou ▼ pour faire apparaître le message **>Priorité A4/LT.**

# >Priorité A4/LT Inactif

5. Appuyez sur la touche **ENTREE**. Un point d'interrogation (?) apparaît.

#### >Priorité A4/LT

# ? Inactif

6. Utilisez les touches  $\blacktriangle$  ou  $\blacktriangledown$  pour choisir **Actif** ou lnactif.

- 7. Appuyez sur la touche **ENTREE**.
- 8. Appuyez sur la touche **MENU**. L'écran affiche à nouveau **Prêt**.

#### *Création d'un type de papier personnalisé*

Cette procédure décrit comment définir un type de papier spécifique. Vous pouvez définir jusqu'à huit types personnalisés. Une fois un type personnalisé défini, vous pouvez le sélectionner en plus des types standard prédéfinis lorsque vous sélectionnez le type de papier pour un bac d'alimentation.

Une fois le type personnalisé défini, vous pouvez aussi définir le grammage papier et le chemin recto verso (voir *Définition d'un grammage personnalisé* et *Configuration du chemin recto verso* pages suivantes). Pour réinitialiser les types de papier personnalisés, voyez la section *Réinitialisation des types personnalisés* plus loin dans ce chapitre.

- 1. Appuyez sur la touche **MENU**.
- 2. Appuyez plusieurs fois sur les touches  $\blacktriangle$  ou  $\blacktriangledown$  pour faire apparaître le message **Gestion papier >**.

Gestion papier >

- 3. Appuyez sur la touche.
- 4. Appuyez plusieurs fois sur les touches  $\blacktriangle$  ou  $\blacktriangledown$  pour faire apparaître le message **>Réglage papier >**.

>Réglage papier > Spécifique 1

5. Appuyez sur la touche **ENTREE**. Un point d'interrogation (?) apparaît.

>Réglage papier > ? Spécifique 1

6. Utilisez les touches  $\blacktriangleright$  ou  $\blacktriangleright$  pour choisir un type papier.

Spécifique (1 à 8)

Normal

Transparent

Pré-imprimé

Etiquettes

Relié

Recyclé

Vélin

Rugueux

En-tête

Couleur

Perforé

Enveloppe

Carte

Épais

Haute qualité

- 7. Lorsque le type de papier est affiché appuyez sur la touche **ENTREE**.
- 8. Appuyez sur la touche  $\triangleright$  pour passez à la section *Définition d'un grammage personnalisé* qui suit.

#### *Définition d'un grammage personnalisé*

Cette procédure permet de définir l'épaisseur (le grammage) du papier spécifique pour lequel vous désirez créer un type personnalisé.

- 1. Afficher le type personnalisé (voir *Création d'un type de papier personnalisé*) et appuyez sur la touche  $\blacktriangleright$ .
- 2. Appuyez plusieurs fois sur les touches  $\blacktriangle$  ou  $\blacktriangledown$  pour faire apparaître le message **>>Poids papier**.

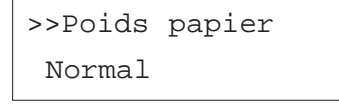

3. Appuyez sur la touche **ENTREE**. Un point d'interrogation clignotant (?) apparaît.

> >>Poids papier ? Normal

- 4. Appuyez sur les touches  $\blacktriangleright$  ou  $\blacktriangleright$  pour afficher l'épaisseur de papier désirée. Les valeurs présentées ci-dessous apparaissent. Reportezvous au *Chapitre 2* pour plus de détails sur les grammages papier.
	- Léger
	- Normal 1
	- Normal 2
	- Normal 3
	- Lourd 1
	- Lourd 2
	- Lourd 3
	- Très lourd
- 5. Appuyez sur la touche **ENTREE** pour valider votre choix.
- 6. Appuyez sur la touche **MENU**. L'écran affiche à nouveau **Prêt**.

#### *Configuration du chemin recto verso*

Si vous avez sélectionné un type de papier personnalisé vous pouvez décider d'activer ou non l'impression recto verso pour ce type de papier. Cette fonction est désactivée par défaut (**Non autoris**).

Procédez comme suit.

- 1. Faites apparaître le type de papier personnalisé concerné et appuyez sur la touche  $\blacktriangleright$ .
- 2. Appuyez plusieurs fois sur les touches ▲ ou ▼ pour faire apparaître le message **>>Chemin Duplex**.

#### >>Chemin Duplex Non autoris

3. Appuyez sur la touche **ENTREE**. Un point d'interrogation clignotant (?) apparaît.

>>Chemin Duplex

- ? Non autoris
- 4. Choisissez **Autoris** ou **Non autoris** à l'aide des touches ▲ ou ▼.
- 5. Appuyez sur la touche **ENTREE**.
- 6. Appuyez sur la touche **MENU**. L'écran affiche à nouveau **Prêt**.

#### *Réinitialisation des types papier personnalisés*

Cette commande remet à zéro les types papier personnalisés définis aux sections précédentes. procédez comme suit.

- 1. Appuyez sur la touche **MENU**.
- 2. Appuyez plusieurs fois sur les touches  $\blacktriangle$  ou  $\blacktriangledown$  pour faire apparaître le message **Gestion papier >**.

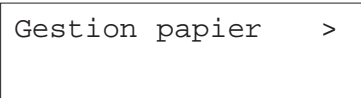

- 3. Appuyez sur la touche  $\blacktriangleright$ .
- 4. Appuyez plusieurs fois sur les touches  $\blacktriangle$  ou  $\blacktriangledown$  pour faire apparaître le message **>Annulation Réglage papier**.

>Annulation Rég lage papier

5. Appuyez sur la touche **ENTREE**. Un point d'interrogation (?) apparaît.

>Annulation Rég lage papier ?

6. Appuyez sur la touche **ENTREE**. Tous les paramètres sont ramenés à leur valeur prédéfinie (par défaut). L'écran affiche à nouveau **Prêt**.

#### *Lecture du nombre total de pages imprimées*

Vous pouvez afficher le nombre total de pages imprimées. Ce total est également imprimé sur la page de configuration. Pour une maintenance efficace il est nécessaire de remettre à zéro le niveau (jauge) de toner chaque fois qu'une nouvelle cartouche est installée.

Vous pouvez connaître le total du nombre de pages imprimées mais il est impossible de modifier cette valeur.

Procédez comme suit pour connaître le nombre de pages imprimées.

1. Appuyez sur la touche **MENU**.

2. Appuyez plusieurs fois sur les touches ▲ ou ▼ pour faire apparaître le message **Compteur de pages >**.

Compteur de pages >

- 3. Appuyez sur la touche ▶.
- 4. Utilisez les touches ▲ ou ▼ pour faire apparaître le message >**Nbre de pages imprimées** suivi d'un nombre.

>Nbre de pages imprimées 0123456

5. Appuyez sur la touche **MENU**. L'écran affiche à nouveau **Prêt**.

#### *Remise à zéro de la jauge de toner*

La cartouche de toner doit être remplacée lorsque les messages **Prévoir toner** ou **Remplacer toner Nettoyer Imp.** apparaissent. Le message **Prévoir toner** est un avertissement qui vous indique que le niveau est bas. L'impression continue jusqu'à ce que la cartouche soit vide puis le message **Remplacer toner Nettoyer Imp** s'affiche.

Si la cartouche de toner a été remplacée alors que l'écran n'indiquait pas encore **Remplacer toner Nettoyer Imp.**, vous devez remettre à zéro manuellement la jauge de toner afin que la page de configuration donne une indication exacte de la quantité de toner restant. De même, si vous effectuez cette remise à zéro alors qu'il n'y a pas eu remplacement de la cartouche de toner, la jauge sera fausse.

Reportez-vous au *Chapitre 5* pour connaître la procédure de remplacement de la cartouche.

Pour remettre la jauge à zéro, procédez comme suit.

- 1. Appuyez sur la touche **MENU**.
- 2. Appuyez plusieurs fois sur les touches  $\blacktriangle$  ou  $\blacktriangledown$  pour faire apparaître le message **Compteur de pages >**.

Compteur de pages >

- 3. Appuyez sur la touche.
- 4. Utilisez les touches ▲ ou ▼ pour faire apparaître le message >**Nouveau toner Installé**.

>Nouveau toner Installé

5. Appuyez sur la touche **ENTREE**. Un point d'interrogation clignotant (?) apparaît.

> >Nouveau toner Installé ?

- 6. Appuyez sur la touche **ENTREE**. La jauge est remise à zéro.
- 7. Appuyez sur la touche **MENU**. L'écran affiche à nouveau **Prêt**.

#### **Autre modes**

Les fonctions suivantes sont accessibles depuis le menu **Autres**. Pour y accéder, appuyez sur la touche  $\triangleright$  lorsque le message Autres est affiché, puis sur les touches  $\blacktriangle$  ou  $\blacktriangledown$  .

- Sélection de la langue des messages
- •Délai avant éjection automatique de la page
- •Paramétrage de la fonction de mise en veille
- •Activation/désactivation de la fonction de mise en veille
- •Impression des données au format hexadécimal
- •Réinitialisation de l'imprimante
- •Protection des ressources
- •Paramétrage de l'alarme
- •Activation/désactivation de la fonction Auto Continue
- •Paramétrage de la fonction Auto Continue
- Paramétrage du mode de détection des erreurs lors de l'utilisation de l'unité recto verso
- Paramétrage du mode de détection des erreurs lors de l'utilisation de l'unité d'agrafage
- Paramétrage du mode de détection des erreurs lors de l'utilisation de l'unité de perforation
- •Menu de maintenance (Service)
- •Impression de la page de configuration pour maintenance

#### *Sélection de la langue des messages*

Vous pouvez choisir la langue dans laquelle sont affichés les messages sur le panneau de commande de l'imprimante au moyen de la procédure décrite ci-dessous.

- 1. Appuyez sur la touche **MENU**.
- 2. Appuyez plusieurs fois sur les touches  $\blacktriangle$  ou  $\blacktriangledown$  pour faire apparaître le message **Autres >**.

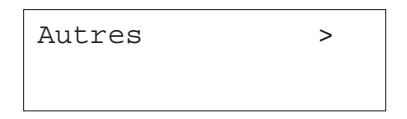

- 3. Appuyez sur la touche ▶.
- 4. Utilisez les touches ▲ ou ▼ pour faire apparaître le message >**Langue**. Par défaut, les messages sont affichés en anglais.

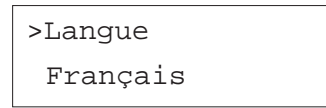

5. Appuyez sur la touche **ENTREE**. Un point d'interrogation clignotant (?) apparaît.

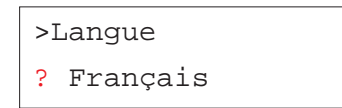

6. Utilisez les touches  $\blacktriangleright$  ou  $\blacktriangleright$  pour choisir une des langues proposées.

English

Français

Deutsch

Italiano

Nederlands

Español

Português

- 7. Appuyez sur la touche **ENTREE** pour valider votre choix.
- 8. Appuyez sur la touche **MENU**. L'écran affiche à nouveau **Prêt**.

# *Délai avant éjection automatique de la page*

Lorsque l'imprimante ne reçoit plus de données pendant un certain temps alors qu'une page est en cours, elle imprime toutes les données qui se trouvent dans le tampon mémoire puis provoque un saut de page. Par défaut, ce délai est égal à 30 secondes. Voici comment le paramétrer.

- 1. Appuyez sur la touche **MENU**.
- 2. Appuyez plusieurs fois sur les touches  $\blacktriangle$  ou  $\blacktriangledown$  pour faire apparaître le message **Autres >**.

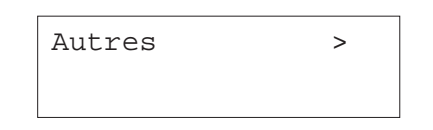

- 3. Appuyez sur la touche ▶.
- 4. Utilisez les touches ▲ ou ▼ pour faire apparaître le message >Saut de **page attente** . Par défaut, la valeur est **30**.

>Saut de page attente 000 sec

5. Appuyez sur la touche **ENTREE**. Un curseur clignotant apparaît.

>Saut de page attente 000 sec

- 6. Utilisez les touches ▲ ou ▼ pour modifier la valeur de chaque chiffre et les touches  $\triangleleft$  et  $\triangleright$  pour déplacer le curseur vers la droite ou vers la gauche. Choisissez une valeur comprise entre **0** et **495 sec** (secondes), par incréments de 5 secondes.
- 7. Appuyez sur la touche **ENTREE** pour valider votre choix.
- 8. Appuyez sur la touche **MENU**. L'écran affiche à nouveau **Prêt**.

# *Paramétrage de la fonction de mise en veille*

L'imprimante est équipé d'une fonction de mise en veille qui permet d'économiser l'énergie lorsqu'elle n'est pas utilisée. Le délai de mise en veille est paramétrable. La valeur par défaut est **15 min**. Procédez comme suit pour modifier le délai de mise en veille.

- 1. Appuyez sur la touche **MENU**.
- 2. Appuyez plusieurs fois sur les touches  $\blacktriangle$  ou  $\blacktriangledown$  pour faire apparaître le message **Autres >**.

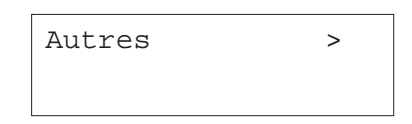

- 3. Appuyez sur la touche.
- 4. Utilisez les touches ▲ ou ▼ pour faire apparaître le message >Mise en **veille >**.

>Mise en veille > 015 min.

5. Appuyez sur la touche **ENTREE**. Un curseur clignotant (\_) apparaît.

>Mise en veille > 015 min.

- 6. Utilisez les touches ▲ ou ▼ pour modifier la valeur de chaque chiffre et les touches  $\triangleleft$  et  $\triangleright$  pour déplacer le curseur vers la droite ou vers la gauche. Choisissez une valeur comprise entre **<sup>5</sup>** et **240 min.** (minutes), par incréments de 5 minutes.
- 7. Appuyez sur la touche **ENTREE** pour valider votre choix.
- 8. Appuyez sur la touche **MENU**. L'écran affiche à nouveau **Prêt.**

#### *Activation/désactivation de la fonction de mise en veille*

Vous pouvez avoir besoin de désactiver la fonction de mise en veille de l'imprimante. Procédez comme suit.

- 1. Appuyez sur la touche **MENU**.
- 2. Appuyez plusieurs fois sur les touches  $\blacktriangle$  ou  $\blacktriangledown$  pour faire apparaître le message **Autres >**.

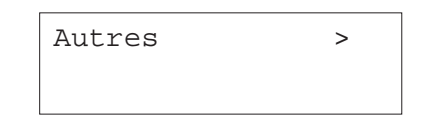

- 3. Appuyez sur la touche ▶.
- 4. Utilisez les touches ▲ ou ▼ pour faire apparaître le message >Mise en **veille>**.

>Mise en veille > 015 min.

5. Appuyez sur la touche pour faire apparaître le message **>>Mode Veille**.

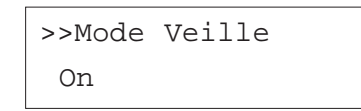

6. Appuyez sur la touche **ENTREE**. Un point d'interrogation clignotant (?) apparaît.

>>Mode Veille ? On

7. Utilisez les touches  $\blacktriangle$  ou  $\blacktriangledown$  pour sélectionner **Off** ou **On**.

>>Mode Veille ? Off

- 8. Appuyez sur la touche **ENTREE** pour valider votre choix.
- 9. Appuyez sur la touche **MENU**. L'écran affiche à nouveau **Prêt**.

#### *Impression des données au format hexadécimal*

Il est parfois utile de pouvoir imprimer les données reçues par l'imprimante sans les traiter, afin de tester ce qui est réellement envoyé par un programme. L'impression se présente dans ce cas au format hexadécimal.

- 1. Appuyez sur la touche **MENU**.
- 2. Appuyez plusieurs fois sur les touches  $\blacktriangle$  ou  $\blacktriangledown$  pour faire apparaître le message **Autres >**.

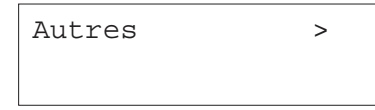

- 3. Appuyez sur la touche  $\blacktriangleright$ .
- 4. Appuyez plusieurs fois sur les touches  $\blacktriangle$  ou  $\blacktriangledown$  pour faire apparaître le message **>>Impression HEX-DUMP**.

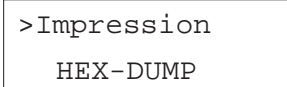

6. Appuyez sur la touche **ENTREE**. Un point d'interrogation (?) apparaît.

>Impression HEX-DUMP ?

6. Appuyez à nouveau sur la touche **ENTREE**. Le message **En traitement** apparaît pendant une seconde puis le message **Attendant** <sup>s</sup>'affiche.

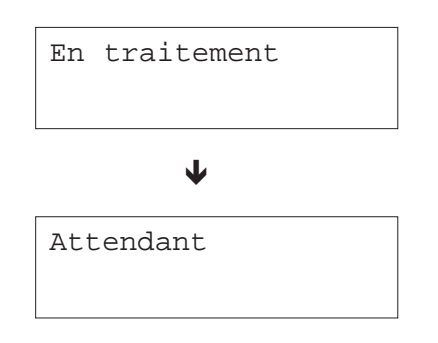

7. A partir de ce moment vous pouvez envoyer les données de test vers l'imprimante. Pendant la phase de réception, l'écran indique **En traitement**.

Une fois les données reçues, vous pouvez empêcher la prise en compte d'autres données en mettant l'imprimante "hors ligne". Pour ce faire, appuyez sur la touche **ACTION** puis sur la touche **ANNULATION**.

8. Une fois toutes les données reçues, l'écran indique **Attendant**. Appuyer sur la touche **ACTION** pour terminer l'impression.

#### *Réinitialisation de l'imprimante*

Cette procédure décrit comment restaurer les valeurs prédéfinies de plusieurs paramètres temporaires : orientation de page, police par défaut, jeu de caractères, etc.

Procédez comme suit.

- 1. Appuyez sur la touche **MENU**.
- 2. Appuyez plusieurs fois sur les touches  $\blacktriangle$  ou  $\blacktriangledown$  pour faire apparaître le message **Autres >**.

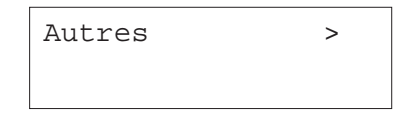

- 3. Appuyez sur la touche.
- 4. Utilisez les touches ▲ ou ▼ pour faire apparaître le message >**Initialiser l'imprimante**.

>Initialiser l'imprimante

5. Appuyez sur la touche **ENTREE**. Un point d'interrogation clignotant (?) apparaît.

>Initialiser l'imprimante ?

6. Appuyez sur la touche **ENTREE**. Le message **Self test** apparaît pendant que les valeurs sont réinitialisées, puis le message **Patientez SVP** suivi du message **Prêt**.

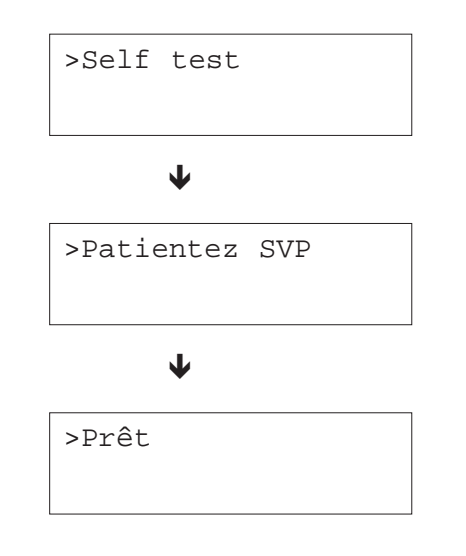

#### *Protection des ressources*

En temps normal, lorsque vous quittez le mode d'émulation PCL 6 pour passer à un autre, toutes les ressources téléchargées (polices et macros) sont perdues. Cette fonction permet de protéger ces ressources PCL 6 pour en disposer lorsque vous sélectionnerez à nouveau l'émulation PCL 6.

Par défaut, la fonction de protection des ressources est désactivée (**Off**). Procédez comme suit pour l'activer.

- 1. Appuyez sur la touche **MENU**.
- 2. Appuyez plusieurs fois sur les touches ▲ ou ▼ pour faire apparaître le message **Autres >**.

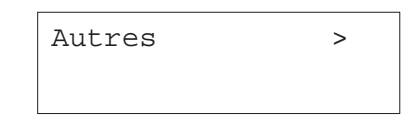

- 3. Appuyez sur la touche ▶.
- 4. Utilisez les touches ▲ ou ▼ pour faire apparaître le message >**Ressource prot**.

>Ressource prot. Off

5. Appuyez sur la touche **ENTREE**. Un point d'interrogation clignotant (?) apparaît.

>Ressource prot. ? Off

6. Utilisez les touches ▲ ou ▼ pour choisir un des modes proposés.

Off (par défaut)

Permanent

Perm / Temp

- 7. Appuyez sur la touche **ENTREE** pour valider votre choix.
- 8. Appuyez sur la touche **MENU**. L'écran affiche à nouveau **Prêt**.

#### *Paramétrage de l'alarme*

Pour mieux attirer l'attention de l'utilisateur en cas de manque de papier ou de bourrage papier, l'imprimante peut émettre un signal sonore. Cela devient très utile dès que l'utilisateur se trouve éloigné de l'imprimante.

Par défaut, l'alarme est désactivée (**Off**). Procédez comme suit pour l'activer.

- 1. Appuyez sur la touche **MENU**.
- 2. Appuyez plusieurs fois sur les touches  $\blacktriangle$  ou  $\blacktriangledown$  pour faire apparaître le message **Autres >**.

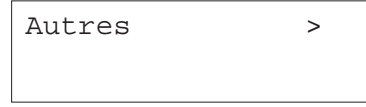

- 3. Appuyez sur la touche ▶.
- 4. Utilisez les touches ▲ ou ▼ pour faire apparaître le message >Sonnerie.

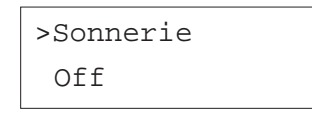

5. Appuyez sur la touche **ENTREE**. Un point d'interrogation clignotant (?) apparaît.

>Sonnerie ? Off

- 6. Utilisez les touches  $\blacktriangleright$  ou  $\blacktriangleright$  pour modifier la valeur affichée.
- 7. Appuyez sur la touche **ENTREE** pour valider votre choix.
- 8. Appuyez sur la touche **MENU**. L'écran affiche à nouveau **Prêt**.

#### *Activation/désactivation de la fonction Auto Continue*

En cas d'erreur qui n'empêche pas de poursuivre l'impression, les données reçues sont imprimées automatiquement après un délai d'attente. Ces erreurs sont les suivantes.

Mémoire pleine Appuyer ACTION

Report de page Appuyer ACTION

Erreur KPDL Appuyer ACTION

Fichier absent Appuyer ACTION

RAM DISQUE Err Appuyer ACTION

Carte Mém. Err Appuyer ACTION

DISQUE DUR Err Appuyer ACTION)

Recto verso inac Appuyer ACTION

Ajouter Agrafes Appuyer ACTION

Vérif bac conf Appuyer ACTION

Par exemple, si l'imprimante est utilisée par plusieurs personnes au sein d'un réseau et qu'un des utilisateurs provoque une telle erreur, les données envoyées par les autres utilisateurs pourront être imprimées une fois le délai écoulé. Cette fonction est désactivée par défaut (**Off**).

La section suivante décrit le paramétrage de la fonction Auto Continue.

- 1. Appuyez sur la touche **MENU**.
- 2. Appuyez plusieurs fois sur les touches  $\blacktriangle$  ou  $\blacktriangledown$  pour faire apparaître le message **Autres >**.

Autres >

- 3. Appuyez sur la touche.
- 4. Utilisez les touches ▲ ou ▼ pour faire apparaître le message >**Mode Auto contin.**

>Mode Auto contin. Off

5. Appuyez sur la touche **ENTREE**. Un point d'interrogation clignotant (?) apparaît.

> >Mode Auto contin. ? Off

- 6. Utilisez les touches  $\blacktriangleright$  ou  $\blacktriangleright$  pour modifier la valeur affichée.
- 7. Appuyez sur la touche **ENTREE** pour valider votre choix.
- 8. Appuyez sur la touche **MENU**. L'écran affiche à nouveau **Prêt**.

#### *Paramétrage de la fonction Auto Continue*

La procédure décrite ci-dessous permet de paramétrer le délai imposé avant la reprise de l'impression après une erreur.

#### Procédez comme suit.

- 1. Appuyez sur la touche **MENU**.
- 2. Appuyez plusieurs fois sur les touches  $\blacktriangle$  ou  $\blacktriangledown$  pour faire apparaître le message **Autres >**.

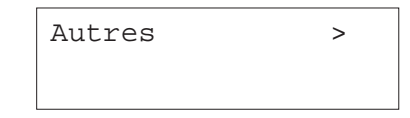

- 3. Appuyez sur la touche  $\blacktriangleright$ .
- 4. Utilisez les touches ▲ ou ▼ pour faire apparaître le message >Mode Auto **contin**.

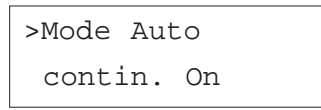

5. Appuyez sur la touche ▶ pour faire apparaître le message >>Auto Contin. **Compteur**. La valeur par défaut est **30 sec**.

>>Mode Auto

Compteur 030 sec.

6. Appuyez sur la touche **ENTREE**. Un curseur clignotant (\_) apparaît.

>>Mode Auto Compteur 030 sec.

- 7. Utilisez les touches ▲ ou ▼ pour modifier la valeur de chaque chiffre et les touches  $\triangleleft$  et  $\triangleright$  pour déplacer le curseur vers la droite ou vers la gauche. Choisissez une valeur comprise entre **0** et **495 sec** (secondes), par incréments de 5 secondes. Si vous choisissez **000**, la page sera imprimée sans aucun délai.
- 8. Appuyez sur la touche **ENTREE** pour valider votre choix.
- 9. Appuyez sur la touche **MENU**. L'écran affiche à nouveau **Prêt**.

#### *Paramétrage du mode de détection des erreurs lors de l'utilisation de l'unité recto verso*

Cette fonction gère la façon dont se comporte l'imprimante lors de l'affichage du message **Recto verso inac Appuyer ACTION** qui apparaît lorsque vous tentez d'imprimer en recto verso un type de papier non accepté par l'unité recto verso (des étiquettes, par exemple).

Lorsque cette fonction est activée (**Actif**), vous pouvez procédez comme décrit ci-dessous.

- Appuyez sur la touche **ACTION** pour imprimer en recto seul,
- Appuyez sur la touche **ANNULATION** pour annuler l'impression.

Lorsque cette fonction est désactivée (**Inactif**), l'impression en recto verso est désactivée.

Procédez comme suit pour modifier le paramétrage.

- 1. Appuyez sur la touche **MENU**.
- 2. Appuyez plusieurs fois sur les touches  $\blacktriangle$  ou  $\blacktriangledown$  pour faire apparaître le message **Autres >**.

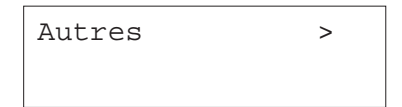

- 3. Appuyez sur la touche ▶.
- 4. Utilisez les touches ▲ ou ▼ pour faire apparaître le message >Fin Erreur>.

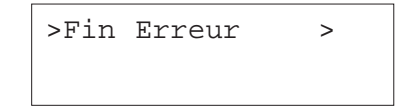

- 5. Appuyez sur la touche  $\blacktriangleright$ .
- 6. Appuyez plusieurs fois sur les touches ▲ ou ▼ pour faire apparaître le message **>>Recto verso Inactif**.

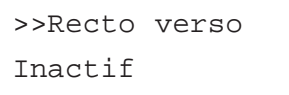

7. Appuyez sur la touche **ENTREE**. Un point d'interrogation clignotant (?) apparaît.

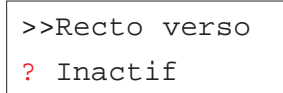

8. Utilisez les touches  $\blacktriangle$  ou  $\blacktriangledown$  pour modifier la valeur.

>>Recto verso

? Actif

- 9. Appuyez sur la touche **ENTREE** pour valider votre choix.
- 10. Appuyez sur la touche **MENU**. L'écran affiche à nouveau **Prêt**.

#### *Paramétrage du mode de détection des erreurs lors de l'utilisation de l'unité d'agrafage*

Cette fonction gère la façon dont se comporte l'imprimante lors de l'affichage du message **Ajouter Agrafes** qui apparaît lorsque le réservoir contenant les agrafes est vide alors qu'un travail en nécessitant est en cours d'impression.

Lorsque cette fonction est activée (**Actif**) et que l'unité manque d'agrafes, le message **Ajouter Agrafes** apparaît et l'impression s'arrête. Elle reprend dès que l'unité est rechargée en agrafes.

Lorsque cette fonction est désactivée (**Inactif**) et que l'unité manque d'agrafes, le message **Ajouter Agrafes** apparaît mais l'impression continue sans agrafage.

Procédez comme suit pour modifier le paramétrage.

- 1. Appuyez sur la touche **MENU**.
- 2. Appuyez plusieurs fois sur les touches  $\blacktriangle$  ou  $\blacktriangledown$  pour faire apparaître le message **Autres >**.

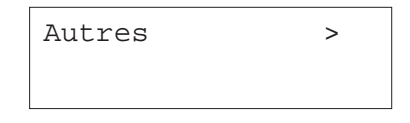

- 3. Appuyez sur la touche.
- 4. Utilisez les touches ▲ ou ▼ pour faire apparaître le message >Fin Erreur>.

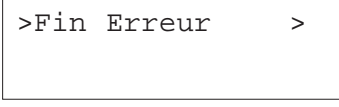

- 5. Appuyez sur la touche ▶.
- 6. Appuyez plusieurs fois sur les touches ▲ ou ▼ pour faire apparaître le message **>>Agrafer**.

#### >>Agrafer

? Inactif

7. Appuyez sur la touche **ENTREE**. Un point d'interrogation clignotant (?) apparaît.

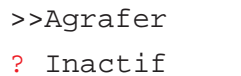

- 8. Utilisez les touches  $\blacktriangle$  ou  $\blacktriangledown$  pour modifier la valeur.
- 9. Appuyez sur la touche **ENTREE** pour valider votre choix.
- 10. Appuyez sur la touche **MENU**. L'écran affiche à nouveau **Prêt**.

#### *Paramétrage du mode de détection des erreurs lors de l'utilisation de l'unité de perforation*

Cette fonction n'est disponible que lorsque l'unité de finition est équipée du module de perforation. Elle gère la façon dont se comporte l'imprimante lors de l'affichage du message **Bac à confettis plein** qui apparaît lorsque ce dernier est plein.

Lorsque cette fonction est activée (**Actif**) et que le bac est plein, le message **Bac à confettis plein** apparaît et l'impression s'arrête. Elle reprend dès que le bac vidé est remis en place.

Lorsque cette fonction est désactivée (**Inactif**) et que le bac est plein, le message **Bac à confettis plein** apparaît mais l'impression continue sans perforation.

Procédez comme suit pour modifier le paramétrage.

- 1. Appuyez sur la touche **MENU**.
- 2. Appuyez plusieurs fois sur les touches  $\blacktriangle$  ou  $\blacktriangledown$  pour faire apparaître le message **Autres >**.

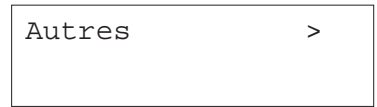

- 3. Appuyez sur la touche.
- 4. Utilisez les touches ▲ ou ▼ pour faire apparaître le message >Fin Erreur>.

>Fin Erreur >

- 5. Appuyez sur la touche  $\blacktriangleright$ .
- 6. Appuyez plusieurs fois sur les touches ▲ ou ▼ pour faire apparaître le message **>>Perforer**.

>>Perforer ? Inactif

7. Appuyez sur la touche **ENTREE**. Un point d'interrogation clignotant (?) apparaît.

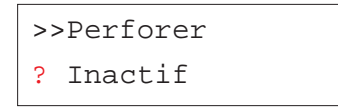

- 8. Utilisez les touches  $\blacktriangleright$  ou  $\blacktriangleright$  pour modifier la valeur.
- 9. Appuyez sur la touche **ENTREE** pour valider votre choix.

10. Appuyez sur la touche **MENU**. L'écran affiche à nouveau **Prêt**.

#### *Menu de maintenance (Service)*

Ce menu réunit plusieurs opérations techniques normalement destinées au personnel de maintenance. Les menus **Impression Page config.**, **Développeur**

et **Tambour** apparaissent. Cependant, seul le menu **Impression Page config.** vous est destiné.

#### *Impression de la page de configuration pour maintenance*

La page de configuration pour maintenance présente des informations de configuration plus détaillées que la page de configuration standard. Elle est destinée au personnel de maintenance. Cependant, certaines informations qu'elle contient peuvent vous être utiles. Procédez comme suit.

- 1. Appuyez sur la touche **MENU**.
- 2. Appuyez plusieurs fois sur les touches  $\blacktriangle$  ou  $\blacktriangledown$  pour faire apparaître le message **Autres >**.

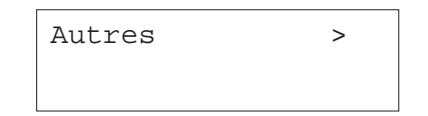

- 3. Appuyez sur la touche  $\blacktriangleright$ .
- 4. Appuyez plusieurs fois sur les touches  $\blacktriangle$  ou  $\blacktriangledown$  pour faire apparaître le message **>Service >**.

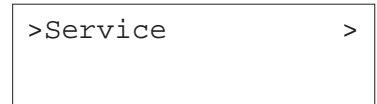

- 5. Appuyez sur la touche  $\blacktriangleright$ .
- 6. Appuyez plusieurs fois sur les touches ▲ ou ▼ pour faire apparaître le message **>>Impression Page config**.

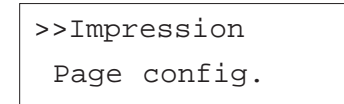

7. Appuyez sur la touche **ENTREE**. Un point d'interrogation (?) apparaît.

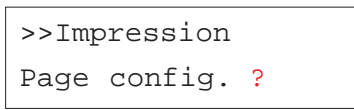

8. Appuyez sur la touche **ENTREE**. L'écran indique **En traitement** et l'impression de la page démarre.

L'impression de cette page est suivie par celle de la page de configuration réseau.

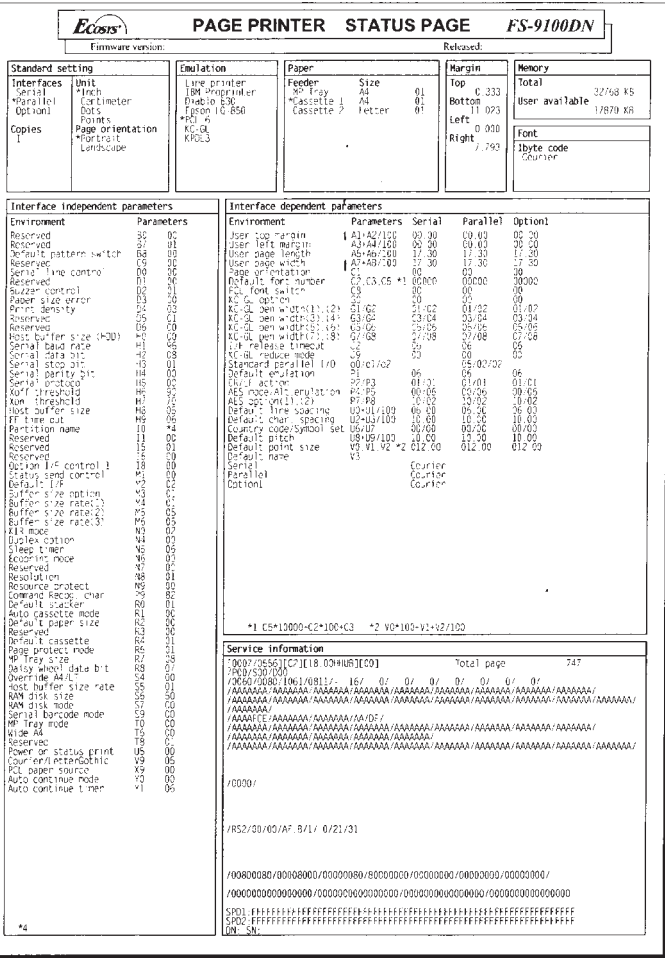

# **Chapitre 4 Assistance technique**

Ce chapitre explique comment remédier aux problèmes qui peuvent se poser au cours de l'utilisation de l'imprimante. Si malgré tout vous ne parvenez pas à corriger le problème auquel vous êtes confronté, faites appel à votre revendeur Kyocera Mita.

Ce chapitre comporte les sections suivantes :

- Guide général,
- •Problèmes de qualité d'impression,
- •Symboles lumineux et messages,
- •Élimination d'un bourrage papier.

# **Guide général**

Beaucoup de problèmes peuvent être résolus par l'utilisateur. C'est pourquoi il est important de consulter la section suivante. Les procédures décrites sont faciles à mettre en œuvre. Lisez-les attentivement avant de contacter votre revendeur Kyocera Mita ou votre service de maintenance.

#### *L'imprimante n'imprime pas*

Observez le voyant **PRET**.

• Le voyant **PRET** est éteint.

Vérifiez les points ci-après et prenez les mesures qui semblent appropriées.

•Le voyant **PRET** clignote.

> Une erreur est survenue. Pour plus de détails, reportez-vous à la section *Symboles lumineux et messages* page 111.

•Le voyant **EN LIGNE** est allumé.

Reportez-vous aux points décrits ci-après.

Observez le voyant **ATTENTION**.

•Le voyant **ATTENTION** clignote.

Reportez-vous à la section *Symboles lumineux et messages* page 111.

•Le voyant **ATTENTION** est allumé.

Reportez-vous à la section *Symboles lumineux et messages* page 111.

• Un message de maintenance s'affiche.

Reportez-vous à la section *Messages de maintenance* page 111.

# *La qualité d'impression n'est pas correcte*

•Reportez-vous à la section *Problèmes de qualité d'impression* page 108.

### *Vous constatez un bourrage papier*

• Reportez-vous à la section *Élimination d'un bourrage papier* page 120.

# *Les voyants sont éteints et le ventilateur n'émet aucun bruit alors que l'imprimante est sous tension*

Assurez-vous que le câble d'alimentation est correctement branché à une prise sous tension.

• Mettez l'imprimante hors tension, vérifiez la connexion du câble d'alimentation puis essayez de mettre à nouveau l'imprimante sous tension.

Assurez-vous que le commutateur d'alimentation est bien positionné sur **ON**.

### *L'imprimante génère la page de configuration mais n'imprime pas les données envoyées depuis l'ordinateur*

Vérifiez le câble d'interface.

• Assurez-vous que les deux extrémités du câble sont correctement connectées. Essayez un autre câble. Pour plus d'informations sur les interfaces, reportez-vous à l'*Annexe B*.
Contrôlez l'application ainsi que les données qu'elle envoie.

• Essayez d'imprimer un autre fichier en utilisant une autre commande. Si le problème n'apparaît qu'avec un type de fichier ou d'application, vérifiez que les paramétrages de l'imprimante correspondent bien à l'application que vous utilisez.

# **Conseils**

La plupart de problèmes que vous rencontrez peuvent être résolus en suivant les informations présentées ci-dessus et les conseils suivants.

- Mettez l'imprimante hors tension, attendez quelques secondes puis remettez-la sous tension,
- •Réinitialisez l'ordinateur qui envoie les données,
- • Téléchargez et installez la dernière version du pilote d'impression en consultant le site Web www.kyoceramita.fr.
- $\bullet$  Assurez-vous que la procédure d'impression que vous effectuez depuis l'application est correcte. Reportez-vous à la documentation qui accompagne l'application.

# **Problèmes de qualité d'impression**

Cette section présente les problèmes de qualité d'impression que vous pouvez rencontrer et les solutions à apporter pour y remédier. Si vous n'arrivez pas à résoudre le problème contactez votre revendeur Kyocera Mita.

## *Sortie papier entièrement blanche*

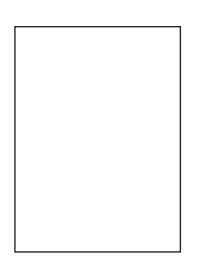

• Vérifiez la cartouche de toner.

Ouvrez le capot avant et assurez-vous que la cartouche est correctement installée. Reportez-vous au *Chapitre 5*.

### *Sortie papier entièrement noire*

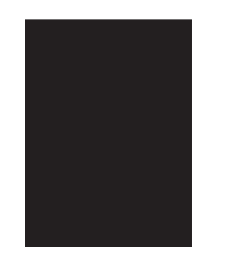

• Vérifiez le chargeur principal.

Ouvrez le capot avant et assurez-vous que le chargeur principal est correctement installé.

### *Bavures, stries horizontales noires, points parasites*

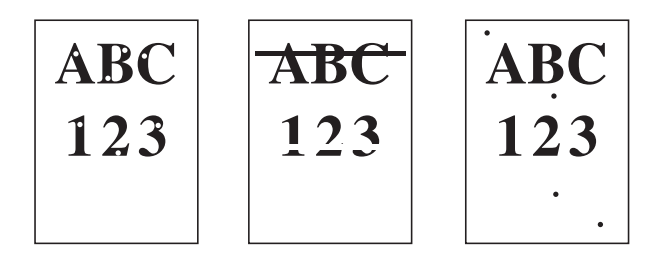

•Nettoyez le fil corona.

> Ouvrez le capot avant. Faites coulisser plusieurs fois le tampon de nettoyage pour nettoyer le fil corona. Reportez-vous au *Chapitre 5*.

•Nettoyez le tambour.

> Utilisez le panneau de commande pour effectuer la procédure d'auto nettoyage du tambour. Procédez comme suit.

- 1. Appuyez sur la touche **MENU**.
- 2. Appuyez plusieurs fois sur les touches  $\blacktriangle$  ou  $\blacktriangledown$  pour faire apparaître le message **Autres >**.

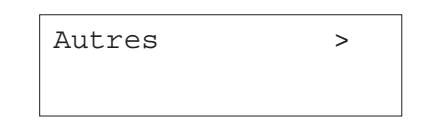

- 3. Appuyez sur la touche  $\blacktriangleright$ .
- 4. Appuyez plusieurs fois sur les touches  $\blacktriangle$  ou  $\blacktriangledown$  pour faire apparaître le message **>Service >**.

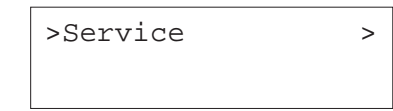

5. Appuyez sur la touche  $\blacktriangleright$ . Appuyez plusieurs fois sur les touches  $\blacktriangle$  ou - pour faire apparaître le message **>>Tambour**.

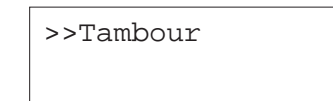

- 6. Appuyez deux fois sur la touche **ENTREE**.
- 7. Le message **Attendre SVP** <sup>s</sup>'affiche et la procédure d'auto nettoyage démarre. Cette opération dure environ 3 minutes. Lorsqu'elle est terminée, le message **Prêt** est à nouveau affiché.
- •Nettoyez le séparateur.

Ouvrez le capot latéral gauche (1) et nettoyez le séparateur en utilisant la brosse fournie. Reportez-vous au *Chapitre 5*.

### *Stries verticales blanches ou noires*

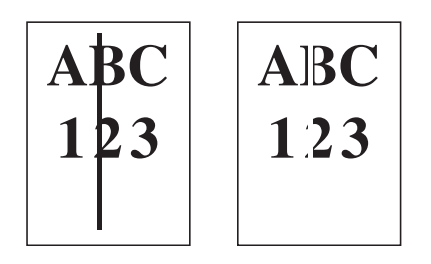

•Consultez le panneau de commande.

Si l'écran affiche le message **Prévoir toner** et que le voyant **ATTENTION** clignote, vous devez installer un nouveau kit de toner. Reportez-vous au *Chapitre 5*.

•Nettoyez le fil corona.

> Ouvrez le capot avant. Faites coulisser plusieurs fois le tampon de nettoyage pour nettoyer le fil corona. Reportez-vous au *Chapitre 5*.

## *Impression pâle ou floue*

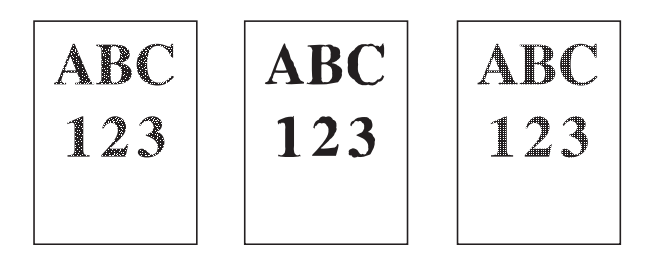

• Vérifiez le paramétrage de la fonction EcoPrint.

Si elle est activée (**>EcoPrint mode Actif**), désactivez-la en utilisant les touches du panneau de commande.

•Consultez le panneau de commande. Si l'écran affiche le message **Prévoir toner** et que le voyant **ATTENTION** clignote, vous devez installer un nouveau kit de toner. Reportez-vous à la section Reportez-vous au *Chapitre 5*.

• Vérifiez le paramétrage de la densité d'impression.

Essayez d'augmenter la valeur de densité d'impression en utilisant les touches du panneau de commande.

- • Assurez-vous que le paramétrage du type de papier correspond au type du papier réellement placé dans les bacs.
- •Nettoyez le fil corona.

Ouvrez le capot avant. Faites coulisser plusieurs fois le tampon de nettoyage pour nettoyer le fil corona. Reportez-vous au *Chapitre 5*.

# *Fond gris*

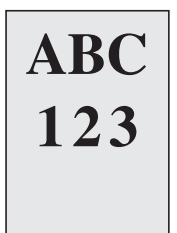

•Nettoyez le tambour.

> Utilisez le panneau de commande pour effectuer la procédure d'auto nettoyage du tambour. Reportez-vous à la description des pages 108 et 109.

•Consultez le panneau de commande.

Si l'écran affiche le message **Prévoir toner** et que le voyant **ATTENTION** clignote, vous devez installer un nouveau kit de toner. Reportez-vous à la section *Remplacement de la cartouche de toner* du *Chapitre 5*.

• Vérifiez le paramétrage de la densité d'impression.

Essayez de diminuer la valeur de densité d'impression en utilisant les touches du panneau de commande.

•Nettoyez le fil corona.

> Ouvrez le capot avant. Faites coulisser plusieurs fois le tampon de nettoyage pour nettoyer le fil corona. Reportez-vous à la section *Nettoyage* du *Chapitre 5*.

• Vérifiez le chargeur principal.

Ouvrez le capot avant et assurez-vous que le chargeur principal est correctement installé.

## *Le verso ou le bord supérieur de la feuille est souillé*

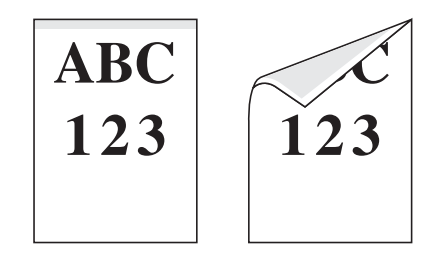

•Contrôlez le chemin papier

> Ouvrez le capot latéral gauche et vérifiez le chemin papier. Nettoyez-le en utilisant un chiffon doux non plucheux.

•Contrôlez le roulleau de transfert.

Ouvrez le capot latéral gauche (1) et vérifiez l'état du roulleau de transfert. S'il est sale, essayez d'imprimer plusieurs pages.

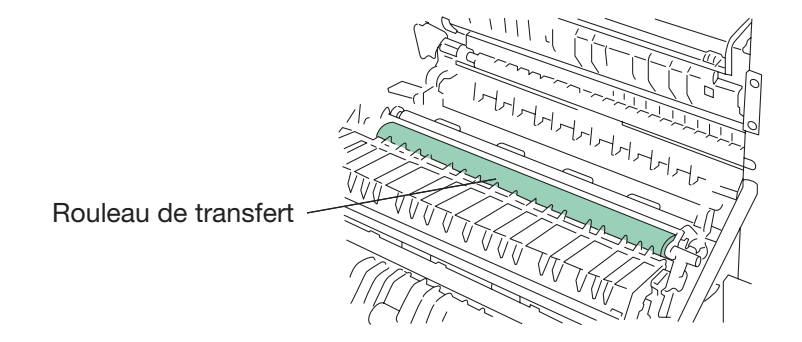

*Impression incomplète ou mal positionnée*

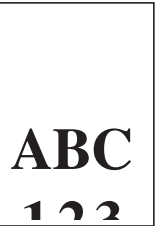

• Assurez-vous que le problème ne provient pas de commandes Prescribe incorrectes. Si le problème ne se produit qu'avec un seul fichier ou programme, il est fort probable qu'il soit dû à une erreur de commande.

# **Symboles lumineux et messages**

Le tableau ci-dessous et les sections qui suivent indiquent les mesures à prendre pour remédier aux problèmes signalés par les symboles lumineux et les messages du panneau de commande.

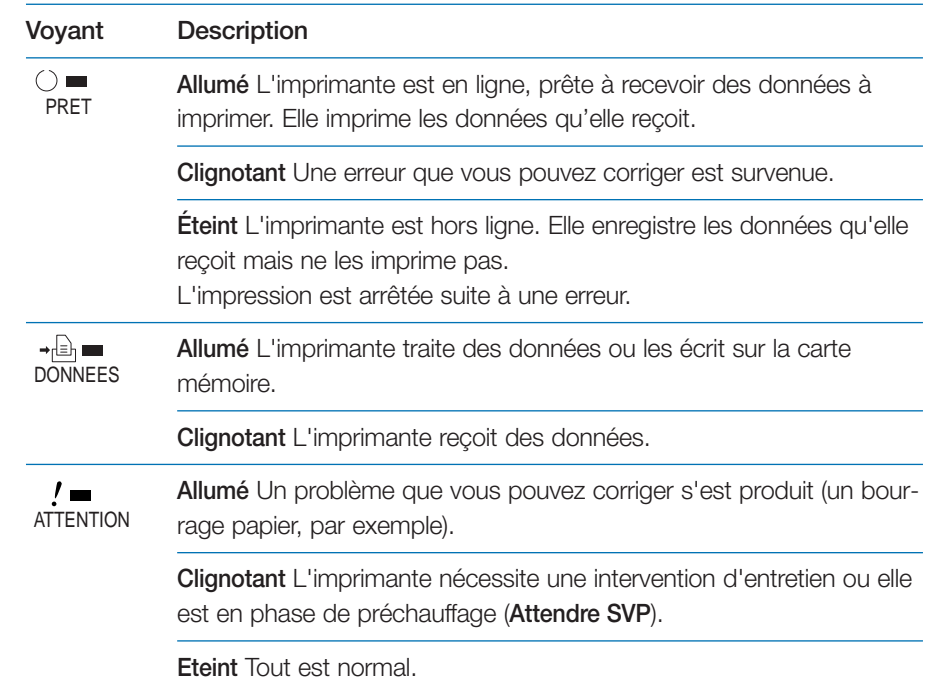

# **Messages de maintenance**

Cette section présente les différents messages de maintenance pour lesquels vous pouvez intervenir. Si un message du type **Appeler technicien** s'affiche, mettez l'imprimante hors tension, débranchez le câble d'alimentation et contactez votre revendeur Kyocera Mita.

Chaque message est présenté tel qu'il apparaît sur l'écran du panneau de commande. Le paragraphe qui suit donne la signification du message et la ou les mesures à prendre pour corriger le problème.

Fin papier Cass ####

### **La source d'alimentation papier est vide.**

Ajoutez du papier dans le bac spécifié par **####** (bac standard, bac optionnel ou bac multi-format).

Les messages indiquant l'état de l'imprimante (**Prêt**, **Patientez SVP**, **En traitement**, **Attendant** et **Saut de page**) sont affichés alternativement. Lorsque le nombre de copies est supérieur ou égal à 2, seul le message **Fin papier** apparaît.

Ajouter Agrafes

### **L'unité de finition manque d'agrafes**.

Ajoutez-en.

Appuyez sur la touche **ACTION** pour continuer l'impression sans agrafage.

## Appeler technicien ####:0123456

### **Indique un problème mécanique.**

L'imprimante cesse de fonctionner.

**####: 0123456** (**#** <sup>=</sup>**0**, **1**, **2**,...) représente le code du problème. **0123456** indique le nombre de pages imprimées. Notez le message, mettez l'imprimante hors tension et contactez un technicien.

Appeler technicien F###:

### **Indique un problème provenant du contrôleur de l'imprimante.**

L'imprimante cesse de fonctionner.

(**#** <sup>=</sup>**0**, **1**, **<sup>2</sup>**,...) représente le code du problème. Notez le message, mettez l'imprimante hors tension et contactez un technicien.

Bac à confettis plein

**Le bac destiné à recevoir les chutes de papier provenant de l'unité de perforation est plein.**

Videz-le.

Vérif bac conf Appuyer ACTION

**Le bac destiné à recevoir les chutes de papier provenant de l'unité de perforation est mal installé.**

Installez-le correctement et appuyez sur la touche **ACTION**.

### Nettoyer Imp.

Appuyer ACTION

### **Vous devez nettoyer l'intérieur de l'imprimante.**

Reportez-vous au *Chapitre 5* pour connaître les procédures de nettoyage. Ce message s'affiche après le remplacement de la cartouche de toner. Après le nettoyage, appuyez sur la touche **ACTION**.

#### Fermer

capot finisseuse

#### **Le capot de l'unité de finition est ouvert.**

Fermez-le.

#### Fermer

capot avant

### **Le capot avant est ouvert.**

Fermez-le.

#### Fermer

capot gauche 1

### **Le capot latéral gauche 1 est ouvert.**

Fermez-le. S'il s'agit de l'un des capots gauches de l'unité de finition, 2 ou 3 sont affichés à la place de 1.

#### Fermer

retourneur

### **L'un des capots de l'unité de finition est ouvert.**

Fermez-le.

Recto verso inac Appuyer ACTION

### **Vous tentez d'imprimer en recto verso un format ou un type de papier non accepté par l'unité recto verso.**

Appuyez sur la touche **ACTION** pour imprimer le recto uniquement.

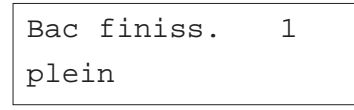

### **Un des plateaux de réception de l'unité de finition est plein.**

1 correspond au plateau supérieur de l'unité de finition, 2 au plateau inférieur. Retirez les feuilles qui s'y trouvent. L'impression reprend lorsque les plateaux sont vides.

Erreur guidage

finisseuse

### **L'unité de finition n'est pas correctement installée.**

Installez-la correctement. Reportez-vous au manuel fourni avec l'unité.

### Incorrect slot

Please reinstall

**Le disque dur optionnel ou la carte réseau optionnelle n'a pas été installé dans le bon logement.**

Eteignez l'imprimante et réinstallez-le dans le bon logement.

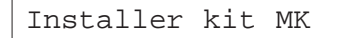

## **Le kit de maintenance (MK-702 pour la FS-9120DN et MK-703 pour la FS-9520DN) doit être remplacé.**

Le kit de maintenance doit être remplacé toutes les 500 000 pages. Contactez votre revendeur Kyocera, seul habilité à effectuer cette opération.

# Remplir Cass #

 $<$ A4>/ $<$ Normal>\*

**Les données envoyées nécessitent un bac papier spécifique (type et format papier) mais ce bac est vide.**

Ajoutez du papier dans le bac indiqué par **#** et appuyez sur la touche **ACTION** pour reprendre l'impression. Les valeurs 3 et 4 n'apparaissent que lorsque les bacs papier optionnels correspondant sont installés.

Pour imprimer depuis un bac différent appuyez sur les touches  $\blacktriangle$  ou ▼ pour afficher le message **Sélection Bac ?** et modifiez la source papier.

Après avoir sélectionné une nouvelle source papier et appuyé sur la touche **MENU** pour afficher le message Gestion papier >, utilisez la touche ▲ pour modifier les paramètres papier puis appuyez sur la touche **ENTREE** pour relancer l'impression. Pour plus de détail, reportez-vous au *Chapitre 3*.

 L'alarme sonore retentit lorsque que ce type d'erreur se produit. Appuyez sur la touche **ANNULATION** pour faire cesser l'alarme.

\* Les messages séparés par une barre de fraction (/) apparaissent simultanément.

Remplir bac MF <A4>/<Normal>\*

## **Aucun bac (format et type) ne correspond aux données à imprimer. L'alimentation papier se fait depuis le bac multi-format.**

Ajoutez du papier dans le bac multi-format et appuyez sur la touche **ACTION** pour reprendre l'impression.

Pour imprimer depuis un bac différent appuyez sur les touches  $\blacktriangle$  ou - pour afficher le message **Sélection Bac ?** et modifiez la source papier. Après avoir sélectionné une nouvelle source papier et appuyé sur la touche **Menu** pour afficher le message **Gestion papier >**, utilisez la touche ▲ pour modifier les paramètres papier puis appuyez sur la touche **ENTREE** pour relancer l'impression. Pour plus de détail, reportez-vous au *Chapitre 3*.

 L'alarme sonore retentit lorsque que ce type d'erreur se produit. Appuyez sur la touche **ANNULATION** pour faire cesser l'alarme.

\* Les messages séparés par une barre de fraction (/) apparaissent simultanément.

Absence bac à confettis

## **Le bac destiné à recevoir les chutes de papier dues à la perforation est mal installé.**

Installez-le correctement.

### Manque conteneur

pour toner

### **L'impression est impossible par absence de la cartouche de toner.**

Installez la cartouche de toner. Reportez-vos au *Chapitre 5*. L'impression est impossible lorsque ce message est affiché.

Absence unité

Agrafeuse

**Le module d'agrafage n'est pas correctement installé dans l'unité de finition optionnelle.**

Installez-le correctement.

Absence du bac

récup.toner

### **Le récipient pour toner usagé n'est pas installé.**

Installez-le correctement. Reportez-vos au *Chapitre 5*. L'impression est impossible lorsque ce message est affiché.

### Bourrage papier

################

#### **Un bourrage papier est survenu.**

 L'alarme sonore retentit lorsque que ce type d'erreur se produit. Appuyez sur la touche **ANNULATION** pour faire cesser l'alarme.

Le texte qui apparaît à la place de **#######** indique l'endroit où s'est produit le bourrage. Reportez-vous à la section *Élimination d'un bourrage papier* page 120 pour plus d'information.

Fichier absent Appuyer ACTION

### **Vous essayez d'imprimer un "job" absent de la boîte aux lettres virtuelle ou la boîte aux lettre spécifiée n'existe pas.**

Si la fonction **Auto Continue** est activée, l'impression redémarre automatiquement après un délai défini. Reportez-vous au *Chapitre 3* pour le paramétrage de la fonction **Auto continue**.

Bac finiss. ## plein

### **Un des plateaux de réception de l'unité de finition est plein.**

Retirez les feuilles qui s'y trouvent et appuyez sur la touche **ACTION** pour relancer l'impression. Ce message n'apparaît que lorsque l'imprimante est équipée de l'unité de finition DF-73.

Remplacer toner Nettoyer Imp.

### **L'impression s'est arrêtée par manque de toner.**

Remplacez la cartouche de toner. L'impression est impossible lorsque ce message est affiché. Reportez-vous au *Chapitre 5*.

 L'alarme sonore retentit lorsque que ce type d'erreur se produit. Appuyez sur la touche **ANNULATION** pour faire cesser l'alarme.

### Remplacer bac

récup.toner

### **Le récipient pour toner usagé est presque plein.**

Remplacez-le en utilisant celui fourni dans le kit toner TK-70. Reportez-vous au *Chapitre 5*.

#### Prévoir toner

#### **Le niveau de toner est bas.**

Remplacez la cartouche de toner. L'impression est impossible lorsque ce message est affiché. Reportez-vous au *Chapitre 5*.

Bac supérieur

plein

### **Le plateau de réception face dessous est plein (500 feuilles environ).**

Retirez les feuilles qui s'y trouvent. L'imprimante détecte automatiquement que le plateau est vide et l'impression reprend.

 L'alarme sonore retentit lorsque que ce type d'erreur se produit. Appuyez sur la touche **ANNULATION** pour faire cesser l'alarme.

# Attention

Perte données

### **L'impression ne peut pas se faire à la résolution spécifiée car la capacité mémoire de l'imprimante n'est pas suffisante**

Ajoutez de la mémoire ou modifiez la résolution.

Attention: Mém. insuffisante

### **L'imprimante dispose de peu de mémoire.**

Imprimez une page de configuration pour connaître la mémoire restant disponible et supprimez les polices ou les macros non utilisées.

## **Messages d'erreur**

Cette section présente les différents messages d'erreur pour lesquels vous pouvez intervenir.

Fichier absent Appuyer ACTION

### **Vous essayez d'imprimer un "job" absent de la boîte aux lettres virtuelle ou la boîte aux lettre spécifiée n'existe pas.**

Si la fonction **Auto Continue** est activée, l'impression redémarre automatiquement après un délai défini. Reportez-vous au *Chapitre 3* pour le paramétrage de la fonction **Auto continue**.

 L'alarme sonore retentit lorsque que ce type d'erreur se produit. Appuyez sur la touche **ANNULATION** pour faire cesser l'alarme.

### Erreur format

Carte Mémoire

### **Ce message apparaît lorsque l'imprimante est prête mais que la carte mémoire n'est pas formatée.**

Les données ne peuvent être lues ou écrites. Reportez-vous au *Chapitre 3* pour savoir comment formater une carte mémoire.

Erreur format

DISQUE DUR

## **Ce message apparaît lorsque l'imprimante est prête mais que le disque dur n'est pas formaté.**

Les données ne peuvent être lues ou écrites. Reportez-vous au *Chapitre 3* et au manuel fourni avec le disque dur.

DISQUE DUR Err##

Appuyer ACTION

## **Erreur de disque dur.**

Notez le numéro affiché à la place de ## est reportez-vous aux indications données ci-dessous.

- **01** : Mauvais format. Mettez l'imprimante hors tension puis de nouveau sous tension. Si l'erreur persiste reformatez le disque dur.
- **02** : Le disque dur n'est pas présent ou n'est pas correctement installé.
- **04** : Plus d'espace libre sur le disque dur. Supprimez des fichiers.
- **06** : Mémoire insuffisante pour l'utilisation du disque dur. Ajoutez de la mémoire.
- **10** : Formatage impossible, le disque est utilisé pour spooler des données. Attendez l'affichage du message **Prêt** pour procéder au formatage.
- **20** : Le disque dur n'est pas installé dans le logement qui lui est dédié. Réinstallez-le dans le logement **HDD**.
- **85** : VMB : erreur d'alias (erreur de paramétrage ou aucun bac virtuel ne correspond à l'alias). Redéfinissez l'alias.
- **97** : Le nombre maximal de travaux permanents est atteint et plus aucun "job" ne peut être sauvegardé. Supprimez des "jobs" ou augmentez la limite.
- **99** : Aucun "job" correspondant à l'identifiant spécifié n'existe sur le disque dur.
- L'alarme sonore retentit lorsque que ce type d'erreur se produit. Appuyez sur la touche **ANNULATION** pour faire cesser l'alarme.

Interface occupée

**Ce message apparaît lorsque vous essayez de modifier, depuis le panneau de commande, le paramétrage d'une interface recevant des données.**

Attendez la fin de la transmission pour reprendre le paramétrage.

Erreur ID

**L'identifiant (code PIN) spécifié pour un "job" n'est pas correct.**

Entrez le bon code.

### Insérez Carte

Mém. identique

### **Vous n'avez pas inséré la bonne carte mémoire.**

Retirez-la et insérez la bonne carte. L'imprimante reprend le téléchargement depuis le début.

Erreur KPDL ##

Appuyer ACTION

### **L'impression s'est arrêtée suite à une erreur KPDL (## indique le type d'erreur).**

Pour imprimer un rapport d'erreur, sélectionnez **>Imp. Err. KPDL** à l'aide des touches du panneau de commande et choisissez **Actif**. Appuyez sur la touche **ACTION** pour reprendre l'impression ou sur la touche **ANNULATION** pour l'abandonner.

Si la fonction **Auto Continue** est activée, l'impression redémarre automatiquement après un délai défini. Reportez-vous au *Chapitre 3* pour le paramétrage de la fonction **Auto continue**.

 L'alarme sonore retentit lorsque que ce type d'erreur se produit. Appuyez sur la touche **ANNULATION** pour faire cesser l'alarme.

Carte Mém.Erreur

Insérez

**La carte mémoire a été inopinément retirée de son logement en cours de lecture.**

Si vous voulez poursuivre la lecture de la carte, introduisez-la à nouveau. L'imprimante reprend la lecture depuis le début.

**Note** : Nous vous recommendons de reprendre la procédure depuis le début afin de vous assurer que la lecture des données sera complète.

Mémoire pleine Appuyer ACTION

## **Le volume total de données reçues par l'imprimante dépasse la capacité de sa mémoire interne.**

Essayez d'imprimer après avoir augmenté la capacité mémoire. Appuyez sur la touche **ACTION** pour reprendre l'impression ou sur la touche **ANNULA-TION** pour l'abandonner.

Si la fonction **Auto Continue** est activée, l'impression redémarre automatiquement après un délai défini. Reportez-vous au *Chapitre 3* pour le paramétrage de la fonction Auto continue.

 L'alarme sonore retentit lorsque que ce type d'erreur se produit. Appuyez sur la touche **ANNULATION** pour faire cesser l'alarme.

Carte Mém.Err ## Appuyer ACTIO

## **Erreur de carte mémoire**

Ce message apparaît lorsqu'une erreur se produit en cours d'accès à la carte mémoire à l'aide de la commande Prescribe RWER ou depuis le panneau de commande. L'erreur est indiquée par l'un des codes suivants (##) :

- **01** : Le type carte n'est pas supporté par l'imprimante. Reportez-vous à l'*Annexe A* pour connaître les types de cartes supportés.
- **02** : La carte mémoire n'est pas installée.
- **04** : La capacité de la carte mémoire est insuffisante. Supprimez des fichiers.
- **06** : La capacité mémoire de l'imprimante est insuffisante pour l'utilisation de la carte mémoire. Ajoutez de la mémoire.
- L'alarme sonore retentit lorsque que ce type d'erreur se produit. Appuyez sur la touche **ANNULATION** pour faire cesser l'alarme.

### Report de page

Appuyer ACTION

### **Les données transmises à l'imprimante sont trop complexes pour être imprimées sur une page.**

Il est possible que les données soient imprimées sur plusieurs pages. Appuyez sur la touche **ACTION** pour reprendre l'impression. Vous pouvez annuler l'impression en appuyant sur la touche **ANNULATION**.

**Note** : après l'affichage de ce message, le mode Protection de page est automatiquement activé. Pour un fonctionnement optimal de la mémoire lors de l'impression, utilisez les touche du panneau de commande pour paraméter à nouveau cette fonction sur **Auto**. Reportez-vous au *Chapitre 3*.

Si la fonction **Auto Continue** est activée, l'imprimante reprendra l'impression des travaux en cours après le délai spécifié. Reportez-vous au *Chapitre 3*.

 L'alarme sonore retentit lorsque que ce type d'erreur se produit. Appuyez sur la touche **ANNULATION** pour faire cesser l'alarme.

# RAM DISQUE Err## Appuyer ACTION

#### **Erreur de disque virtuel.**

Notez le numéro affiché à la place de **##** est reportez-vous aux indications données cidessous.

- **01** : Mauvais format. Essayez de réinitialiser l'imprimante.
- **02** : Le mode disque virtuel est désactivé. Activez-le. Reportez-vous au *Chapitre 3.*
- **04** : Plus d'espace disque virtuel. Supprimez des fichiers.
- **06** : Mémoire insuffisante pour installer un disque virtuel. Ajoutez de la mémoire.

#### VMB pleine

#### **La boîte aux lettres virtuelle est pleine.**

Imprimez des données contenues dans la VMB.

# **Élimination d'un bourrage papier**

Cette section explique comment éliminer un bourrage papier. L'imprimante <sup>s</sup>'arrête lorsqu'un bourrage se produit ou que le délai d'alimentation papier est dépassé. Le bourrage papier se corrige en retirant la feuille coincée dant l'imprimante.

Elle quitte alors l'état actif et le message **Bourrage papier** <sup>s</sup>'affiche.

Lorsqu'un bourrage survient, le message **Bourrage papier** comporte l'indication de l'endroit où ce bourrage s'est produit. La figure ci-dessous et le tableau ci-contre vous donnent plus de détails.

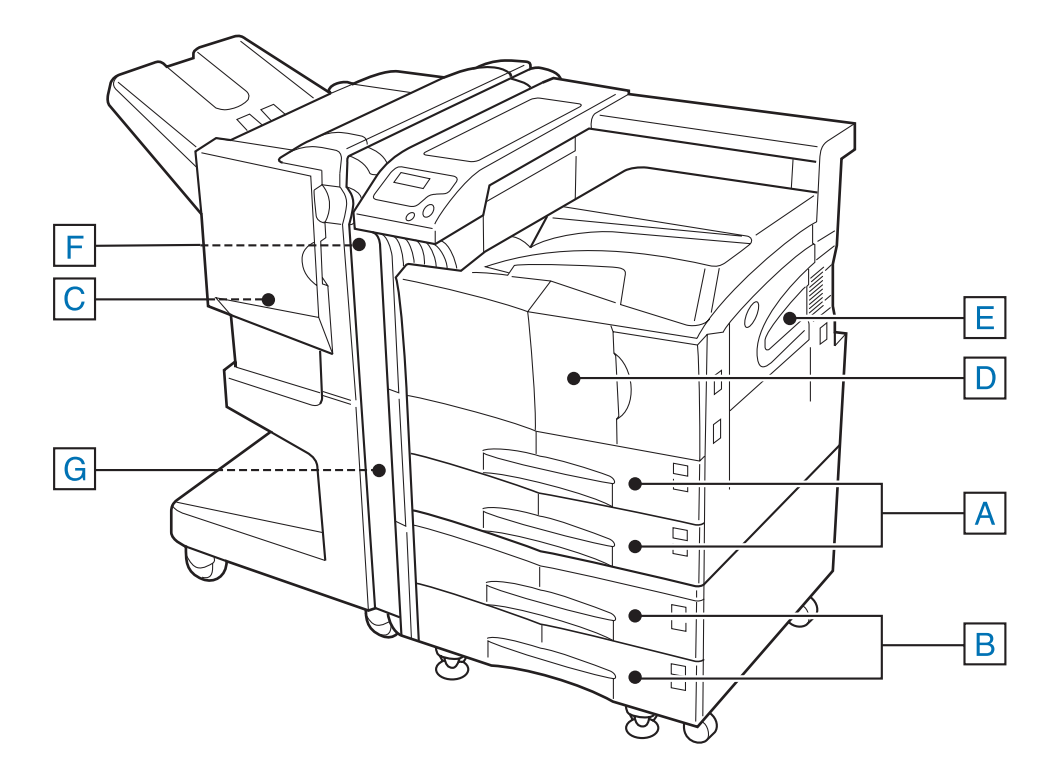

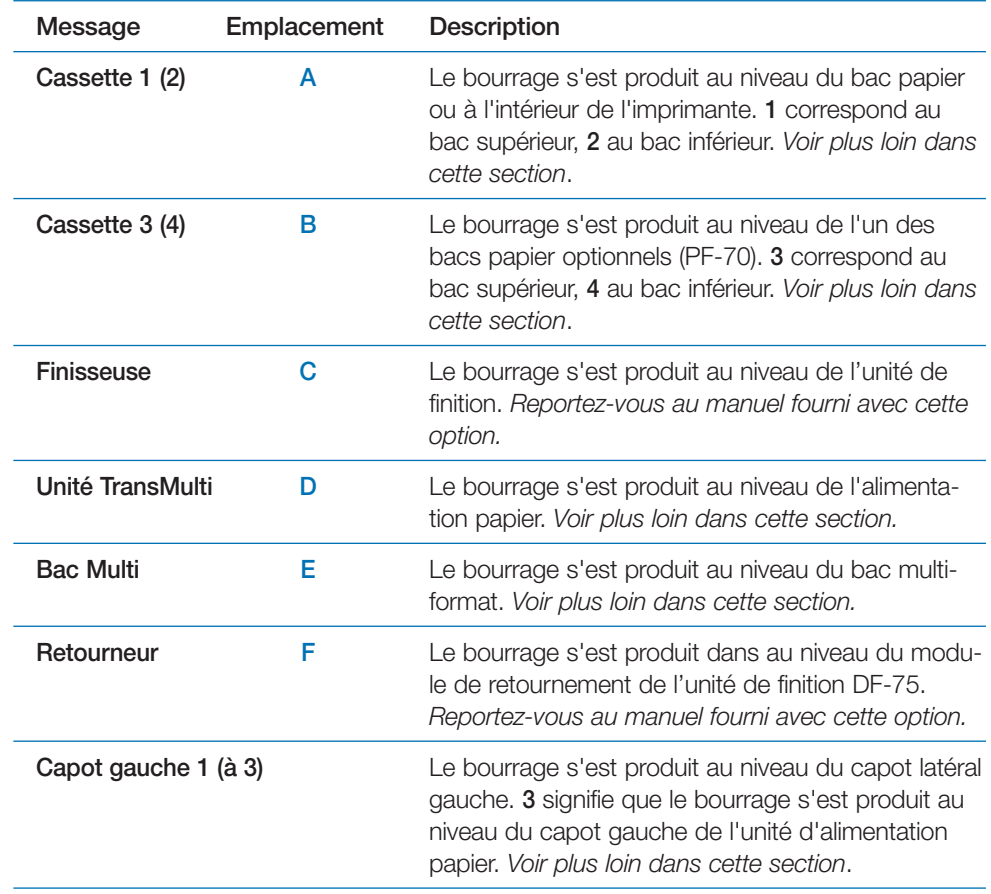

## **Mesures à prendre en cas de bourrage papier**

Après avoir retiré la feuille à l'origine du bourrage ouvrez puis refermez la capot avant. L'imprimante repasse automatiquement en phase de préchauffage puis reprend l'impression. En fonction de l'endroit où s'est produit le bourrage, la feuille concernée est ou non réimprimée.

Si des bourrages papier se produisent fréquemment essayez du papier provenant d'une autre ramette ou un autre type de papier. Reportez-vous au *Chapitre 2*. Assurez-vous que des petits morceaux de papiers déchirés ne soient pas restés dans l'imprimante lorsque vous avez retiré la feuille.

Si tous les types de papier essayés produisent le même effet, il est possible que le problème provienne de l'imprimante. Dans ce cas, contactez votre revendeur Kyocera Mita.

**Note** *Retirez avec soin la feuille provoquant le bourrage et faites attention à ne laisser aucun morceau de papier dans l'imprimante. Les petits morceaux de papier déchirés sont difficiles à repérer et à enlever.*

### *L'aide en ligne*

La fonction Aide en ligne de l'imprimante décrit la procédure à suivre pour éliminer un bourrage papier. Appuyez sur la touche **?** lors de l'affichage du message **Bourrage papier**. Utilisez ensuite les touches  $\blacktriangle$  ou  $\blacktriangledown$  pour connaître les différrentes étapes de la marche à suivre.

Pour quitter la fonction d'aide en ligne appuyez une nouvelle fois sur la touche **?**. Le message précédemment affiché réapparaît.

# **Bourrage dans un bac papier**

Procédez comme suit quand le bourrage se produit lors de la sortie d'une feuille du bac papier. la procédure décrite ci-dessous s'applique également aux bacs optionnels.

1. Ouvrez complètement le bac papier.

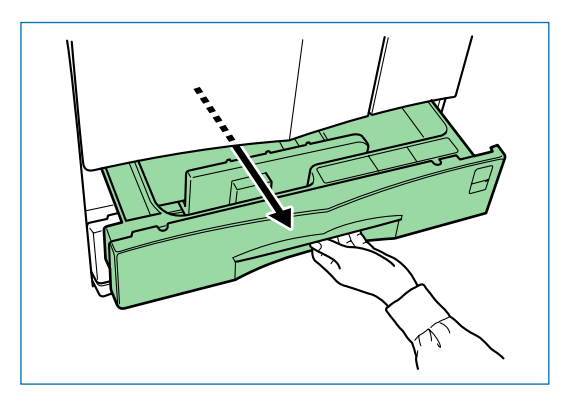

2. Retirez la feuille à l'origine du bourrage en prenant soin de ne pas la déchirer. Si la feuille a été déchirée, veillez à retirer tous les morceaux.

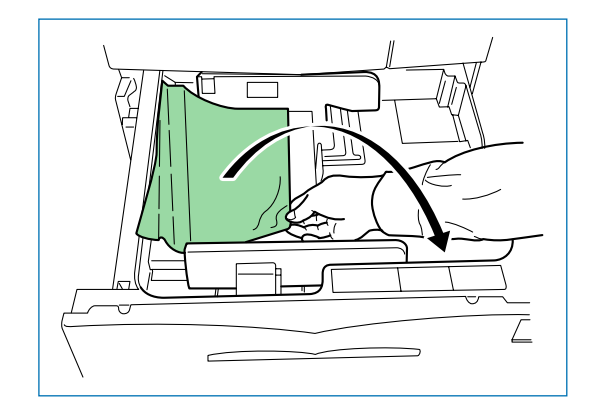

3. Refermez le bac papier.

# **Bourrage dans le bac multi-format**

Procédez comme décrit ci-dessous si le bourrage s'est produit au niveau du bac multi-format.

1. Retirez les feuilles du bac multi-format puis tirez délicatement vers vous la feuille à l'origine du bourrage.

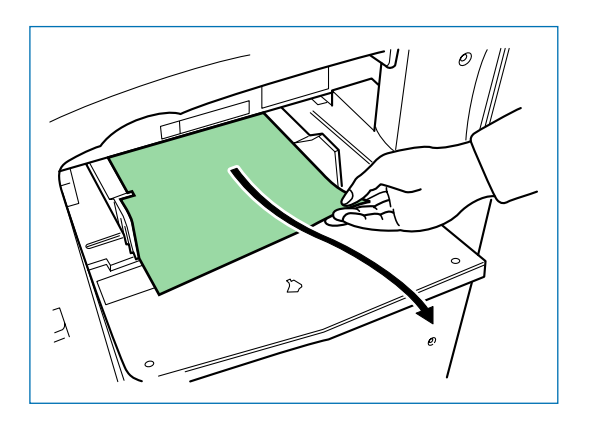

- FS-9120DN/FS-9520DN Manuel utilisateur **122** Chapitre 4 Assistance technique
- 

#### 2. Si la feuillle à l'origine du bourrage est engagée dans le bac multi-format 2. Retirez délicatement la feuillle à l'origine du bourrage.

Si vous ne parvenez pas à retirer la feuille, reportez-vous à la section suivante.

soulevez le bac et sortez-le.

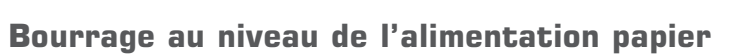

Procédez comme décrit ci-dessous lorsque le bourrage s'est produit au niveau de l'alimentation papier du bac multi-format.

1. Ouvrez le capot latéral gauche 1 en soulevant son levier de verrouillage comme l'illustre la figure ci-dessous.

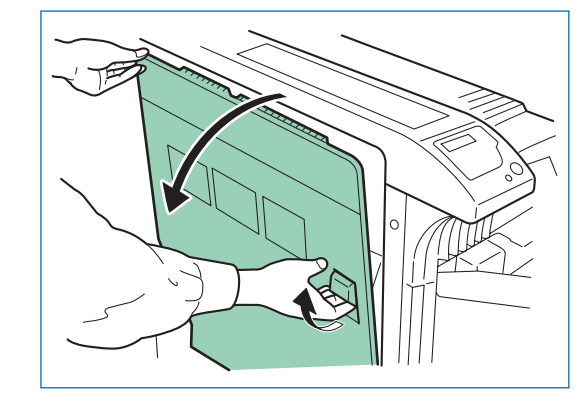

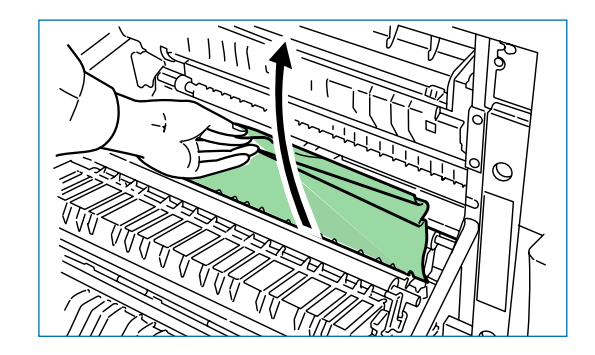

3. Appuyez sur le levier gris pour soulevez l'unité et retirez délicatement la feuille à l'origine du bourrage.

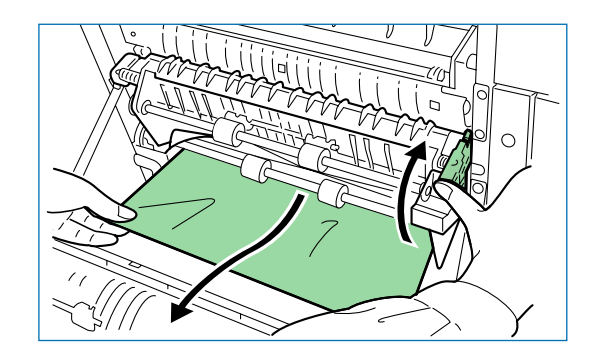

4. Ouvrez le capot avant.

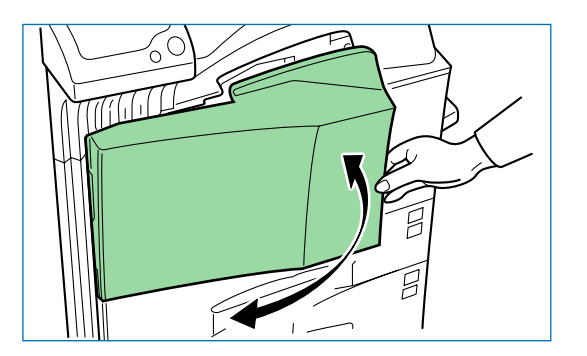

5. Tourner dans le sens d'une montre le bouton présenté à la figure cidessous afin de dégager la feuille du chemin d'alimentation papier.

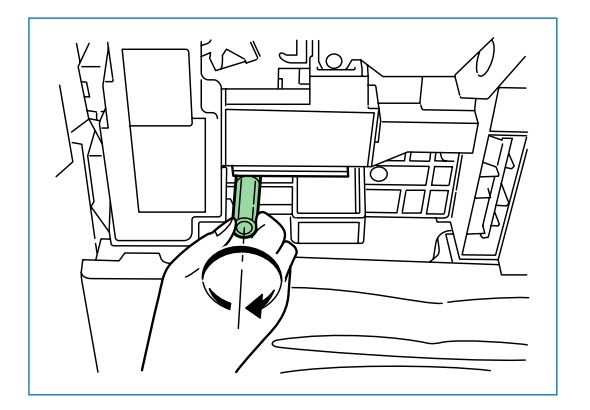

- 6. Ouvrez le capot latéral gauche 1 pour retirer la feuillle à l'origine du bourrage.
- 

**Note** *Faites très attention de ne pas toucher le tambour lorsque vous effectuez des maniplations à l'intérieur de l'imprimante. Cela pourrait provoquer des problèmes de fonctionnement.*

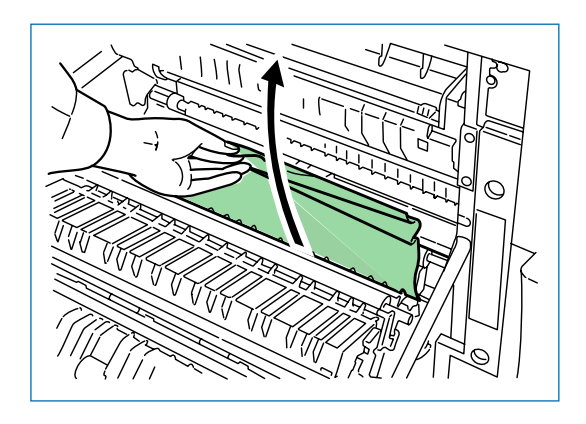

7. Tirez vers vous le plateau de transport papier du bac multi-format.

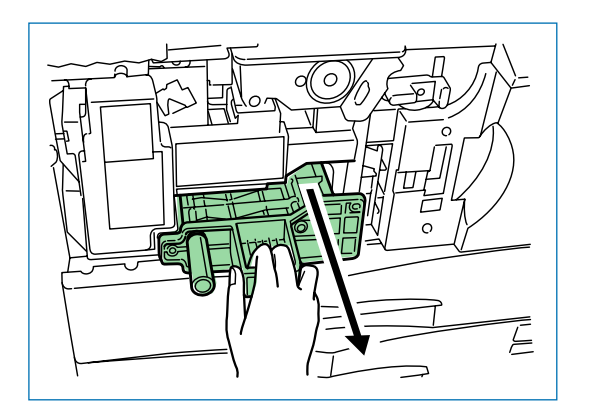

8. Ouvrez le capot du plateau de transport papier du bac multi-format et retirez la ou les feuilles à l'origine du bourrage.

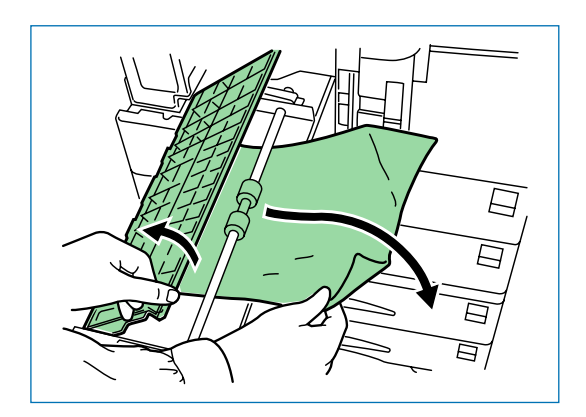

9. Si la ou les feuilles à l'origine du bourrage sont déchirées, retirez le plateau de transport papier du bac multi-format.

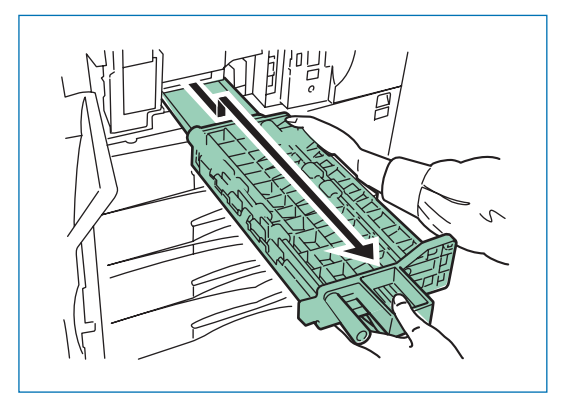

10. Retirez les morceaux de feuilles en veillant à ne pas en laisser.

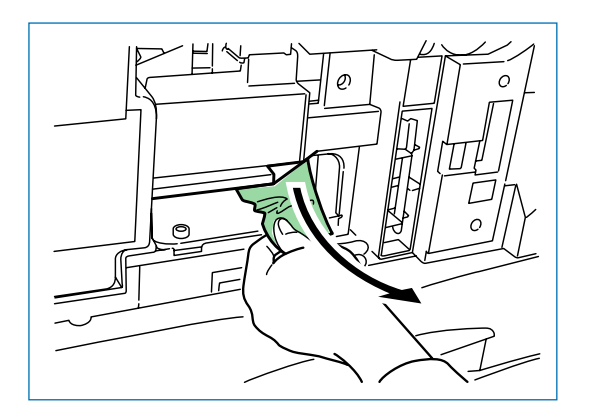

11. Replacez le plateau de transport papier du bac multi-format et refermez le capot latéral gauche 1.

# **Bourrage au niveau du capot gauche 1**

# A Attention

- Faites attention de ne pas laisser de morceaux de papier à l'intérieur de l'imprimante lorsque vous supprimer un bourrage papier, ceci risquerez de provoquer un incendie.
- L'unité de fusion et les rouleaux fonctionnent à une température élevée. Faites très attention de ne pas vous brûler en les touchant lorsque vous intervenez.
- 1. Ouvrez le capot latéral gauche 1 en soulevant son levier de verrouillage comme l'illustre la figure ci-dessous.

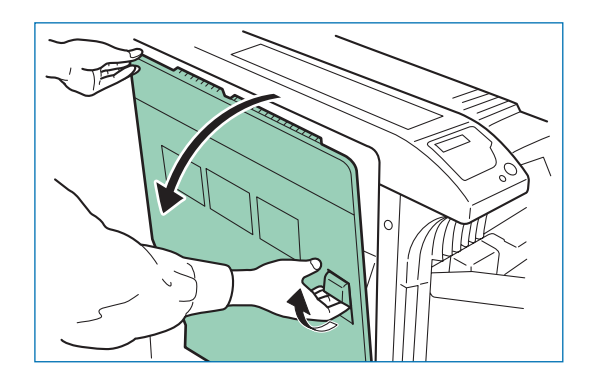

2. Retirez délicatement la feuillle à l'origine du bourrage.

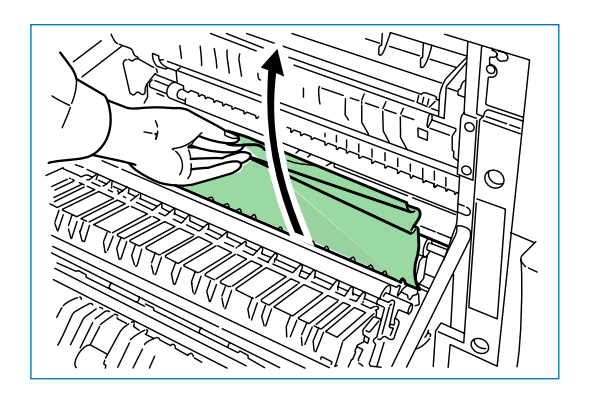

3. Appuyez sur le levier gris pour soulevez l'unité et retirez délicatement la feuille à l'origine du bourrage.

4. Si une feuille est coincée dans la partie supérieure, retirez-la.

5. Refermez le capot gauche 1.

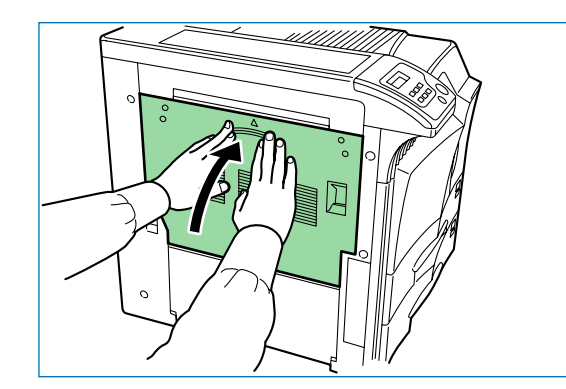

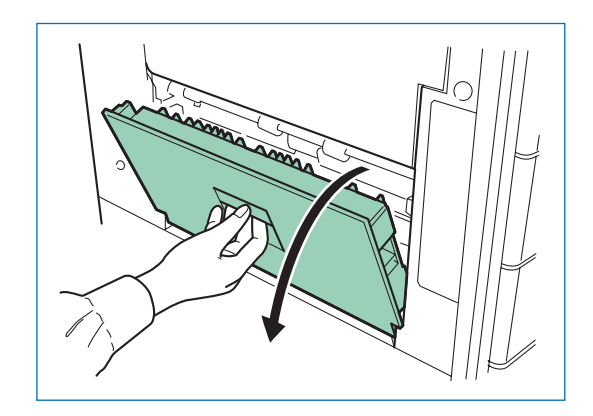

2. Retirez délicatement la feuille à l'origine du bourrage.

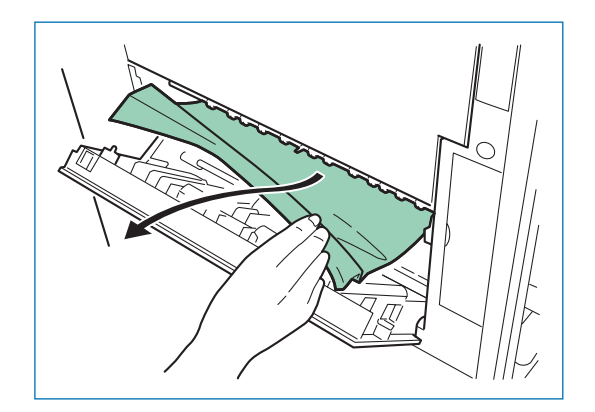

3. Refermez le capot gauche 2.

# **Bourrage dans l'unité de finition optionnelle**

Si un bourrage papier survient dans l'unité optionnelle retirez la feuille à l'origine du bourrage en vous référant aux procédures décrites dans le manuel qui accompagne l'unité.

# **Bourrage au niveau du capot gauche 2**

1. Ouvrez le capot gauche 2.

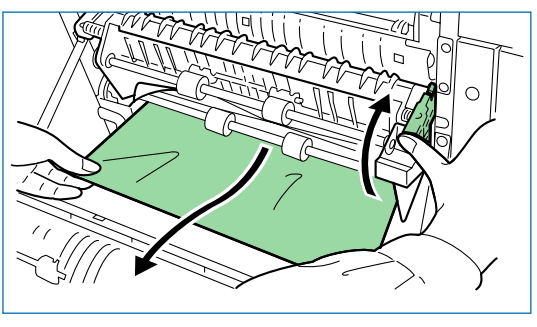

# **Chapitre 5 Maintenance**

Ce chapitre explique comment remplacer la cartouche de toner et le récipient pour toner usagé. Lorsque vous procédez au remplacement de ces éléments vous devez également nettoyer certains composants à l'intérieur de l'imprimante.

# **Approvisionnement en toner**

Lorsque l'imprimante commence à manquer de toner, le message **Prévoir toner** <sup>s</sup>'affiche. Si vous continuez malgré tout à utiliser l'imprimante, la réserve de toner finit par s'épuiser totalement, l'imprimante cesse d'imprimer et le message **Remplacer toner Nettoyer Imp.** apparaît. Vous devez alors impérativement réapprovisionner l'imprimante en toner à l'aide d'un nouveau kit.

### **Fréquence d'approvisionnement**

La durée de vie d'une cartouche de toner dépend de la quantité de pages imprimées et de leur complexité. Avec des documents dont la densité de noir est de 5 % (mode Ecoprint désactivé), le kit de toner devra être remplacé toutes les 40 000\* pages .

\* Lorsqu'il s'agit d'une nouvelle imprimante dans laquelle la cartouche de toner a été installée pour la première fois, le nombre de pages pouvant être imprimé est d'environ 20 000.

# **Kit de toner à utiliser**

La référence du kit de toner à utiliser est TK-70 pour 40 000 pages. Il contient les éléments suivants :

- Une cartouche de toner,
- Un récipient pour toner usagé,
- Un chiffon doux,
- Un outil de nettoyage de la grille du chargeur principal,
- Deux sacs plastiques permettant de ranger la cartouche de toner que vous avez retirée ainsi que le récipient pour le toner usagé,
- Une notice.
	-

**Note** *Avant de poursuivre, prenez note des instructions suivantes :*

- *• Ne laissez pas de disquettes à proximité de l'imprimante lorsque vous effectuez cette intervention. Vous risquez, au cours de l'opération, de soulever de la poussière de toner et d'endommager la surface d'enregistrement.*
- *• Veillez à bien nettoyer l'intérieur de l'imprimante lorsque vous remplacez le kit de toner.*
- *• Utilisez toujours le kit de toner Kyocera Mita conçu exclusivement pour votre modèle afin d'éviter d'endommager l'imprimante.*

## **Remplacement du kit toner**

Procédez comme suit.

1. Ouvrez complètement le capot avant.

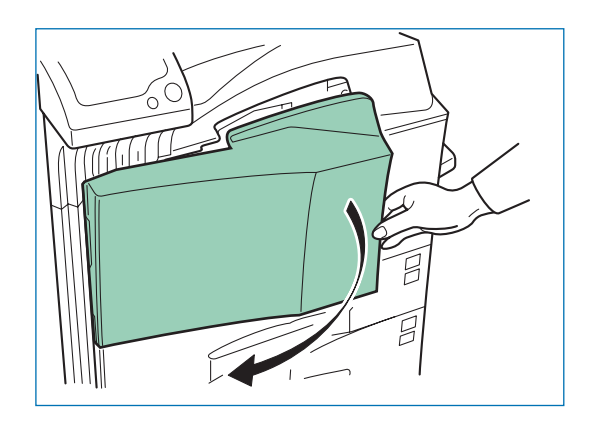

2. Soulevez le levier de verrouillage (bleu) et dégagez doucement la cartouche en la tirant par la poignée de dégagement.

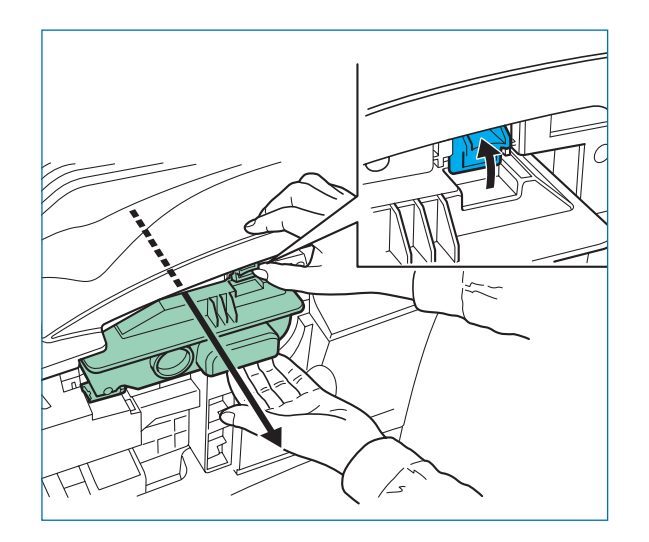

**Note** *Ne tirez pas complètement la cartouche afin d'éviter de la faire tomber.*

3. Saisissez la cartouche par la poignée supérieure, soulevez à nouveau le levier le verrouillage puis sortez-la complètement.

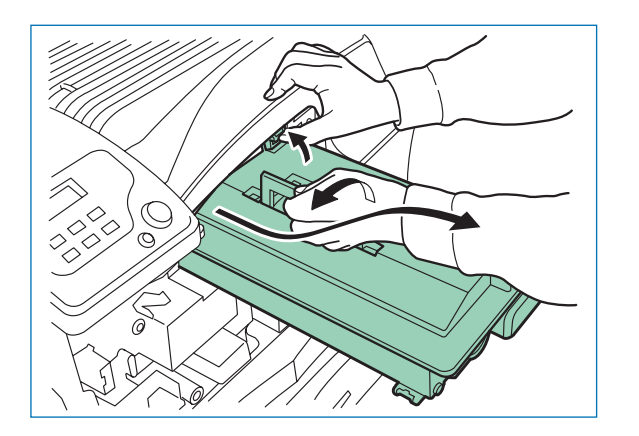

4. Mettez la cartouche dans le sac plastique contenu dans le kit de toner, fermez-le puis jetez-la en veillant à respecter les règles de protection de l'environnement.

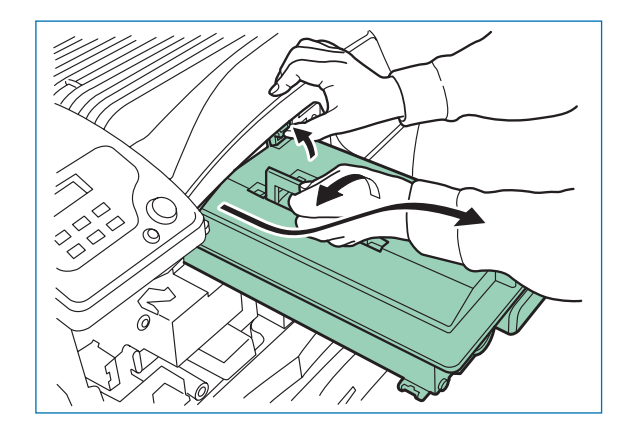

5. Tapez à cinq ou six reprises sur la partie supérieure de la nouvelle cartouche de toner comme l'illustre la figure ci-dessous.

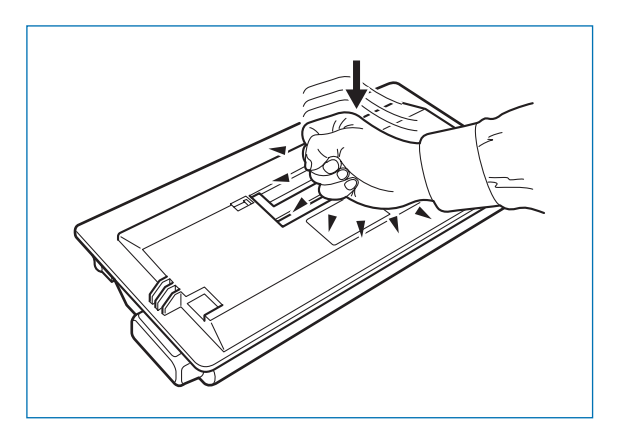

6. Secouez vigoureusement un dizaine de fois la cartouche dans le sens des flèches afin de bien mélanger le toner qu'elle contient.

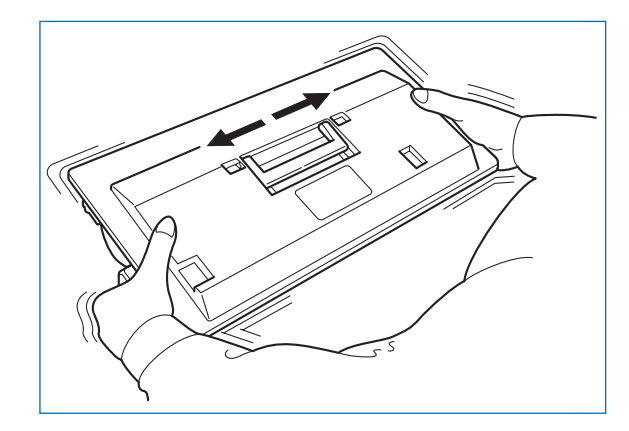

7. Saisissez la cartouche par la poignée supérieure et insérez-la dans l'imprimante en prenant soin de la placer sur les rails prévus à cet effet. La figure ci-dessous illustre cette opération.

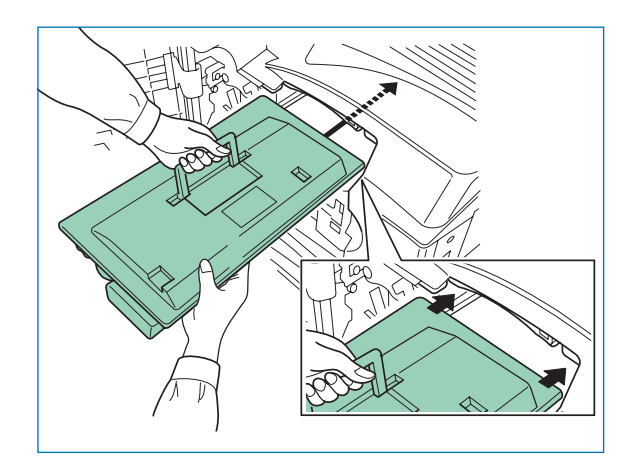

Lorsque vous insérez la nouvelle cartouche, assurez-vous que la partie entraînement (comportant les différents pignons) est bien dirigée vers l'imprimante et introduite en premier.

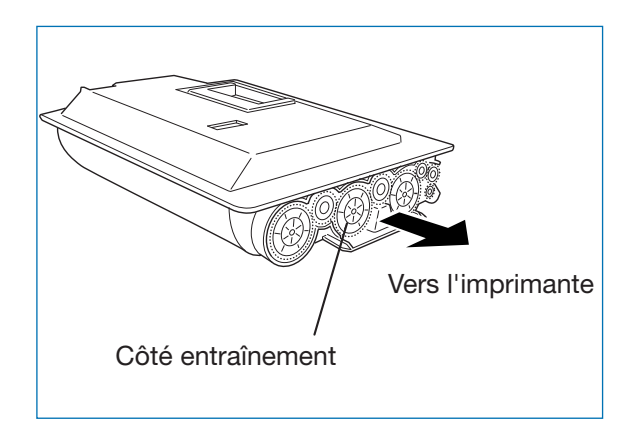

8. Insérez complètement la cartouche dans l'imprimante en procédant comme illustré ci-dessous.

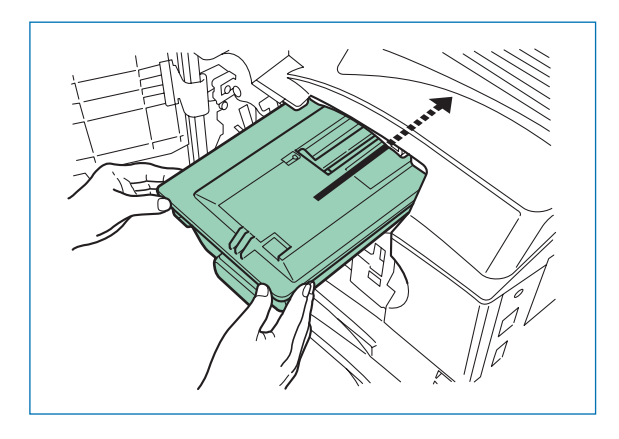

Après avoir mis la cartouche en place, laissez le capot avant ouvert afin de pouvoir procéder aux étapes suivantes.

9. Retirez le récipient usagé comme illustré ci-dessous.

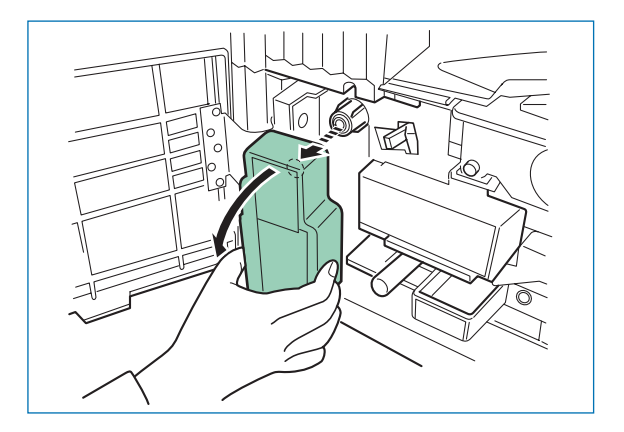

10. Retirez l'autocollant placé sur la partie arrière du récipient et utilisez-le pour obturer le récipient. La figure ci-dessous illustre cette manipulation. Mettez ensuite le récipient dans le sac plastique contenu dans le kit de toner, fermez-le puis jetez-le en veillant à respecter les règles de protection de l'environnement.

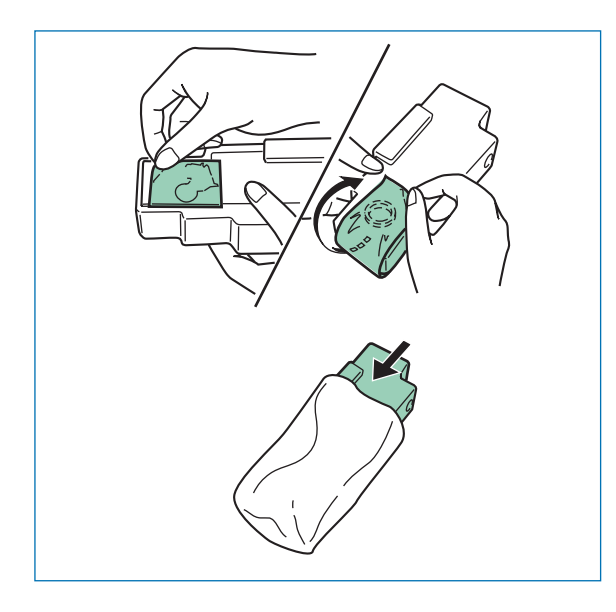

11. Faites coulisser plusieurs fois l'outil de nettoyage en procédant comme illustré ci-dessous puis remettez-le en place.

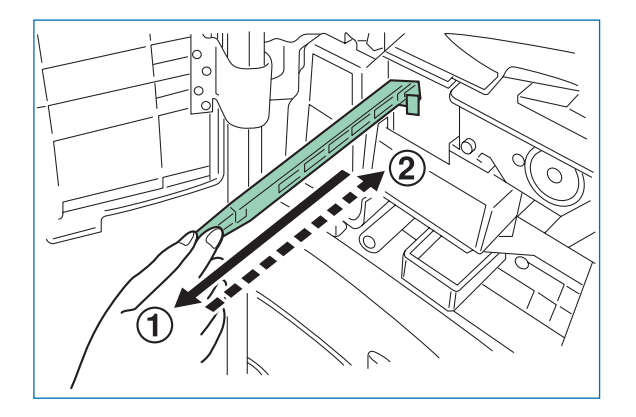

12. L'outil de nettoyage de la grille du chargeur principal est fourni avec le kit toner. Sortez-le de son emballage et retirez le capuchon.

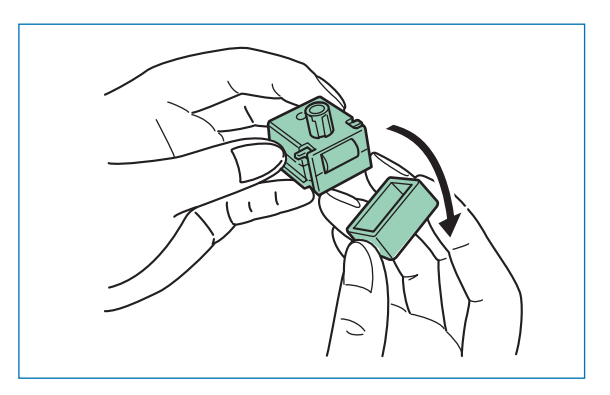

13. Sortez le chargeur principal de son logement sur environ 5 cm et fixez l'outil de nettoyage de grille comme l'illustre la figure ci-après.

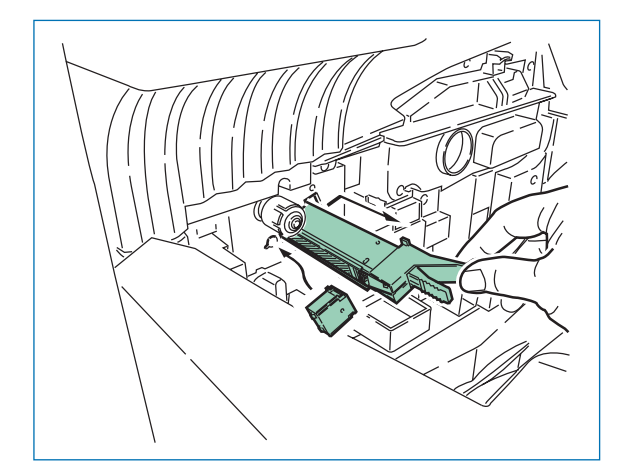

14. Faites coulisser plusieurs fois le chargeur principal en prenant bien soin de ne pas le pousser complètement. La partie **A** (figure ci-dessous) ne doit pas entrer en contact avec l'outil. Si cela se produit, le transfert de l'eau contenue dans l'outil de nettoyage de la grille altérerait la qualité d'impression.

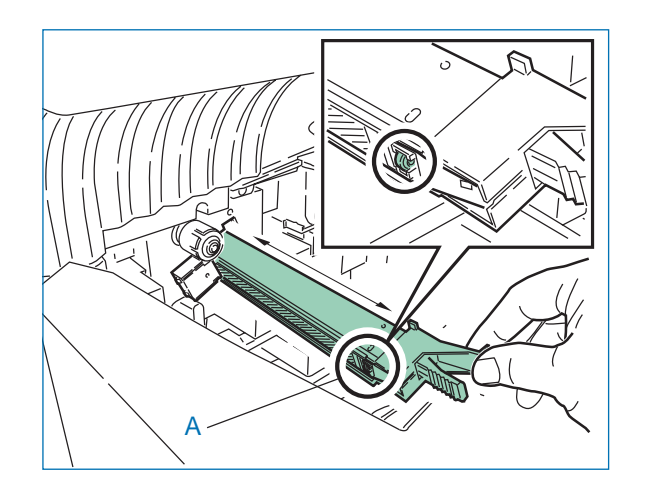

Retirez l'outil de nettoyage lorsque la grille du chargeur principal est propre et jetez-le. Il ne peut pas être réutilisé.

15. Mettez en place le nouveau récipient pour toner usagé.

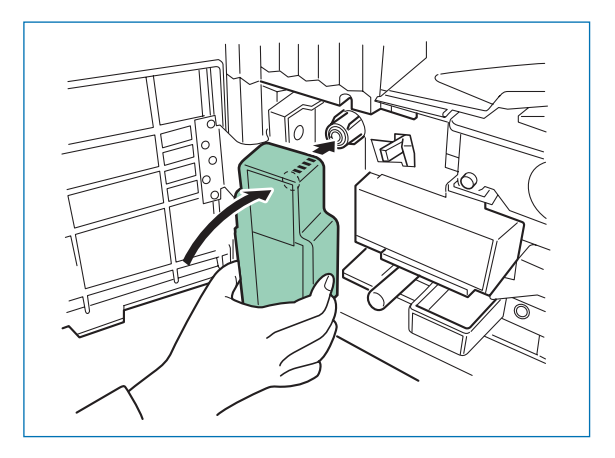

16. Sortez la petite brosse bleue de son logement.

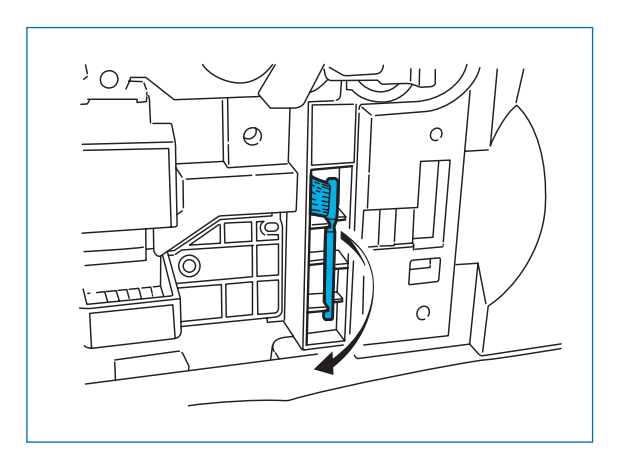

17. Ouvrez le capot latéral gauche 1 en soulevant son levier de verrouillage comme l'illustre la figure ci-dessous.

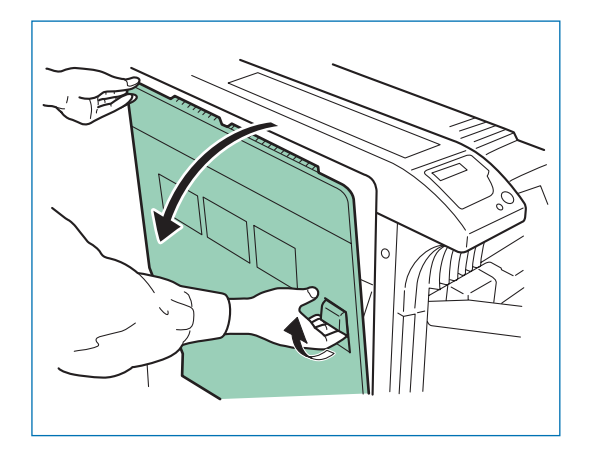

18. Nettoyez le séparateur en procédant comme illustré ci-dessous.

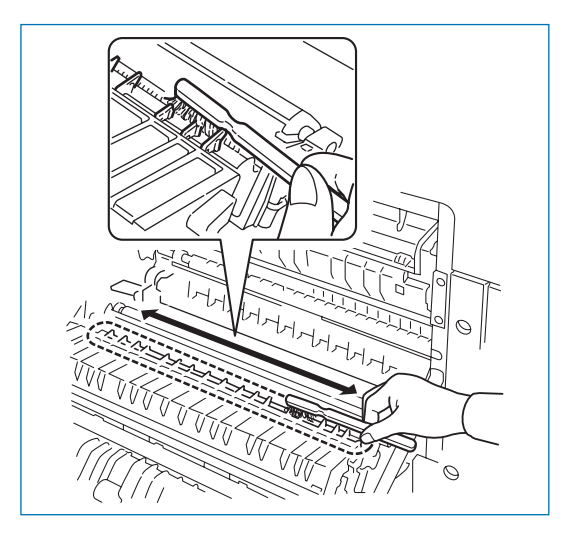

- **Note** *Faites très attention de ne pas toucher le tambour. Cela risquerait de l'endommager et de provoquer des problèmes d'impression.*
- 19. Replacez la brosse dans son logement et refermez le capot gauche 1 et le capot avant.

L'imprimante est de nouveau prête à imprimer.

# **Chapitre 6 Polices de caractères**

Cette chapitre décrit les différents types de polices de caractères que vous pouvez utiliser avec l'imprimante.

Une police est un ensemble de caractères obéissant à un dessin particulier. Ce dessin est appelé style typographique. Plusieurs caractéristiques permettent d'identifier une police : le jeu de caractères (pour de plus amples informations sur les jeux de caractères, reportez-vous au manuel *PRESCRIBE Commands Technical Reference* (sur CD-Rom), l'espacement, le corps, le style et la graisse.

# **Liste des polices**

Cette section présente la liste exhaustive de toutes les polices internes. L'imprimante possède 80 polices PCL, 136 polices PostScript niveau 3 ainsi qu'une police en mode point (bitmap). Vous pouvez imprimer cette liste à partir du panneau de commande (reportez-vous au *Chapitre 3*). Des polices de caractères supplémentaires peuvent être téléchargées depuis un disque dur ou une carte mémoire dans la mémoire de l'imprimante (reportez-vous au *Chapitre 3*).

# **Polices PCL vectorielles et bitmap**

AlbertusMd ABCDEabcde?\*'012345' AlbertusExtBd ABCDEabcde?\*'012345' AntiqueOlive ABCDEabcde?\*'012345' AntiqueOlive-Bd ABCDEabcde?\*'012345' AntiqueOlive-It ABCDEabcde?\*'012345' Ariol ABCDEabcde?\*'012345' Arial-Rd ABCDEabcde?\*'012345' AriaLIt ABCDEabcde?\*'012345' Arial-Bdlt ABCDEabcde?\*'012345' CGOmeas ABCDEabcde?\*'012345' CGOmega-Bd ABCDEabcde?\*'012345' CGOmega-It ABCDEabcde?\*'012345' CGOmega-Bdlt ABCDEabcde?\*'012345' CGTimes ABCDEabcde?\*'012345' CGTimes-Bd ABCDEabcde?\*'012345' CGTimes-It ABCDEabcde?\*'012345' **CGTimes-Bdlt** ABCDEabcde?\*'012345' Clarendon-Cd ABCDEabcde?\*'012345' Courier ABCDEabcde?\*'012345' Courier-Bo ABCDEabcde?\*'012345' Courier-It ABCDEabcde?\*'012345' Courier-Bdlt ABCDEabcde?\*'012345' CourierPS ABCDEabcde?\*'012345' CourierPS-Bd ABCDEabcde?\*\012345' CourierPS-Ob  $ABCDEabcd$ e?\*'012345'

CourierPS BdOb ABCDEabcde?\*'012345' Coronet  $\widehat{ARCDE}_{abcd}e^{2*}$ 012345 GaramondAntiqua ABCDEabcde?\*'012345' Garamond-Hlb ABCDEabcde?\*'012345' Garamond-Krsv ABCDEabcde?\*'012345' Garamond-HibKrsy ABCDEabcde?\*'012345' Helvetica ABCDEabcde?\*'012345' Helvetica-Bd ABCDEabcde?\*'012345' Helvetica-Ob ABCDEabcde?\*'012345' Helvetica-BdOb ABCDEabcde?\*'012345' Helvetica-Nr ABCDEabcde?\*'012345' Helvetica-NrBd ABCDEabcde?\*'012345' Helvetica-NrOb ABCDEabcde?\*'012345' Helvetica-NrBdOb ABCDEabcde?\*'012345' ITCAvantGardeGothic-Bk ABCDEabcde?\*'012345' ITCAvantGardeGothic-Dm ABCDEabcde?\*'012345' ITCAvantGardeGothic-BkOb ABCDFabcde?\*'012345' ITCAvantGardeGothic-DmOb ABCDEabcde?\*'012345' **ITCBookman-Lt** ABCDEabcde?\*'012345' **ITCBookman-Dm** ABCDEabcde?\*'012345' **ITCBookman-Ltlt** ABCDEabcde?\*'012345' **ITCBookman-Dmlt** ABCDEabcde?\*'012345' ITCZapfChancery-Mdlt ABCDEabcde?\*'012345' **ITCZapfDingbats ☆⊹⊹∻∻⇔◎\***\*\*†● ⊘∞••√× LetterGothic

ABCDE abcde?\*'012345'

LetterGothic-Bd ABCDE abcde?\*'012345' LetterGothic-It ABCDEabcde?\*' 012345 Marigold ABCDEahcde?\*'012345' NewCenturySchoolbook-Rom  $ABCDEabcde$ <sup>2\*</sup> $012345$ NewCenturySchoolbook-Bd ABCDEabcde?\*'012345' NewCenturySchoolbook-It  $ABCDEabcde$ ?\*'012345' NewCenturySchoolbook-Bdlt  $ABCDEabcde$ ?\*'012345' Palatino ABCDEabcde?\*'012345' Palatino-Bd ABCDEabcde?\*'012345' Palatino-If ABCDEabcde?\*'012345' Palatino-Bdlt ABCDEabcde?\*'012345' Symbol ΑΒΧΔΕαβγδε?\*012345 SymbolPS ABXΔΕαβγδε?\*012345 TimesNewRoma ABCDEabcde?\*'012345' TimesNewRoman-Bd ABCDEabcde?\*'012345' TimesNewRoman-It ABCDEabcde?\*'012345' TimesNewRoman-Bdlt  $ABCDEabcde?$ \*'012345' Times-Rom ABCDEabcde?\*'012345' Times-Bd ABCDEabcde?\*'012345' Times-It ABCDEabcde?\*'012345' **Times-Bdlt** ABCDEabcde?\*'012345' Univers-Md ABCDEabcde?\*'012345' Univers-Bd ABCDEabcde?\*'012345' Univers-Mdlt ABCDEabcde?\*'012345' Univers-Bdlt ABCDEabcde?\*'012345'

Univers MdCd ABCDEabcde?\*'012345' Univers-BdCd ABCDEabcde?\*'012345' Univers-MdCdlt ABCDEabcde?\*'012345' Univers-BdCdlt ABCDEabcde?\*'012345' Windings ∛∛♦°°⊙∂™≏∠⊠❶่่่า∂≣∏ LinePrinterBM8.5-Roman (Bitman font) ABCDEabcde?\*'012345'

# **Polices KPDL**

AlbertusMT ABCDEabcde?\*'012345' AlbertusMT-Italic ABCDE abcde?\*'012345' AlbertusMT-Light ABCDEabcde?\*'012345' AntiqueOlive-Bold ABCDEabcde?\*'012345' AntiqueOlive-Compact ABCDEabcde?\*'012345' AntiqueOlive-Italic ABCDEabcde?\*'012345' AntiqueOlive-Roman ABCDE abcde?\*'012345' Apple-Chancery ABCDEabcde?\*'012345' Arial-BoldItalicMT ABCDEabcde?\*'012345' Arial-BoldMT ABCDEabcde?\*'012345' Arial-ItalicMT ABCDEabcde?\*'012345' AriaIMT ABCDEabcde?\*'012345' AvantGarde-Book ABCDEabcde?\*'012345' AvantGarde-BookOblique ABCDEabcde?\*'012345' AvantGarde-Demi ABCDEabcde?\*'012345' AvantGarde-DemiOblique ABCDEabcde?\* '012345' Bodoni ABCDEabede?\*'012345' Bodoni-Bold ABCDEabcde?\*'012345' Bodoni-BoldItalic ABCDEabcde?\*'012345' Bodoni-Italic  $ABCDEabcde$ ?\*'012345' Bodoni-Poster **ABCDEabede?\*\*012345'** Bodoni-PosterCompressed ABCDEabcde?\*'012345' Bookman-Demi ABCDEabcde?\*'012345' Bookman-Demiltalic ABCDEabcde?\*'012345' Bookman-Light ABCDEabcde?\*'012345'

Bookman-LightItalic ABCDEabcde?\*'012345' Candid 率↓山▲☆★↓●▲★■■★ 012345 Chicago ABCDFabcde?\*'012345' Clarendon ABCDEabcde?\*'012345' Clarendon-Bold ABCDEabcde?\*'012345' Clarendon-Light ABCDEabcde?\*'012345' CooperBlack **ABCDEabcde? \* '012345'** CooperBlack-Italic **ABCDEabcde?**\*'012345' Copperplate-ThirtyThreeBC **ABCDEABCDE?\*'012345'** Copperplate-ThirtyTwoBC ABCDEABCDE?\*'012345' Coronet-Regular  $\mathcal{A}\mathcal{B}\mathcal{C}\!\!\mathcal{D}\mathcal{E}$ abcde?"012345' Courier ABCDEabcde?\*'012345' Courier-Bold ABCDEabcde?\* '012345' Courier-BoldOblique ABCDEabcde?\*'012345' Courier-Oblique ABCDEabcde?\*'012345' Eurostile ABCDEabcde?\*'012345' Furostile-Bold ABCDE abcde? \* '012345' Eurostile-BoldExtendedTwo ABCDabcde?\*'0123' Eurostile-ExtendedTwo ABCDabcde?\*'0123' Geneva ABCDE abcde?\*'012345' GillSans ABCDEabcde?\*'012345' GillSans-Bold ABCDEabcde?\*'012345' GillSans-BoldCondensed ABCDEabcde?\*'012345' GillSans-BoldItalic ABCDEabcde?\*'012345' GillSans-Condensed

ABCDE abcde?\*'012345'

GillSans-ExtraBold ABCDEabcde?\*'012345' GillSans-Italic ABCDE abcde?\*'012345' GillSans-Light ABCDEabcde?\*'012345' GillSans-LightItalic ABCDF abcde?\*'012345' Goudy ABCDEabcde?\*'012345' Goudy-Bold ABCDEabcde?\*'012345' Goudy-BoldItalic ABCDEabcde?\*'012345' Goudy-ExtraBold ABCDEabcde?\*'012345' Goudy-Italic ABCDEabcde?\*'012345' Helvetica ABCDEabcde?\*'012345' Helvetica-Bold ABCDEabcde?\*'012345' Helvetica-BoldOblique ABCDEabcde?\*'012345' Helvetica-Condensed ABCDEabcde?\*'012345' Helvetica-Condensed-Bold ABCDEabcde?\*'012345' Helvetica-Condensed-BoldObl ABCDEabcde?\*' 012345' Helvetica-CondensedOblique ABCDEabcde?\*'012345 Helvetica-Narrow ABCDEabcde?\*'012345' Helvetica-Narrow-Bold ABCDEabcde?\*'012345' Helvetica-Narrow-BoldOblique ABCDEabcde?'012345' Helvetica-Narrow-Oblique ABCDEabcde?\*'012345' Helvetica-Oblique ABCDEabcde?\*'012345' HoeflerText-Black ABCDEabcde?\*'012345' HoeflerText-BlackItalic ABCDEabcde?\*'012345' HoeflerText-Italic ABCDEabcde?\*'012345'

HoeflerText Ornaments HoeflerText-Regular ABCDEabcde?\*'012345 JoannaMT ABCDEabcde?\*'012345' JoannaMT-Bold ABCDEabcde?\*'012345' ۔<br>DoannaMT-BoldItalic. ABCDEabcde?\*'012345' JoannaMT-Italic ABCDEabcde?\*'012345' LetterGothic ABCDE abcde?\*'012345' LetterGothic-Bold ABCDE abcde?\*'012345' LetterGothic-BoldSlanted  $ABCDFabcde?$ \*\* 012345' LetterGothic-Slanted ABCDE abcde?\*'012345' LubalinGraph-Book ABCDEabcde?\*'012345' LubalinGraph-BookOblique ABCDEabcde?\*\012345\ LubalinGraph-Demi ABCDEabcde?\*'012345' LubalinGraph-DemiOblique ABCDEabcde?" 012345' Marigold<br>ABCDEabcde?\*'012345' MonaLisa-Recut ABCDEabcde?\*'012345' Monaco ABCDEabcde?\*'012345' NewCenturySchlbk-Bold ABCDEabcde?\*\*012345' NewCenturySchlbk-BoldItalic  $ABCDEabcde$ ?\*'012345' NewCenturySchlbk-Italic  $ABCDEabcde$ ?\*'012345' NewCenturySchlbk-Roman ABCDEabcde?\*'012345' New York ABCDEabcde?\*'012345' Optima ABCDE abcde?\*'012345' Optima-Bold ABCDEabcde?\*'012345' Optima-BoldItalic ABCDEabcde?\*/012345/

Optima-Italic ABCDEabcde?\*'012345' Oxford ABCDEakcde?\*'012345' Palatino-Bold ABCDEabcde?\*'012345' Palatino-BoldItalic ABCDEabcde?\*'012345' Palatino-Italic ABCDEabcde?\*'012345' Palatino-Roman ABCDEabcde?\*'012345' StempelGaramond-Bold ABCDEabcde?\*'012345' StempelGaramond-BoldItalic ABCDEabcde?\*'012345' StempelGaramond-Italic  $ABCDEabcde$ <sup>2</sup>\*'012345' StempelGaramond-Roman ABCDEabcde?\*'012345' Symbol ΑΒΧΔΕαβχδε?\*012345 Taffy ABCDEabcde?\*'012345' Times-Bold ABCDEabcde?\*'012345' Times-BoldItalic  $ABCDEabcde?$  (012345) Times-Italic ABCDEabcde?\*'012345' Times-Roman ABCDEabcde?\*'012345' TimesNewRomanPS-BoldItalicMT ABCDEabcde?\*'012345' TimesNewRomanPS-BoldMT ABCDEabcde?\*'012345' TimesNewRomanPS-ItalicMT ABCDEabcde?\*'012345' TimesNewRomanPSMT ABCDEabcde?\*'012345' Univers ABCDEabcde?\*'012345' Univers-Bold ABCDEabcde?\*'012345' Univers-BoldExt ABCDEabcde?\*'012345' Univers-BoldExtObl ABCDEabcde?\*'012345' Univers-BoldOblique ABCDEabcde?\*'012345'

Univers-Condensed ABCDEabcde?\*'012345' Univers-Condensed-Bold ABCDEabcde?\*'012345' Univers-CondensedBoldOblique ABCDEabcde?\*'012345' Univers-CondensedOblique ABCDEabcde?\*'012345' Univers-Extended ABCDEabcde?\*'012345' Univers-ExtendedObl ABCDEabcde?\* 012345' Univers-Light ABCDE abcde?\*'012345' Univers-LightOblique ABCDEabcde?\*012345' Univers-Oblique ABCDEabcde?\*'012345' Wingdings-Regular <sub></sub>ඁ෧ඁ෧෧ඁ෬ඁ෯෯<del>෭</del> ZapfChancery-Mediumitalic ABCDEabcde?\*012345' ZapfDingbats **☆⊹⊹∻◎◎\*\*\*†● ∅∞⊷/✔×** 

# **Annexe A Unités optionnelles**

Cette annexe décrit comment installer chacune des unités optionnelles. Nous vous conseillons de vous reporter également à la brochure livrée avec l'unité concernée. Elle décrit également comment installer des barrettes DIMM afin d'augmenter la capacité mémoire de l'imprimante.

# **Options disponibles**

Vous pouvez ajouter à votre imprimante les options présentées ci-dessous.

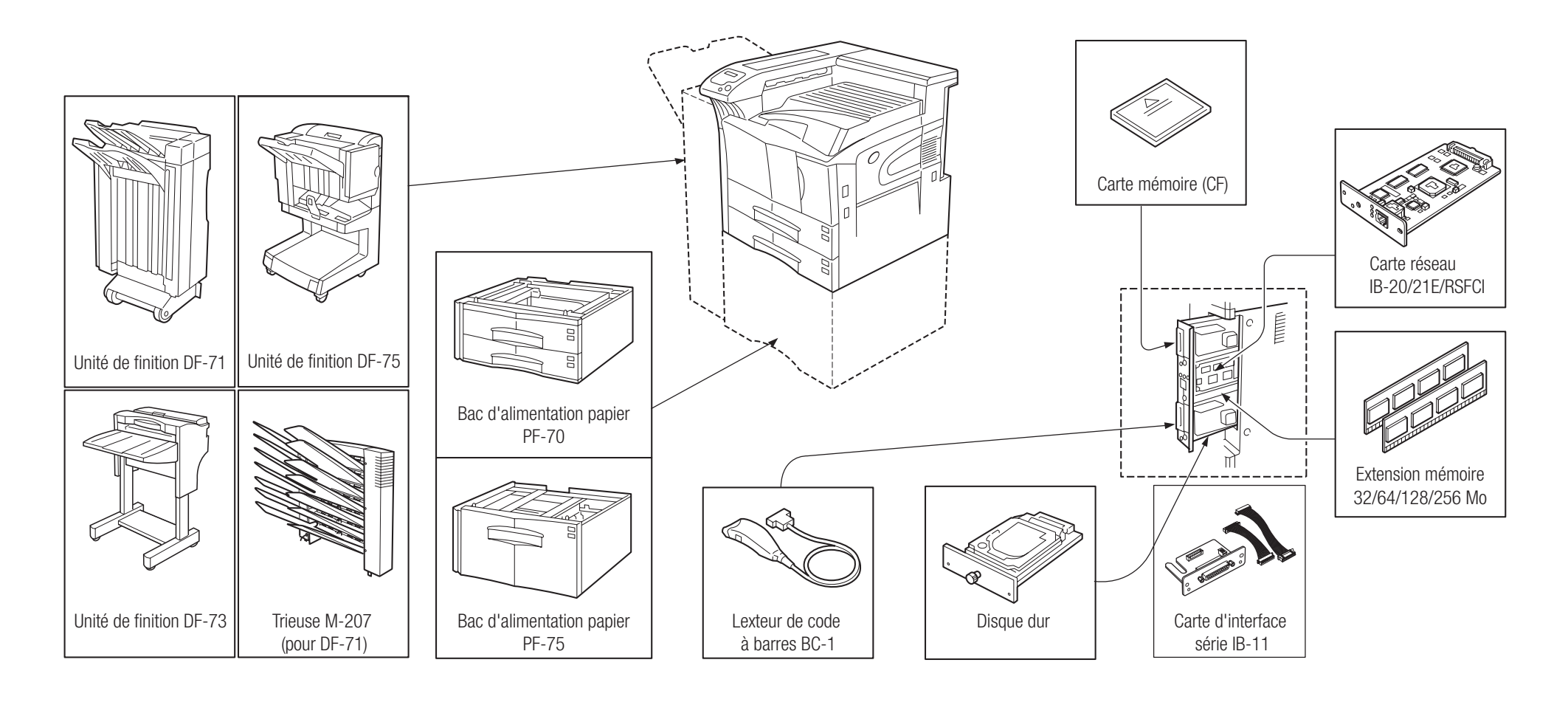

# **Bac papier PF-70**

Le bac d'alimentation papier PF-70 accepte environ 500 feuilles du format  $A5 \land A3$ 

Deux bacs peuvent être ajoutés sous l'imprimante.

# **Bac papier PF-75**

Le bac d'alimentation papier PF-75 accepte environ 3 000 feuilles du format A4, B5 ou Letter.

Un seul bac peut être ajouté sous l'imprimante.

# **Unités de finition DF-71/DF-73/DF-75**

Ces unités de finition permettent d'obtenir de documents, agrafés, perforés ou triés. Elles s'installent sur le côté gauche de l'imprimante. Reportezvous à la documentation qui les accompagne.

# **Carte d'interface réseau IB-20/21E/RSFCI**

Permet de connecter l'imprimante à un réseau utilisant les protocoles NetWare, TCP/IP, ou EtherTalk afin de l'utiliser dans les environnements Windows, Unix, Macintosh, etc.

# **Carte d'interface série IB-11**

Permet de connecter l'imprimante au port série de l'ordinateur.

# **Disque dur**

Permet d'exploiter les différentes fonctions e-MPS. S'insère dans un logement spécialement prévu sur la carte principale de l'imprimante.

# **Carte mémoire (CF)**

Cette carte (Compact Flash) permet de stocker des polices, des macros ou des formulaires. Elle s'insère dans un connecteur spécifique sur le côté droit de l'imprimante. Contactez votre revendeur pour savoir quelles cartes mémoires sont appropriées à votre imprimante.

# **Extension mémoire (barrette DIMM)**

Contactez votre revendeur pour savoir quelles barrettes mémoire sont appropriées à votre imprimante. L'installation de barrettes mémoire DIMM est décrite page 140.

# **Installation des unités optionnelles**

# **Bacs papier PF-70/PF-75**

Ces bacs papier s'installent sous l'imprimante. Reportez-vous à la documentation qui les accompagne.

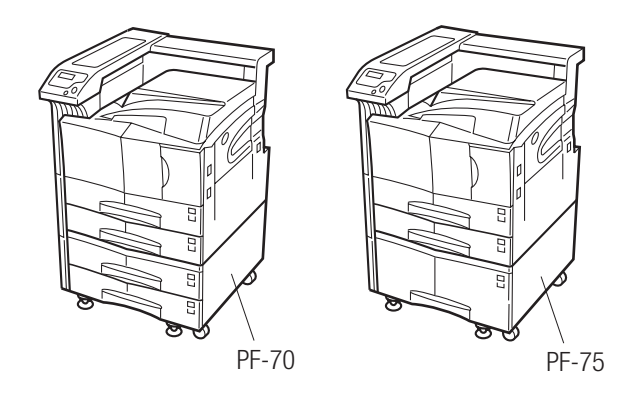

**Unités de finition DF-71/73/75**

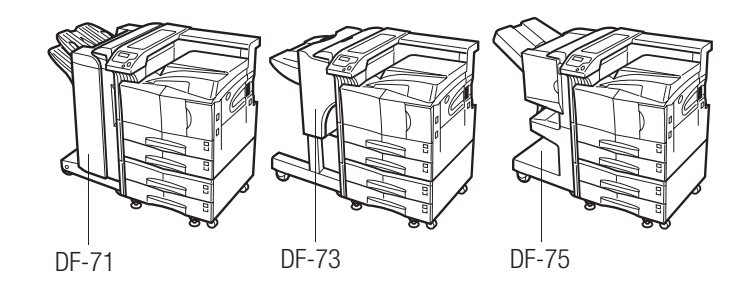

CEs options s'installent sur le côté gauche de l'imprimante. Reportez-vous à la documentation qui les accompagne.

# **Carte d'interface réseau**

L'imprimante est équipée en standard d'une carte réseau qui permet de la connecter à un réseau utilisant les protocoles NetWare, TCP/IP, ou EtherTalk afin de l'utiliser dans les environnements Windows, Unix, Macintosh, etc. Vous pouvez lui ajouter une carte réseau optionnelle. Procédez comme suit.

- 1. Eteignez l'imprimante et débranchez le cordon d'alimentation et le câble de connexion.
- 2. Enlevez les deux vis qui retiennent le capot du connecteur d'extension pour interface optionnelle (**OPT**).

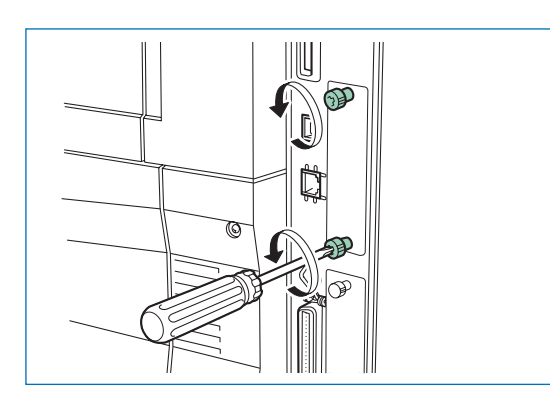

3. Insérez la carte réseau et bloquez-la grâce aux vis retirées à l'étape 2.

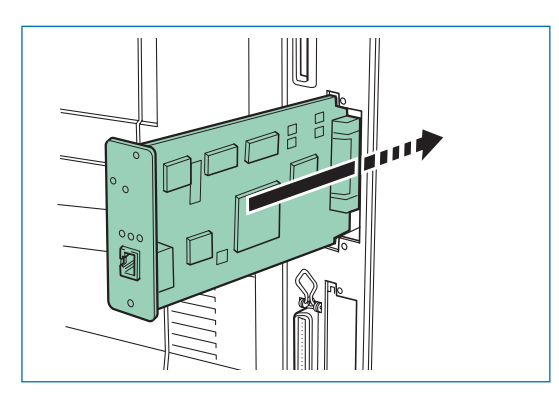

4. Connectez le câble réseau.

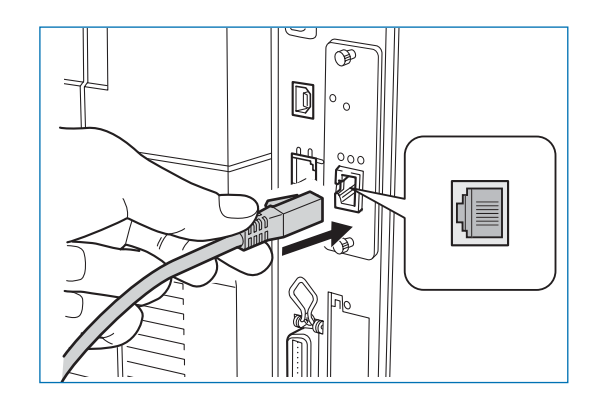

5. Configurez l'adresse réseau à partir du panneau de commande (reportez-vous au *Chapitre 3*).

# **Disque dur**

Le disque dur vient se placer dans un connecteur prévu à cet effet sur la carte principale de l'imprimante. Lorsqu'il est installé, les données reçues peuvent y être stockées, après conversion au format image d'impression (rasterizing). Cela permet de lancer des impressions à haute vitesse de plusieurs exemplaires en utilisant les fonctions e-MPS (reportez-vous au *Chapitre 3*).

Procédez comme suit pour installer un disque dur.

- 1. Eteignez l'imprimante et débranchez le cordon d'alimentation et le câble de données.
- 2. Enlevez les deux vis et retirez le capot du logement (**HDD**).

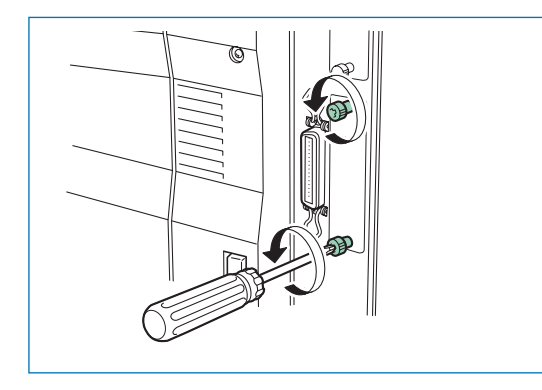

3. Insérez le disque dur dans son connecteur.

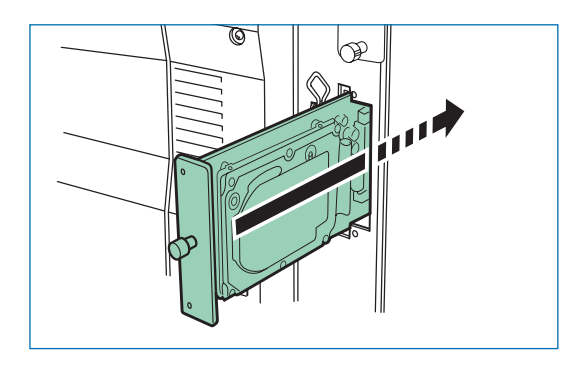

4. Fixez le disque dur avec les deux vis retirées à l'étape 2.

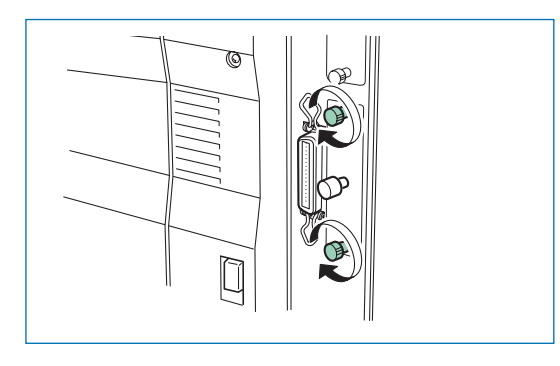

# **Carte mémoire (CF)**

Une carte mémoire peut contenir, par exemple, des polices non résidentes, et/ou des macros, des formulaires, etc. L'imprimante charge le contenu de la carte dans sa mémoire interne quand elle est mise sous tension. La présence de ces données dans la mémoire de l'imprimante peut être confirmée sur la page de configuration. Le logement de la carte mémoire est situé sur la droite de l'imprimante.

Pour plus d'information contactez votre revendeur. Procédez comme suit pour installer une carte mémoire.

- 1. Eteignez l'imprimante.
- **Attention** *Vous ne devez jamais insérer ou extraire une carte mémoire lorsque l'imprimante est sous tension, car cela pourrait endommager l'électronique de l'imprimante ou la carte elle-même.*
- 2. Insérez la carte dans le connecteur prévu, l'étiquette orientée vers l'extérieur et le connecteur vers le logement (voir la figure ci-après). Poussez-la jusqu'à insertion complète.

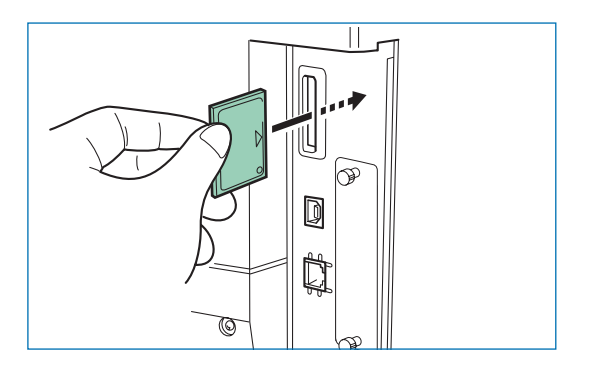

# **Extension de la mémoire**

La carte principale de l'imprimante est dotée de deux connecteurs destinés aux extensions mémoire. Ces extensions mémoires sont disponibles sous la forme de barrettes DIMM.

**Note** *L'extension mémoire doit être installée par un technicien agréé Kyocera. Kyocera ne peut être tenu pour responsable des dommages provoqués par une mauvaise installation des extensions mémoire.*

## **Précautions à prendre**

L'électricité statique qui s'accumule dans le corps humain, en marchant sur de la moquette par exemple, est très mauvaise pour les barrettes DIMM qui comprennent de nombreux composants électroniques. Faites attention aux points suivants avant l'installation afin de protéger les composants contre les dommages dûs à l'électricité statique.

- N'enlevez pas les barrettes DIMM de leur pochette antistatique avant leur installation.
- Débarrassez-vous de toute électricité statique avant de manipuler les barrettes DIMM. Touchez, par exemple, une surface métallique telle qu'un radiateur ou un objet de taille importante. Il est également recommandé de porter un bracelet antistatique.
- Assurez-vous, lorsque vous manipulez les barrettes DIMM, de ne pas toucher aux circuits imprimés.

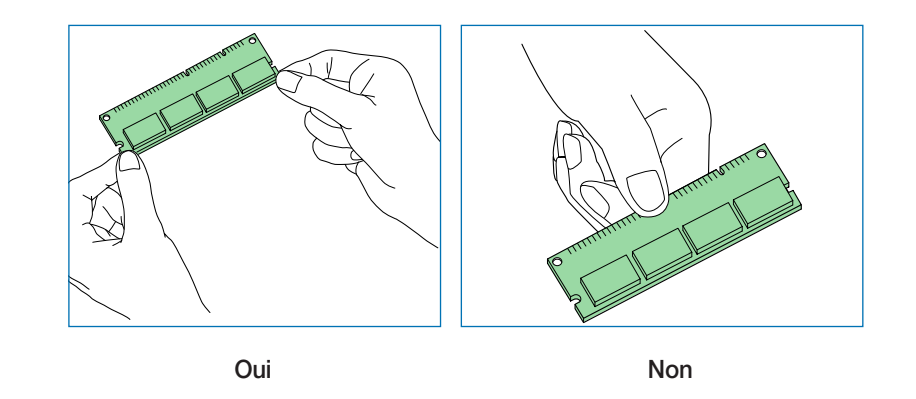

## **Retrait de la carte principale**

Procédez comme suit comme suit pour retirer la carte principale.

- 1. Mettez l'imprimante hors tension et débranchez le câble d'alimentation ainsi que celui connecté à l'ordinateur.
- 2. Enlevez les deux vis maintiennent la carte principale comme l'illustre la figure ci-dessous.

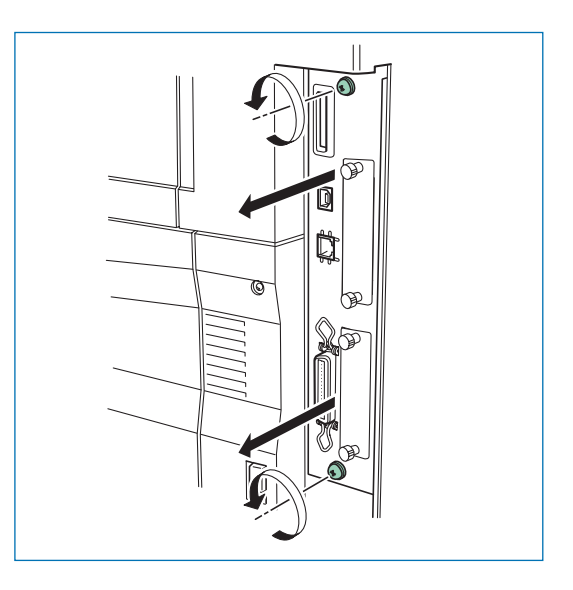

3. Sortez complètement la carte principale.

**Note** *La carte est extrêmement fragile. Avant de la sortir, assurez-vous qu'aucun objet qui pourrait l'abîmer ne soit à proximité.*

# **Installation d'une barrettes DIMM**

Votre revendeur sera en mesure de vous indiquer quelle barrette DIMM répond le mieux à vos besoins. Vous avez le choix entre des barrettes DIMM de 32, 64, 128 ou 256 Mo.

Insérez la barrette en suivant la procédure décrite ci-dessous.

- 1. Sortez la barrette de son emballage.
- 2. Ouvrez les ergots situés aux deux extrémités du logement.
- 3. Insérez l'extrémité munie de contacts dans le connecteur en vous assurant que les encoches femelles de la barrette soient alignées avec les détrompeurs mâles du logement.

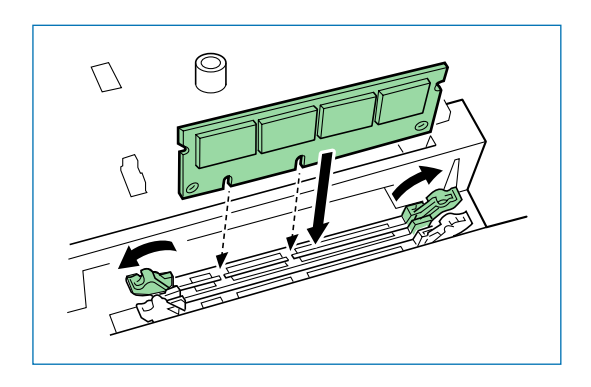

- 4. Verrouillez la barrette en refermant les ergots ouverts à l'étape 2 (figure ci-après.
- 5. Pour replacer la carte, suivez, en ordre inverse, les indications de la section *Retrait de la carte principale*.

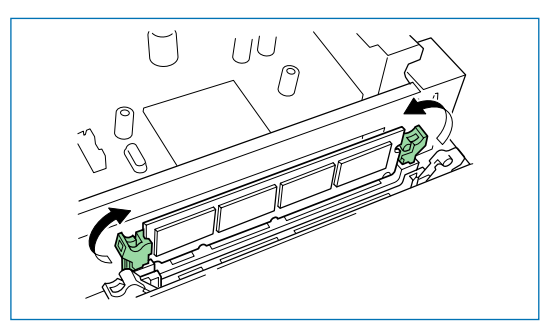

# **Retrait d'une barrette DIMM**

Pour retirer une barrette DIMM, dégagez les ergots en exerçant un léger mouvement latéral puis tirez-la vers le haut jusqu'à ce que vous puissiez la détacher de son support. Voir la figure page ci-dessous.

Pour replacer la carte, suivez, en ordre inverse, les indications de la section *Retrait de la carte principale*.

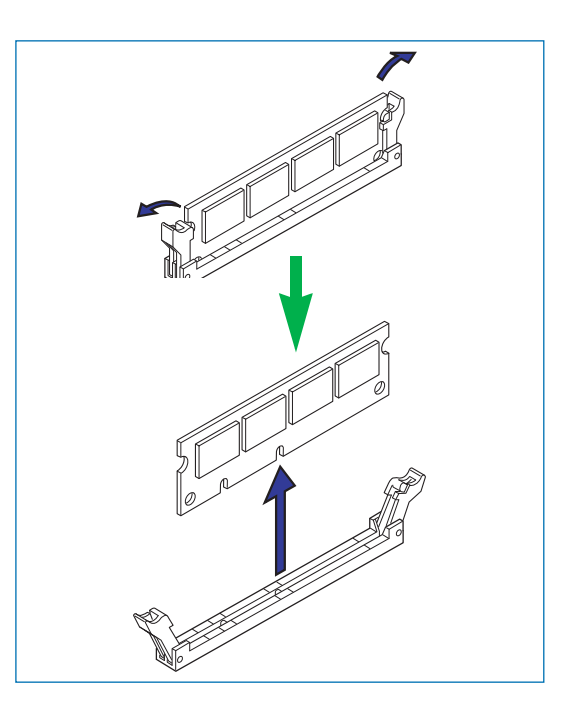

## **Contrôle du fonctionnement de l'extension mémoire**

Lorsque l'installation est terminée, procédez comme suit pour tester l'extension mémoire :

- 1. Vérifiez que l'imprimante est hors tension. Branchez le câble d'alimentation dans une prise secteur et mettez l'imprimante sous tension.
- 2. Appuyez sur la touche **MENU** du panneau de commande.
- 3. Appuyez plusieurs fois sur les touches ▲ ou ▼ pour faire apparaître le message **Impression Page config**.
- 4. Appuyez deux fois sur la touche **ENTREE**.
- 5. Consultez la rubrique *Mémoire disponible* sur la page de configuration. La valeur indiquée doit être supérieure à 32 Mo à la valeur par défaut (la capacité mémoire installée en usine est de 32 Mo pour la FS-9120DN et de 64 Mo pour la FS-9520DN).

# **Annexe B Interface de l'ordinateur**

Cette annexe décrit les signaux utilisés par les interfaces parallèle, USB et série (interface optionnelle). Elle dresse la liste des affectations des broches, des fonctions des signaux, des synchronisations, des caractéristiques des connecteurs et des niveaux de tension.

Cette annexe traite des points suivants :

- •Interface parallèle
- •Interface USB
- Interface série (optionnelle)

# **Interface parallèle**

## **Modes de communication de l'interface parallèle**

L'imprimante permet une transmission rapide des données sur l'interface parallèle. Les différents modes de l'interface parallèle peuvent être activés à partir du panneau de commande de l'imprimante (voir le *Chapitre 3*).

**Note** *Utilisez un câble parallèle conforme aux normes IEEE 1284.*

### **Bi.Haute** [par défaut]

La communication rapide des données est conforme à la norme IEEE 1284. En règle générale, vous ne devez pas modifier ce paramètre.

#### **Auto**

L'imprimante bascule automatiquement dans le mode de communication utilisé par l'ordinateur hôte. En règle générale, vous ne devez pas modifier ce paramètre.

### **Normal**

L'imprimante utilise la méthode de communication décrite par la définition normale de l'interface Centronics.

#### **Haute Vitesse**

Ce mode permet une transmission plus rapide des données entre l'imprimante et l'ordinateur hôte. Choisissez ce mode lorsque l'imprimante est connectée à une station de travail.

# **Signaux de l'interface**

Les broches du connecteur d'interface parallèle reçoivent les signaux indiqués tableau *Affectation des broches du connecteur parallèle* ci-dessous. Les astérisques indiquent les signaux actifs à l'état bas. Le tableau mentionne également si le signal est entrant ou sortant du point de vue de l'imprimante.

## *Affectation des broches du connecteur parallèle*

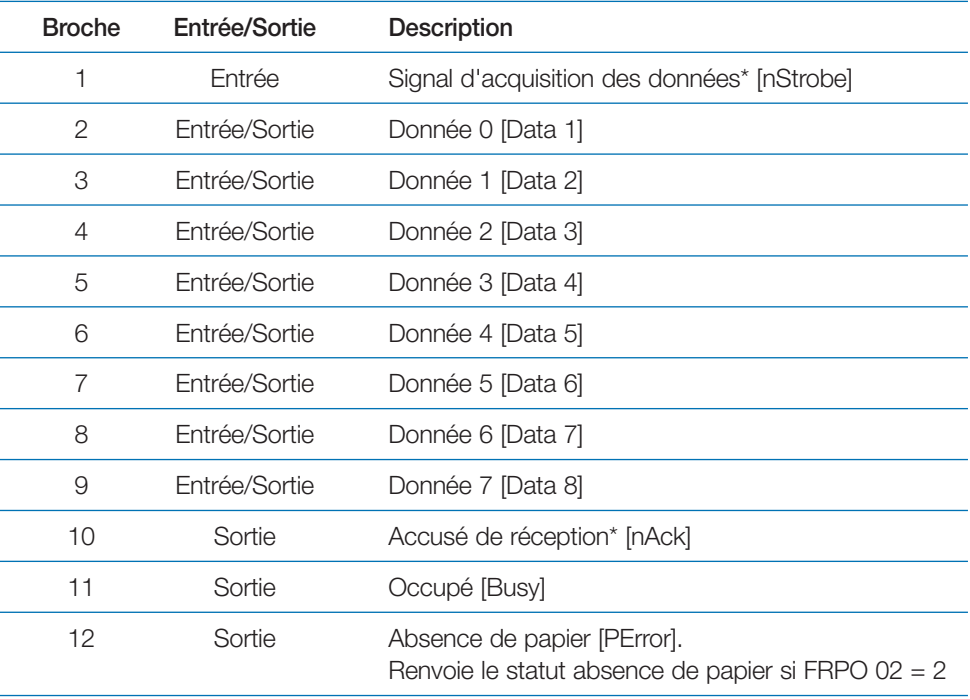
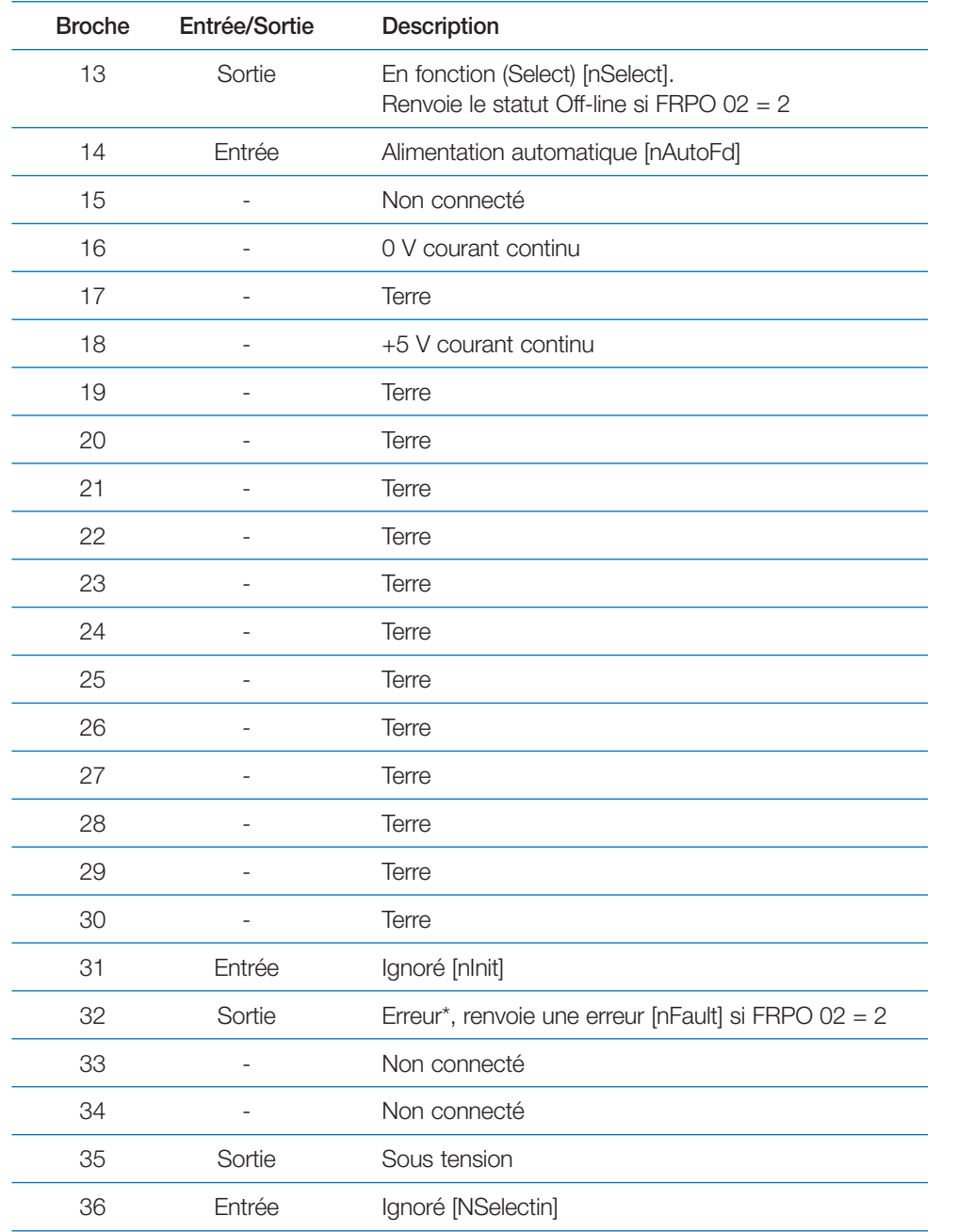

[ ]: Noms des signaux en modes **Auto** et **Bi.Haute** (IEEE 1284). Dans ces deux modes, ces signaux sont bi-directionnels.

#### *Description des signaux*

Signal d'acquisition des données\* [nStrobe] (broche 1)

Un signal d'acquisition des données négatif amène l'imprimante à lire et à bloquer les données sur les lignes de signaux Donnée 0 [1] à Donnée 7 [8].

Donnée 0 [1] à Donnée 7 [8] (broches 2 à 9)

Ces huit signaux forment l'octet de données envoyé depuis l'ordinateur hôte vers l'imprimante. La Donnée 7 [8] correspond au bit de poids fort.

Accusé de réception\* [nAck] (broche 10)

Cette impulsion négative accuse réception du dernier caractère reçu par l'imprimante. Les impulsions d'Accusé de réception\* ne sont envoyées que lorsque le signal Occupé est bas.

Occupé [Busy] (broche 11)

Ce signal est haut lorsque l'imprimante est occupée et bas lorsqu'elle est prête à recevoir de nouvelles données. Chaque passage de l'état haut à l'état bas est suivi d'une impulsion d'Accusé de réception\*.

Absence de papier [PError] (broche 12)

Ce signal passe à l'état haut lorsqu'il n'y a plus de papier dans l'imprimante.

En fonction [Select] (broche 13)

Ce signal est haut lorsque l'imprimante est en fonction et bas lorsqu'elle est hors fonction. Il devient bas lorsque la touche **ACTION** est pressée pour désactiver l'imprimante.

+5 V courant continu (broche 18)

Ce signal est connecté à la ligne +5 V-DC de l'imprimante (+5 V +0,5 V, 400 mA maximum, avec fusible)

Erreur\* [nFault] (broche 32)

Lorsque le contrôle de ligne de l'interface haute vitesse est actif (FRPO O2 = 2), cette ligne indique les états d'erreur.

Alimentation (broche 35)

Ce signal est haut lorsque l'imprimante est sous tension

**Note** *Les signaux* **Paper Empty***,* **Online** *et* **Error** *sont utilisés uniquement s'ils sont activés par la commande* **FRPO** *(paramètre 02).* 

# **Interface USB**

L'imprimante est équipé d'une interface USB 2.0 (*Universal Serial Bus*). Les caractéristiques et les signaux de l'interface sont décrits ci-dessous.

## **Caractéristiques**

### *Compatibilité*

L'interface de l'imprimante est compatible avec le standard USB 2.0.

#### *Connecteur*

Imprimante : femelle type B. Câble : mâle type B.

#### *Câble*

Utilisez un câble blindé compatible USB 2.0 d'une longueur inférieure ou égale à 5 mètres (16 pieds).

#### *Mode de transfert*

Full speed (maximum 480 Mbps).

#### *Alimentation*

Auto alimenté.

## **Signaux**

*Affectation des broches de l'interface USB*

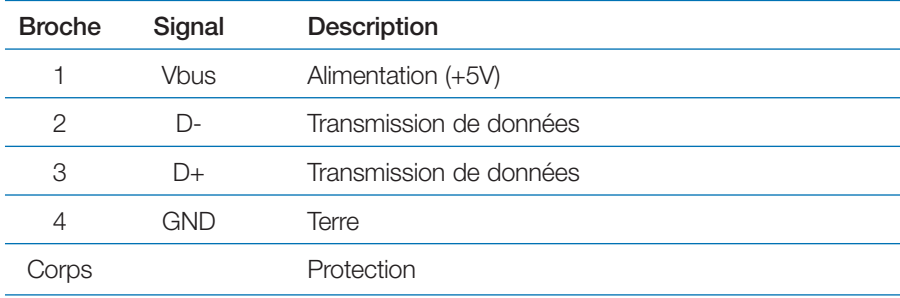

# **Interface série (optionnelle)**

L'interface optionnelle (IB-11) permet la connexion avec un ordinateur équipé d'une interface série au standard RS-232C.

# **L'interface RS-232C**

Les broches du connecteur d'interface série reçoivent les signaux indiqués tableau *Affectation des broches de l'interface RS-232C*. Ce tableau précise si le signal est entrant ou sortant du point de vue de l'imprimante.

### *Affectation des broches de l'interface RS-232C*

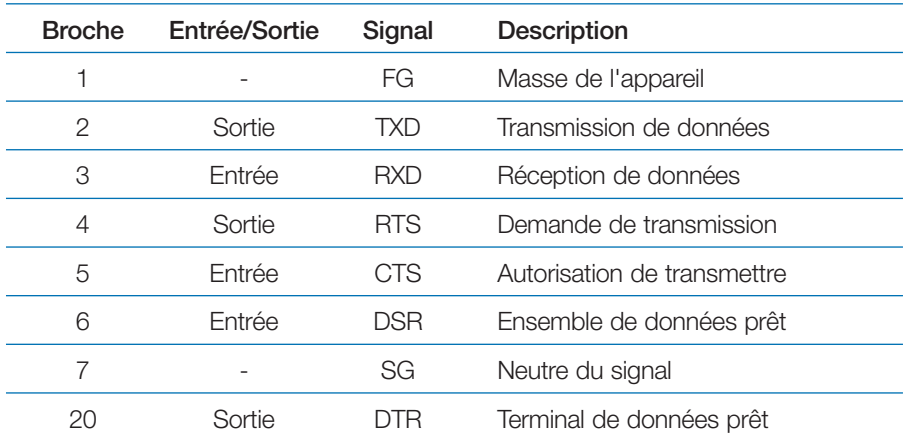

#### *Description des signaux*

FG - Masse de l'appareil - (Broche 1)

Cette broche est connectée directement au châssis de l'imprimante.

TXD - Transmission de données - (Broche 2)

Cette sortie reçoit les données asynchrones envoyées à l'ordinateur par l'imprimante. Elle est principalement utilisée dans les protocoles de transfert.

RXD - Réception de données - (Broche 3)

Cette entrée reçoit les données asynchrones envoyées à l'imprimante par l'ordinateur.

RTS - Demande de transmission - (Broche 4)

Cette sortie est toujours à un niveau haut (supérieur à 3 V).

CTS - Autorisation de transmettre - (Broche 5)

DSR - Ensemble de données prêt - (Broche 6)

Non utilisés.

SG - Neutre du signal - (Broche 7)

Neutre commun aux signaux d'admission et de réception.

DTR - Terminal de données prêt - (Broche 20)

Cette sortie est utilisée comme ligne de protocole "tampon presque plein". Elle est maintenue à un niveau haut (supérieur à 3 V) lorsque le tampon peut encore accepter des données.

RS-232C - Niveaux de tension de l'interface

Les niveaux de tension des signaux de l'interface sont conformes à la norme EIA RS-232C. La tension de SPACE est comprise entre 3 V et 15 V. Celle de MARK est comprise entre -3V et -15 V. Les tensions entre -3 V et 3 V ne sont pas définies.

# **Le protocole série RS-232C**

Un protocole est un ensemble de règles suivies par l'ordinateur pour envoyer des données à l'imprimante. Les paramètres RS-232C sont stockés en permanence dans la mémoire de l'imprimante et ne sont pas effacés lors de la mise hors tension (cette mémoire est alimentée par une pile). Ils sont indiqués sur la page d'état. Ils peuvent être modifiés par les commandes FRPO (langage de programmation) décrites dans le manuel *PRESCRIBE Commands Technical Reference* (en anglais sur le CD-Rom). Les paramètres et leurs codes d'identification sont présentés ci-dessous.

## *H1 : Vitesse de transmission*

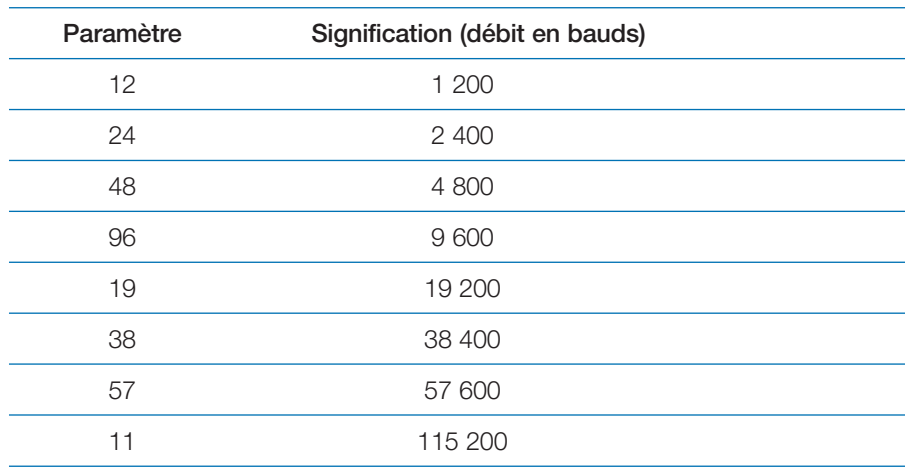

Le réglage par défaut est de 9 600 bauds.

### *H2 : Bits de données*

7 ou 8 (par défaut 8).

### *H3 : Bit d'arrêt*

1 ou 2 (par défaut 1).

#### *H4 : Parité*

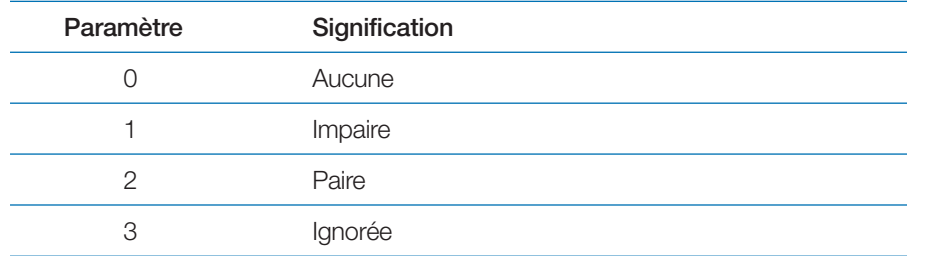

Le réglage par défaut est aucune (0 sur la page d'état).

#### *H5 : Protocole*

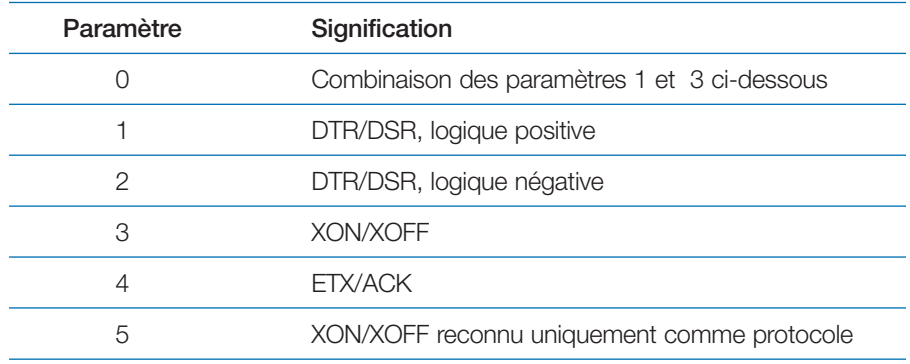

Le réglage par défaut est 0.

## *H6 : Seuil de tampon presque plein*

Correspond à un pourcentage de 0 à 99. Le réglage par défaut est 90.

## *H7 : Seuil de tampon presque vide*

Correspond à un pourcentage de 0 à 99. Le réglage par défaut est 70.

Les réglages par défaut (réglages d'usine) des seuils de tampon H6 et H7 peuvent être modifiés sans préavis.

Cet écart entre les seuils presque plein et presque vide permet à l'ordinateur d'envoyer une quantité de données importante en flux continu.

#### *H8 : Taille du tampon données reçues*

Correspond à la taille du tampon d'entrée en unités de 10 Ko. La valeur par défaut est 6 (60 Ko).

#### *Commande PRESCRIBE II FRPO D0*

La commande **PRESCRIBE II FRPO D0** permet de modifier le protocole XON/XOFF, utilisé lorsqu'une erreur se produit sur l'interface série. Le tableau suivant présente un résumé des états d'erreur correspondant aux différentes valeurs **D0**.

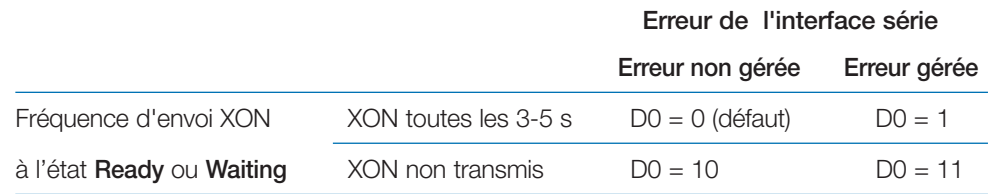

# **Préparation du câble RS-232C**

Après vous être procuré un câble RS-232C, vérifiez qu'il est correctement câblé en vous référant au tableau de l'affectation des broches. Si vous avez un câble adaptable IBM de type 1502067, il est nécessaire de modifier le câblage côté imprimante. Procédez comme suit :

- 1. Retirez le capuchon plastique de l'extrémité du câble côté imprimante.
- 2. A côté de chaque fil à l'intérieur du câble se trouve un fil de protection. Réunissez tous ces fils de protection en un seul ensemble et soudez-le.
- 3. Utilisez un fil plat d'une largeur de 3 mm et d'une longueur de 15 mm pour connecter l'ensemble des fils de protection à la face métallique du connecteur. Assurez-vous que l'ensemble des fils est correctement connecté.
- 4. Dessoudez les fils 2 et 3, puis les ressoudez-les en les croisant. Soudez le fil 2 à la broche 3 et le fil 3 à la broche 2. Recouvrez les soudures d'une gaine thermorétractable.
- 5. Coupez les fils 4, 5, 6 et 20.
- 6. Soudez ensembles les fils 5 et 6 et connectez-les à la broche 20. Recouvrez les soudures avec une gaine thermorétractable. Laissez le fil 4 non connecté.
- 7. Protégez toutes les extrémités non connectées ou recouvrez-les avec une gaine thermorétractable.
- 8. Replacez le capuchon en plastique

# **Connexion de l'imprimante à l'ordinateur**

Vérifiez que l'imprimante et l'ordinateur sont hors tension.

- 1. Déchargez-vous de l'électricité statique en touchant un objet métallique, telle une poignée de porte, par exemple.
- 2. Retirez le capuchon en plastique du connecteur de l'interface RS-232C.
- 3. Branchez le câble de l'interface RS-232C dans le connecteur RS-232C de l'imprimante et vissez-le.
- 4. Branchez l'autre extrémité du câble dans le connecteur RS-232C de l'ordinateur.
- 5. Mettez l'imprimante sous tension.
- 6. Les paramètres RS-232C de l'imprimante ont par défaut les valeurs suivantes :

```
Vitesse de transmission = 9,600 bps,
bits de données = 8, bit d'arrêt = 1,
parité = aucun.
```
Les deux protocoles RS-232C sont XON/XOFF et DTR. L'imprimante les gère simultanément, utilisant une logique positive pour DTR.

Si vous avez des doutes quant à la configuration des paramètres, vous pouvez les reconfigurer en leur donnant les valeurs ci-dessus. Reportez-vous au *Chapitre 1*.

7. Configurez les paramètres de l'ordinateur en leur attribuant les mêmes valeurs que celles de l'imprimante. Sur de nombreux ordinateurs, il suffit pour cela de régler les commutateurs DIP avant de mettre sous tension. Une autre méthode consiste à procéder comme décrit ci-dessous.

## Avec Windows XP, procédez comme suit.

- 1. Cliquez sur le bouton **Démarrer**, choisissez **Paramètres** puis **Panneau de configuration**.
- 2. Dans **Panneau de configuration** faites un double-clic sur **Système**.
- 3. Choisissez l'onglet **Gestionnaire de périphériques** et sélectionnez **Port de communication (COM 1)**.

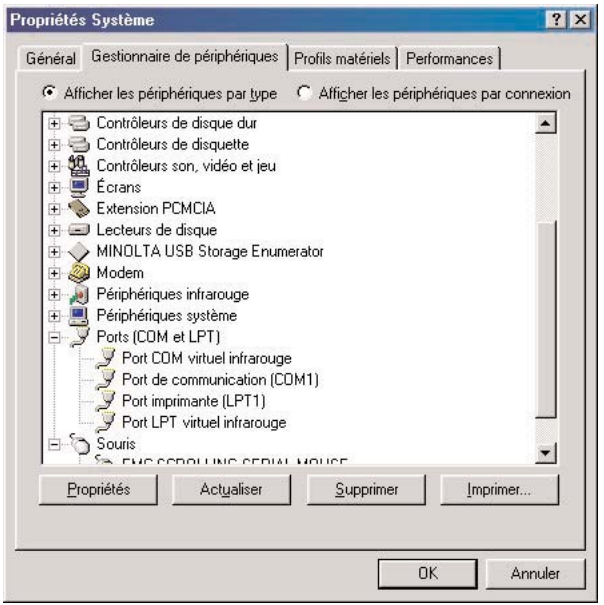

- 4. Cliquez sur le bouton **Propriétés** puis sur l'onglet **Paramètres**.
- 5. Modifiez les valeurs affichées puis cliquez sur **OK**.

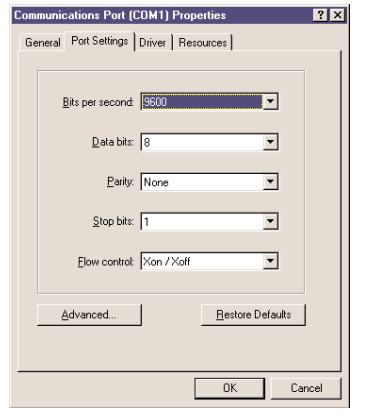

Avec Windows 95/98/Me, procédez comme suit.

- 1. Cliquez sur le bouton **Démarrer**, choisissez **Paramètres** puis **Panneau de configuration**.
- 2. Dans **Panneau de configuration** faites un double-clic sur **Système**.
- 3. Choisissez l'onglet **Gestionnaire de périphériques** et sélectionnez **Port de communication (COM 1)**.

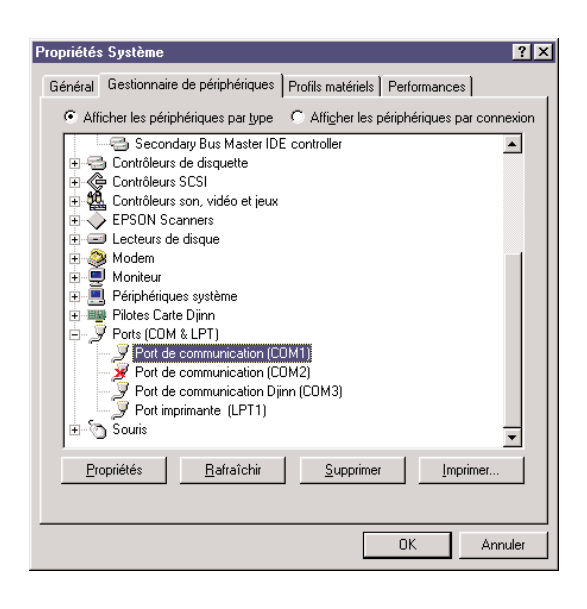

- 4. Cliquez sur le bouton **Propriétés** puis sur l'onglet **Paramètres**.
- 5. Modifiez les valeurs affichées puis cliquez sur **OK**.

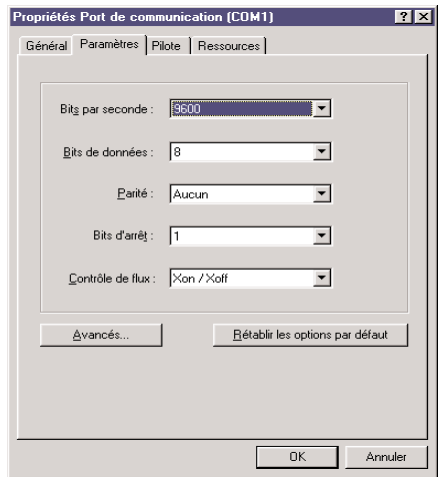

Sous DOS, saisissez les commandes suivantes :

**C:> C>MODE COM1:96,N,8,1,P**

**C>MODE LPT1:=COM1**

Puis, pour vérifier l'interface, saisissez :

**CTRL P**

**C>DIR**

#### **CTRL P**

Les paramètres logiciels définis par les procédures ci-dessus sont temporaires. Sur la plupart des ordinateurs, les paramètres permanents doivent être définis à l'aide des commutateurs DIP.

# **Annexe C Caractéristiques techniques**

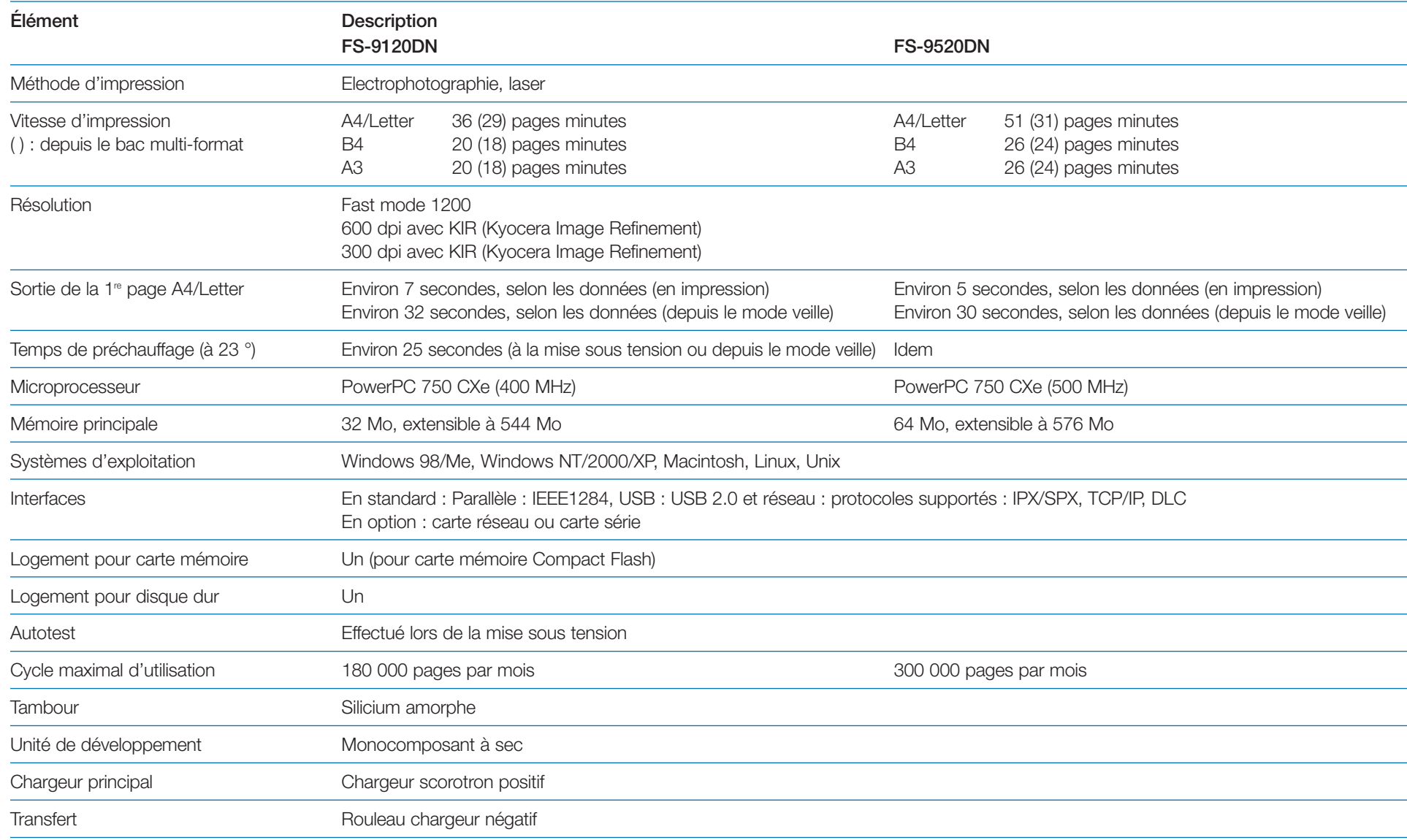

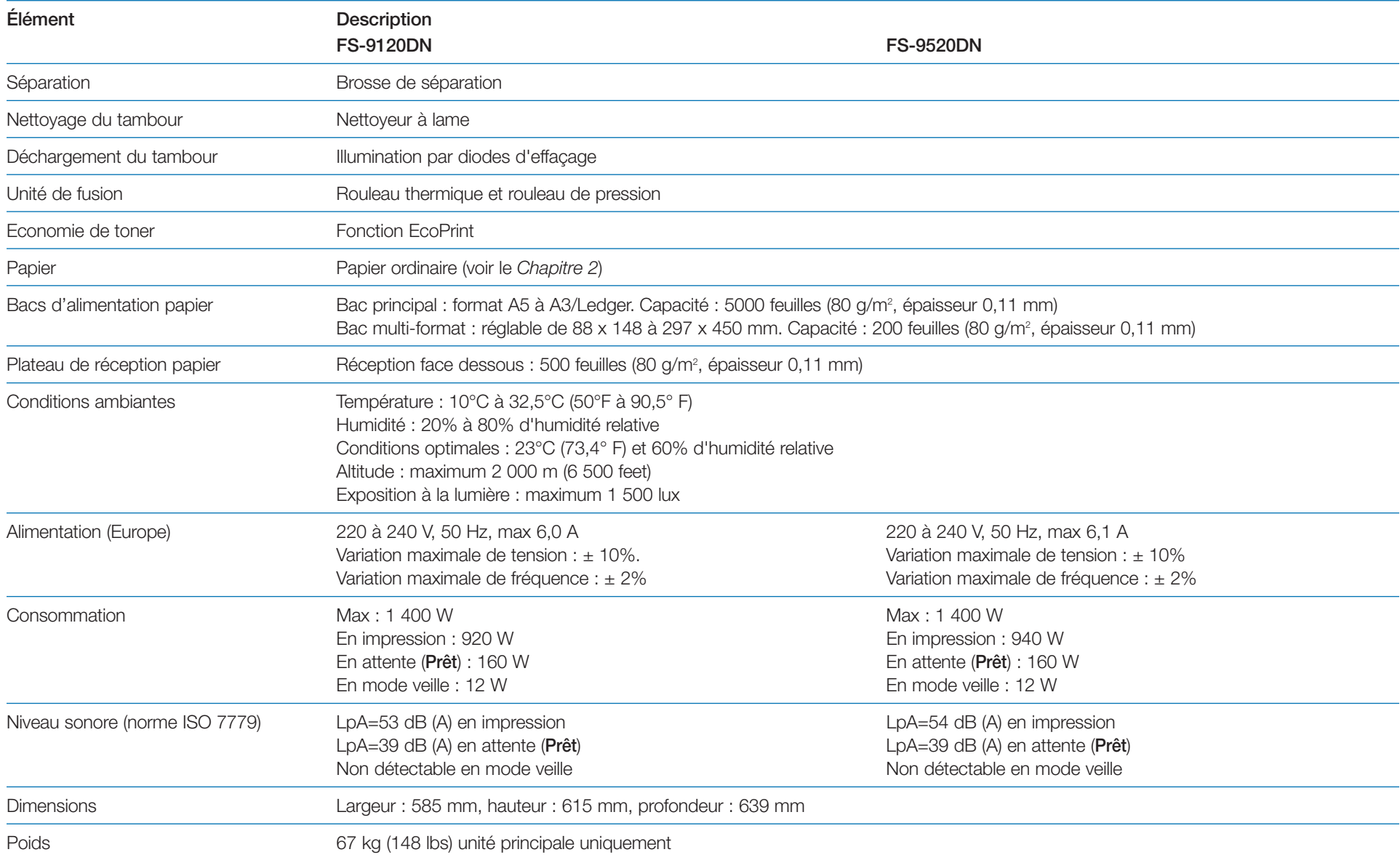